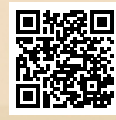

# **USER'S MANUAL**

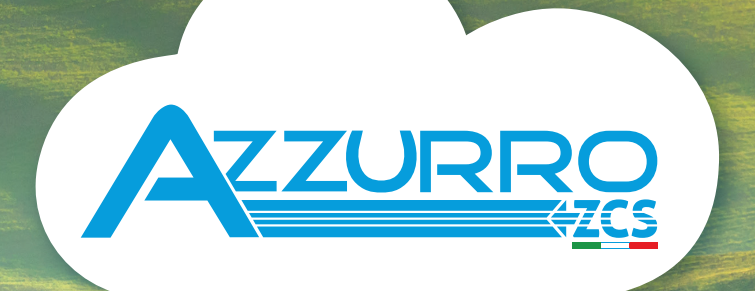

### **SINGLE-PHASE HYBRID STORAGE INVERTERS**

1PH HYD3000-HYD6000-ZSS

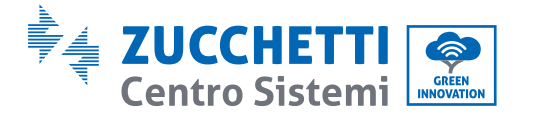

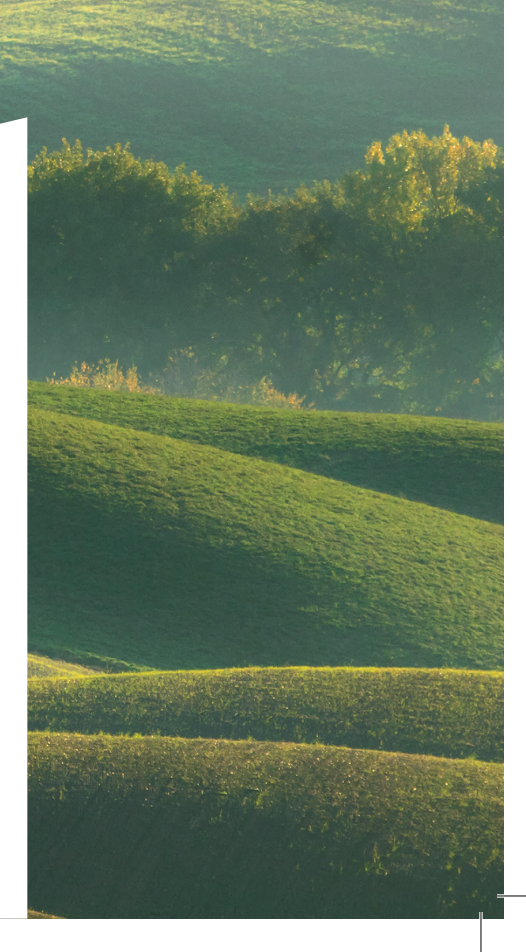

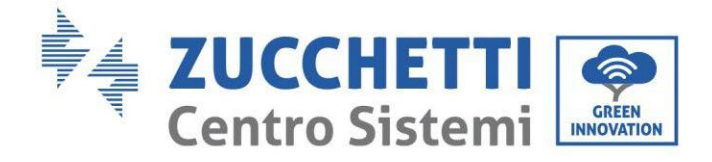

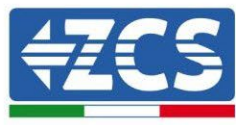

# **Onduleur hybride 1PH HYD3000-HYD6000-ZSS Manuel de l'utilisateur**

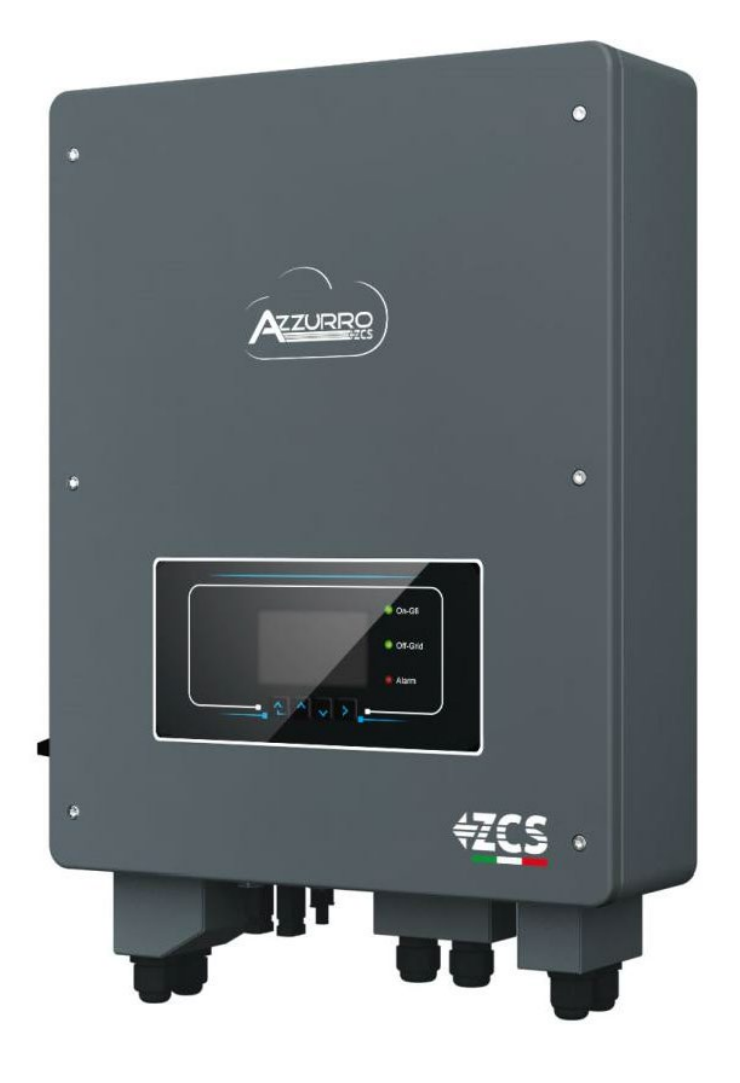

Zucchetti Centro Sistemi S.p.A. - Green Innovation Division Via Lungarno, 248 - 52028 Terranuova Bracciolini - Arezzo, Italy tel. +39 055 91971 - fax. +39 055 9197515 innovation@zcscompany.com - zcs@pec.it – **www.zcsazzurro.com**

dentification: MD-AL-GI-00 Rev. 1.1 of 23/04/2021 - Application:

tion: MD-AL-GI-00<br>of 23/04/2021 - Application:

denti<br>Revi<br>GID

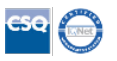

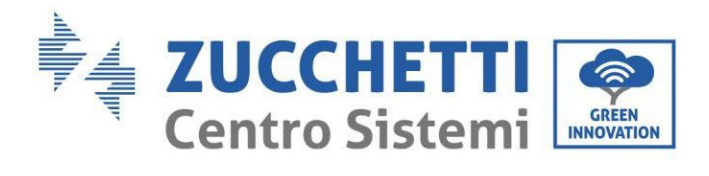

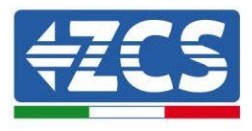

## **Contenus**

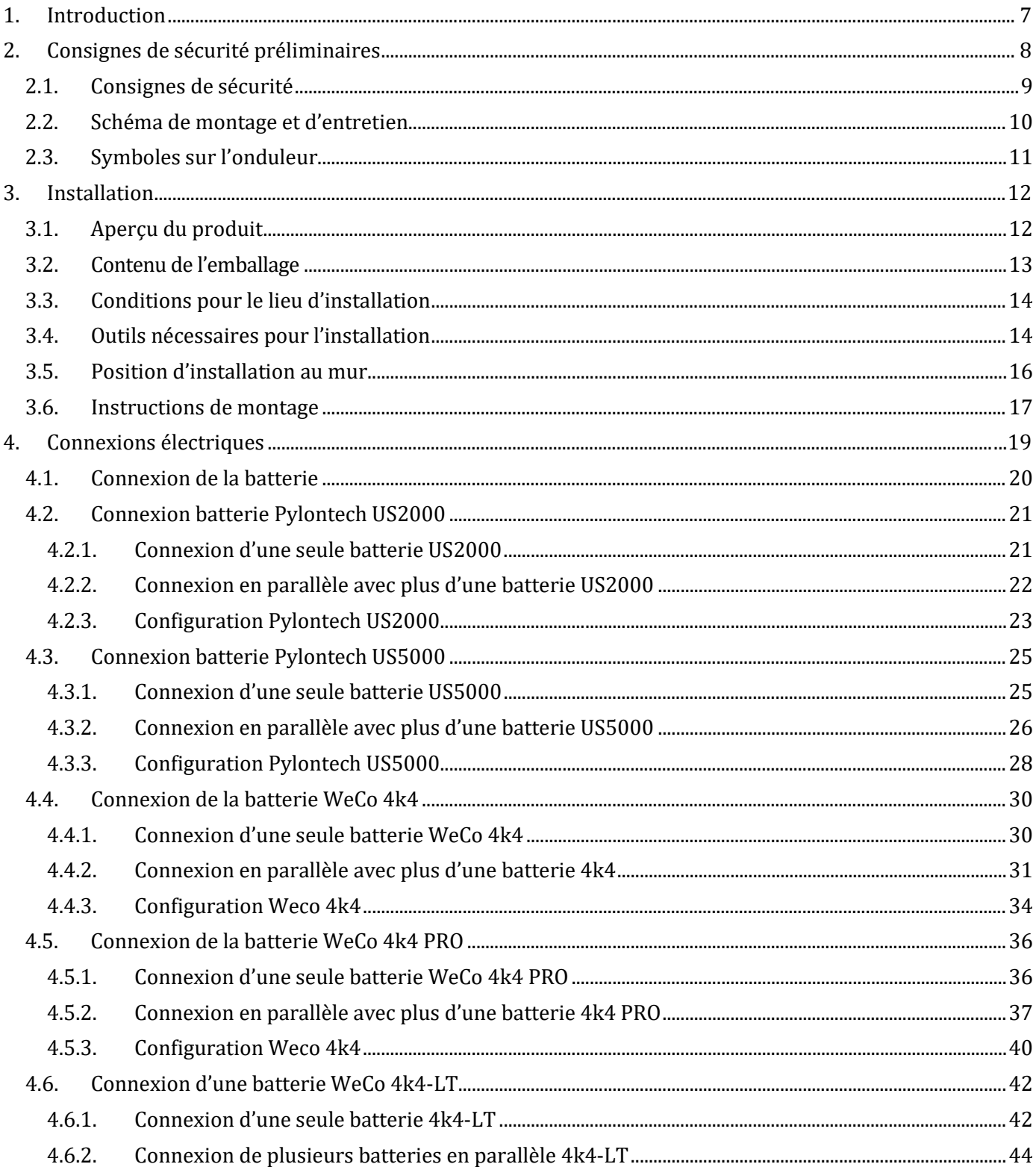

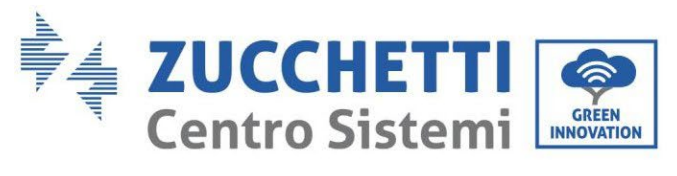

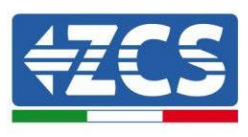

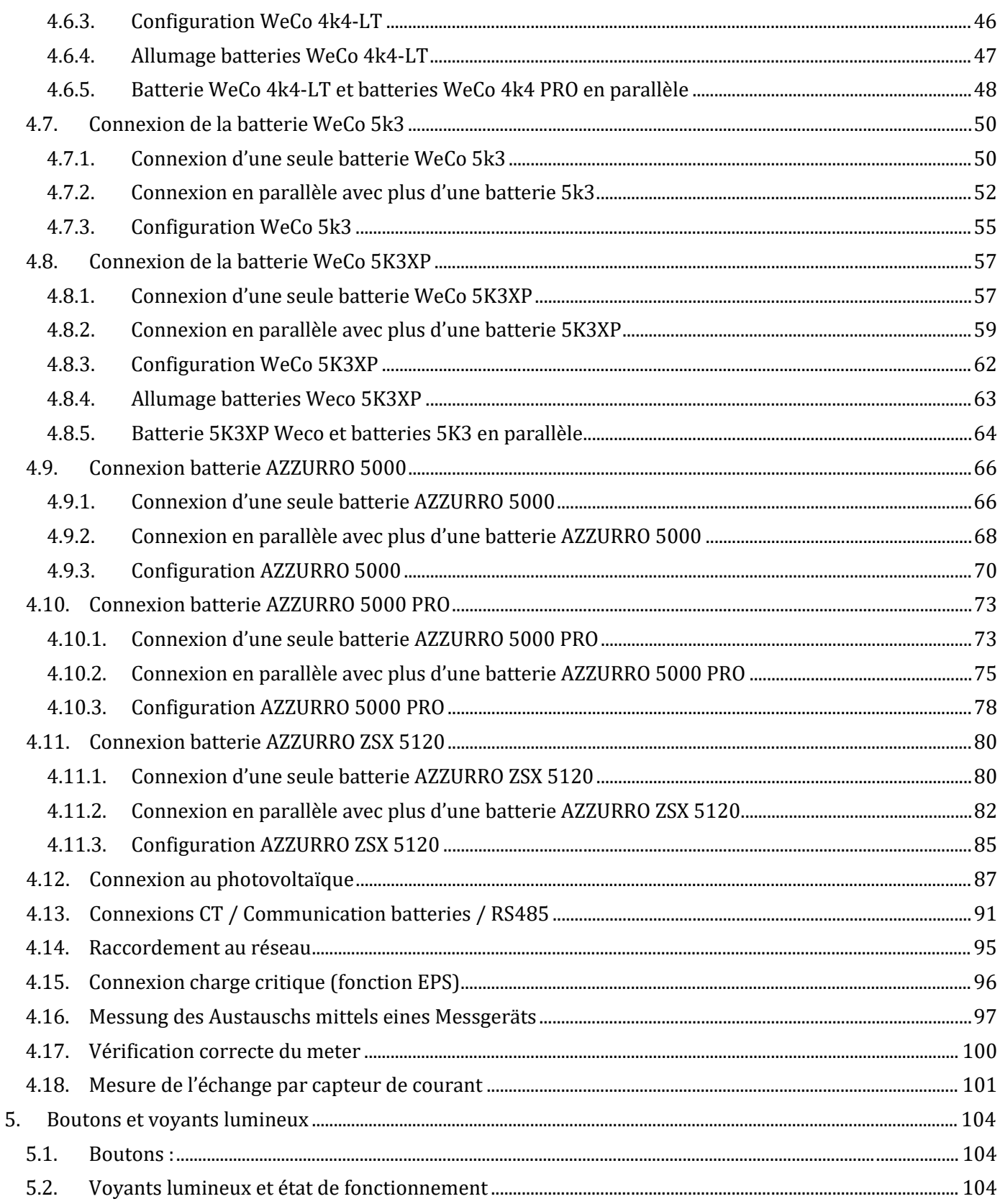

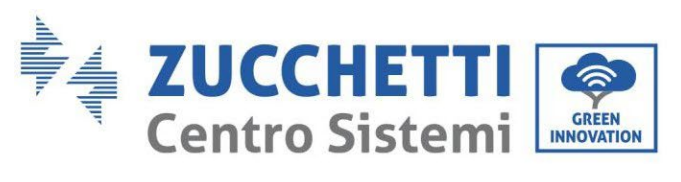

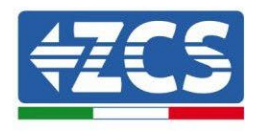

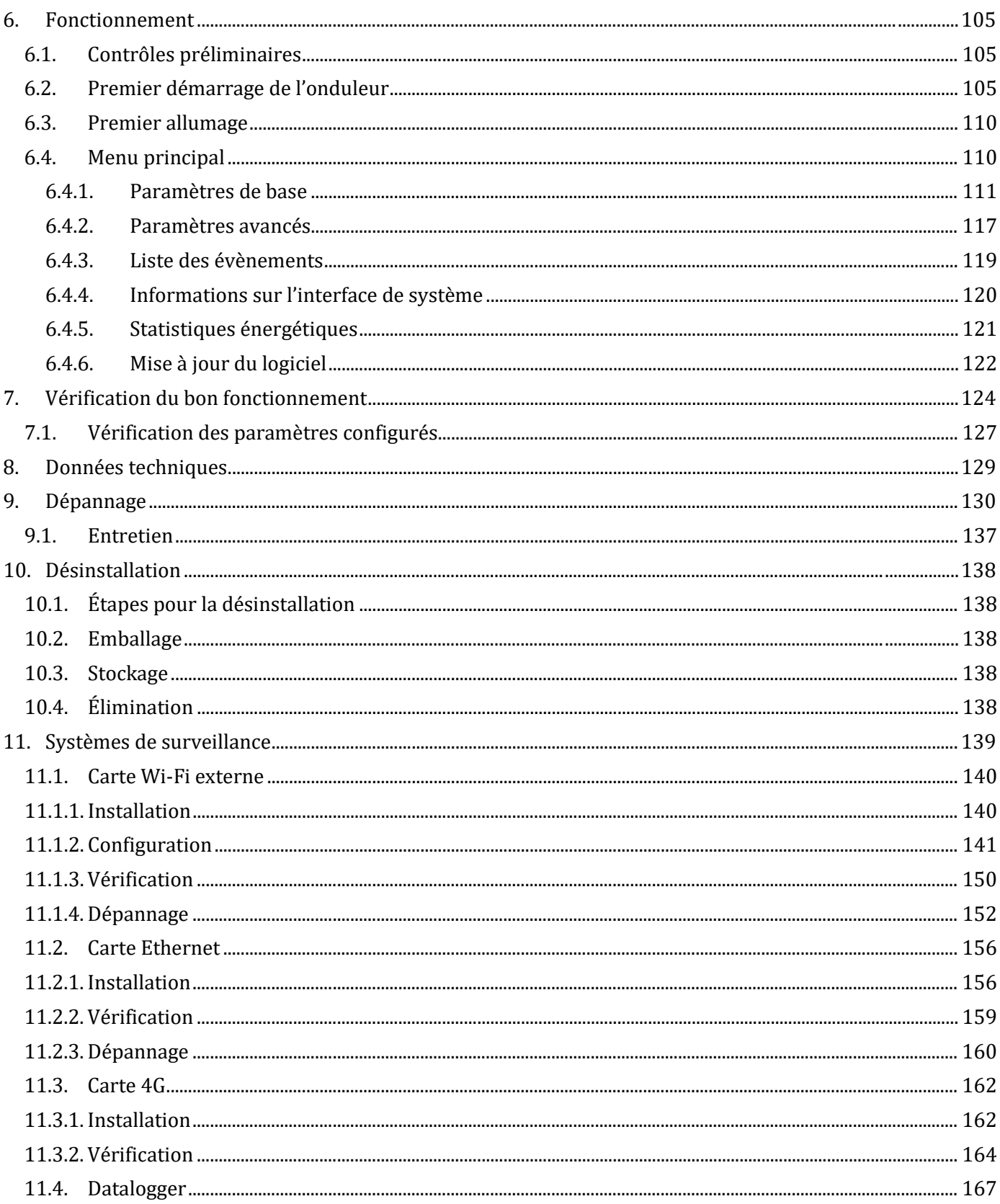

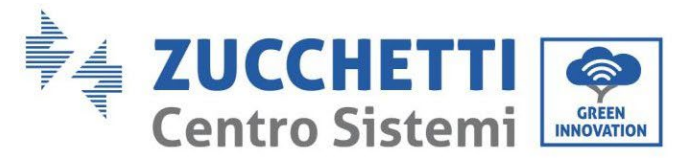

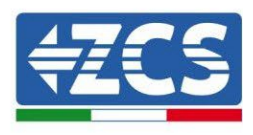

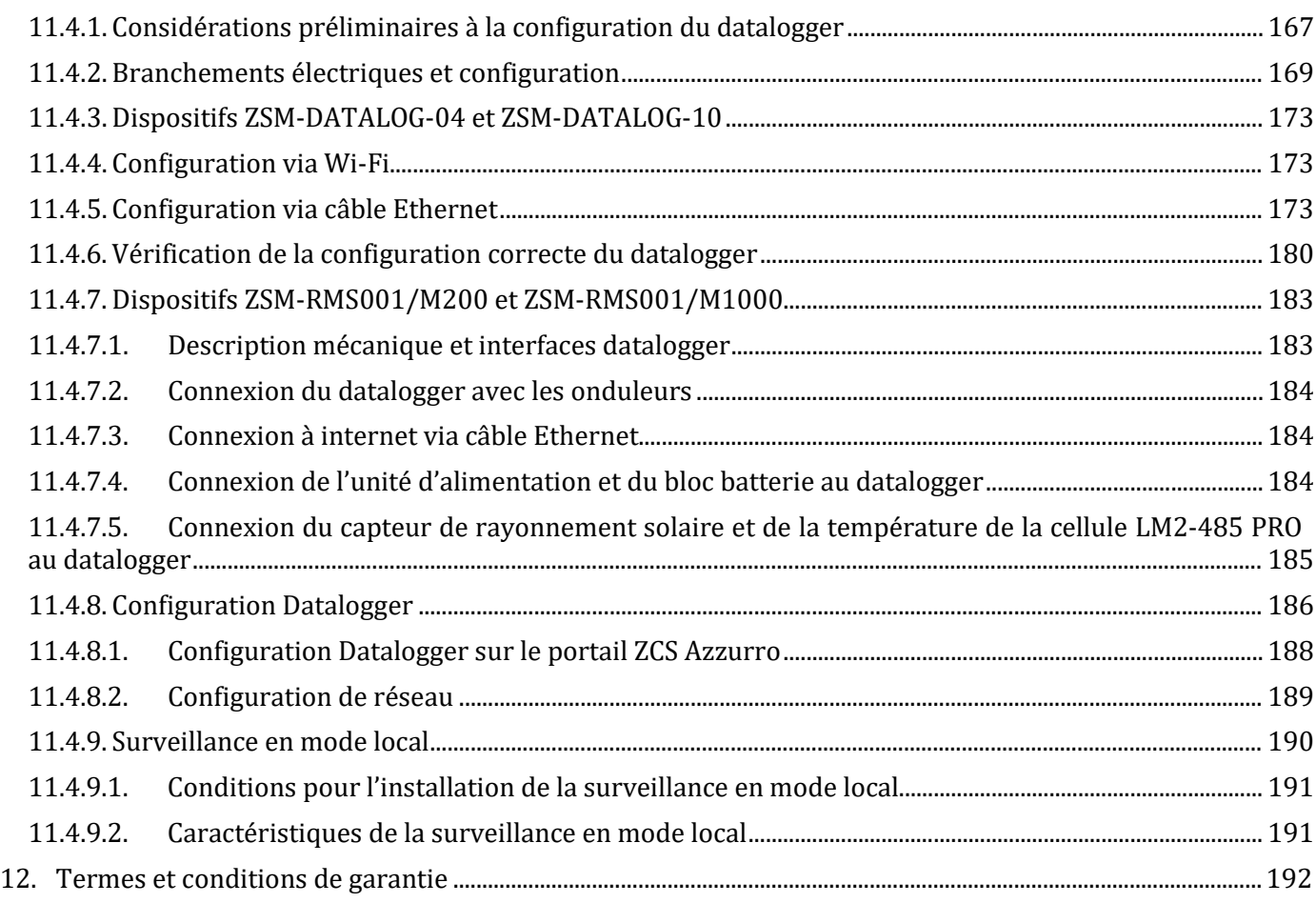

#### **Recommandations**

Ce manuel contient des consignes de sécurité importantes qui doivent être suivies et respectées lors de l'installation et de l'entretien de l'équipement.

*Manuel de l'utilisateur 1PH HYD3000-HYD6000-ZSS Rév. 1.3 12/01/2024*

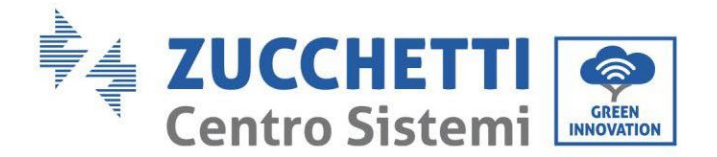

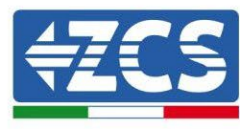

#### **Garder ces instructions !**

Le présent manuel doit être considéré comme faisant partie intégrante de l'équipement et doit être disponible à tout moment pour toute personne interagissant avec un tel équipement. Le manuel doit toujours accompagner l'équipement, même s'il est cédé à un autre utilisateur ou transféré sur un autre système.

#### **Déclaration de copyright**

Le copyright de ce manuel appartient à Zucchetti Centro Sistemi S.p.A. Il est interdit à d'autres sociétés ou particuliers de le copier, partiellement ou en totalité (y compris les logiciels, etc.), de le reproduire ou de le distribuer sous quelque forme ou canal que ce soit sans le consentement de Zucchetti Centro Sistemi S.p.A. Tous droits réservés. ZCS se réserve le droit d'interprétation finale. Le présent manuel peut être modifié en fonction des commentaires des utilisateurs, des installateurs ou des clients. Merci de contrôler la dernière version sur notre site Web [http://www.zcsazzurro.com .](http://www.zcsazzurro.com/)

#### **Technical support**

ZCS offers a support and technical consultancy service accessible by sending a request directly from the website www.zcsazzurro.com

The following toll-free number is available for the Italian territory: 800 72 74 64.

#### **Préface Informations générales**

Merci de lire attentivement le manuel avant l'installation, l'utilisation ou l'entretien.

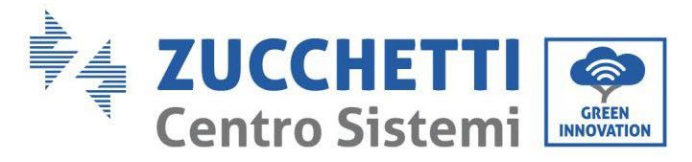

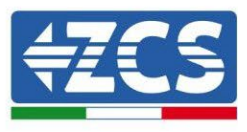

Ce manuel contient des consignes de sécurité importantes qui doivent être respectées lors de l'installation et de l'entretien du système.

#### **Domaine d'application**

Le présent manuel décrit l'assemblage, l'installation, les raccordements électriques, la mise en service, l'entretien et la résolution des problèmes liés à l'onduleur hybride 1PH HYD3000-HYD6000-ZSS. Conserver ce manuel afin qu'il soit accessible à tout moment.

#### **Destinataires**

Ce manuel est destiné au personnel technique qualifié (installateurs, techniciens, électriciens, personnel de l'assistance technique ou toute personne qualifiée et certifiée pour opérer dans un système photovoltaïque), au responsable de l'installation et de la mise en service de l'onduleur dans le système d'énergie photovoltaïque et de stockage, ainsi qu'à l'opérateur du système photovoltaïque et de stockage.

### <span id="page-7-0"></span>**1. Introduction**

L'onduleur hybride 1PH HYD3000-HYD6000-ZSS est utilisé dans les systèmes photovoltaïques avec stockage. Le système peut être associé aux batteries Azzurro, WeCo ou Pylontech proposées en kit par ZCS Azzurro. L'énergie produite par le système photovoltaïque sera optimisée pour une autoconsommation maximale. L'onduleur 1PH HYD3000-HYD6000-ZSS fonctionne à la fois en mode automatique et en mode charge, charge/décharge horaire. En mode automatique, lorsque l'énergie produite par le champ photovoltaïque est

*Manuel de l'utilisateur 1PH HYD3000-HYD6000-ZSS Rév. 1.3 12/01/2024*

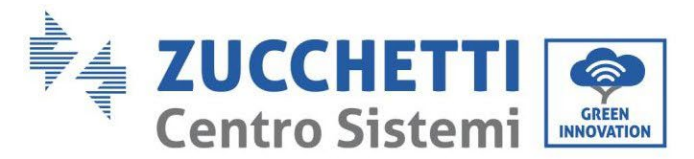

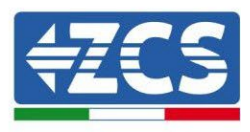

supérieure à celle requise par les services, l'onduleur 1PH HYD3000-HYD6000-ZSS charge l'excédent d'énergie photovoltaïque dans la batterie et lorsque l'énergie photovoltaïque est inférieure à celle requise, l'onduleur utilise l'énergie stockée dans la batterie pour fournir du courant à la charge locale.

En cas de panne d'électricité (ou d'allumage de l'onduleur en mode Off Grid), l'onduleur 1PH HYD3000- HYD6000-ZSS

peut fonctionner en mode Alimentation électrique de secours (EPS). L'onduleur 1PH HYD3000-HYD6000-ZSS utilisera à la fois l'énergie créée par les panneaux photovoltaïques et l'énergie stockée dans la batterie pour fournir de l'énergie à la charge critique.

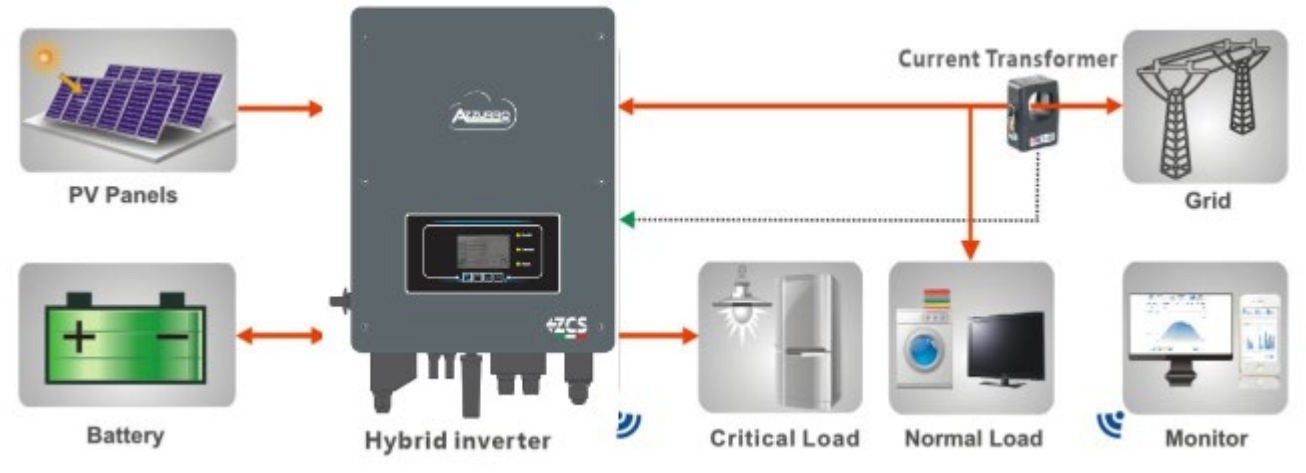

**Figure 1 - Schéma de principe d'un système dans lequel est installé un onduleur hybride 1PH HYD3000-HYD6000-ZSS**

#### <span id="page-8-0"></span>**2. Consignes de sécurité préliminaires**

Avant l'installation, s'assurer d'avoir lu et compris ce manuel. L'onduleur 1PH HYD3000-HYD6000-ZSS est strictement conforme aux normes de sécurité, de conception et d'essai prévues par les réglementations nationales.

Pendant l'installation, le fonctionnement et l'entretien, les opérateurs sont tenus de respecter les consignes de sécurité locales.

L'utilisation impropre peut causer des chocs électriques et provoquer des dommages aussi bien aux personnes qu'à l'appareil et à ses composants.

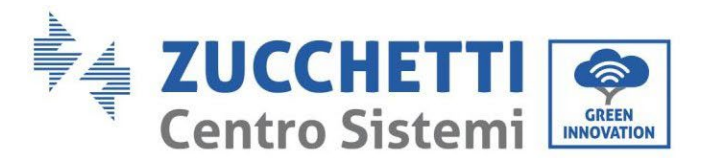

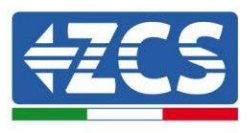

Contacter le centre d'assistance agréé le plus proche si une réparation ou un entretien s'avèrent nécessaires. Contacter le distributeur pour obtenir des informations sur le centre d'assistance agréé le plus proche. NE PAS effectuer de réparations soi-même ; cette opération peut provoquer des blessures ou des dommages.

S'assurer que l'opérateur possède les compétences et la formation nécessaires pour exercer ses fonctions. Le personnel responsable de l'utilisation et de l'entretien de l'équipement doit être compétent, informé et familiarisé avec les activités décrites, ainsi que posséder les connaissances appropriées avec interpréter correctement les contenus de ce manuel. Pour des raisons de sécurité, seul un électricien qualifié, ayant reçu la formation nécessaire à l'installation et à l'entretien du dispositif, peut installer cet onduleur. Zucchetti Centro Sistemi S.p.A. décline toute responsabilité pour les dommages matériels ou corporels causés par une utilisation incorrecte du dispositif.

Installer et démarrer l'onduleur conformément aux indications suivantes. Placer l'onduleur sur des supports portants appropriés ayant une capacité de charge suffisante (tels que des parois ou des racks), s'assurer également que l'onduleur est positionné verticalement. Choisir un emplacement approprié pour l'installation de l'équipement électrique. Garantir un espace suffisant pour la dispersion de la chaleur et faciliter les éventuelles interventions d'entretien. Maintenir une ventilation adéquate et s'assurer que la circulation d'air de refroidissement est suffisante.

En cas de problèmes d'emballage, tels que des dommages visibles ou qui pourraient endommager l'onduleur, merci de contacter immédiatement le transporteur responsable. Si nécessaire, demander de l'aide à un installateur de systèmes photovoltaïques ou à Zucchetti Centro Sistemi S.p.A. Le transport de l'équipement, en particulier sur la route, doit être effectué avec des moyens appropriés pour protéger les composants (en particulier les composants électroniques) contre les chocs violents, l'humidité, les vibrations, etc.

#### <span id="page-9-0"></span>**2.1. Consignes de sécurité**

- L'installation et l'entretien du système doivent être effectués par des électriciens compétents et formés, dans le respect des réglementations nationales.
- L'onduleur 1PH HYD3000-HYD6000-ZSS ne peut être installé que par des électriciens qualifiés et par ceux qui possèdent une certification appropriée, telle que requise par les autorités locales.
- NE PAS PLACER de matières explosives ou inflammables, (par ex. essence, kérosène, huile, planches de bois, coton, etc.) à proximité des batteries ou de l'onduleur 1PH HYD3000-HYD6000-ZSS.
- Déconnecter d'abord la connexion AC, puis la batterie et le système photovoltaïque (PV1 et PV2), et attendre au moins 5 minutes (temps de décharge des condensateurs) avant l'entretien, afin d'éviter des chocs électriques.
- L'onduleur 1PH HYD3000-HYD6000-ZSS doit être complètement déconnecté (BAT, photovoltaïque et AC) pendant l'entretien.
- L'onduleur 1PH HYD3000-HYD6000-ZSS peut atteindre des températures élevées et avoir des pièces en rotation au cours du fonctionnement. Éteindre l'onduleur 1PH HYD3000-HYD6000-ZSS et attendre qu'il refroidisse avant de procéder à l'entretien.
- Tenir les batteries et l'onduleur 1PH HYD3000-HYD6000-ZSS hors de portée des enfants.
- Il est interdit d'ouvrir le capot avant de l'onduleur 1PH HYD3000-HYD6000-ZSS. L'ouverture annule la garantie du produit.
- Les dommages causés par une installation/un fonctionnement incorrects NE sont PAS couverts par la garantie du produit.

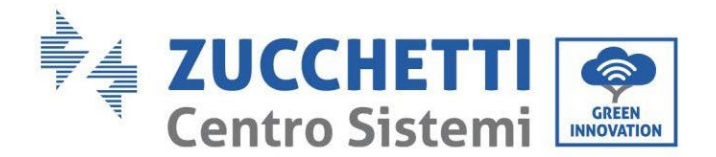

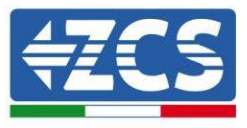

#### <span id="page-10-0"></span>**2.2. Schéma de montage et d'entretien**

- La batterie doit être protégée contre les courts-circuits pendant le transport et l'installation.
- L'onduleur 1PH HYD3000-HYD6000-ZSS/les batteries doivent être placés dans des zones bien ventilées. Ne pas placer l'onduleur 1PH HYD3000-HYD6000-ZSS/les batteries dans des armoires ou endroits étanches ou mal ventilés. Cela pourrait être extrêmement dangereux pour les performances et la durée du système.
- Garder l'onduleur 1PH HYD3000-HYD6000-ZSS et les batteries à l'abri de la lumière directe du soleil. Ne pas placer l'onduleur 1PH HYD3000-HYD6000-ZSS/les batteries à proximité de fours, flammes ou d'autres sources de chaleur, car la batterie pourrait s'enflammer et provoquer une explosion.
- La capacité de courant des câbles d'alimentation DC (de la batterie à l'onduleur) doit être d'au moins 90 A. Utiliser des câbles d'alimentation DC courts pour éviter les chutes de tension et les pertes de puissance.
- Utiliser un multimètre pour contrôler la polarité et la tension de la batterie avant de l'allumage. S'assurer que les raccordements sont effectués conformément à ce manuel.
- Utiliser le multimètre pour contrôler la tension photovoltaïque et la polarité avant de fermer l'interrupteur photovoltaïque. S'assurer que les raccordements sont effectués conformément à ce manuel.
- Si l'on souhaite stocker les batteries sans les utiliser, elles doivent être déconnectées de l'onduleur 1PH HYD3000-HYD6000-ZSS et stockées dans un endroit frais, sec et bien ventilé.
- Les opérateurs en charge de l'entretien des batteries doivent posséder les compétences et les connaissances nécessaires à cette activité.
- Toutes les batteries connectées en parallèle doivent être du même modèle et avoir la même version du firmware. Ce problème doit être pris en compte par le concepteur/installateur, notamment lors du remplacement des batteries ou de la modification du système de stockage existant.
- L'onduleur 1PH HYD3000-HYD6000-ZSS ne possède pas de transformateur d'isolement. Par conséquent, le pôle positif et le pôle négatif de la chaîne photovoltaïque NE doivent PAS être mis à la terre, sinon l'onduleur pourrait être endommagé. Dans le système photovoltaïque, toutes les pièces métalliques non conductrices de courant (telles que : cadre du module photovoltaïque, rack photovoltaïque, cadre de mise en parallèle, enveloppe de l'onduleur) doivent être mises à la terre.
- Attention : Ne pas démonter ni casser la batterie. Les électrolytes présents peuvent être toxiques et endommager la peau et les yeux.
- Attention : suivre les règles ci-dessous lors de l'installation/l'entretien de la batterie.<br>a) Retirer les montres, bagues et autres objets métalliques.
	- a) Retirer les montres, bagues et autres objets métalliques.<br>b) Utiliser uniquement des outils avec des poignées isolées.
	- b) Utiliser uniquement des outils avec des poignées isolées.
	- c) Porter des gants et des chaussures en caoutchouc.<br>d) Ne pas placer d'outils ou de métaux sur la batterie.
	- d) Ne pas placer d'outils ou de métaux sur la batterie.<br>e) Éteindre l'onduleur 1PH HYD3000-HYD6000-ZSS e
	- e) Éteindre l'onduleur 1PH HYD3000-HYD6000-ZSS et les batteries avant de connecter/déconnecter les bornes de la batterie.
	- f) Les pôles positif et négatif doivent être isolés de la terre.

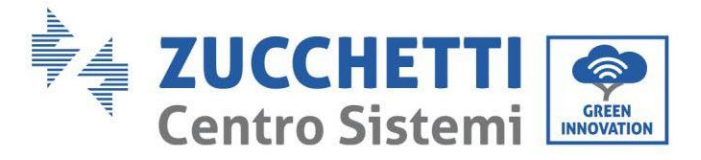

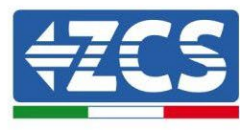

#### <span id="page-11-0"></span>**2.3. Symboles sur l'onduleur**

Certains symboles relatifs à la sécurité sont placés sur l'onduleur. Lire et comprendre le contenu des symboles avant de procéder à l'installation.

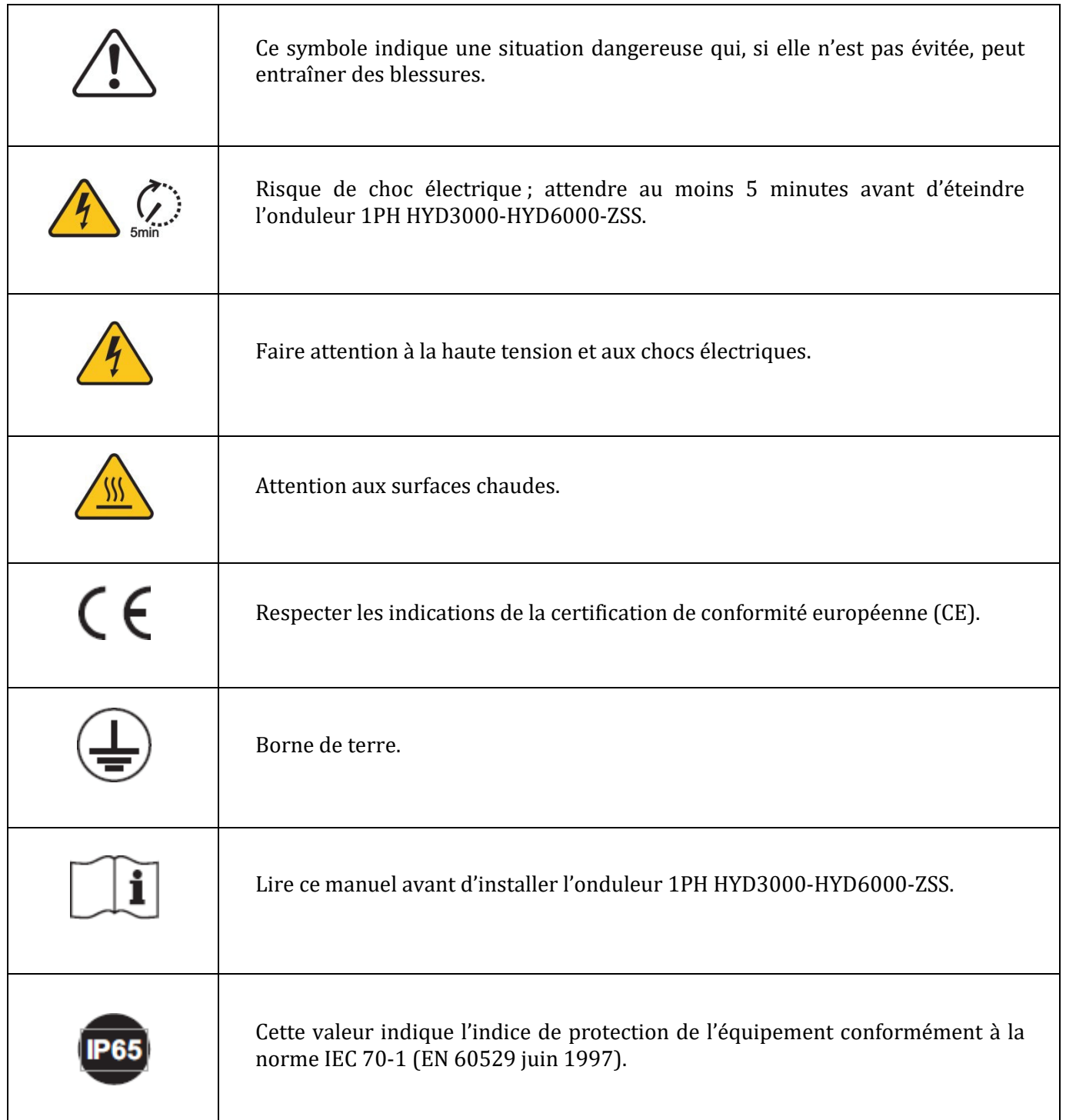

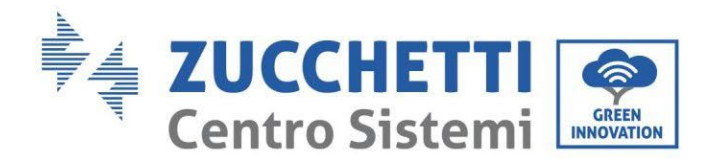

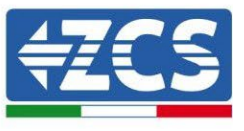

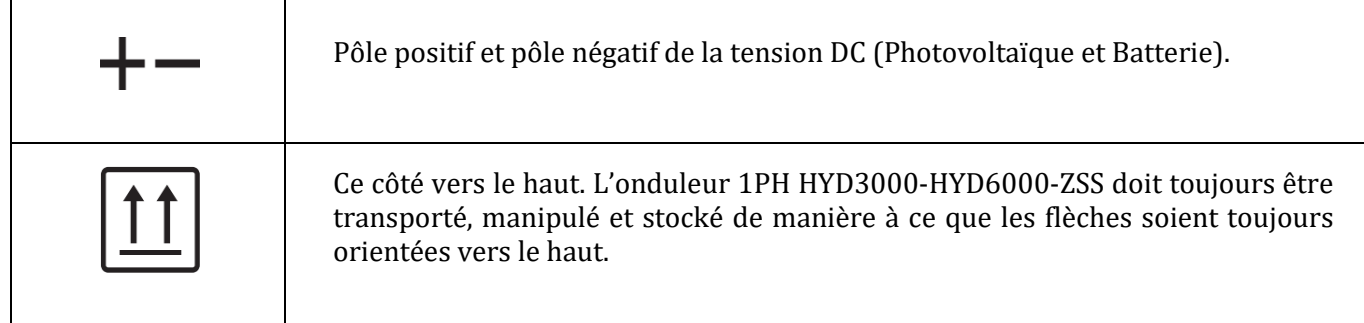

### <span id="page-12-0"></span>**3. Installation**

#### <span id="page-12-1"></span>**3.1. Aperçu du produit**

L'onduleur 1PH HYD3000-HYD6000-ZSS est soumis à une inspection stricte avant l'emballage et la livraison. Il est interdit de renverser l'onduleur 1PH HYD3000-HYD6000-ZSS lors de la livraison.

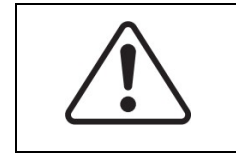

Vérifier soigneusement l'emballage et les raccords du produit avant l'installation.

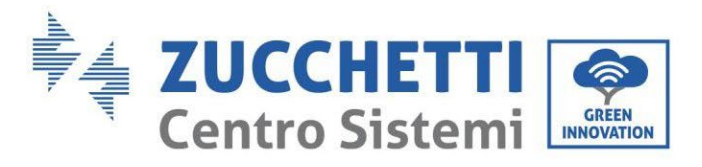

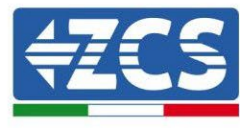

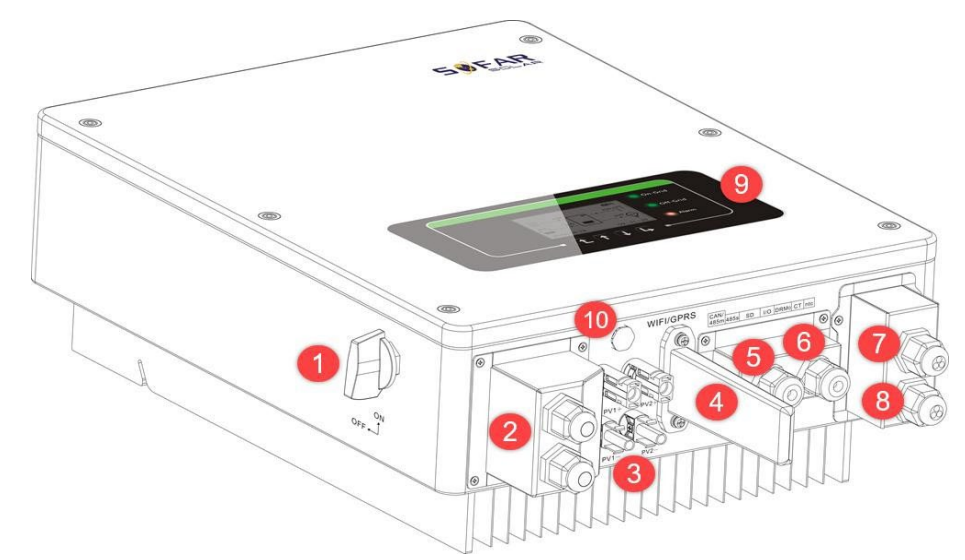

**Figure 2 - Schéma de principe d'un système dans lequel est installé un onduleur hybride 1PH HYD3000-HYD6000-ZSS**

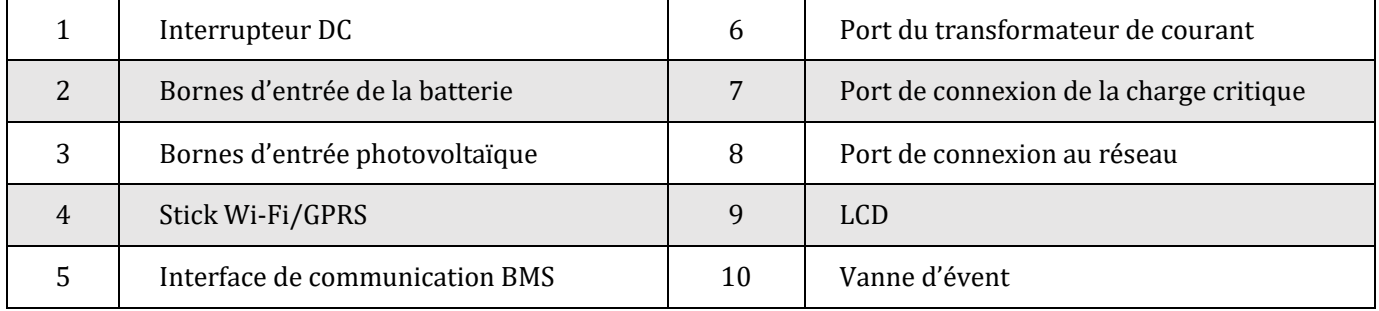

#### <span id="page-13-0"></span>**3.2. Contenu de l'emballage**

Examiner attentivement l'emballage et les accessoires avant l'installation. Les accessoires suivants devraient être présents :

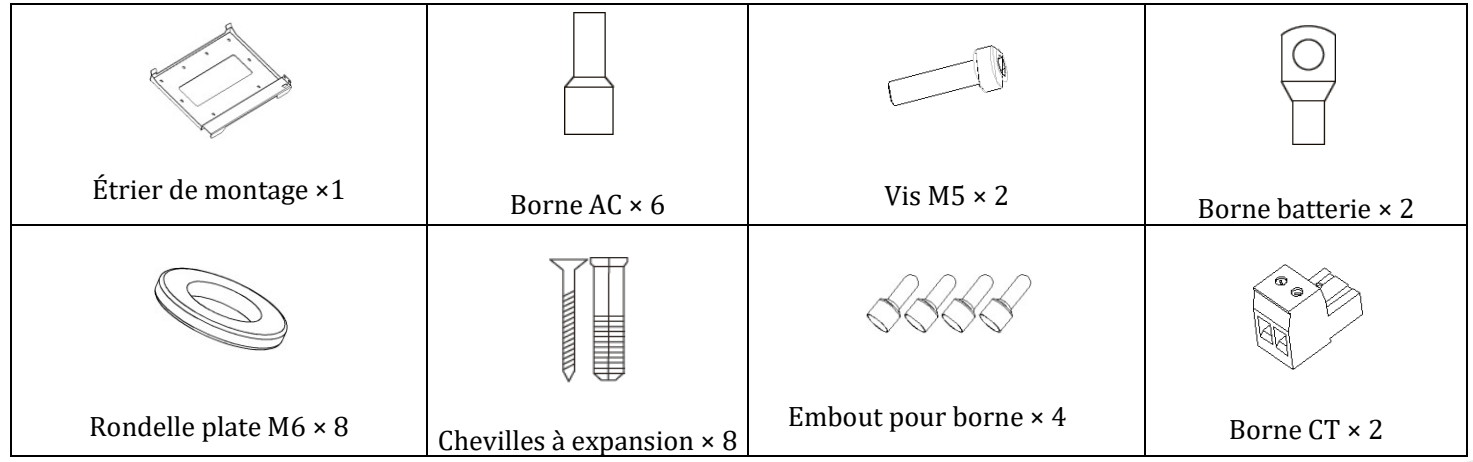

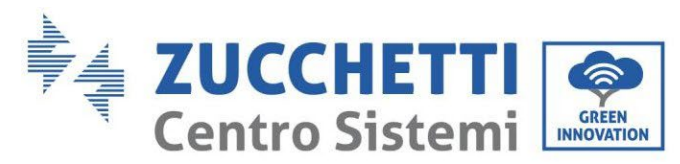

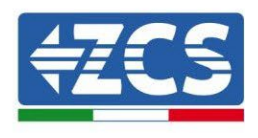

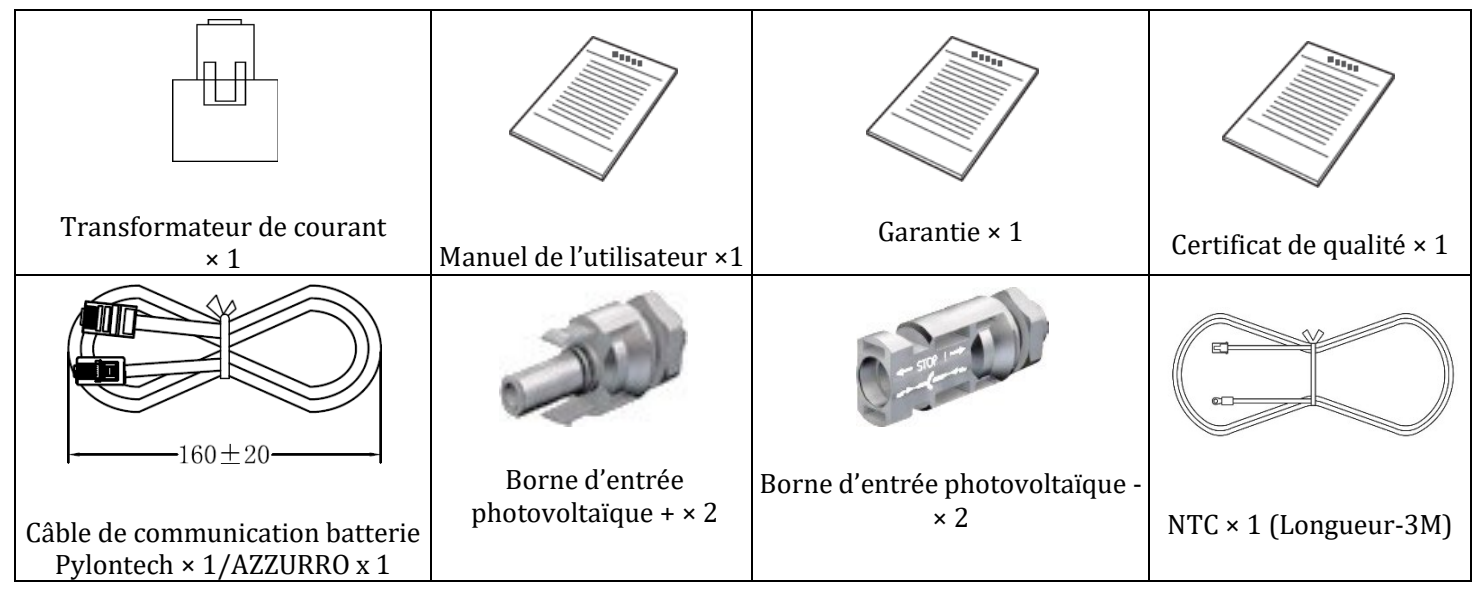

**Figure 3 – Composants et accessoires présents dans l'emballage**

#### <span id="page-14-0"></span>**3.3. Conditions pour le lieu d'installation**

- Choisir un lieu sec, propre et bien rangé, adapté à l'installation.
- Plage de température ambiante : -25 ℃ ~ 60 ℃.
- Humidité relative :  $0 \sim 100 \%$  (sans condensation).
- L'onduleur 1PH HYD3000-HYD6000-ZSS doit être placé dans des zones bien ventilées.
- Ne pas placer de matières explosives ou inflammables à proximité de l'onduleur 1PH HYD3000-HYD6000- ZSS.
- La catégorie de surtension AC de l'onduleur 1PH HYD3000-HYD6000-ZSS appartient à la catégorie III.
- Altitude maximale : 2 000 m.

#### <span id="page-14-1"></span>**3.4. Outils nécessaires pour l'installation**

Préparer les outils suivants avant de procéder à l'installation :

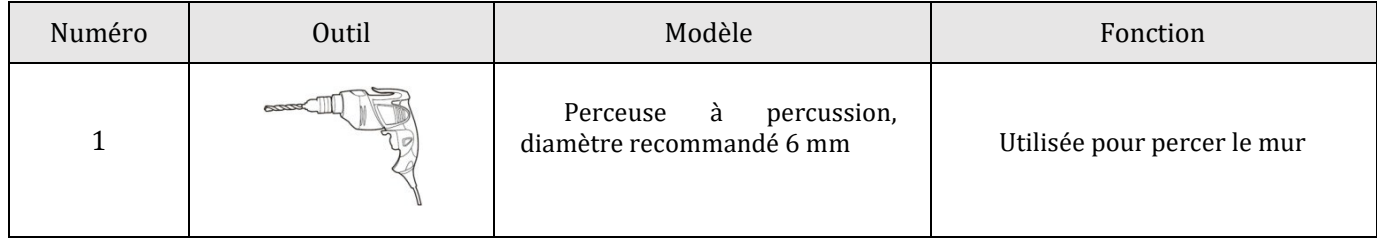

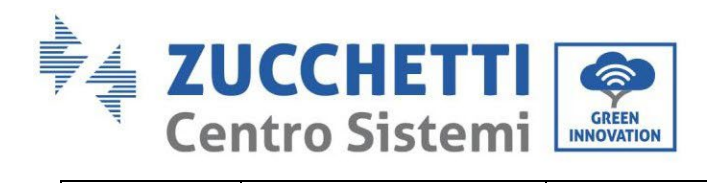

 $\mathbf{r}$ 

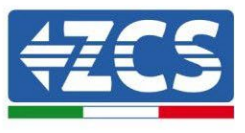

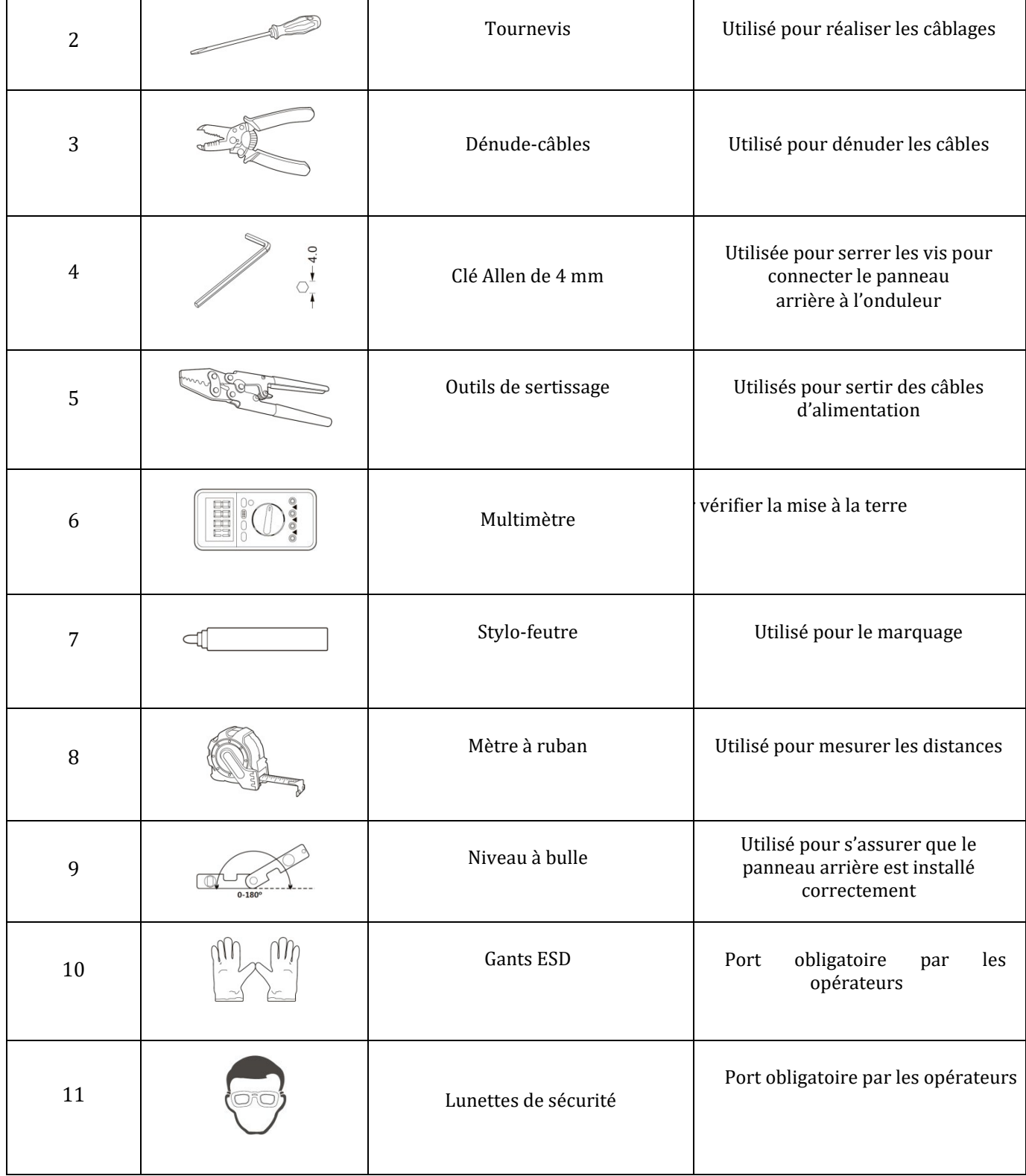

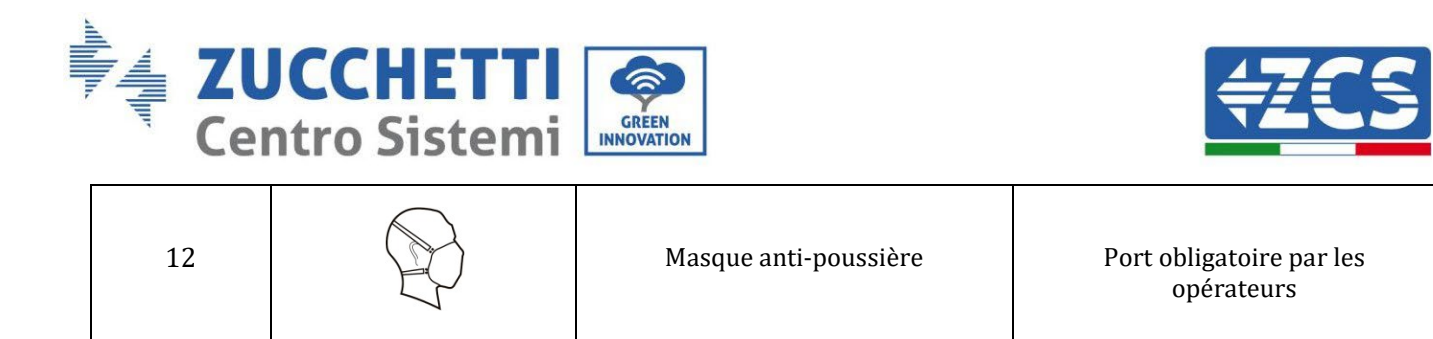

#### <span id="page-16-0"></span>**3.5. Position d'installation au mur**

L'onduleur 1PH HYD3000-HYD6000-ZSS doit être monté verticalement (pour assurer une dissipation rapide de la chaleur). Choisir une position à l'abri de la lumière directe du soleil et des accumulations éventuelles de neige pour installer l'onduleur 1PH HYD3000-HYD6000-ZSS. S'assurer que la position d'installation est bien ventilée.

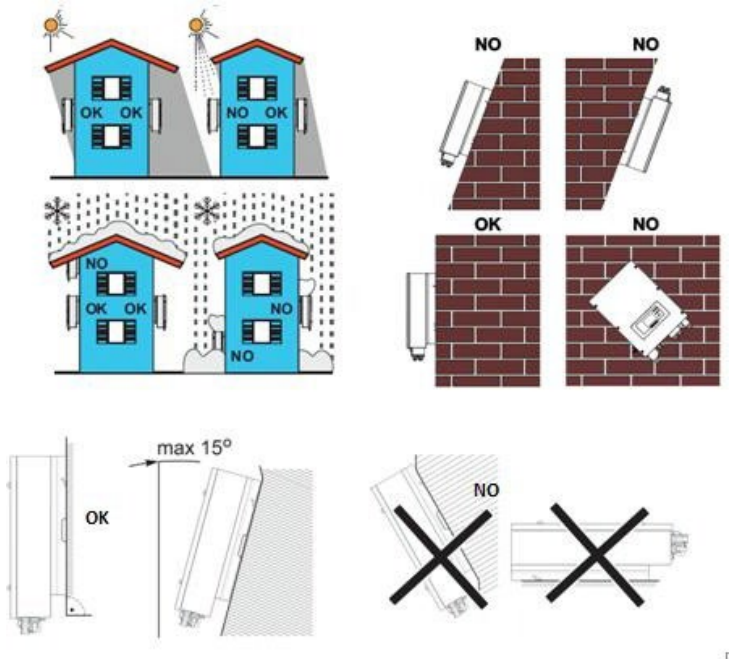

**Figure 4 – Position d'installation de l'onduleur 1PH HYD3000-HYD6000-ZSS**

16/193

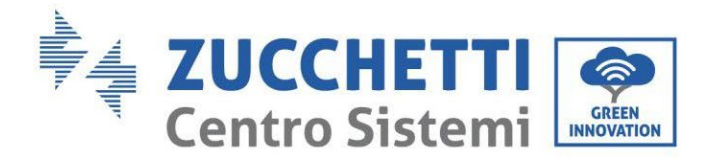

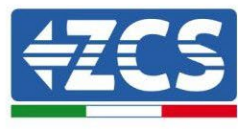

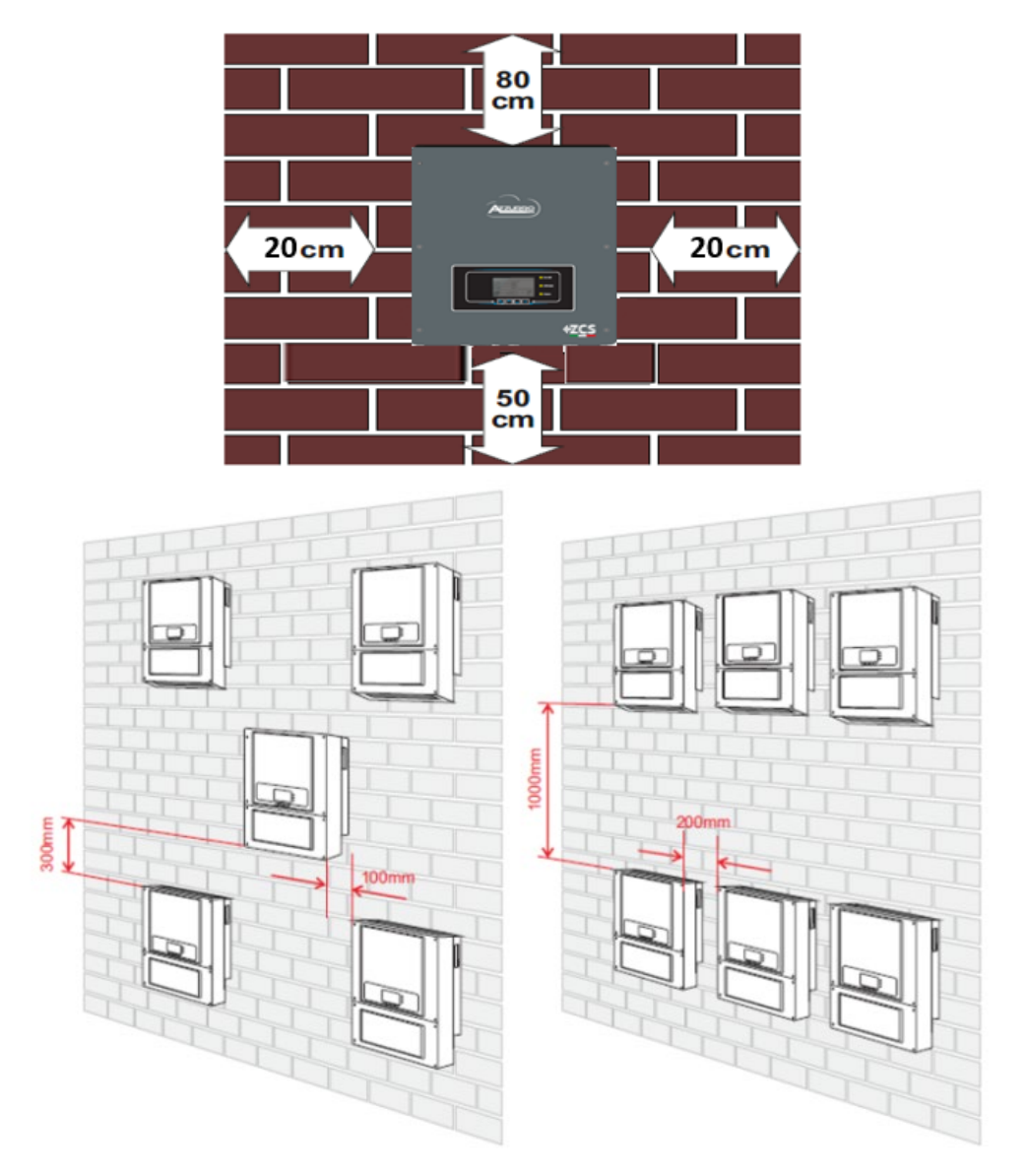

**Figure 4 – Position d'installation de l'onduleur 1PH HYD3000-HYD6000-ZSS**

#### <span id="page-17-0"></span>**3.6. Instructions de montage**

**Étape 1 :** Positionner l'étrier de montage sur le mur, marquer les 8 points de fixation à l'aide du stylo-feutre. Faire 8 trous (foret de 6 mm) sur le mur.

**Étape 2 :** Insérer la vis à expansion verticalement dans le trou, vérifier la profondeur d'insertion (ni trop peu profonde ni trop profonde).

**Étape 3 :** Fixer l'étrier de montage au mur à l'aide des chevilles et rondelles plates.

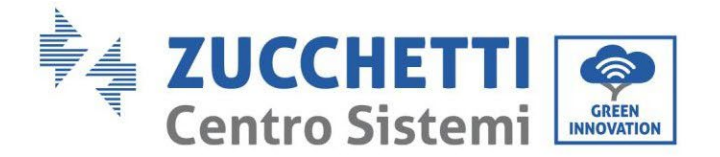

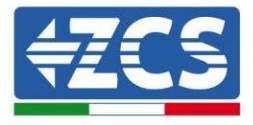

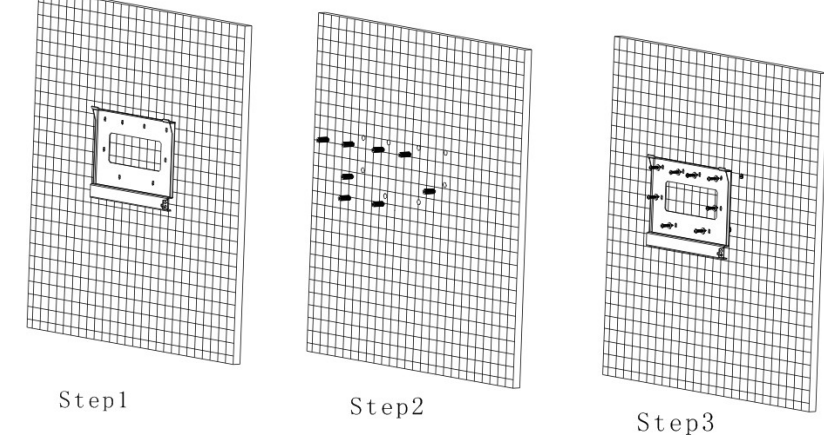

**Étape 4 :** Positionner l'onduleur 1PH HYD3000-HYD6000-ZSS sur l'étrier de montage.

**Étape 5 :** Pour la mise à la terre de l'onduleur 1PH HYD3000-HYD6000-ZSS, utiliser le trou de mise à la terre du dissipateur de chaleur.

**Étape 6 :** EN OPTION : il est possible de fixer l'onduleur 1PH HYD3000-HYD6000-ZSS sur l'étrier de montage.

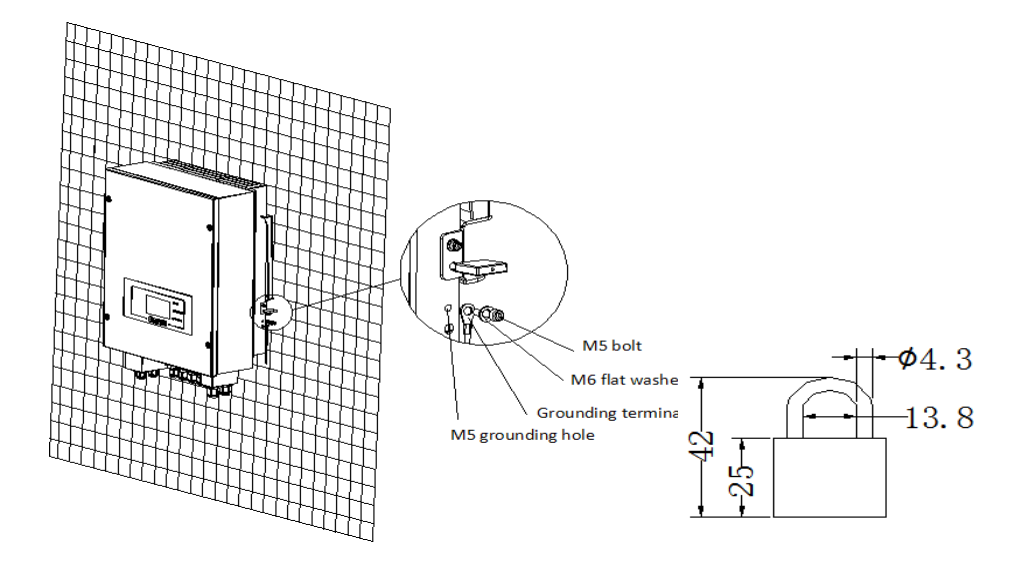

**Remarque :** pour des raisons de sécurité, ZCS S.p.A. et/ou les partenaires désignés par elle ne pourront effectuer aucune opération technique de réparation ou d'entretien, ni manipuler l'onduleur ou le pack batterie vers et depuis le sol, si ceux-ci sont installés à une hauteur supérieure à 180 cm du sol.

Pour pouvoir effectuer des opérations sur des installations à des hauteurs supérieures, l'onduleur et/ou le pack batterie doivent être placés au sol.

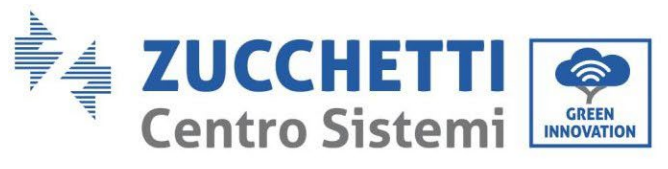

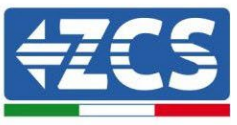

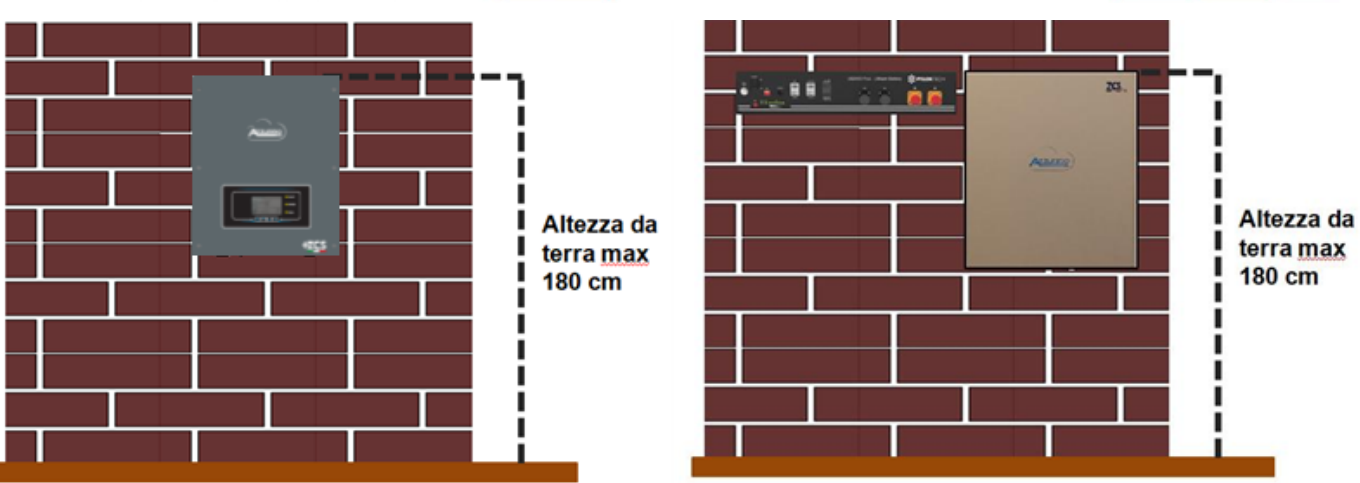

**Figure 5 – Instructions pour l'installation de l'onduleur de stockage et du pack batterie**

#### <span id="page-19-0"></span>**4. Connexions électriques**

- Évaluer soigneusement et de manière responsable les risques découlant de chocs électriques et les dangers de nature chimique !
- Utiliser un multimètre pour contrôler la polarité DC de la batterie et des câbles avant d'effectuer la connexion d'alimentation entre les batteries et l'onduleur. REMARQUE : l'inversion de polarité lors de la connexion pourrait endommager l'onduleur et les batteries de manière irréversible.

Remarque : les batteries Pylontech, tout comme les batteries et Azzurro, WeCo, ne demandent aucun dispositif de sectionnement pour la connexion à l'onduleur de stockage. Le kit de câbles, qui prévoit les câbles d'alimentation déjà sertis pour la connexion des batteries Pylontech, à l'onduleur de stockage 1PH HYD3000- HYD6000-ZSS, est fourni séparément ; il est conseillé de vérifier que le kit de stockage acheté comprend cet accessoire. Dans le cas de batteries WeCo, le kit de connexion se trouve déjà à l'intérieur de l'emballage.

- Il faut installer un dispositif de sectionnement AC (interrupteur magnétothermique) de 25 A entre l'onduleur 1PH HYD3000-HYD6000-ZSS et le réseau électrique. Il est conseillé également d'utiliser un différentiel avec seuil d'intervention de 300 mA entre l'onduleur 1PH HYD3000-HYD6000-ZSS et le réseau électrique.
- Pour la sécurité et l'efficacité du système, il est fondamental d'utiliser un câble approprié (en termes de type et de section) pour les connexions électriques.
	- Connexion à la batterie : câble DC section AWG8 ou AWG6 (fourni).
	- Connexion au réseau ou aux charges : câble AC section AWG12.

#### **!!! REMARQUE !!!**

S'il est nécessaire d'augmenter la capacité de stockage en ajoutant une ou plusieurs batteries à un système existant, il faut s'assurer que toutes les batteries (installées et à installer) sont chargées à 100 %.

Pour vérifier l'état de charge de chaque batterie, il faudra les connecter individuellement à l'onduleur en affichant le niveau de charge sur l'écran (en appuyant sur la touche « Bas » du menu principal, il est possible d'accéder aux informations instantanées).

La recharge peut se faire soit en utilisant la production photovoltaïque excédentaire, soit en utilisant le mode de charge forcée indiqué ci-après dans le manuel à la section « mode %charge ».

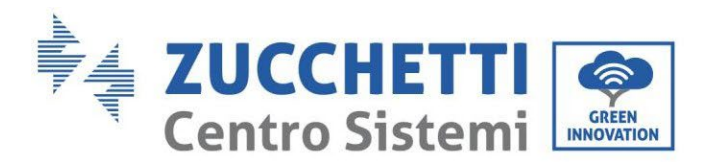

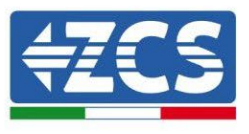

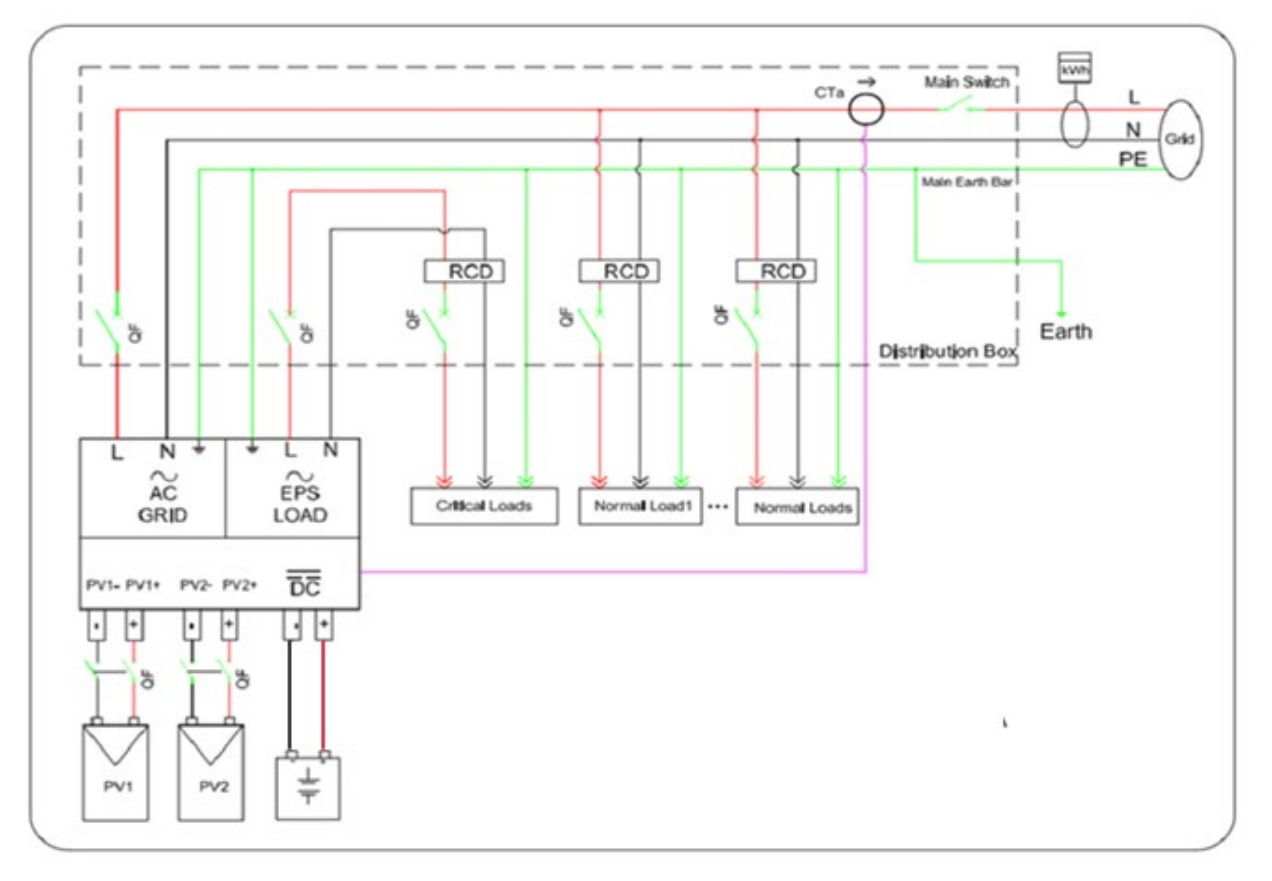

#### **Figure 6 – Raccordements électriques**

#### <span id="page-20-0"></span>**4.1. Connexion de la batterie**

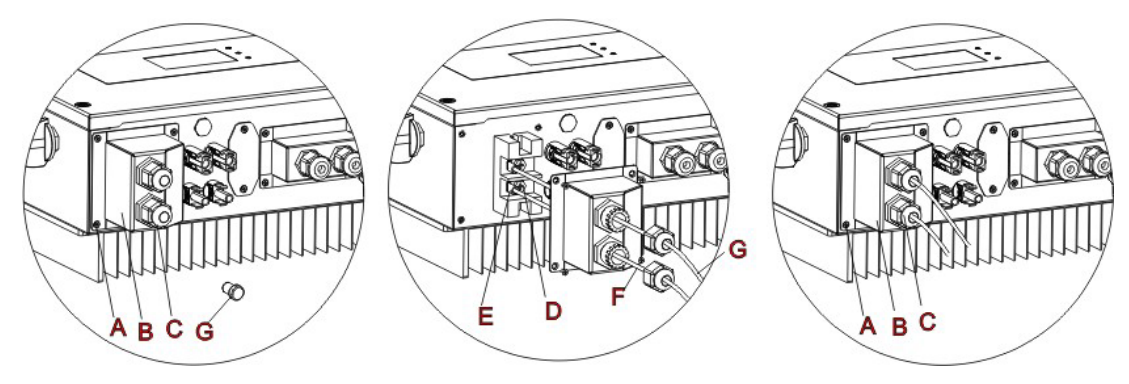

**Figure 7 – Raccordement de la batterie (Mesurer la polarité/tension des câbles de la batterie avant de raccorder)**

**Étape 1 :** Desserrer les 4 vis (A) à l'aide d'un tournevis (Fig. 6).

**Étape 2 :** Retirer le capot imperméable (B), desserrer le presse-câble (C), puis retirer le bouchon (G).

**Étape 3 :** Faire passer les câbles de la batterie (F) dans le presse-câble, puis connecter les câbles de la batterie à l'aide de la borne OT (E).

**Étape 4 :** Fixer le capot imperméable à l'aide des 4 vis.

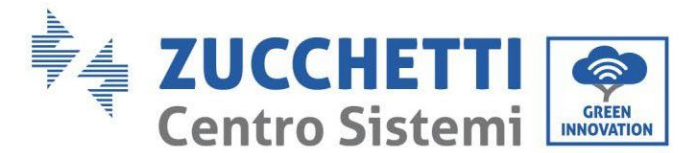

#### <span id="page-21-1"></span><span id="page-21-0"></span>**4.2. Connexion batterie Pylontech US2000**

#### **4.2.1.Connexion d'une seule batterie US2000**

Le même câble doit être connecté à la batterie en insérant la fiche RJ45 (8 broches) dans l'entrée appropriée :

1. Dans le cas de batteries Pylontech, insérer la fiche dans le port BMS CAN de la batterie.

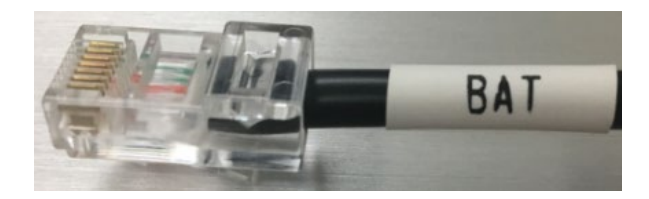

**Figure 8 – Câble de communication Pylontech à insérer dans l'entrée de communication batterie** 

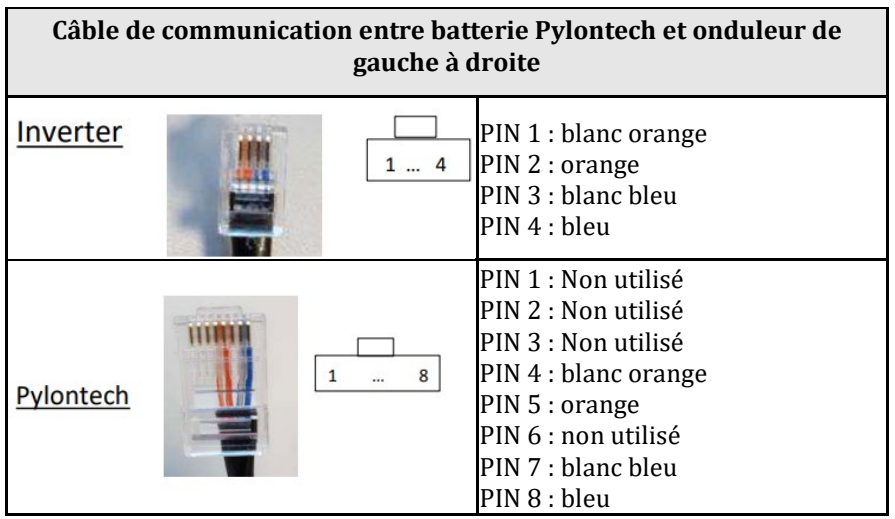

- 2. Vérifier que la position des commutateurs DIP n'a pas été modifiée et correspond aux réglages d'usine (tous en bas sur OFF).
- 3. Raccorder le câble de terre à la batterie à travers le trou fileté.

**REMARQUE :** Pour la connexion de batteries Pylontech, utiliser le câble de communication illustré sur la figure, contenu dans le kit onduleur.

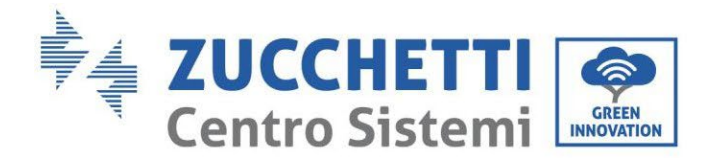

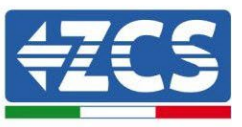

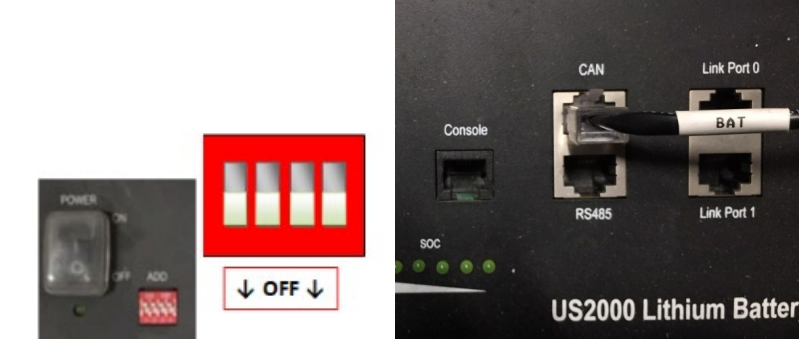

**Figure 9** – **Connexion du câble de communication sur la batterie Pylontech**

#### <span id="page-22-0"></span>**4.2.2.Connexion en parallèle avec plus d'une batterie US2000**

Si plusieurs batteries sont présentes, vérifier les connexions en parallèle entre une batterie et l'autre.

Le raccordement des câbles de communication doit s'effectuer à partir de la batterie maître et en insérant le cavalier court (fourni à l'intérieur de la batterie) ou celui de 0,6 m ou 1,5 m de longueur (disponible sur demande, code ZST-CABLE-0.6M et ZST- CABLE-1.5M) dans l'entrée nommée LINK PORT 1 ; ce câble doit ensuite être inséré dans l'entrée nommée LINK PORT 0 de la deuxième batterie, qui prendra le nom d'Esclave 1 ; Si des batteries supplémentaires sont présentes, il faut insérer un nouveau cavalier dans l'entrée LINK PORT 1 de la batterie Esclave 1 ; l'extrémité libre de ce câble s'insérera dans la troisième batterie, appelée Esclave 2. Cette procédure sera répétée pour tous les éléments du pack batteries.

Dans l'état final, on aura donc tous les LINK PORTS occupés par le câble de communication, à l'exception de la batterie maître (LINK PORT 0 libre) et de la dernière batterie Esclave (LINK PORT 1 libre).

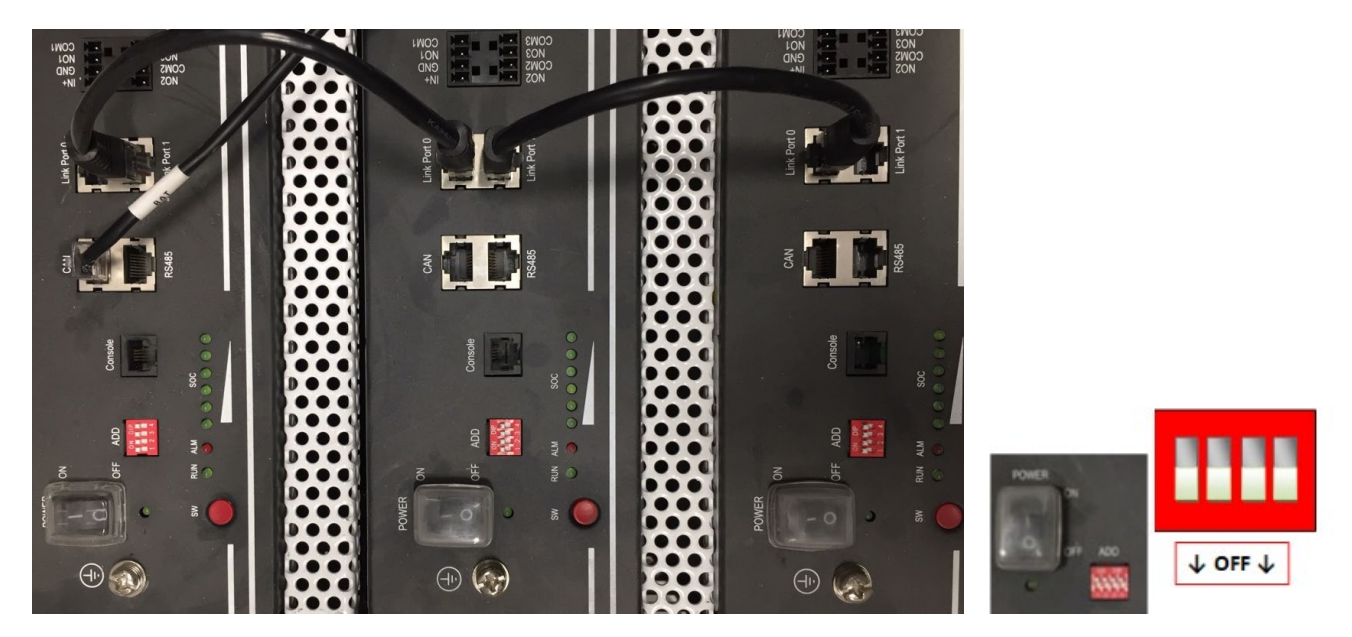

**Figure 11 – Connexion de communication entre trois batteries Pylontech**

**REMARQUE :** la position des commutateurs DIP (blancs sur fond rouge, comme indiqué sur la figure suivante), ne doit pas être modifiée. En cas de modification accidentelle, contacter le centre d'assistance ZCS au numéro vert 800 72 74 64 (disponible uniquement en Italie) ou ouvrir une demande de support technique sur notre site dans la section assistance [https://www.zcsazzurro.com/it/support.](https://www.zcsazzurro.com/it/support) 

*Manuel de l'utilisateur 1PH HYD3000-HYD6000-ZSS Rév. 1.3 12/01/2024* 

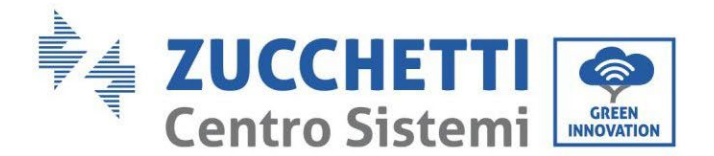

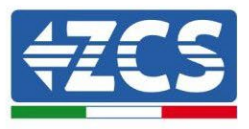

a. Dans le cas de batteries Pylontech, connecter l'un des deux câbles d'alimentation (par exemple le positif, de couleur orange) à la batterie maître, en insérant le contact rapide dans la borne spécifique ; connecter ensuite l'autre câble (par exemple le négatif, de couleur noire) à la dernière batterie du pack, comme l'illustre la figure suivante. Enfin, effectuer la mise en parallèle des batteries à l'aide des cavaliers courts (fournis à l'intérieur de la batterie) ou de ceux de longueur 0,6 m ou 1,5 m (disponibles sur demande, code ZST-CABLE-0.6M et ZST-CABLE-1.5M), en branchant respectivement les pôles positifs et négatifs d'une batterie avec ceux de la batterie suivante.

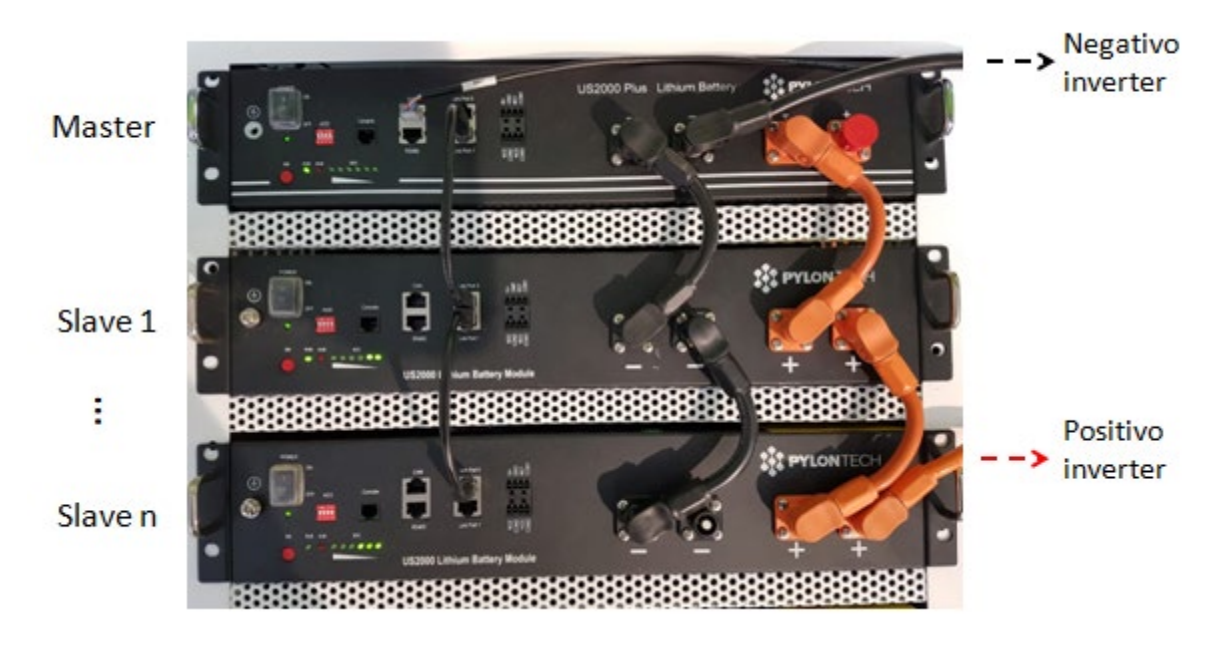

**Figure 10 – Parallèle de trois batteries Pylontech**

#### <span id="page-23-0"></span>**4.2.3.Configuration Pylontech US2000**

Pour configurer correctement les paramètres batterie :

1. Appuyer sur le premier bouton sur la gauche de l'afficheur :

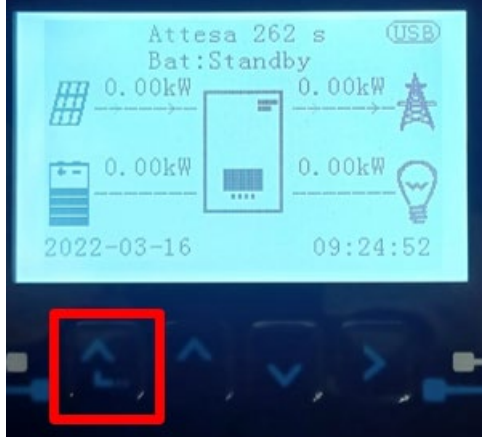

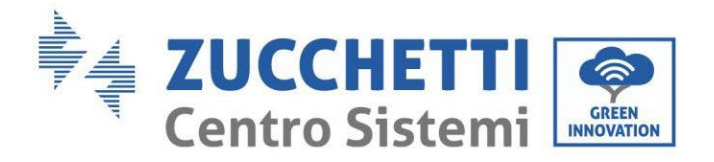

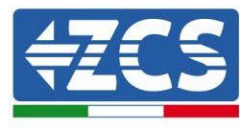

2. Appuyer sur la dernière flèche à droite (envoyer) pour accéder aux paramètres avancés (saisir mot de passe 0715) :

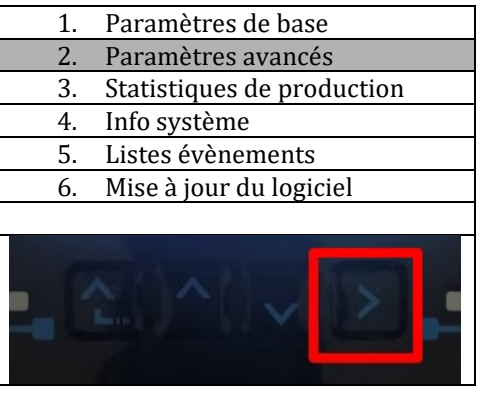

3. Ensuite, appuyer sur la dernière flèche à droite pour accéder aux paramètres batterie.

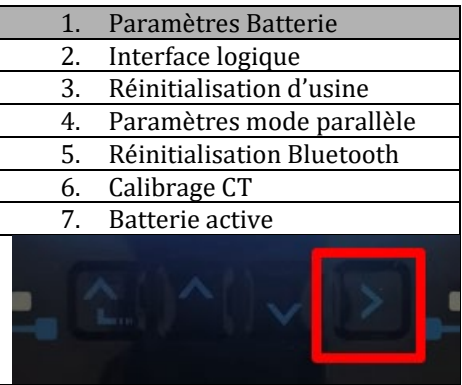

4. Vérifier que les paramètres sont programmés correctement :

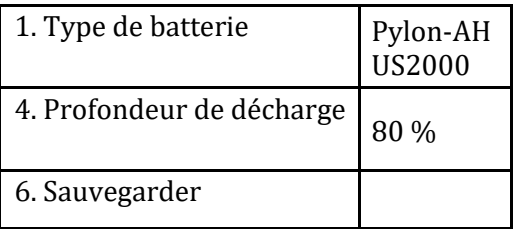

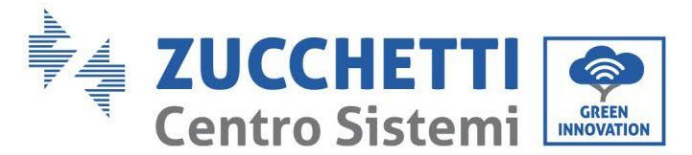

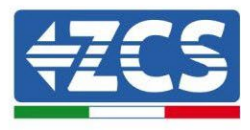

#### <span id="page-25-1"></span><span id="page-25-0"></span>**4.3. Connexion batterie Pylontech US5000**

#### **4.3.1.Connexion d'une seule batterie US5000**

Le même câble doit être connecté à la batterie en insérant la fiche RJ45 (8 broches) dans l'entrée appropriée : 1. Dans le cas de batteries Pylontech, insérer la fiche dans le port BMS CAN de la batterie.

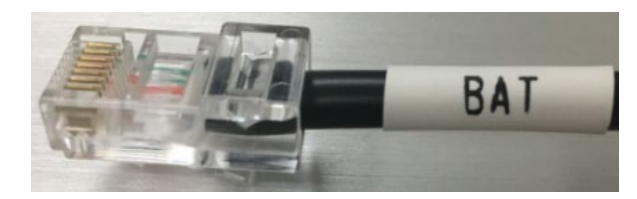

**Figure 8 – Câble de communication Pylontech à insérer dans l'entrée de communication batterie** 

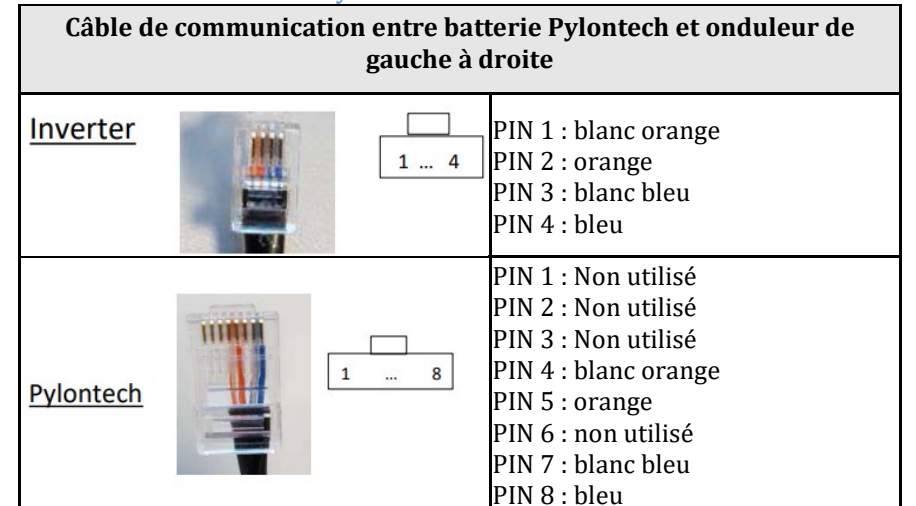

- 2. Vérifier que la position des commutateurs DIP n'a pas été modifiée et correspond aux réglages d'usine (tous en bas sur OFF).
- 3. Raccorder le câble de terre à la batterie à travers le trou fileté.

**REMARQUE :** Pour la connexion de batteries Pylontech, utiliser le câble de communication illustré sur la figure, contenu dans le kit onduleur.

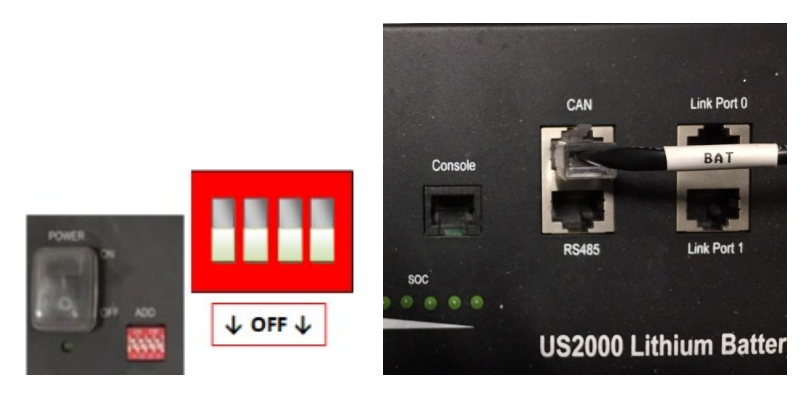

**Figure 9** – **Connexion du câble de communication sur la batterie Pylontech**

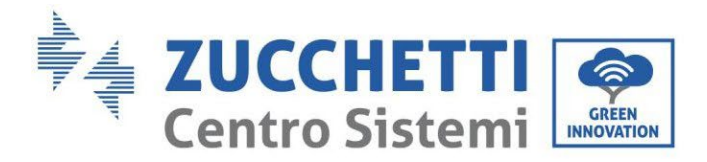

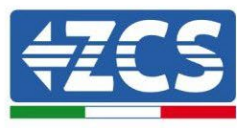

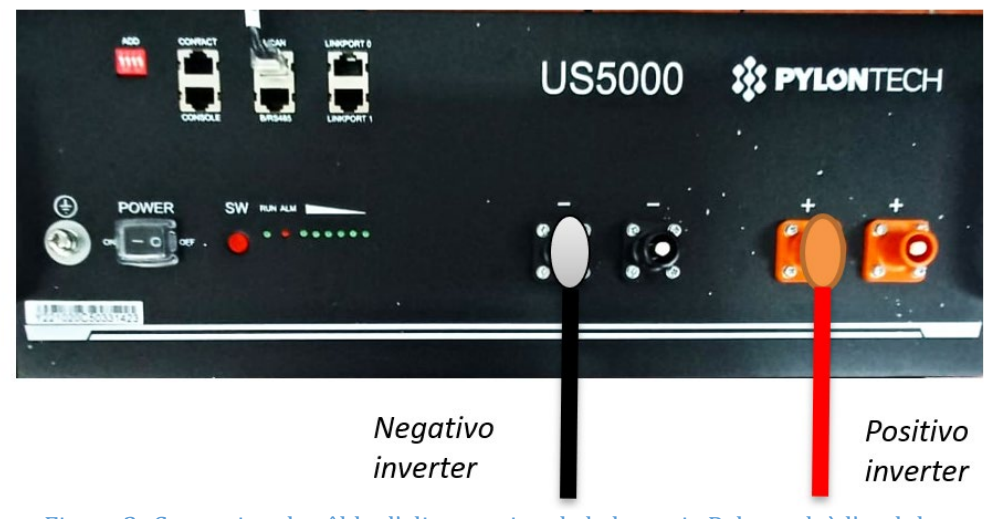

```
Figure 2- Connexion du câble d'alimentation de la batterie Pylontech à l'onduleur
```
### <span id="page-26-0"></span>**4.3.2.Connexion en parallèle avec plus d'une batterie US5000**

Si plusieurs batteries sont présentes, vérifier les connexions en parallèle entre une batterie et l'autre. Le raccordement des câbles de communication doit s'effectuer à partir de la batterie maître et en insérant le cavalier court (fourni à l'intérieur de la batterie) ou celui de 0,6 m ou 1,5 m de longueur (disponible sur demande, code ZST-CABLE-0.6M et ZST- CABLE-1.5M) dans l'entrée nommée LINK PORT 1 ; ce câble doit ensuite être inséré dans l'entrée nommée LINK PORT 0 de la deuxième batterie, qui prendra le nom d'Esclave 1 ; Si des batteries supplémentaires sont présentes, il faut insérer un nouveau cavalier dans l'entrée LINK PORT 1 de la batterie Esclave 1 ; l'extrémité libre de ce câble s'insérera dans la troisième batterie, appelée Esclave 2. Cette procédure sera répétée pour tous les éléments du pack batteries.

Dans l'état final, on aura donc tous les LINK PORTS occupés par le câble de communication, à l'exception de la batterie maître (LINK PORT 0 libre) et de la dernière batterie Esclave (LINK PORT 1 libre).

| Link Port 0<br>CAN<br>BAT<br>r.<br>$\cdot$ $\cdot$<br>Link Port 1<br><b>RS485</b> | <b>Master</b> | Ū<br>р<br>α<br>$\circledcirc$<br><b>POWER</b><br>----<br><br>$\bigcirc$ -[-e]-<br>1911/8, 91.91 | <b># PYLONTECH</b><br><b>US5000</b><br>$\mathbb{R}$ is<br>$\bullet$<br>$\bullet$ |               |                               |
|-----------------------------------------------------------------------------------|---------------|-------------------------------------------------------------------------------------------------|----------------------------------------------------------------------------------|---------------|-------------------------------|
| Port 0<br>CAN<br>68<br>Ш<br>$\sim$<br>日間<br>Port 1<br>RS455                       | Slave 1       | BOB<br>夁<br><b>POWER</b><br>                                                                    | US5000 ST PYLONTECH<br>13.5                                                      |               |                               |
| Link Port 0<br>CAN<br>¥1<br>Link Port 1<br><b>R545</b>                            | Slave n       | 41.18.9<br>$B$ 88<br>÷.<br>$W = 1$<br>POWER<br>$\bullet$<br><b>BUILDING</b>                     | <b>IST PYLONTECH</b><br><b>US5000</b><br>13.50<br>53.53                          | POWER<br>ADO. | $\downarrow$ OFF $\downarrow$ |

**Figure 11 – Connexion de communication entre trois batteries Pylontech**

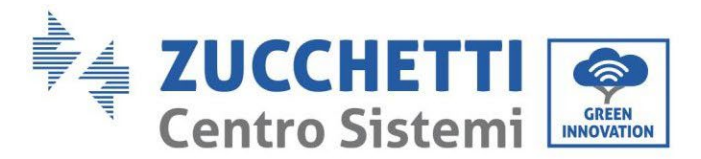

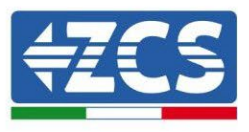

**REMARQUE :** la position des commutateurs DIP (blancs sur fond rouge, comme indiqué sur la figure suivante), ne doit pas être modifiée. En cas de modification accidentelle, contacter le centre d'assistance ZCS au numéro vert 800 72 74 64 (disponible uniquement en Italie) ou ouvrir une demande de support technique sur notre site dans la section assistance [https://www.zcsazzurro.com/it/support.](https://www.zcsazzurro.com/it/support) 

b. Dans le cas de batteries Pylontech, connecter l'un des deux câbles d'alimentation (par exemple le positif, de couleur orange) à la batterie maître, en insérant le contact rapide dans la borne spécifique ; connecter ensuite l'autre câble (par exemple le négatif, de couleur noire) à la dernière batterie du pack, comme l'illustre la figure suivante. Enfin, effectuer la mise en parallèle des batteries à l'aide des cavaliers courts (fournis à l'intérieur de la batterie) ou de ceux de longueur 0,6 m ou 1,5 m (disponibles sur demande, code ZST-CABLE-0.6M et ZST-CABLE-1.5M), en branchant respectivement les pôles positifs et négatifs d'une batterie avec ceux de la batterie suivante.

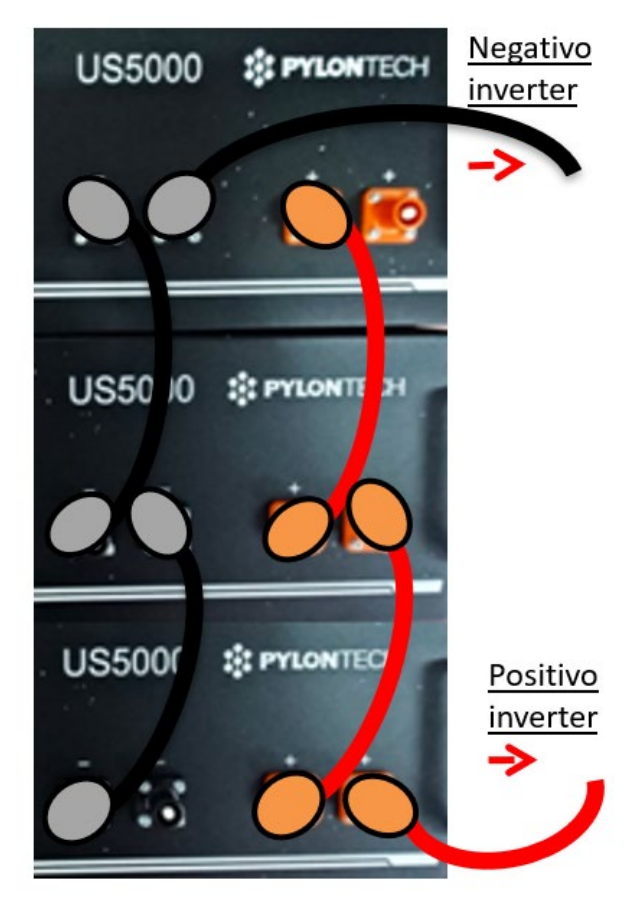

**Figure 30 – Parallèle de trois batteries Pylontech**

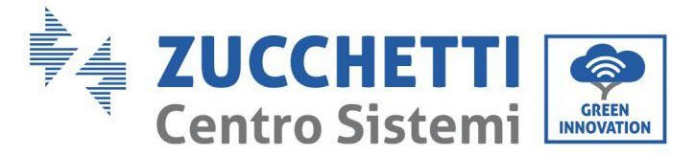

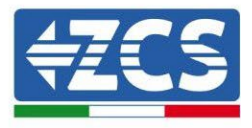

#### **4.3.3.Configuration Pylontech US5000**

<span id="page-28-0"></span>Pour configurer correctement les paramètres batterie :

1. Appuyer sur le premier bouton sur la gauche de l'afficheur :

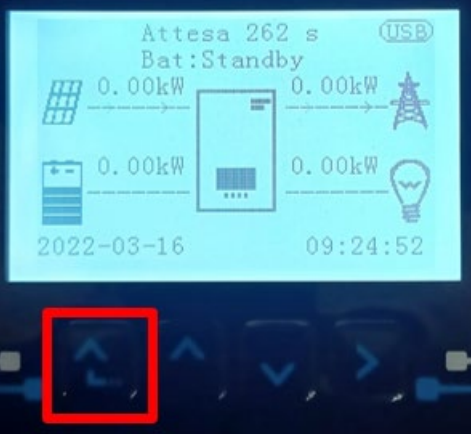

2. Appuyer sur la dernière flèche à droite (envoyer) pour accéder aux paramètres avancés (saisir mot de passe 0715) :

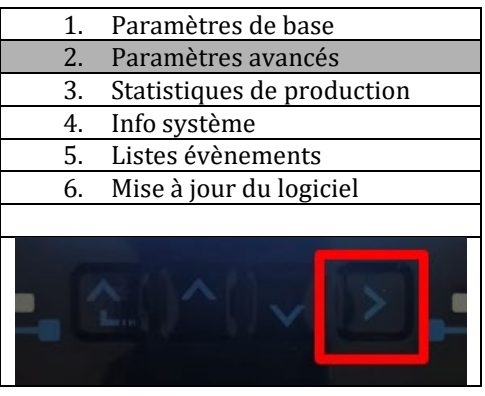

3. Ensuite, appuyer sur la dernière flèche à droite pour accéder aux paramètres batterie.

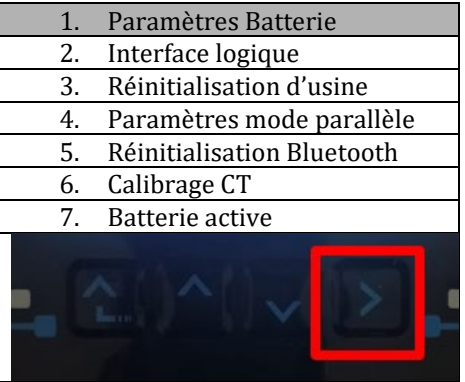

4. Vérifier que les paramètres sont programmés correctement :

*Manuel de l'utilisateur 1PH HYD3000-HYD6000-ZSS Rév. 1.3 12/01/2024* 

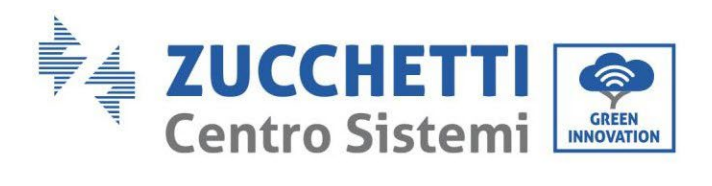

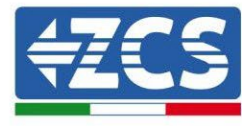

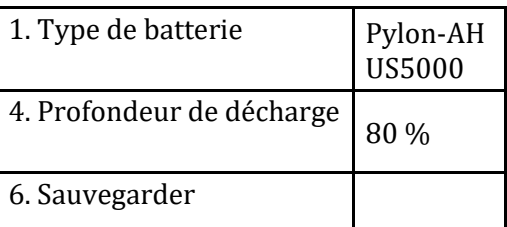

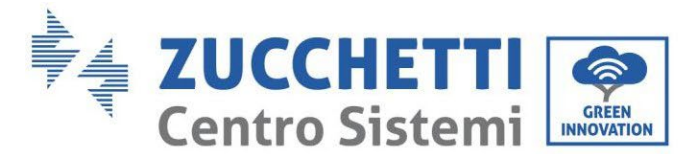

#### <span id="page-30-1"></span><span id="page-30-0"></span>**4.4. Connexion de la batterie WeCo 4k4**

#### **4.4.1.Connexion d'une seule batterie WeCo 4k4**

Le même câble doit être connecté à la batterie en insérant la fiche RJ45 (8 broches) dans l'entrée appropriée :

a. Insérer la fiche dans le port BMS CAN de la batterie.

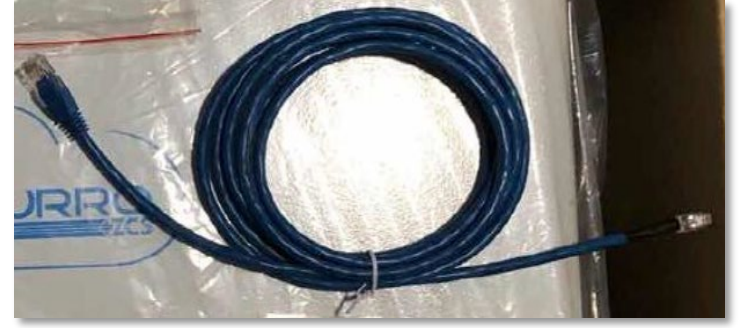

**Figure 12 – Câble de communication entre onduleur et batterie WeCo 4k4**

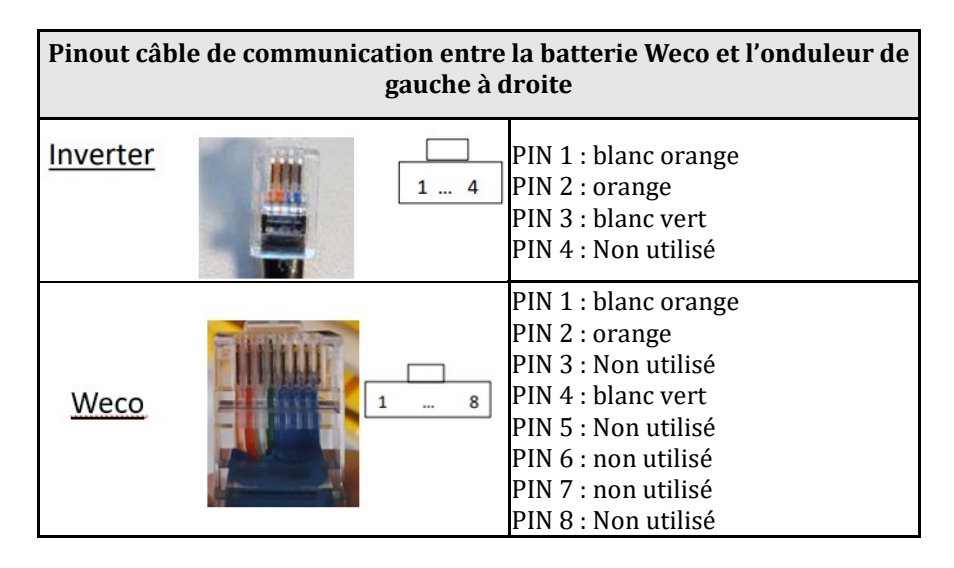

- b. S'assurer que les commutateurs DIP sont réglés comme sur la figure.
- c. Raccorder le câble de terre à la batterie à travers le trou fileté.

**REMARQUE** : Pour connecter les batteries WeCO, utiliser le câble de communication bleu ou gris à l'intérieur du kit situé dans l'emballage de la batterie.

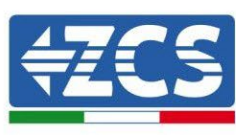

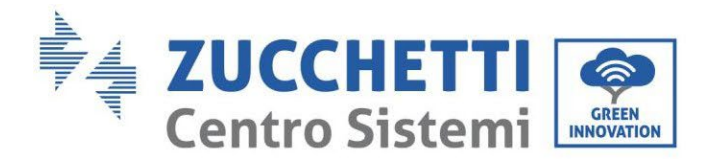

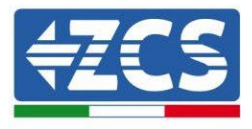

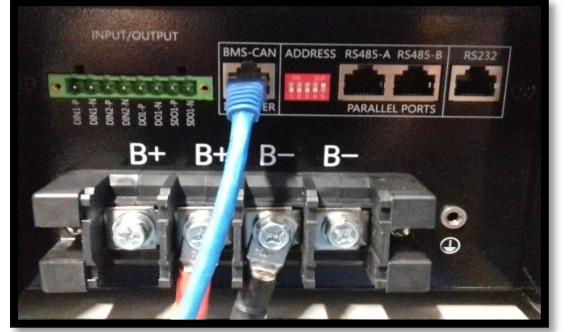

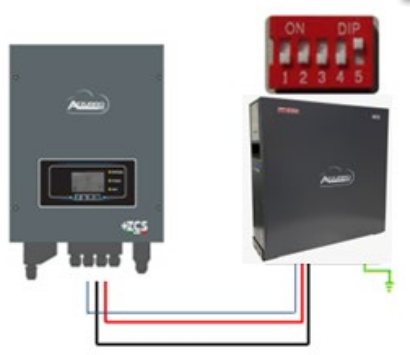

Câble de communication Ond-Batt Câble d'alimentation positif Câble d'alimentation négatif Câble de terre (PE)

#### **Figure 13 - Connexion de la batterie WeCo 4k4**

#### **4.4.2.Connexion en parallèle avec plus d'une batterie 4k4**

<span id="page-31-0"></span>Si plusieurs batteries sont présentes :

- a. Vérifier que les batteries ont le même niveau de tension, en les allumant individuellement, déconnectées les unes des autres, en mesurant aux bornes + et - avec le testeur et en contrôlant que la différence entre les tensions de toutes les batteries est inférieure à 2 Volts.
- b. Régler correctement les commutateurs DIP en fonction du nombre de batteries connectées comme indiqué sur la figure (attention : effectuer les modifications avec la batterie éteinte).
- c. Positionner le câble de communication inséré dans le port CAN de l'onduleur au port CAN-BMS de l'une des batteries, qui deviendra la batterie MAÎTRE.
- **d.** Sur la batterie MAÎTRE, il faut connecter le petit câble de communication présent dans la boîte de la batterie, partant du port **RS485-B** et arrivant au port de communication **RS485-A** de la batterie Esclave 1. **(Attention : ne pas connecter le port RS485-A à la batterie Maître).**

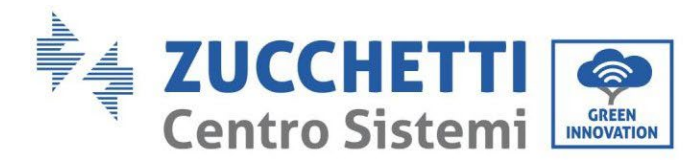

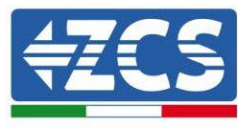

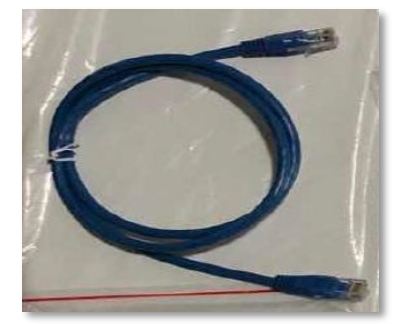

**Figure 14 – Câble de communication entre batteries WeCo 4k4**

- e. En cas de batteries supplémentaires, le raccordement du câble de communication sera effectué comme indiqué ci-dessus pour le raccordement de la batterie MAÎTRE à ESCLAVE 1.
- f. Seul le port **RS485-A** sera connecté à la dernière batterie.

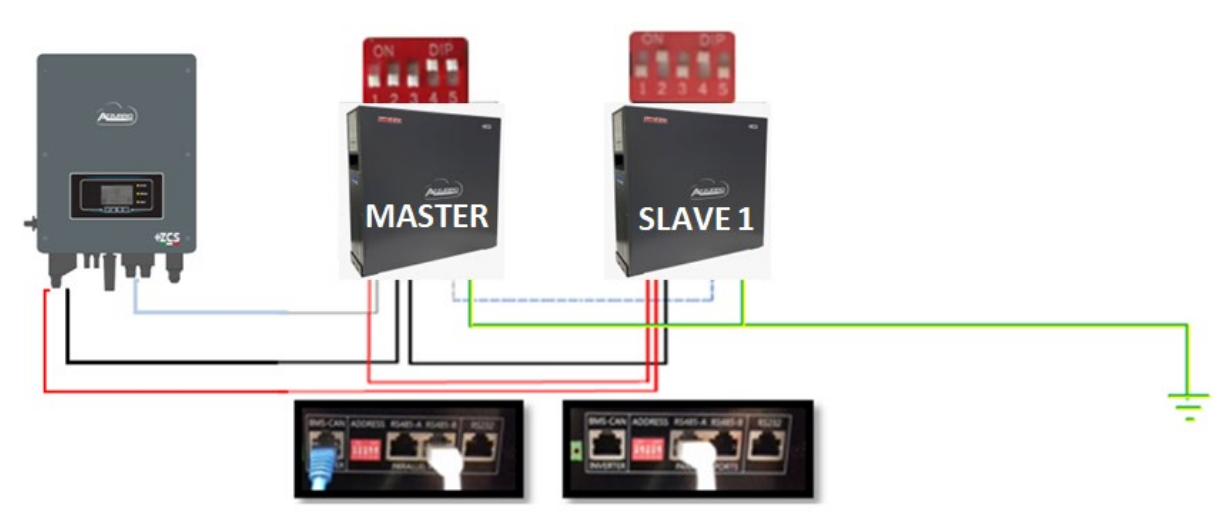

**Figure 15 – Parallèle de deux batteries WeCo 4k4**

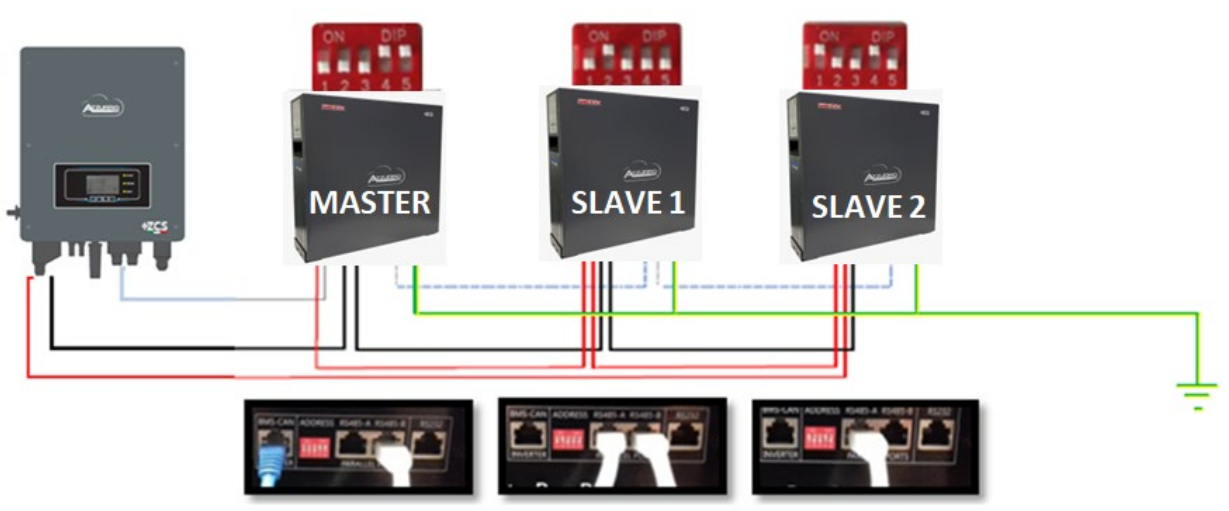

**Figure 16** – **Parallèle de trois batteries WeCo 4k4**

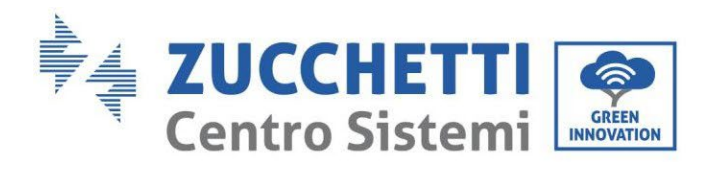

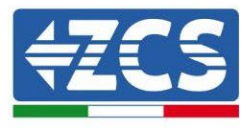

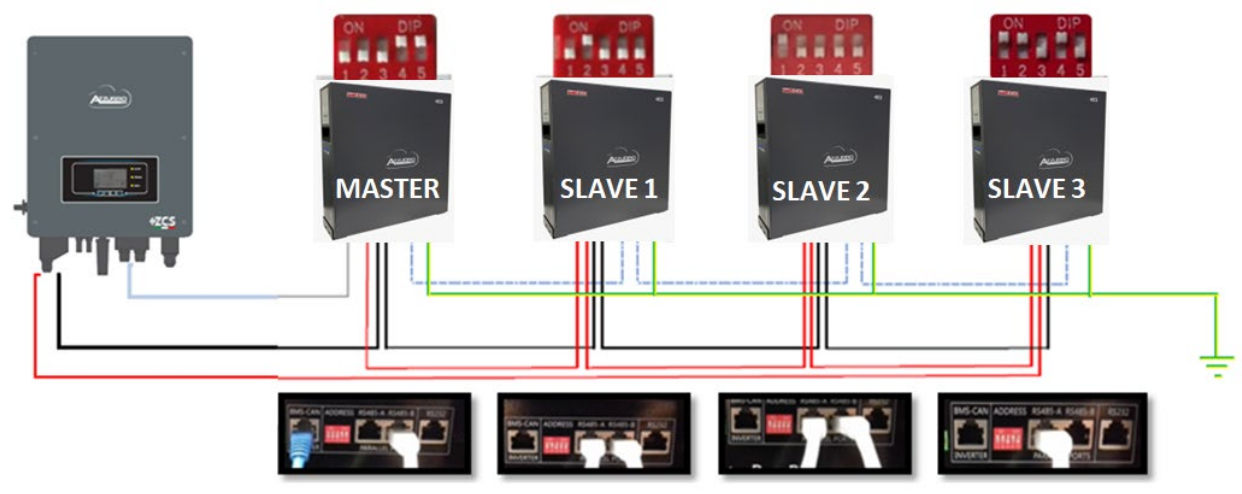

**Figure 17 – Parallèle de quatre batteries WeCo 4k4**

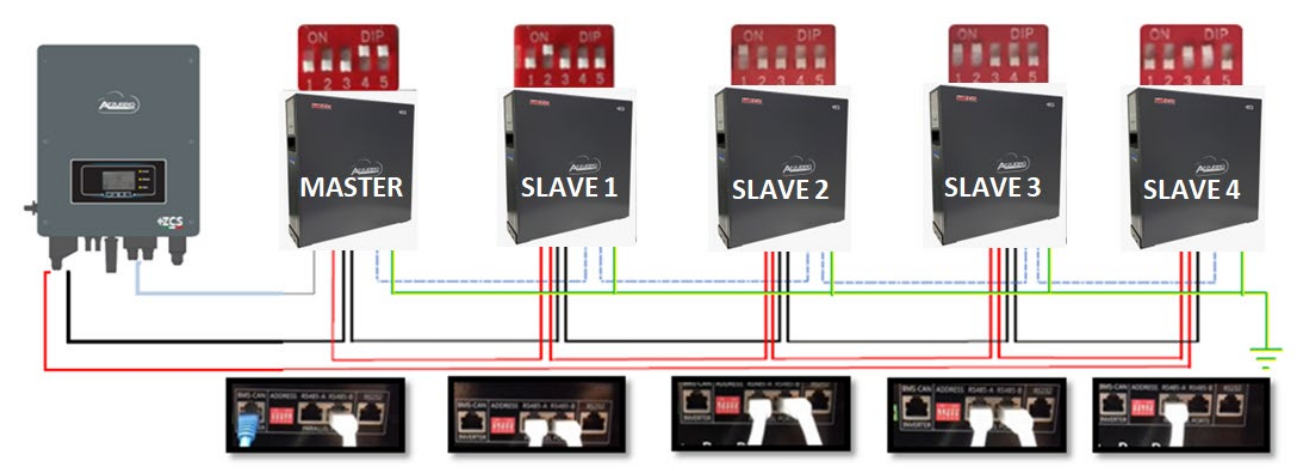

**Figure 18 – Parallèle de cinq batteries WeCo 4k4**

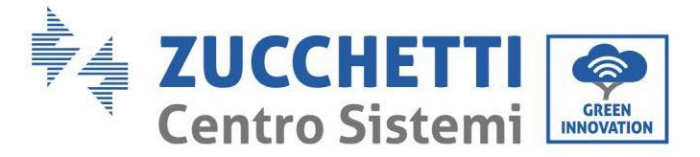

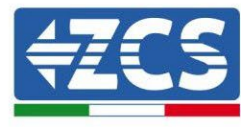

#### **4.4.3.Configuration Weco 4k4**

<span id="page-34-0"></span>Pour configurer correctement les paramètres batterie :

1. Appuyer sur le premier bouton sur la gauche de l'afficheur :

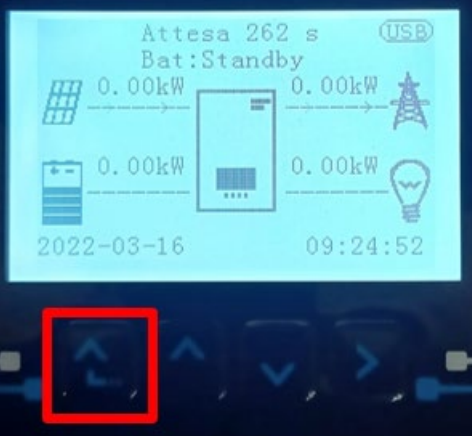

2. Appuyer sur la dernière flèche à droite (envoyer) pour accéder aux paramètres avancés (saisir mot de passe 0715) :

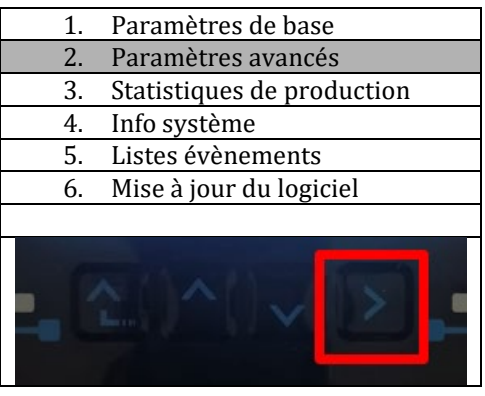

3. Ensuite, appuyer sur la dernière flèche à droite pour accéder aux paramètres batterie.

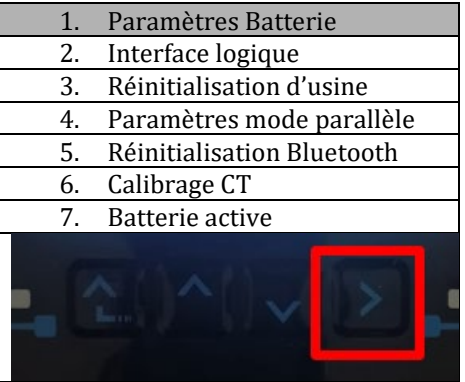

4. Vérifier que les paramètres sont programmés correctement :

*Manuel de l'utilisateur 1PH HYD3000-HYD6000-ZSS Rév. 1.3 12/01/2024* 

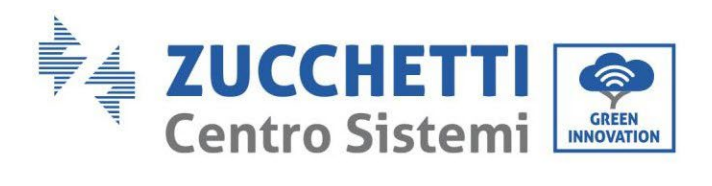

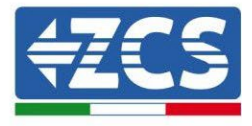

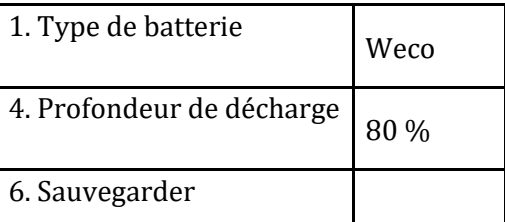
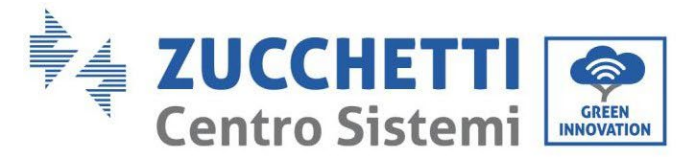

# **4.5. Connexion de la batterie WeCo 4k4 PRO**

#### **4.5.1.Connexion d'une seule batterie WeCo 4k4 PRO**

Le même câble doit être connecté à la batterie en insérant la fiche RJ45 (8 broches) dans l'entrée appropriée :

a. Insérer la fiche dans le port CAN-A de la batterie.

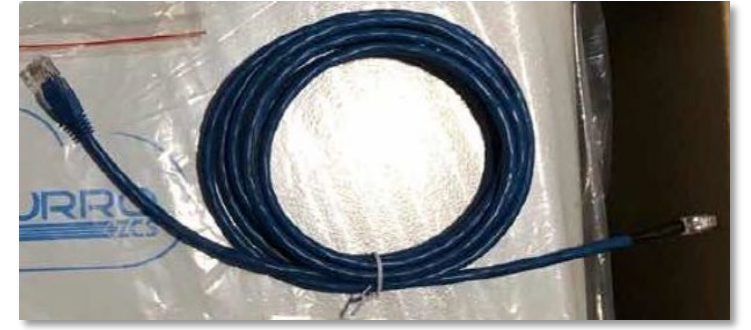

**Figure 19 – Câble de communication entre onduleur et batterie WeCo 4k4 PRO**

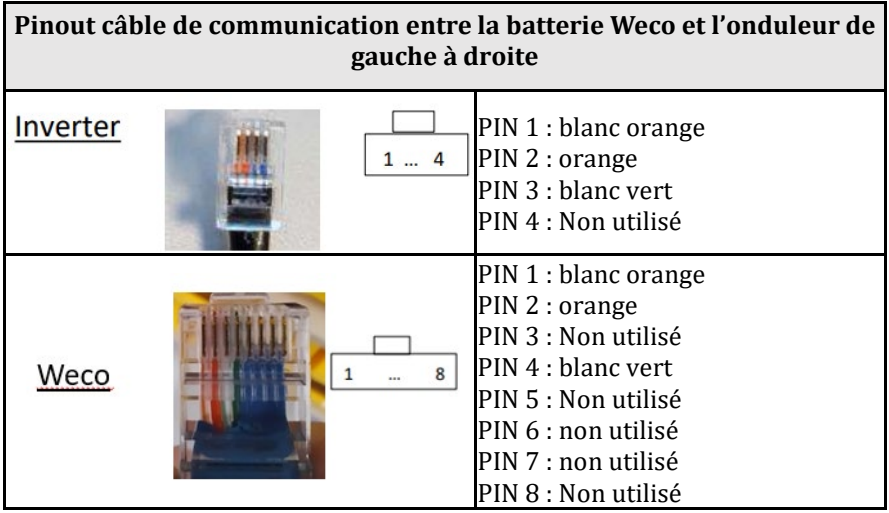

- b. S'assurer que les commutateurs DIP sont réglés comme sur la figure.
- c. Raccorder le câble de terre à la batterie à travers le trou fileté.

**REMARQUE** : Pour connecter les batteries WeCO, utiliser le câble de communication bleu ou gris à l'intérieur du kit situé dans l'emballage de la batterie.

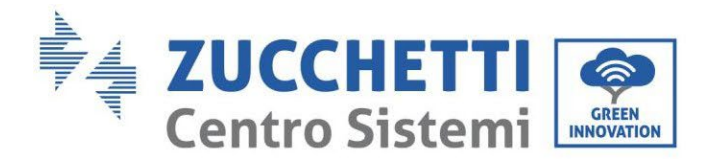

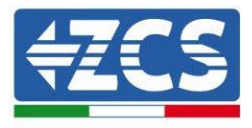

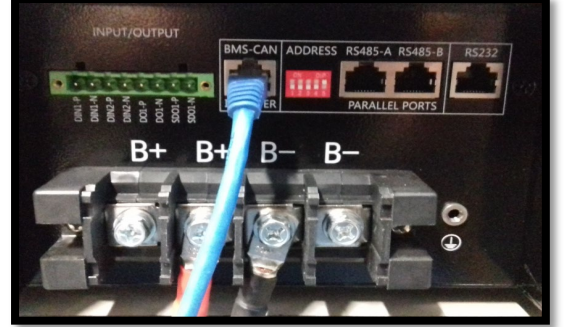

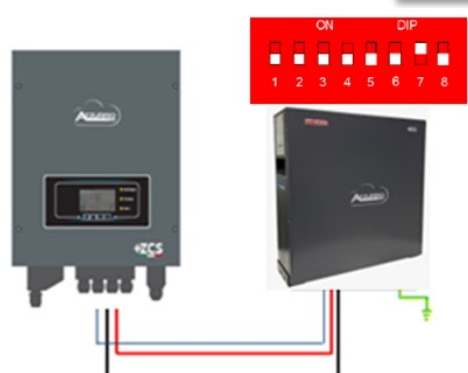

Câble de communication Ond-Batt Câble d'alimentation positif Câble d'alimentation négatif Câble de terre (PE)

**Figure 20 - Connexion de la batterie WeCo 4k4 PRO** 

#### **4.5.2.Connexion en parallèle avec plus d'une batterie 4k4 PRO**

Si plusieurs batteries sont présentes :

- a. Vérifier que les batteries ont le même niveau de tension, en les allumant individuellement, déconnectées les unes des autres, en mesurant aux bornes + et - avec le testeur et en contrôlant que la différence entre les tensions de toutes les batteries est inférieure à 2 Volts.
- b. Régler correctement les commutateurs DIP en fonction du nombre de batteries connectées comme indiqué sur la figure (attention : effectuer les modifications avec la batterie éteinte).
- c. Positionner le câble de communication inséré dans le port CAN de l'onduleur au port CAN-A de l'une des batteries, qui deviendra la batterie MAÎTRE.
- d. Sur la batterie MAÎTRE, il faut connecter le petit câble de communication présent dans la boîte de la batterie, partant du port **RS485-B** et arrivant au port de communication **RS485-A** de la batterie Esclave 1. **(Attention : ne pas connecter le port RS485-A à la batterie Maître).**

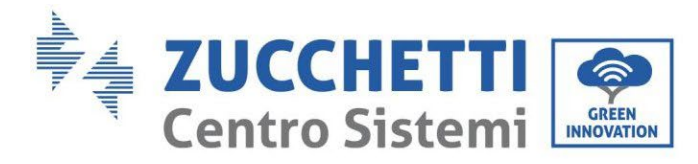

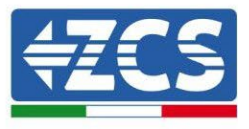

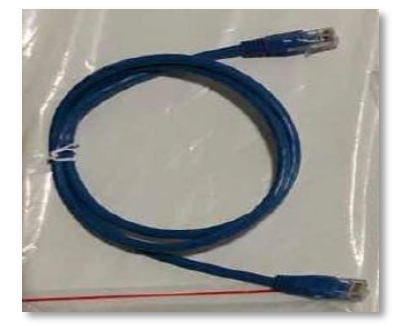

**Figure 21 – Câble de communication entre batteries WeCo 4k4 PRO**

- e. En cas de batteries supplémentaires, le raccordement du câble de communication sera effectué comme indiqué ci-dessus pour le raccordement de la batterie MAÎTRE à ESCLAVE 1.
- f. Seul le port **RS485-A** sera connecté à la dernière batterie.

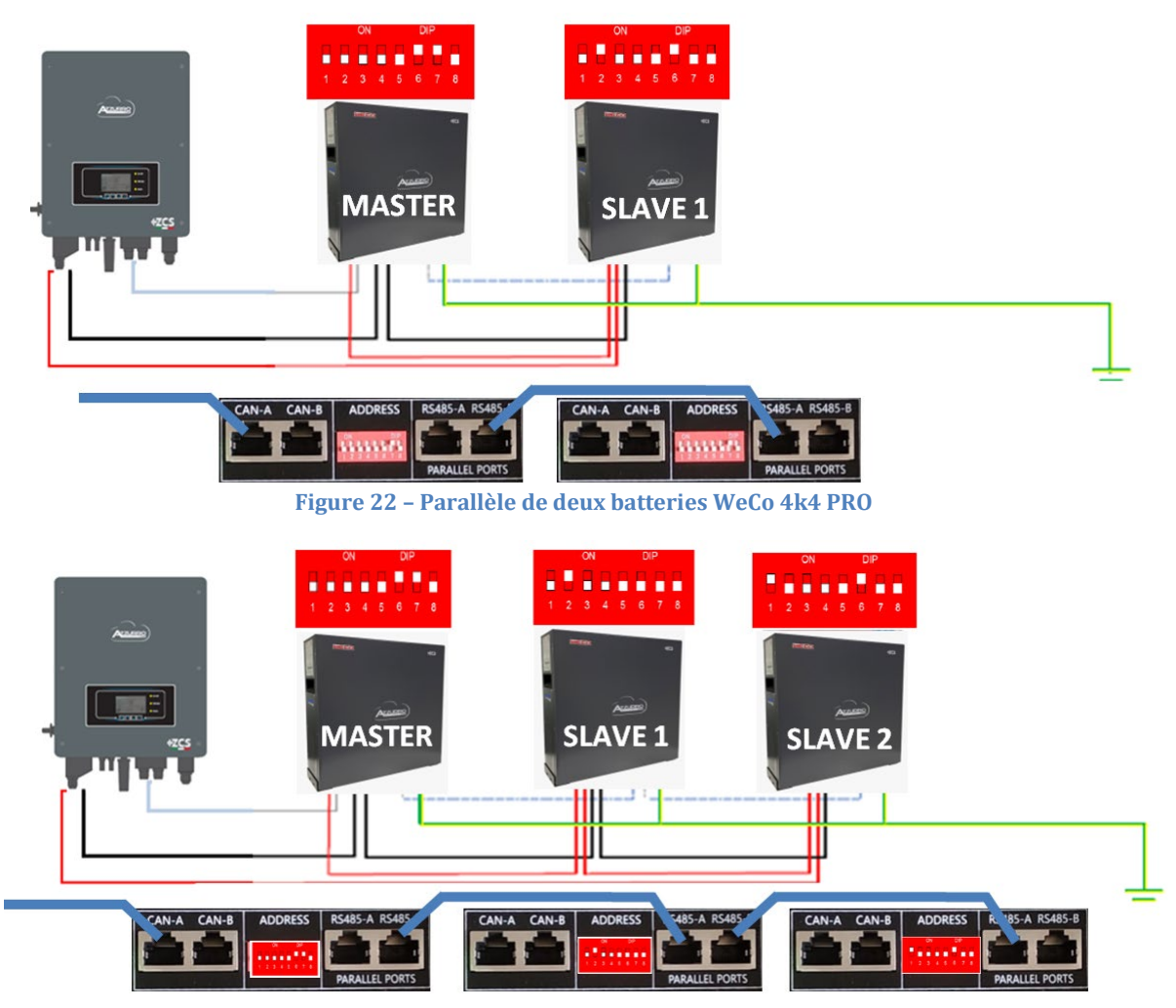

**Figure 23** – **Parallèle de trois batteries WeCo 4k4 PRO**

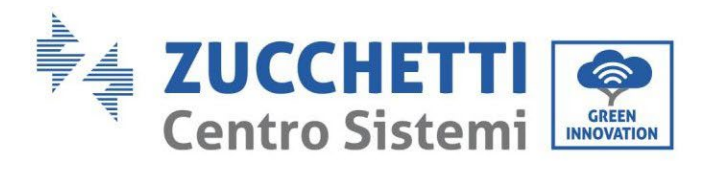

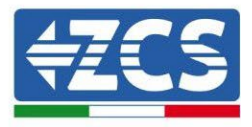

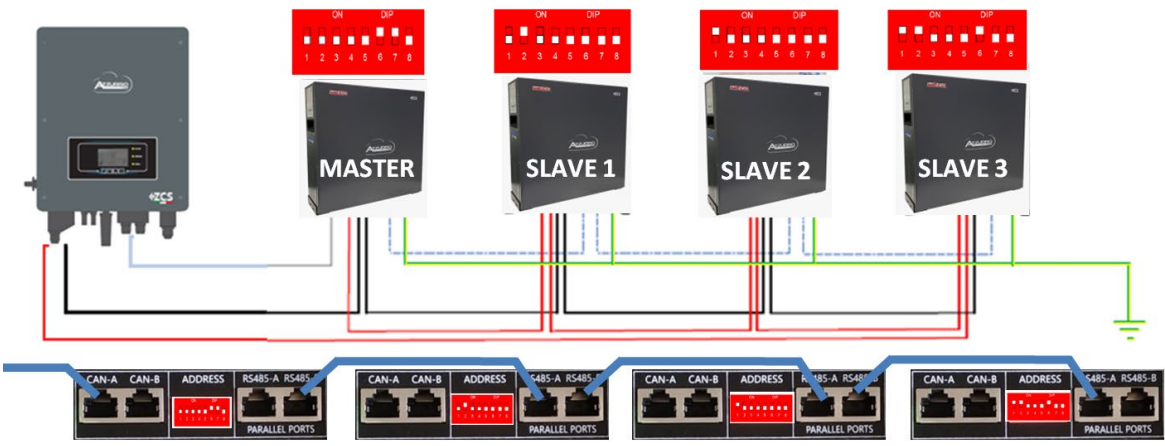

**Figure 24 – Parallèle de quatre batteries WeCo 4k4 PRO**

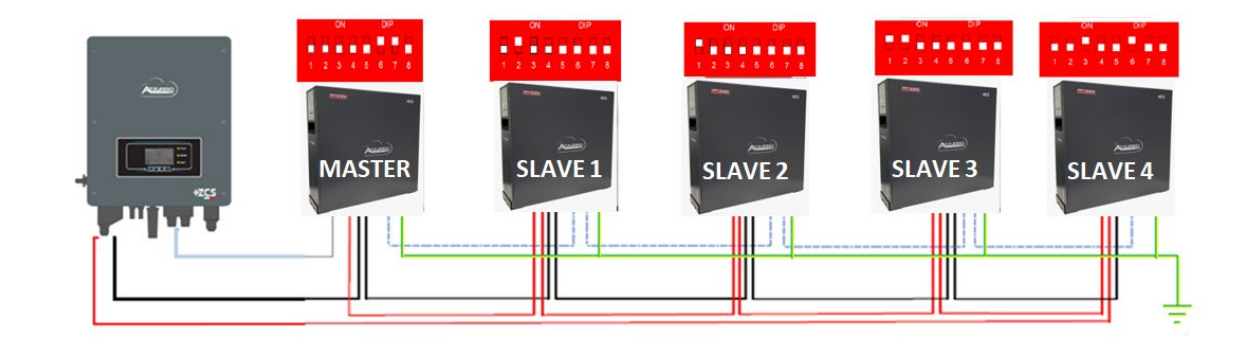

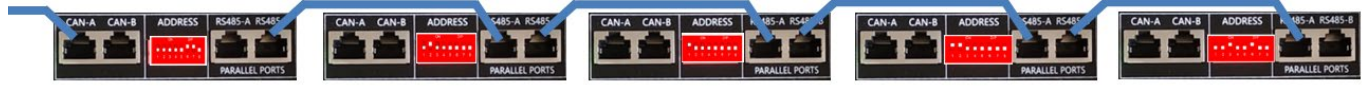

**Figure 25 – Parallèle de cinq batteries WeCo 4k4 PRO**

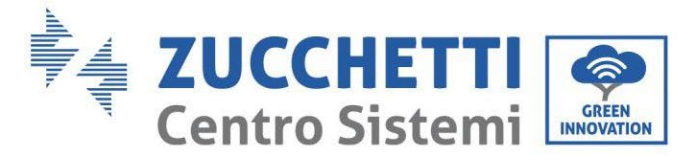

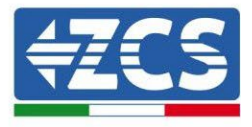

# **4.5.3.Configuration Weco 4k4**

Pour configurer correctement les paramètres batterie :

1. Appuyer sur le premier bouton sur la gauche de l'afficheur :

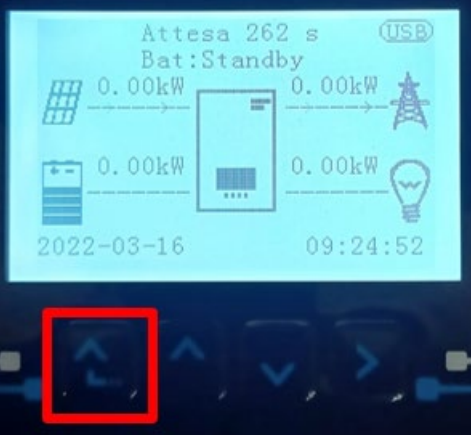

2. Appuyer sur la dernière flèche à droite (envoyer) pour accéder aux paramètres avancés (saisir mot de passe 0715) :

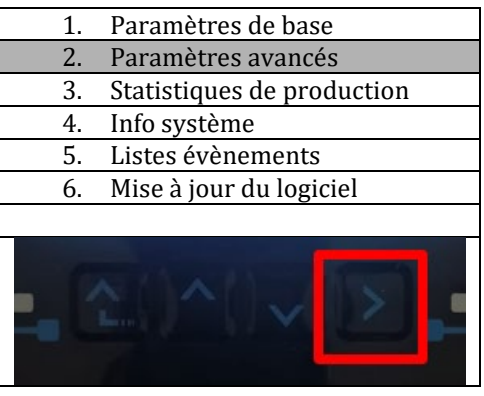

3. Ensuite, appuyer sur la dernière flèche à droite pour accéder aux paramètres batterie.

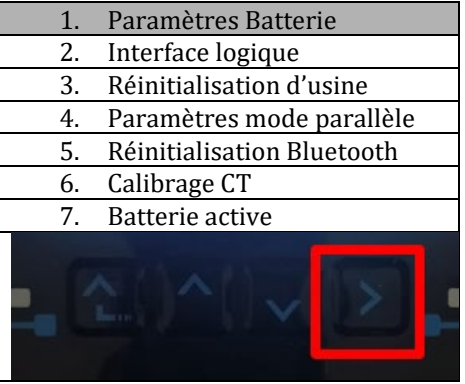

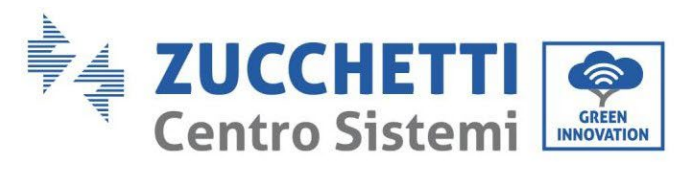

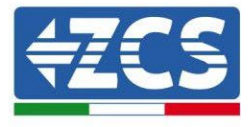

4. Vérifier que les paramètres sont programmés correctement :

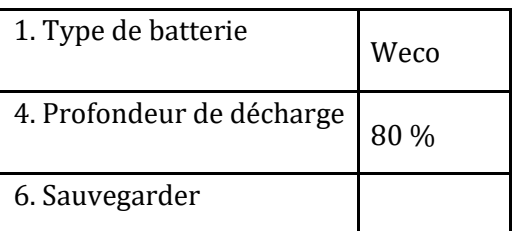

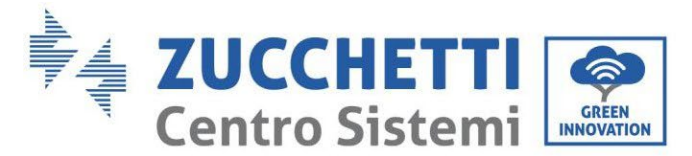

# **4.6. Connexion d'une batterie WeCo 4k4-LT**

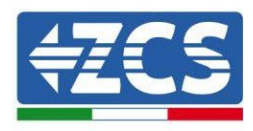

#### **4.6.1.Connexion d'une seule batterie 4k4-LT**

Le câble pour la communication entre la batterie et l'onduleur se trouve dans le carton de la batterie.

- Le même câble doit être connecté à la batterie en insérant la fiche RJ45 (8 broches) dans l'entrée appropriée :
	- a. Insérer la fiche dans le port CAN-A de la batterie.

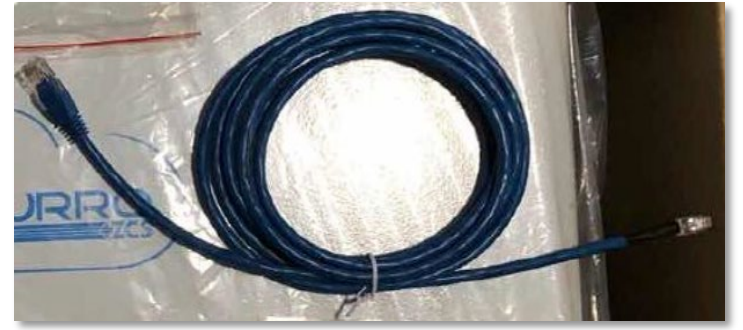

**Figure 22 – Câble de communication entre onduleur et batterie WeCo 4k4 PRO**

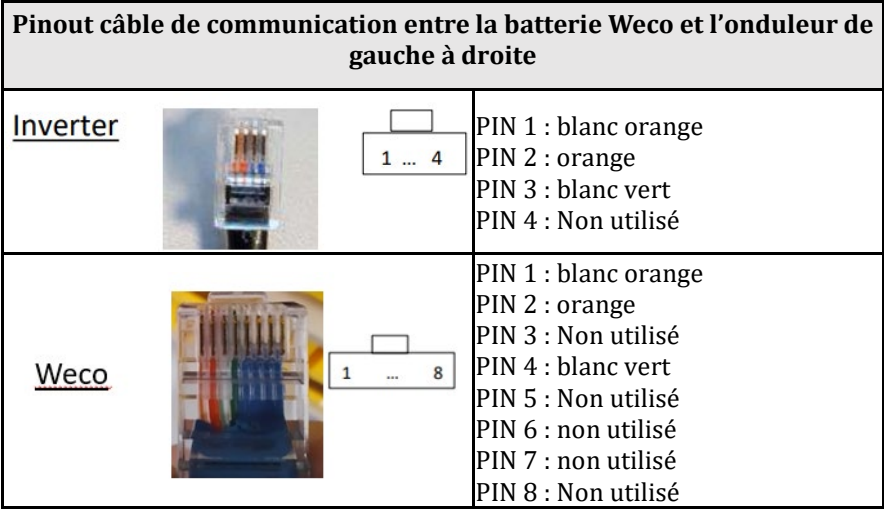

- a. S'assurer que les commutateurs DIP sont positionnés comme sur la figure.
- b. Connecter le câble de masse à la batterie à travers le trou fileté.

**REMARQUE** : pour connecter les batteries WeCo, utiliser le câble de communication marqué WECO contenu dans le kit de l'onduleur (ou bien utiliser celui qui se trouve dans le kit de la batterie, en laissant intact le côté RJ45 et couper l'autre côté pour utiliser les fils orange et blanc-orange en les connectant au port COM de l'onduleur).

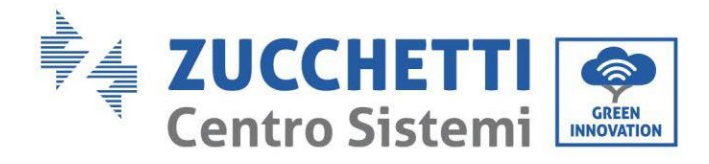

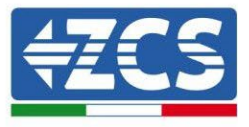

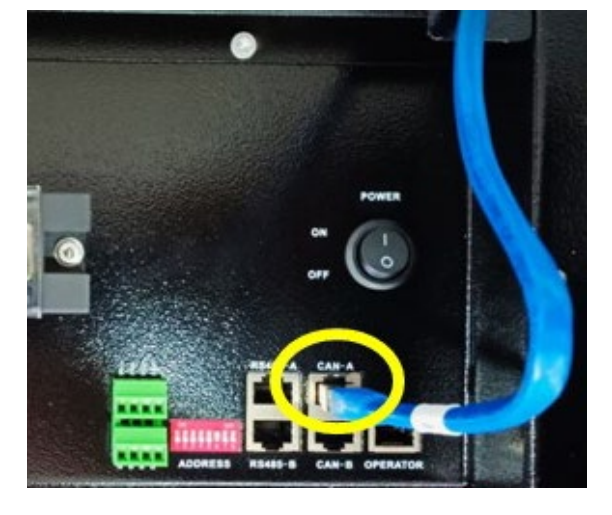

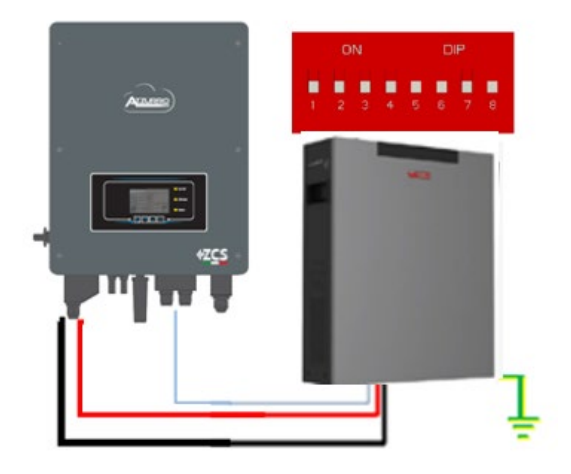

Câble de communication Ond-Batt Câble d'alimentation positif Câble d'alimentation négatif Câble de terre (PE)

**Figure 4 – Connexion de la batterie WeCo 4k4 LT**

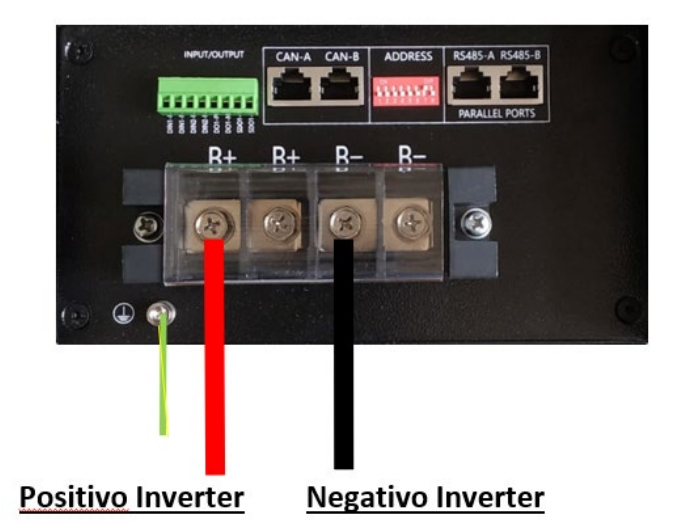

**Figure 5- Connexion du câble de puissance de la batterie Weco 4k4-LT à l'onduleur**

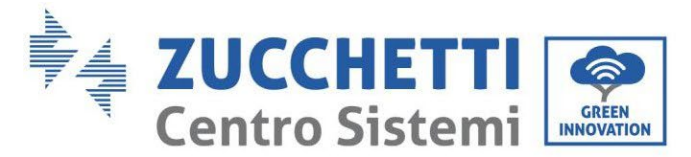

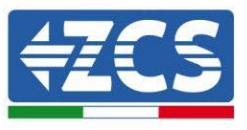

# **4.6.2.Connexion de plusieurs batteries en parallèle 4k4-LT**

Si plusieurs batteries sont présentes :

- a. Vérifier que les batteries ont le même niveau de tension : les éteindre, les déconnecter puis les allumer une à la fois, en mesurant avec le testeur les bornes + et -. S'assurer que la différence entre les tensions de toutes les batteries est inférieure à 2 Volts.
- b. Positionner correctement les commutateurs DIP en fonction du nombre de batteries connectées, comme indiqué sur la figure ci-après. (Attention : n'effectuer les modifications qu'avec la batterie éteinte)
- c. Connecter le câble de communication inséré dans le port COM de l'onduleur au port CAN-A de l'une des batteries, en en faisant la batterie maître.
- **d.** Connecter la batterie maître au câble de communication à l'intérieur du groupe batteries en partant du port **RS485-B** et en arrivant au port de communication **RS485-A** de la batterie esclave 1. **(Attention : ne pas connecter le port RS485-A à la batterie maître).**

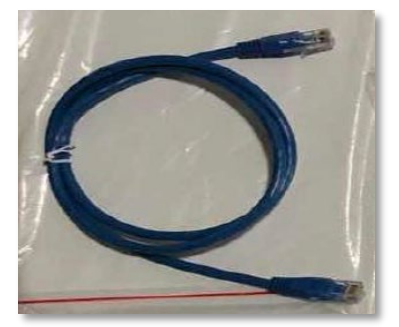

**Figure 6 – Câble de communication entre batteries WeCo 4k4-LT**

- e. En cas de batteries supplémentaires, la connexion du câble de communication sera effectuée comme indiqué précédemment pour la connexion de la batterie maître à la batterie esclave 1.
- f. Seul le port RS485-A de la dernière batterie sera connecté.
- g. En ce qui concerne les connexions de puissance, connecter l'un des deux câbles d'alimentation (par ex. le câble rouge positif) à la batterie maître, en insérant la cosse en anneau dans la borne appropriée ; puis connecter l'autre câble (par ex. le câble noir négatif) à la dernière batterie du groupe, comme indiqué sur la figure suivante. Pour finir, faire fonctionner les batteries en parallèle en utilisant les câbles de parallèle (fournis avec la batterie), en connectant respectivement les pôles positif et négatif d'une batterie avec ceux de la batterie suivante.

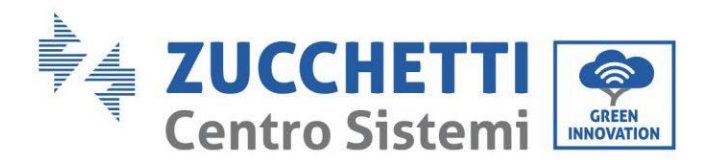

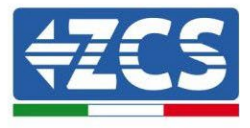

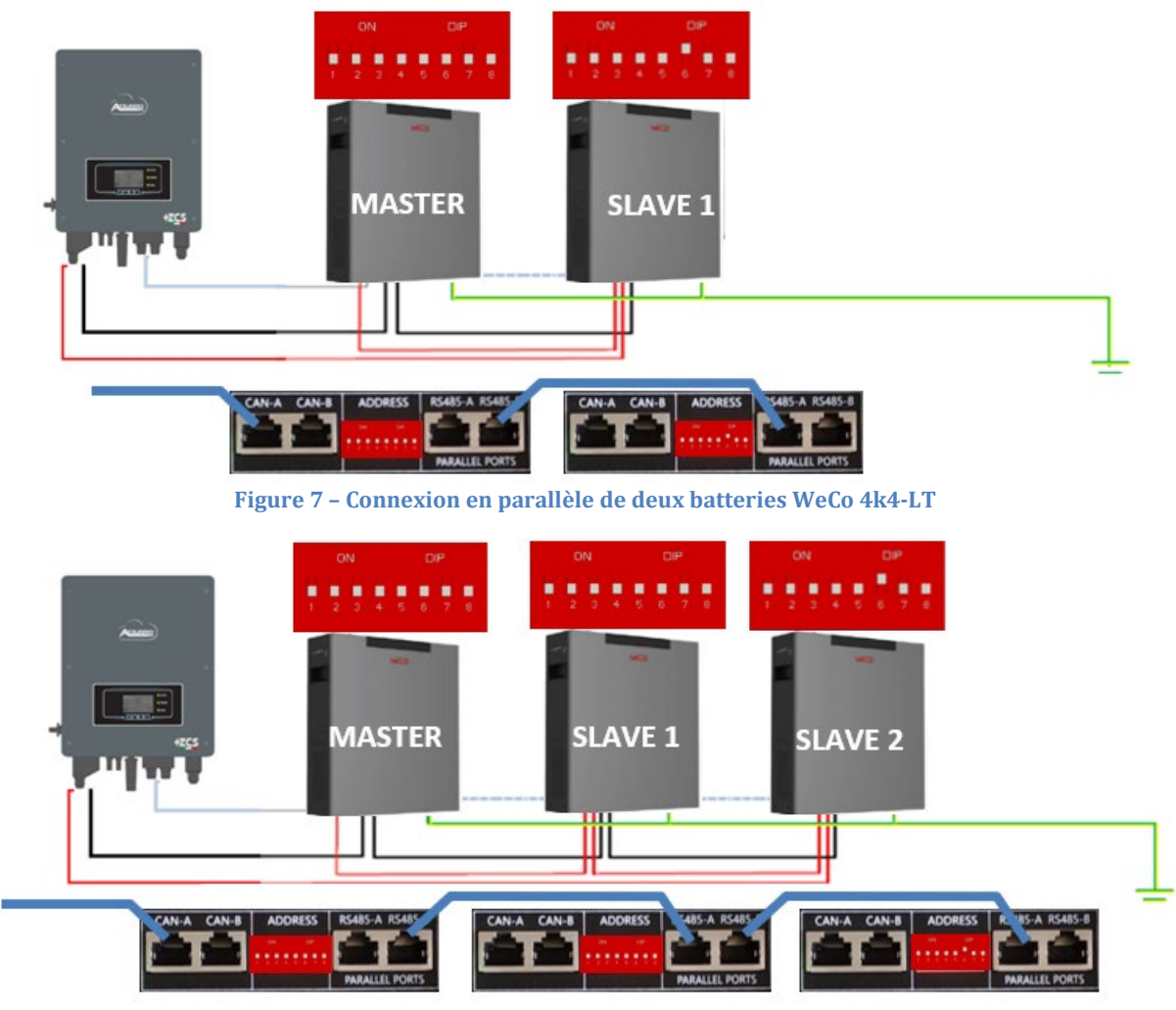

**Figure 8 – Connexion en parallèle de trois batteries WeCo 4k4-LT**

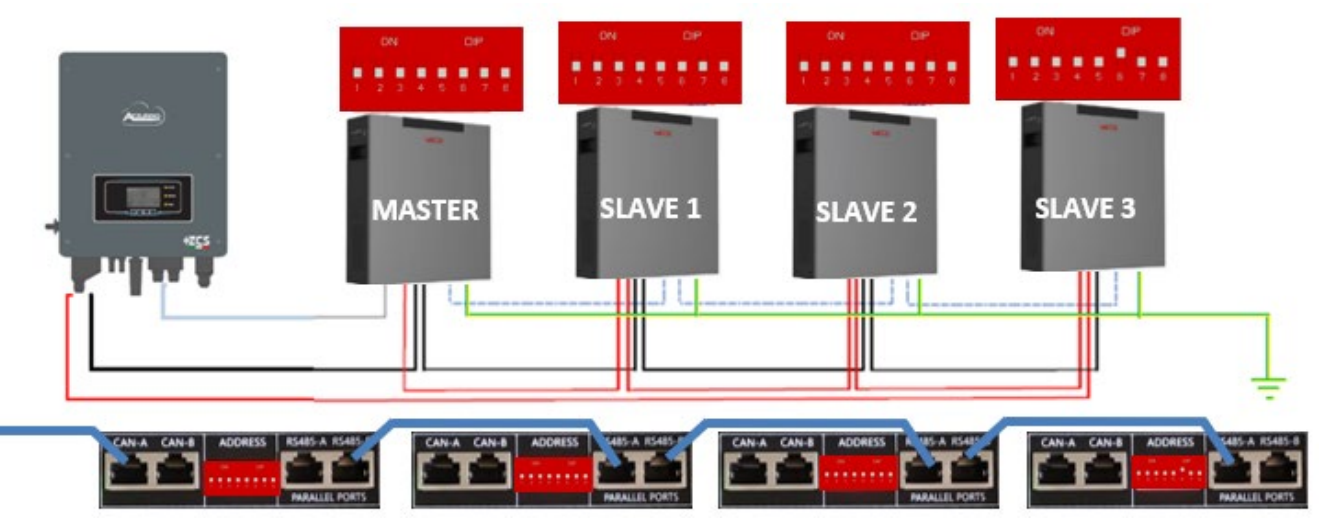

**Figure 9 – Connexion en parallèle de quatre batteries WeCo 4k4-LT**

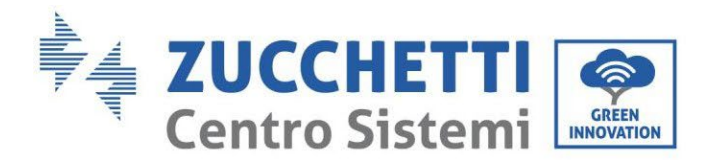

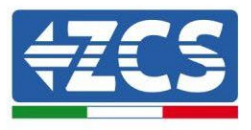

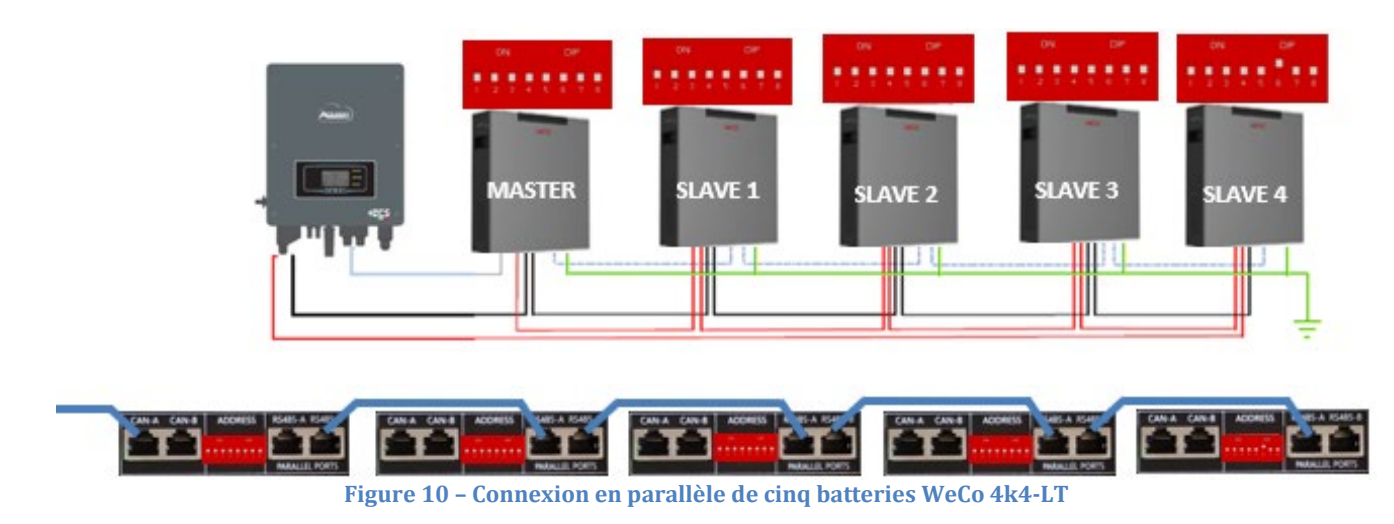

#### **4.6.3.Configuration WeCo 4k4-LT**

Pour configurer correctement les paramètres batterie :

1. Appuyer sur le premier bouton sur la gauche de l'afficheur :

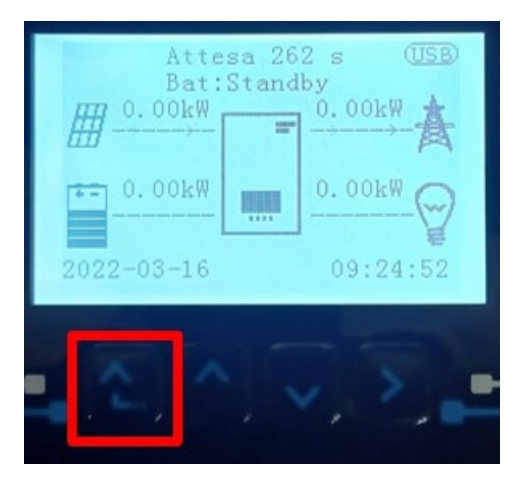

2. Appuyer sur la dernière flèche à droite (envoyer) pour accéder aux paramètres avancés (saisir mot de passe 0715) :

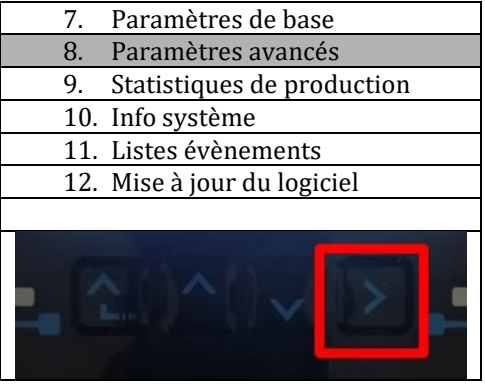

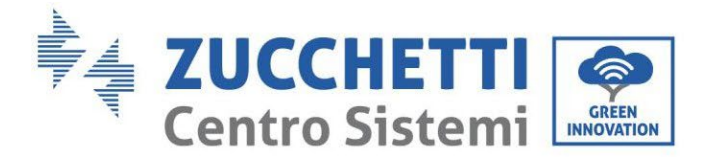

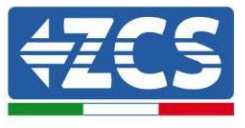

3. Ensuite, appuyer sur la dernière flèche à droite pour accéder aux paramètres batterie.

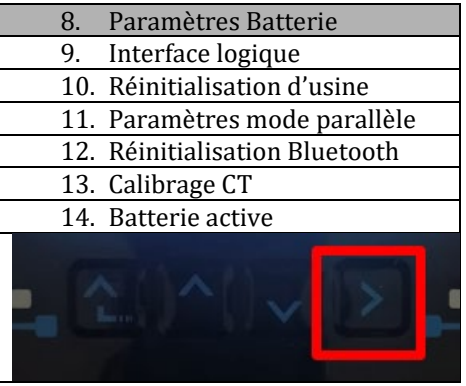

4. Vérifier que les paramètres sont programmés correctement :

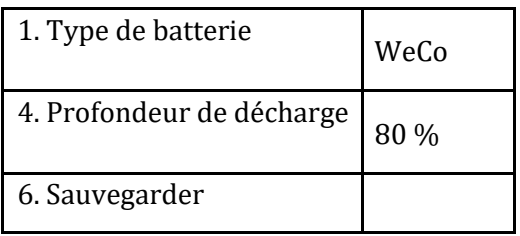

# **4.6.4.Allumage batteries WeCo 4k4-LT**

Pour pouvoir exécuter la procédure correcte d'allumage :

1. Les batteries doivent être toutes éteintes (interrupteur latéral sur 0) ;

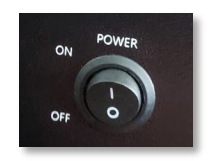

2. Sectionneur rotatif DC de l'onduleur sur OFF ;

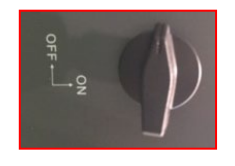

- 3. Régler toutes les batteries, à l'aide de l'interrupteur latéral sur 1 sans les allumer (ne pas appuyer sur le bouton rond métallique) ;
- 4. Allumer UNIQUEMENT la batterie maître en appuyant sur le bouton jusqu'à ce que la led soit

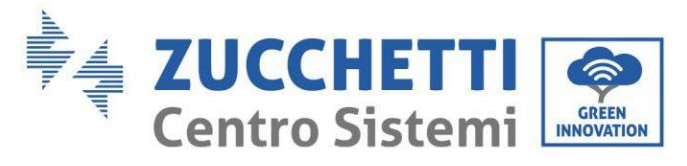

rétroéclairée ;

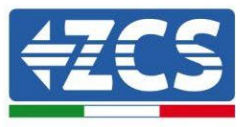

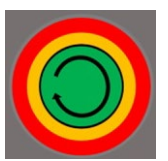

5. Les batteries s'allumeront automatiquement en cascade (chaque module s'allumera automatiquement et le bouton latéral clignotera pendant 3 secondes, puis un voyant VERT fixe confirmera que chaque module est allumé).

**REMARQUE :** Pendant la phase de mise en service, l'installateur doit vérifier que la connexion de communication entre la batterie maître et l'onduleur est correcte. Ne pas laisser le système alimenté en l'absence de communication entre la batterie maître et l'onduleur, un standby prolongé du système pourrait causer un déséquilibre dû à la décharge automatique naturelle.

**REMARQUE :** Au premier allumage, les batteries WeCo reçoivent une commande de l'onduleur pour commencer à fonctionner régulièrement uniquement quand elles ont atteintes toutes ensemble le niveau de SOC de 100 %.

#### **4.6.5.Batterie WeCo 4k4-LT et batteries WeCo 4k4 PRO en parallèle**

Pour un nouveau système, nous déconseillons d'installer une solution mixte avec batteries WeCo 4k4PRO et WeCo 4k4-LT.

En cas d'utilisation de batteries WeCo 4k4Pro et WeCo 4k4-LT il faut **installer d'abord les** batteries WeCo 4k4-LT et ensuite les batteries 4k4PRO comme indiqué sur la figure.

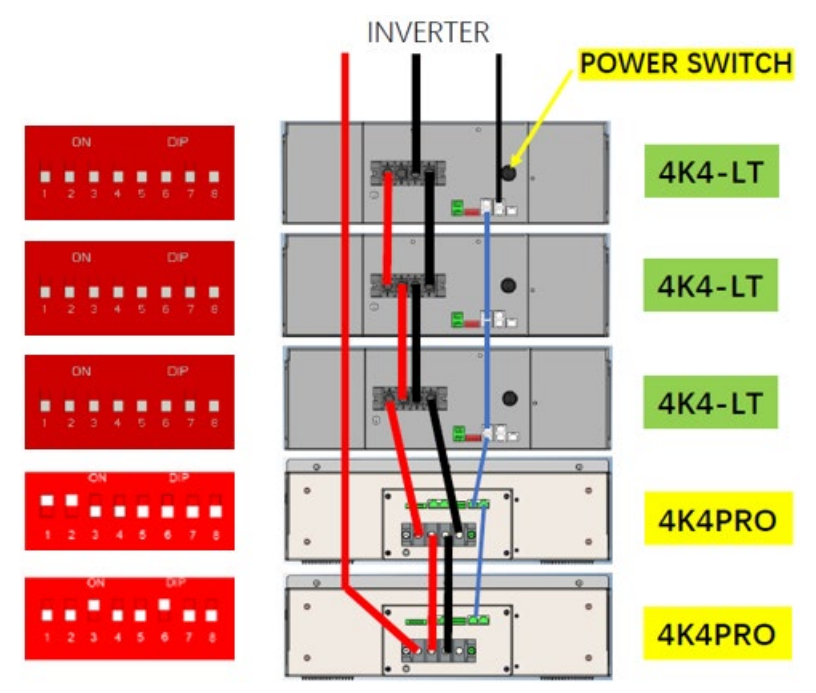

Figure 11 – Connexion batteries WeCo 4k4-LT et 4k4 PRO

Connexions de communication entre batteries et onduleur :

Les batteries sont connectées EN PARALLÈLE entre elles :

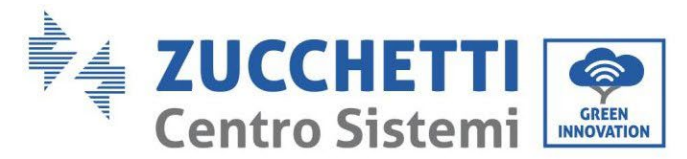

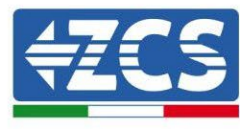

- a. CAN-A de la batterie MAÎTRE  $\rightarrow$  Port COM de l'onduleur
- b. RS485-B de la batterie maître  $\rightarrow$  RS485-A de la batterie esclave 1
- c. RS485-B de la batterie esclave  $1 \rightarrow$  RS485-A de la batterie esclave 2
- d. …
- e. RS485-B de la batterie esclave N-1 (avant-dernière)  $\rightarrow$  RS485-A de la batterie esclave N (dernière)

#### **Connexions de puissance entre batteries et onduleur :**

Le raccordement des batteries doit être fait en boucle.

- a. Pôle positif (+) de la batterie maître connecté au pôle positif (+) de l'onduleur.
- b. Pôle positif (+) de la batterie maître connecté au pôle positif (+) de la batterie esclave 1.
- c. Pôle négatif (-) de la batterie maître connecté au pôle négatif (-) de la batterie esclave 1.
- d. …..
- e. Pôle positif (+) de la batterie esclave N-1 (avant-dernière) connecté au pôle positif (+) de la batterie esclave N (dernière).
- f. Pôle négatif (-) de la batterie esclave N-1 (avant-dernière) connecté au pôle négatif (-) de la batterie esclave N (dernière).
- g. Pôle négatif (-) de la batterie esclave N (dernière) connecté au pôle négatif (-) de l'onduleur.

**REMARQUE :** Au premier allumage, les batteries WeCo reçoivent une commande de l'onduleur pour commencer à fonctionner régulièrement uniquement quand elles ont atteintes toutes ensemble le niveau de SOC de 100 %.

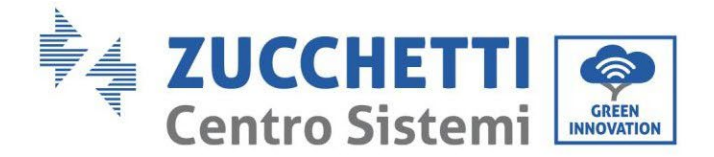

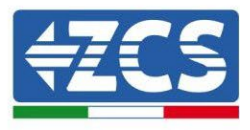

# **4.7. Connexion de la batterie WeCo 5k3**

#### **4.7.1.Connexion d'une seule batterie WeCo 5k3**

**REMARQUE** : Pour connecter les batteries WeCO, utiliser le câble de communication bleu ou gris à l'intérieur du kit situé dans l'emballage de la batterie.

Le même câble doit être connecté à la batterie en insérant la fiche RJ45 (8 broches) dans l'entrée appropriée :

a. Insérer la fiche dans le port BMS CAN de la batterie.

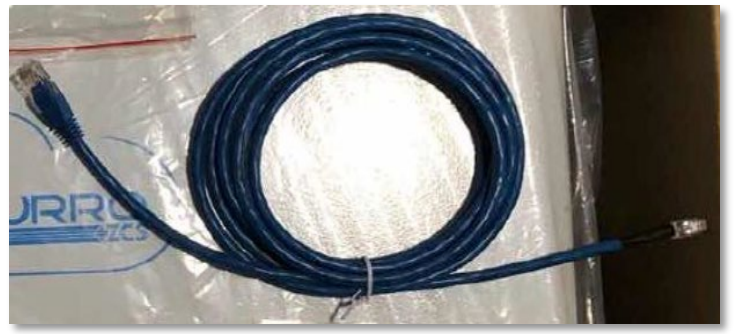

**Figure 26 – Câble de communication entre onduleur et batterie WeCo 5k3**

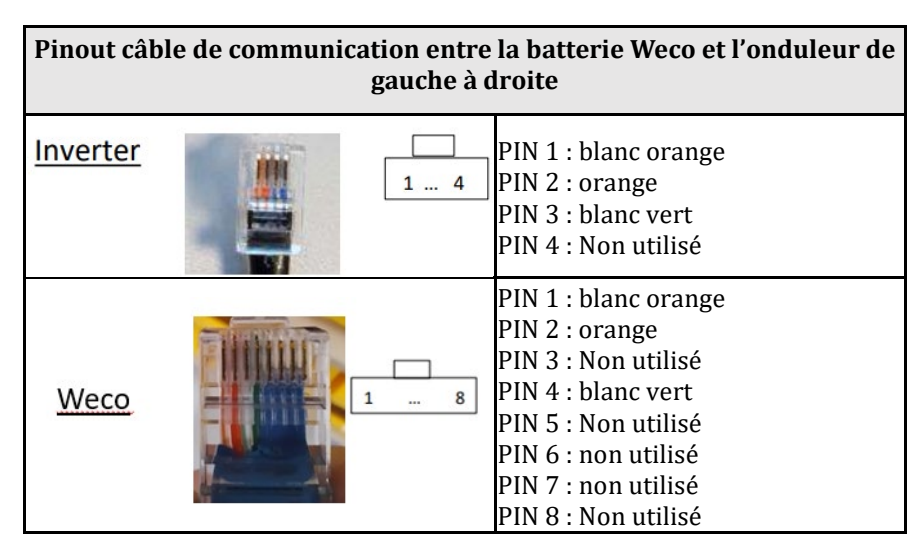

- b. S'assurer que les commutateurs DIP sont réglés comme sur la figure.
- c. Raccorder le câble de terre à la batterie à travers le trou fileté.

**Remarque :** Il est nécessaire d'éteindre les batteries après chaque modification de position des commutateurs DIP.

Pour accéder à la connexion de la batterie, il faut retirer le couvercle de la section LV sur la partie gauche, en dévissant les vis cruciformes présentes. Voir la figure pour identifier la section LV.

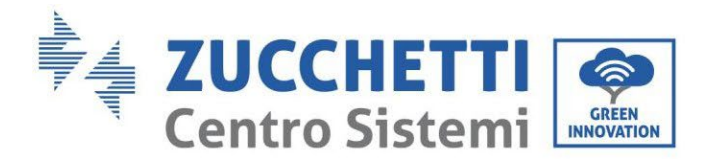

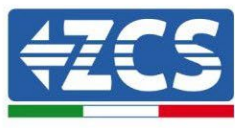

Connexion à basse tension (LV)

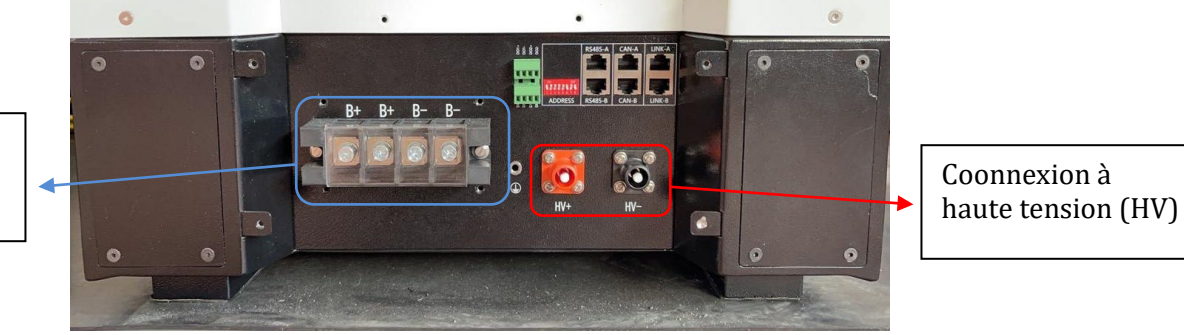

**Attention :** Pour la connexion des batteries 5k3 avec l'onduleur 3000SP ou hybride monophasé, il est obligatoire d'utiliser uniquement la section à basse tension. Ne pas utiliser la section à haute tension afin d'éviter les dommages aux batteries ou aux onduleurs. Dans le cas d'une seule batterie :

- 1. Connecter l'entrée CAN-A.
- 2. Configurer les commutateurs DIP comme sur la figure.
- 3. Les connexions d'alimentation doivent être effectuées en raccordant les connecteurs appropriés B+ et B- dans l'entrée correspondante.
- 4. Raccorder le câble de terre à la batterie à travers le trou fileté.

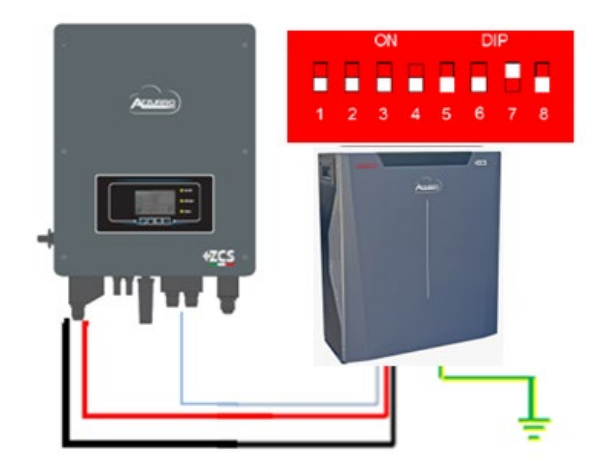

Câble de communication Ond-Batt Câble d'alimentation positif Câble d'alimentation négatif Câble de terre (PE)

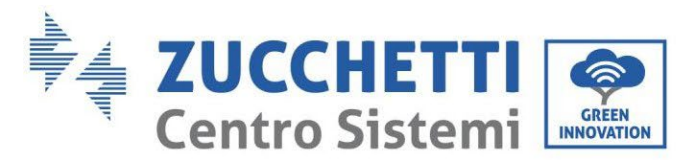

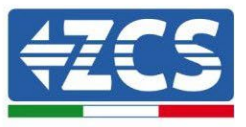

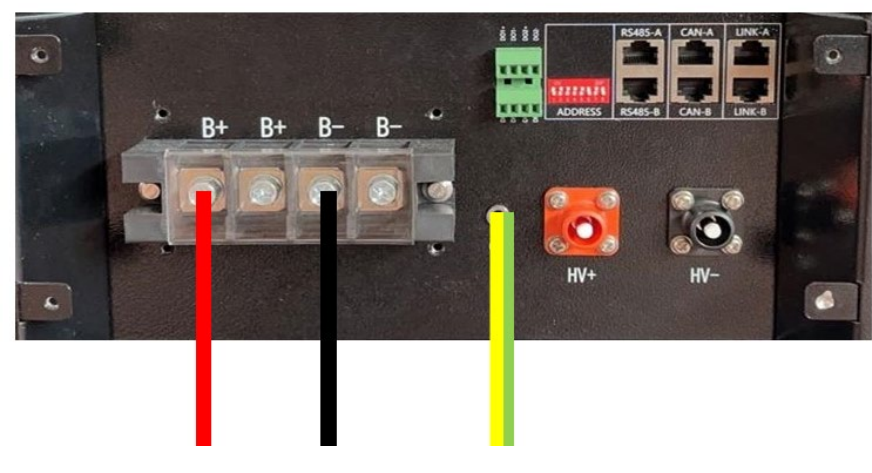

**Figure 27 - Connexion de la batterie WeCo 5k3**

# **4.7.2.Connexion en parallèle avec plus d'une batterie 5k3**

Si plusieurs batteries sont présentes :

- a. Vérifier que les batteries ont le même niveau de tension, en les allumant individuellement, déconnectées les unes des autres, en mesurant aux bornes + et - avec le testeur et en contrôlant que la différence entre les tensions de toutes les batteries est inférieure à 2 Volts.
- b. Régler correctement les commutateurs DIP en fonction du nombre de batteries connectées comme indiqué sur la figure (attention : effectuer les modifications avec la batterie éteinte).
- c. Positionner le câble de communication inséré dans le port CAN de l'onduleur au port CAN-A de l'une des batteries, qui deviendra la batterie MAÎTRE.
- **d.** Sur la batterie MAÎTRE, il faut connecter le petit câble de communication, partant du port **RS485-B** et arrivant au port de communication **RS485-A** de la batterie Esclave 1. **(Attention : ne pas connecter le port RS485-A à la batterie Maître).**

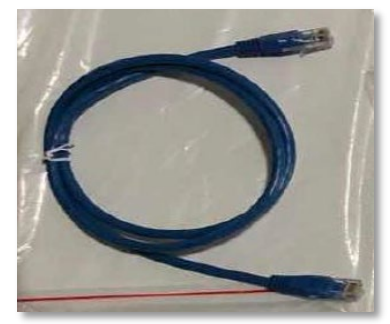

**Figure 28 – Câble de communication entre batteries WeCo 5k3**

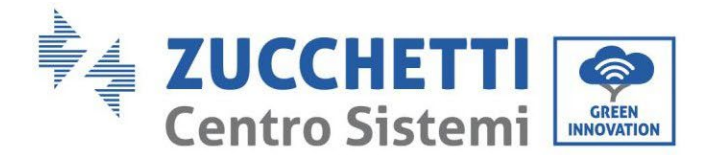

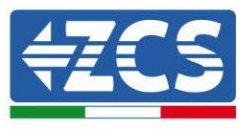

- e. En cas de batteries supplémentaires, le raccordement du câble de communication sera effectué comme indiqué pour le raccordement de la batterie MAÎTRE à ESCLAVE 1.
- f. Seul le port **RS485-A** sera connecté à la dernière batterie.

En ce qui concerne les connexions d'alimentation, toutes les batteries doivent être connectées en parallèle à l'aide des câbles d'alimentation fournis. La longueur maximale du câble ne doit pas dépasser 2,5 mètres. Le câble d'alimentation « **NÉGATIF** », sortant de l'onduleur**,** doit être connecté à la batterie **MAÎTRE** de la borne

**NÉGATIVE**, tandis que le câble « **POSITIF** » doit être connecté à la dernière batterie **ESCLAVE N** sur la borne **POSITIVE.** 

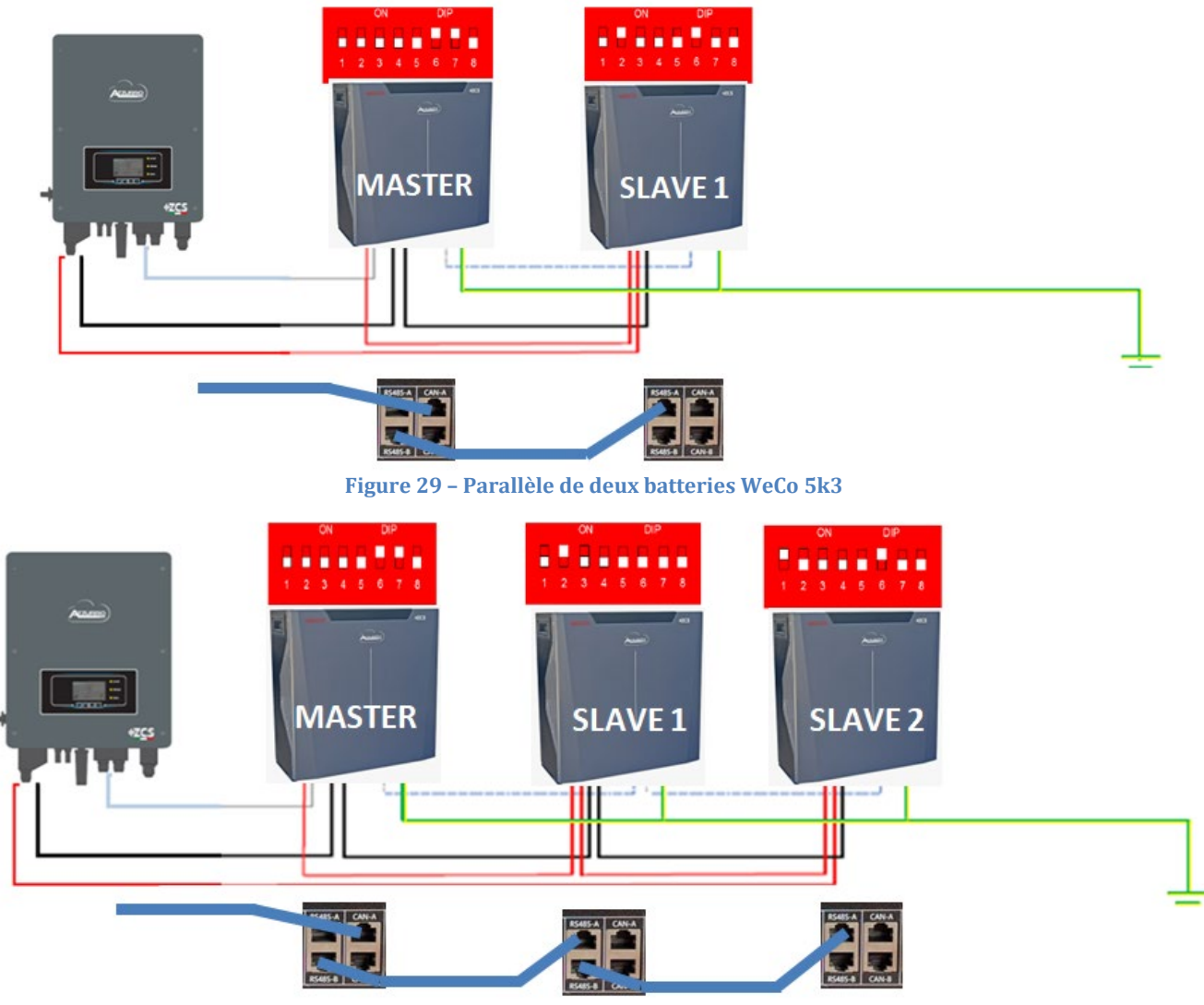

**Figure 30 – Parallèle de trois batteries WeCo 5k3**

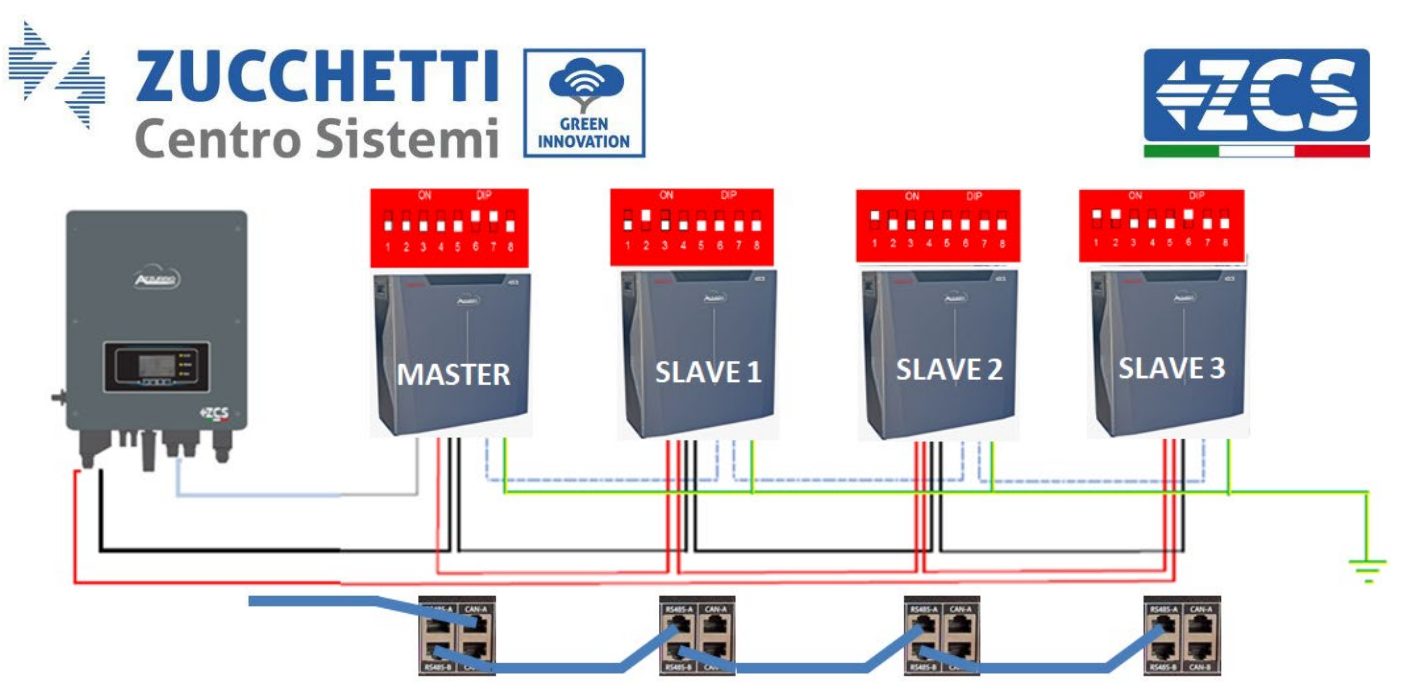

**Figure 31 – Parallèle de quatre batteries WeCo 5k3**

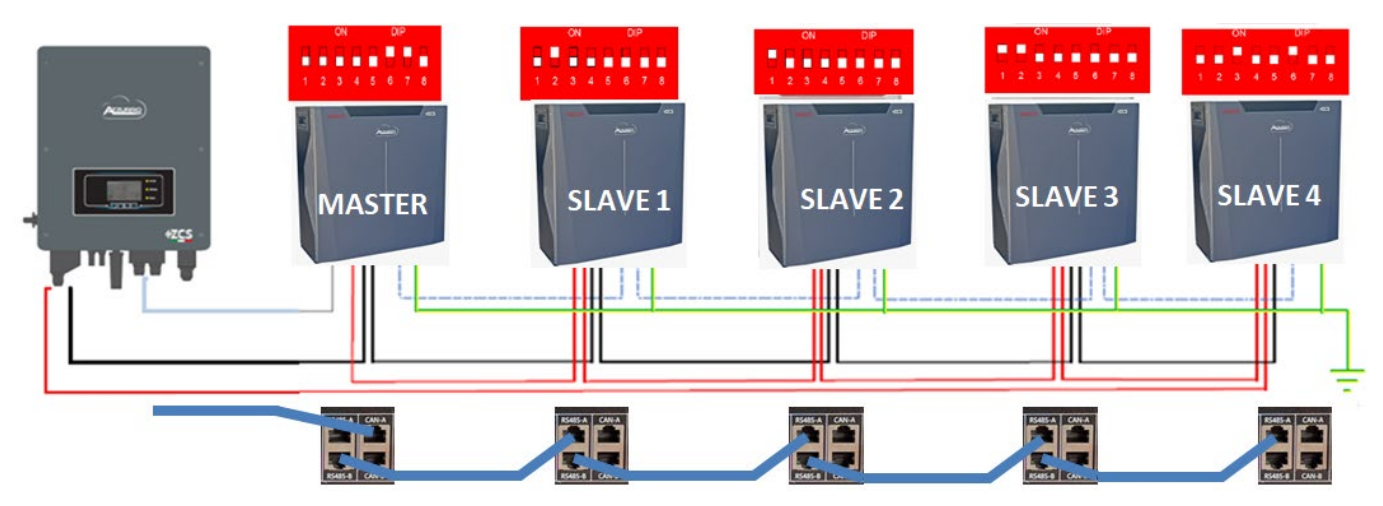

**Figure 32 – Parallèle de cinq batteries WeCo 5k3**

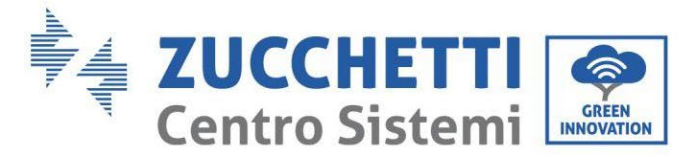

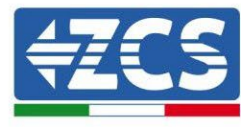

# **4.7.3.Configuration WeCo 5k3**

Pour configurer correctement les paramètres batterie :

1. Appuyer sur le premier bouton sur la gauche de l'afficheur :

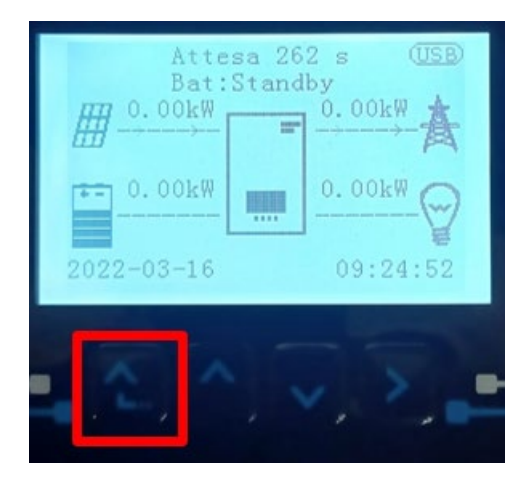

2. Appuyer sur la dernière flèche à droite (envoyer) pour accéder aux paramètres avancés (saisir mot de passe 0715) :

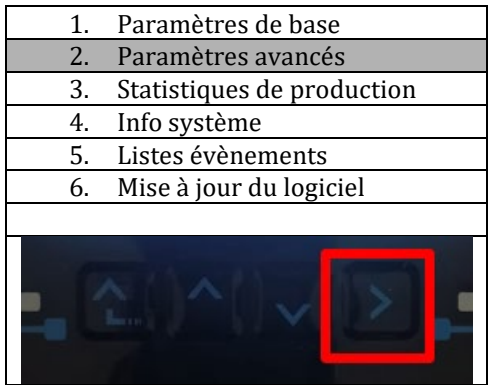

3. Ensuite, appuyer sur la dernière flèche à droite pour accéder aux paramètres batterie.

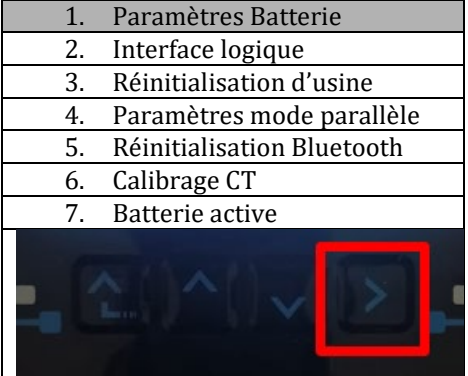

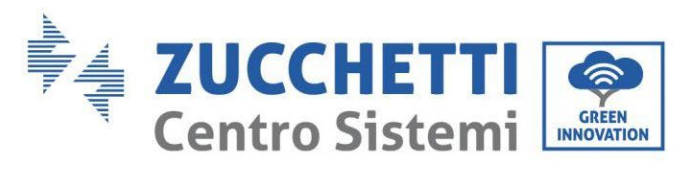

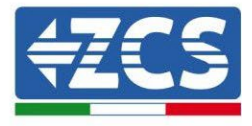

4. Vérifier que les paramètres sont programmés correctement :

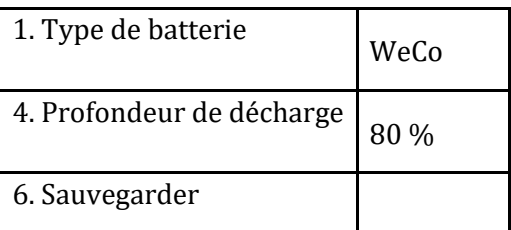

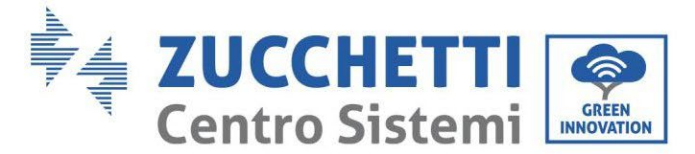

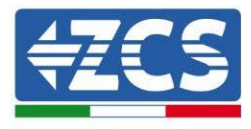

# **4.8. Connexion de la batterie WeCo 5K3XP**

#### **4.8.1.Connexion d'une seule batterie WeCo 5K3XP**

**REMARQUE** : Pour connecter les batteries WeCO, utiliser le câble de communication bleu ou gris à l'intérieur du kit situé dans l'emballage de la batterie.

Le même câble doit être connecté à la batterie en insérant la fiche RJ45 (8 broches) dans l'entrée appropriée : a. Insérer la fiche dans le port BMS CAN de la batterie.

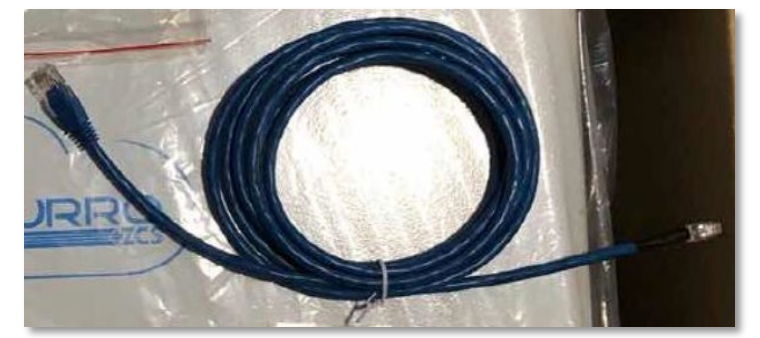

**Figure 33 – Câble de communication entre onduleur et batterie WeCo 5K3XP**

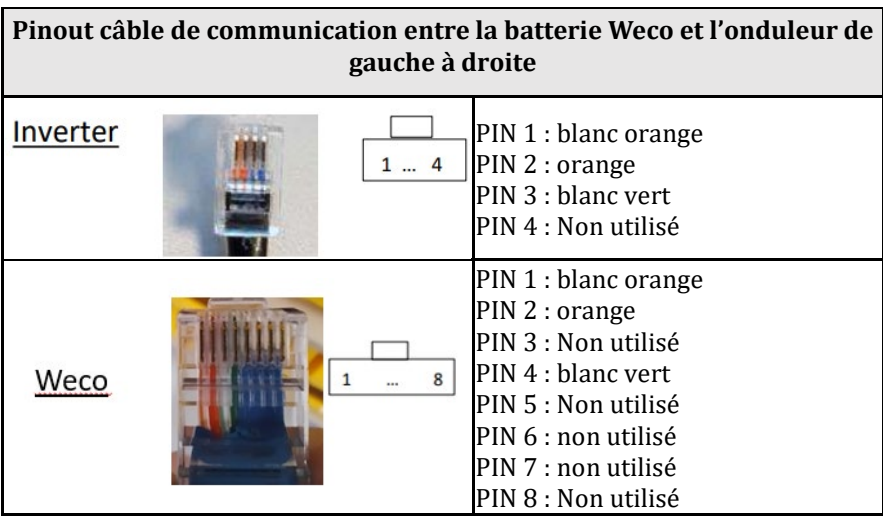

- b. S'assurer que les commutateurs DIP sont réglés comme sur la figure.
- c. Raccorder le câble de terre à la batterie à travers le trou fileté.

**Remarque :** Il est nécessaire d'éteindre les batteries après chaque modification de position des commutateurs DIP.

Pour accéder à la connexion de la batterie, il faut retirer le couvercle de la section LV sur la partie gauche, en dévissant les vis cruciformes présentes. Voir la figure pour identifier la section LV.

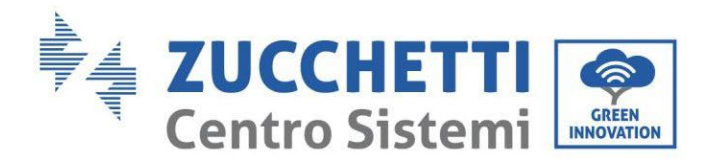

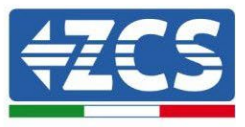

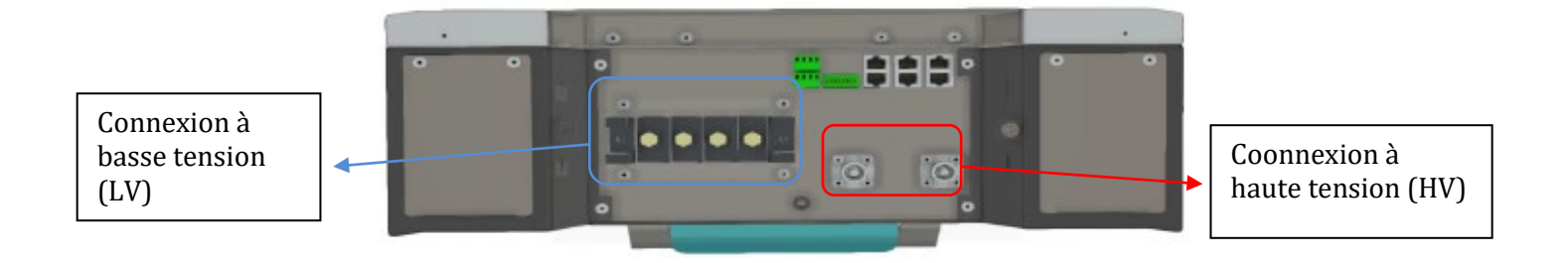

**Attention :** Pour la connexion des batteries 5K3XP avec l'onduleur 3000SP ou hybride monophasé, il est obligatoire d'utiliser uniquement la section à basse tension. Ne pas utiliser la section à haute tension afin d'éviter les dommages aux batteries ou aux onduleurs. Dans le cas d'une seule batterie :

- 5. Connecter l'entrée CAN-A.
- 6. Configurer les commutateurs DIP comme sur la figure.
- 7. Les connexions d'alimentation doivent être effectuées en raccordant les connecteurs appropriés B+ et B- dans l'entrée correspondante.
- 8. Raccorder le câble de terre à la batterie à travers le trou fileté.

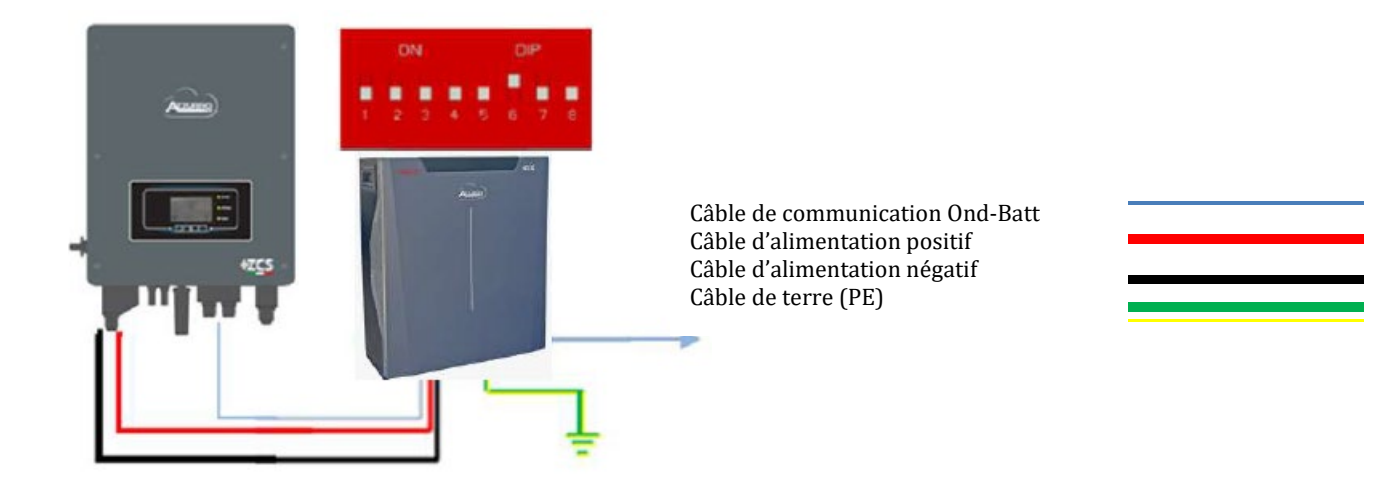

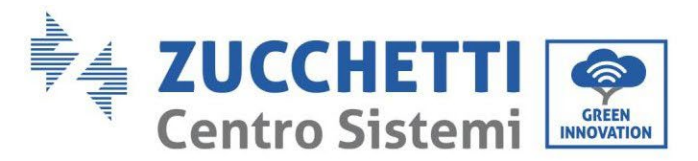

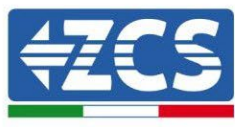

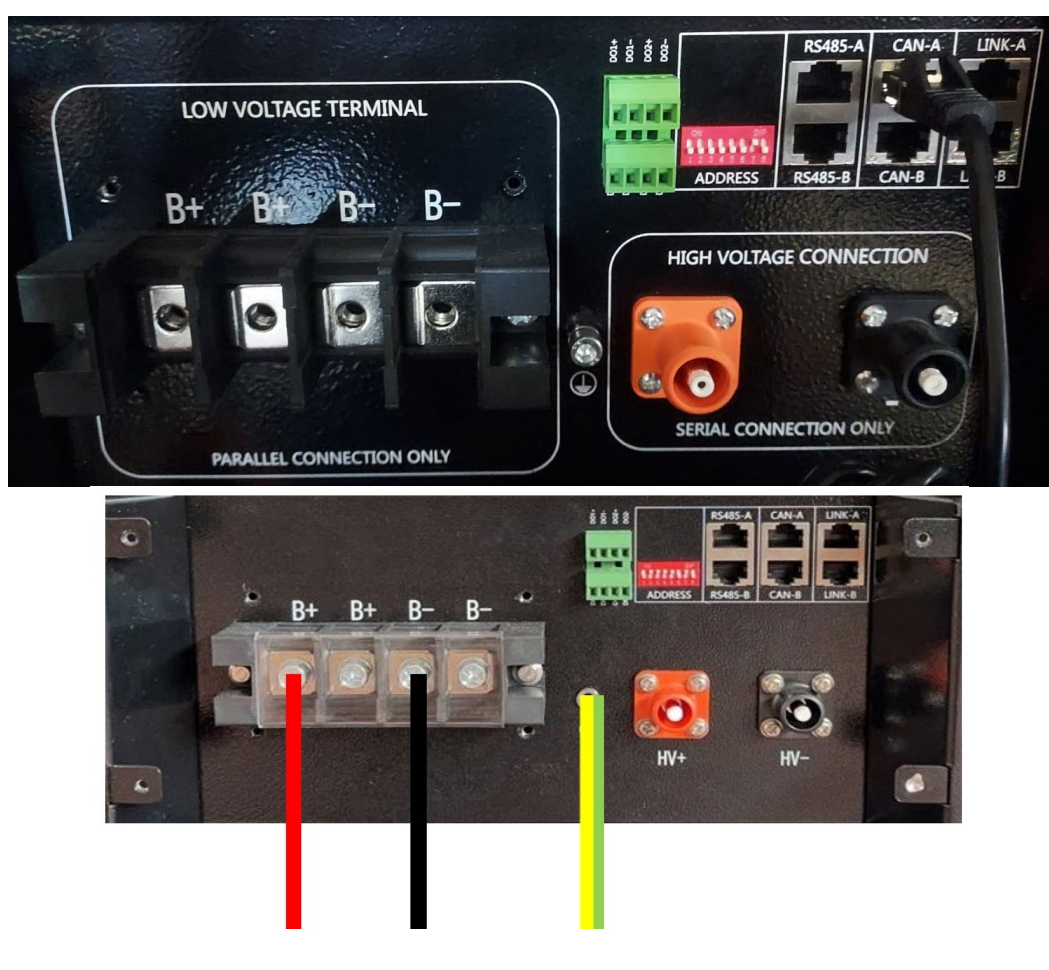

**Figure 34 - Connexion de la batterie WeCo 5K3XP**

# **4.8.2.Connexion en parallèle avec plus d'une batterie 5K3XP**

Si plusieurs batteries sont présentes :

- g. Vérifier que les batteries ont le même niveau de tension, en les allumant individuellement, déconnectées les unes des autres, en mesurant aux bornes + et - avec le testeur et en contrôlant que la différence entre les tensions de toutes les batteries est inférieure à 2 Volts.
- h. Régler correctement les commutateurs DIP en fonction du nombre de batteries connectées comme indiqué sur la figure (attention : effectuer les modifications avec la batterie éteinte).
- i. Positionner le câble de communication inséré dans le port CAN de l'onduleur au port CAN-A de l'une des batteries, qui deviendra la batterie MAÎTRE.

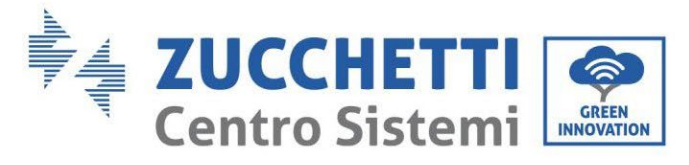

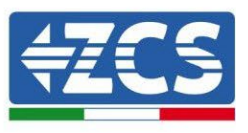

**j.** Sur la batterie MAÎTRE, il faut connecter le petit câble de communication, partant du port **RS485-B** et arrivant au port de communication **RS485-A** de la batterie Esclave 1. **(Attention : ne pas connecter le port RS485-A à la batterie Maître).**

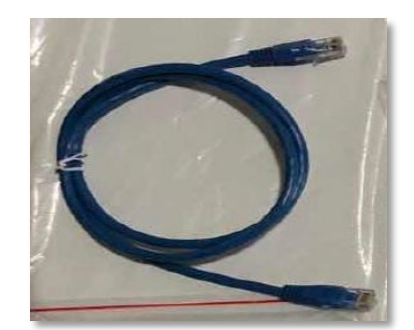

**Figure 35 – Câble de communication entre batteries WeCo 5K3XP**

- k. En cas de batteries supplémentaires, le raccordement du câble de communication sera effectué comme indiqué pour le raccordement de la batterie MAÎTRE à ESCLAVE 1.
- l. Seul le port **RS485-A** sera connecté à la dernière batterie.

En ce qui concerne les connexions d'alimentation, toutes les batteries doivent être connectées en parallèle à l'aide des câbles d'alimentation fournis. La longueur maximale du câble ne doit pas dépasser 2,5 mètres. Le câble d'alimentation « **NÉGATIF** », sortant de l'onduleur**,** doit être connecté à la batterie **MAÎTRE** de la borne

**NÉGATIVE**, tandis que le câble « **POSITIF** » doit être connecté à la dernière batterie **ESCLAVE N** sur la borne **POSITIVE.** 

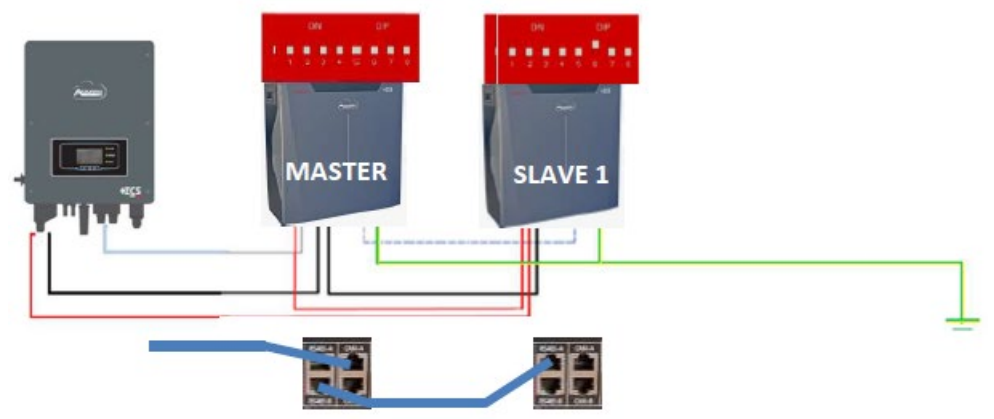

**Figure 36 – Raccordement en parallèle de deux batteries WeCo 5K3**

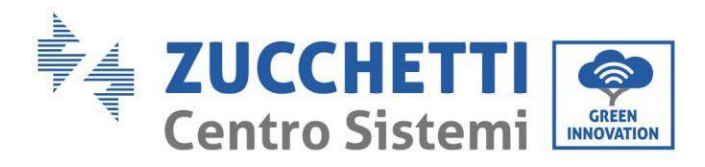

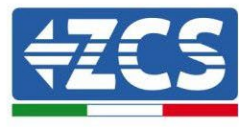

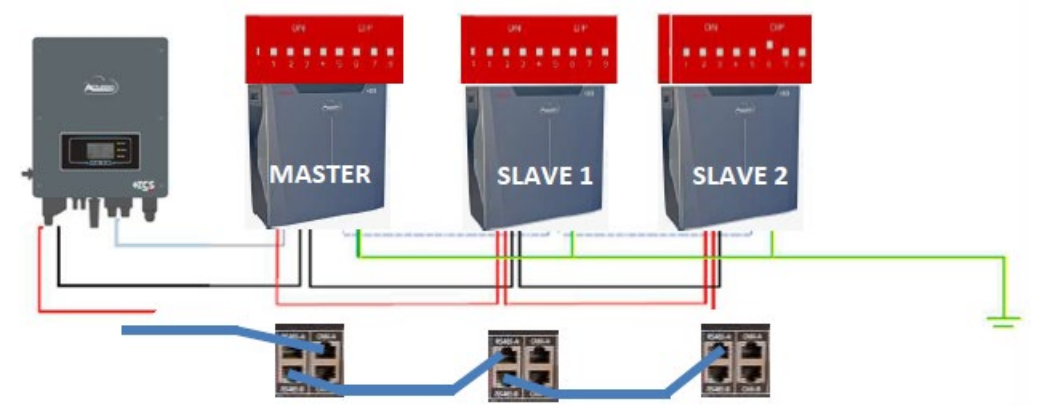

**Figure 37 – Raccordement en parallèle de trois batteries WeCo 5K3XP**

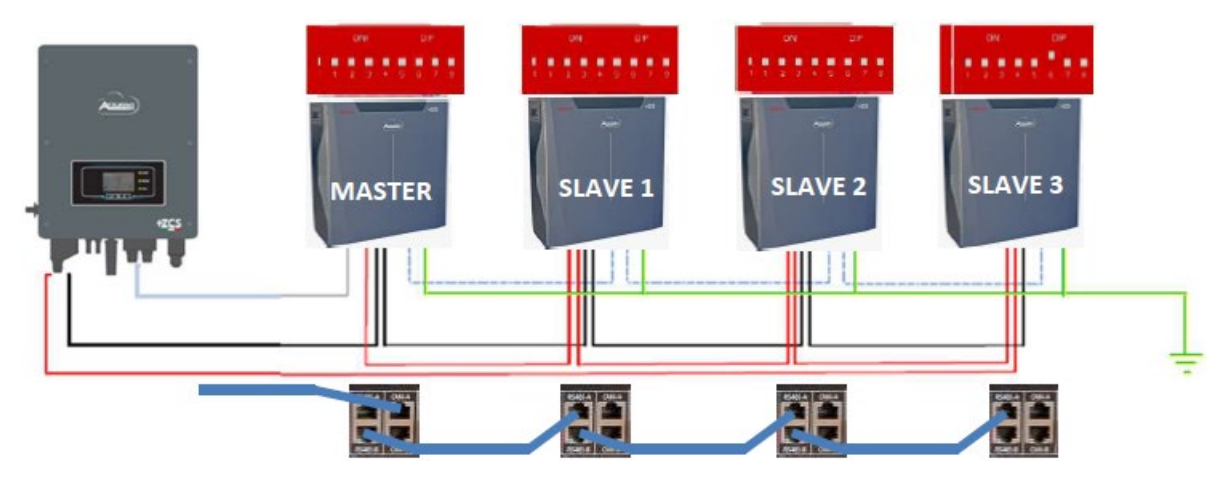

**Figure 38 – Raccordement en parallèle de quatre batteries WeCo 5K3XP**

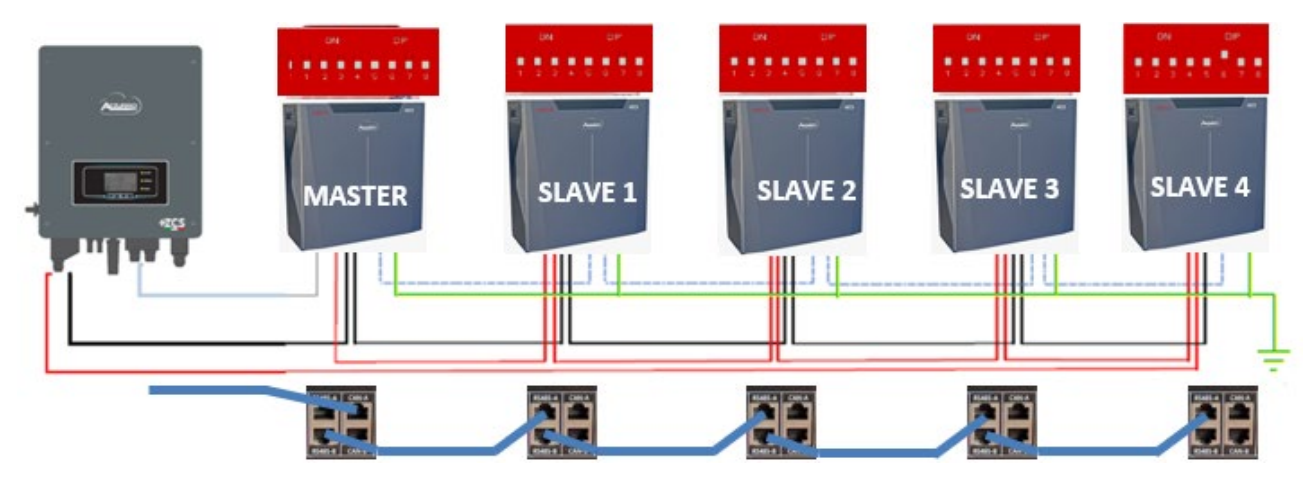

**Figure 39 – Raccordement en parallèle de cinq batteries WeCo 5K3XP**

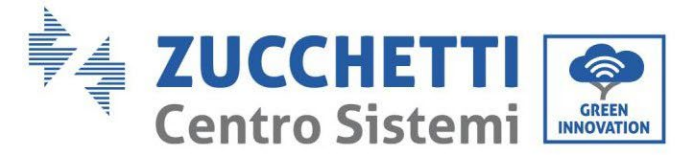

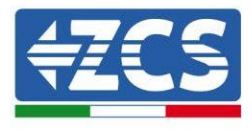

# **4.8.3.Configuration WeCo 5K3XP**

Pour configurer correctement les paramètres batterie :

1. Appuyer sur le premier bouton sur la gauche de l'afficheur :

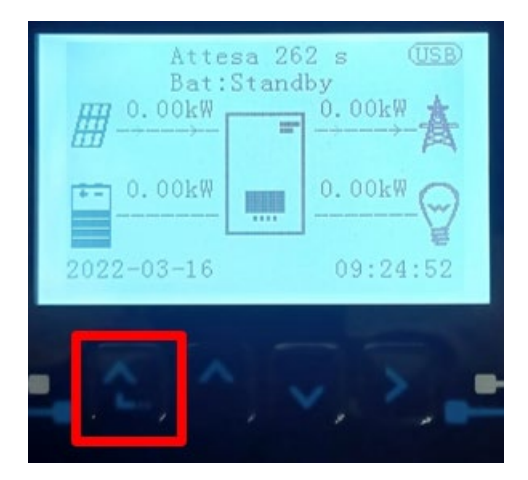

2. Appuyer sur la dernière flèche à droite (envoyer) pour accéder aux paramètres avancés (saisir mot de passe 0715) :

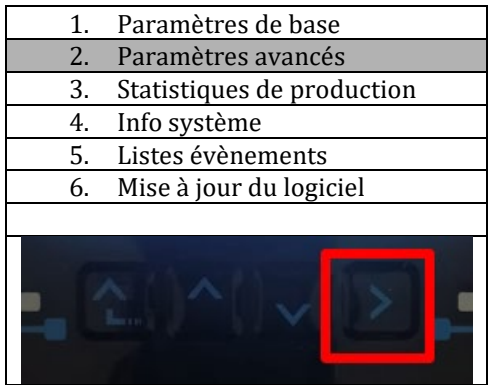

5. Ensuite, appuyer sur la dernière flèche à droite pour accéder aux paramètres batterie.

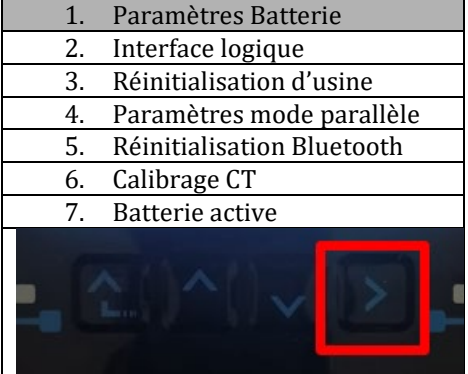

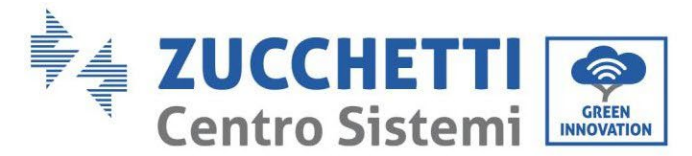

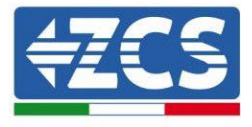

3. Vérifier que les paramètres sont programmés correctement :

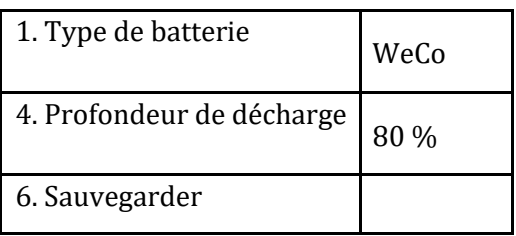

#### **4.8.4.Allumage batteries Weco 5K3XP**

Pour pouvoir exécuter la procédure correcte d'allumage :

1. Les batteries doivent être toutes éteintes (interrupteur latéral sur 0) ;

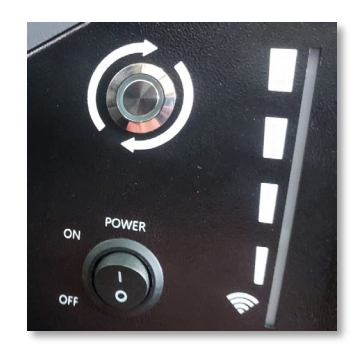

2. Sectionneur rotatif DC de l'onduleur sur OFF ;

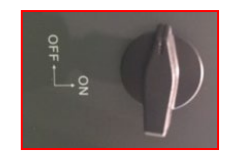

- 3. Régler toutes les batteries, à l'aide de l'interrupteur latéral sur 1 sans les allumer (ne pas appuyer sur le bouton rond métallique) ;
- 4. Allumer UNIQUEMENT la batterie maître en appuyant sur le bouton jusqu'à ce que la led soit rétroéclairée ;
- 5. Les batteries s'allumeront automatiquement en cascade (chaque module s'allumera automatiquement et le bouton latéral clignotera pendant 3 secondes, puis un voyant VERT fixe confirmera que chaque module est allumé).

**REMARQUE :** Pendant la phase de mise en service, l'installateur doit vérifier que la connexion de communication entre la batterie maître et l'onduleur est correcte. Ne pas laisser le système alimenté en l'absence de communication entre la batterie maître et l'onduleur, un standby prolongé du système pourrait causer un déséquilibre dû à la décharge automatique naturelle.

**REMARQUE :** Au premier allumage, les batteries WeCo reçoivent une commande de l'onduleur pour commencer à fonctionner régulièrement uniquement quand elles ont atteintes toutes ensemble le niveau de SOC de 100 %.

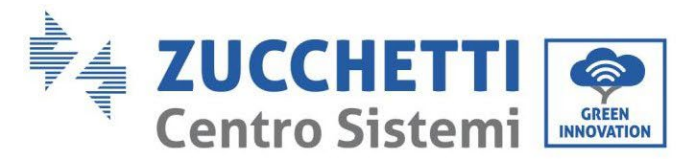

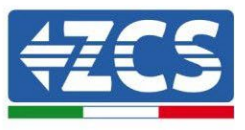

# **4.8.5.Batterie 5K3XP Weco et batteries 5K3 en parallèle**

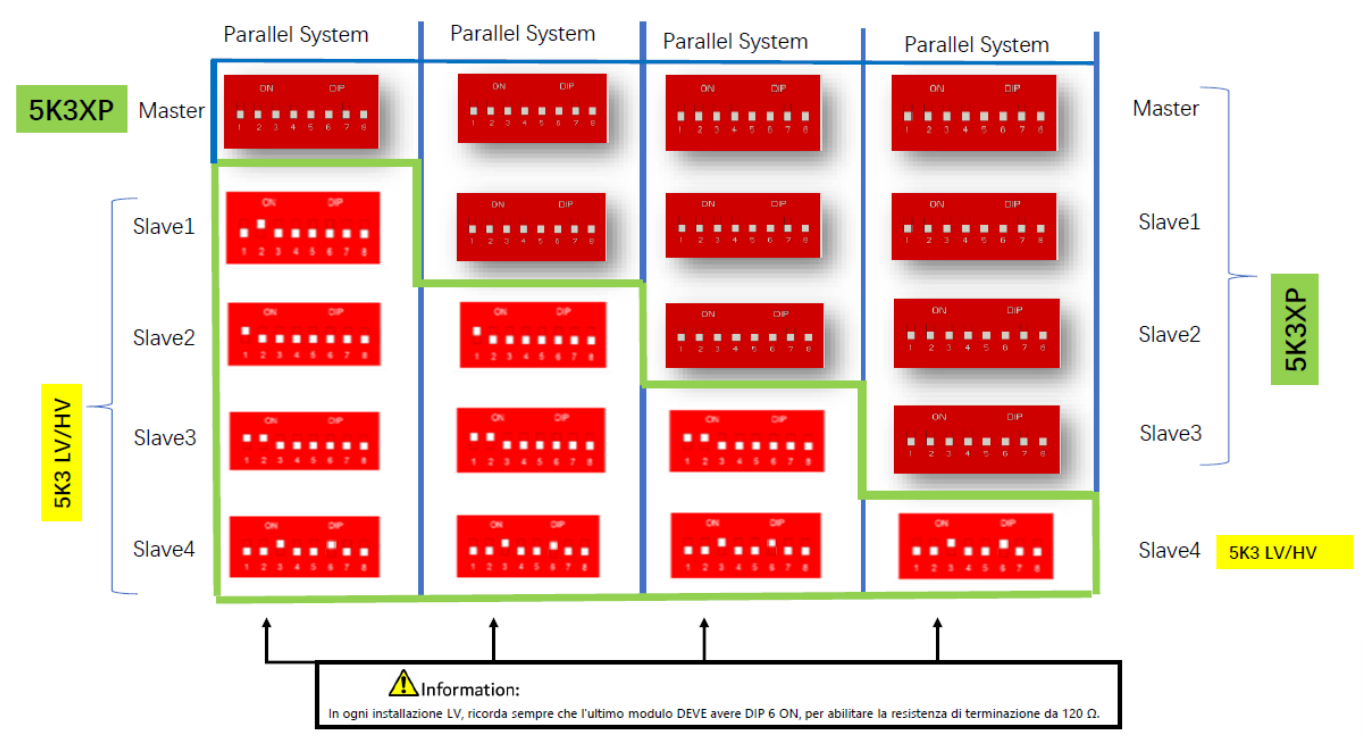

**Figura 43 –Connexion en parallèle des batteries WeCo 5K3XP et WeCo 5K3XP (exemple 1)**

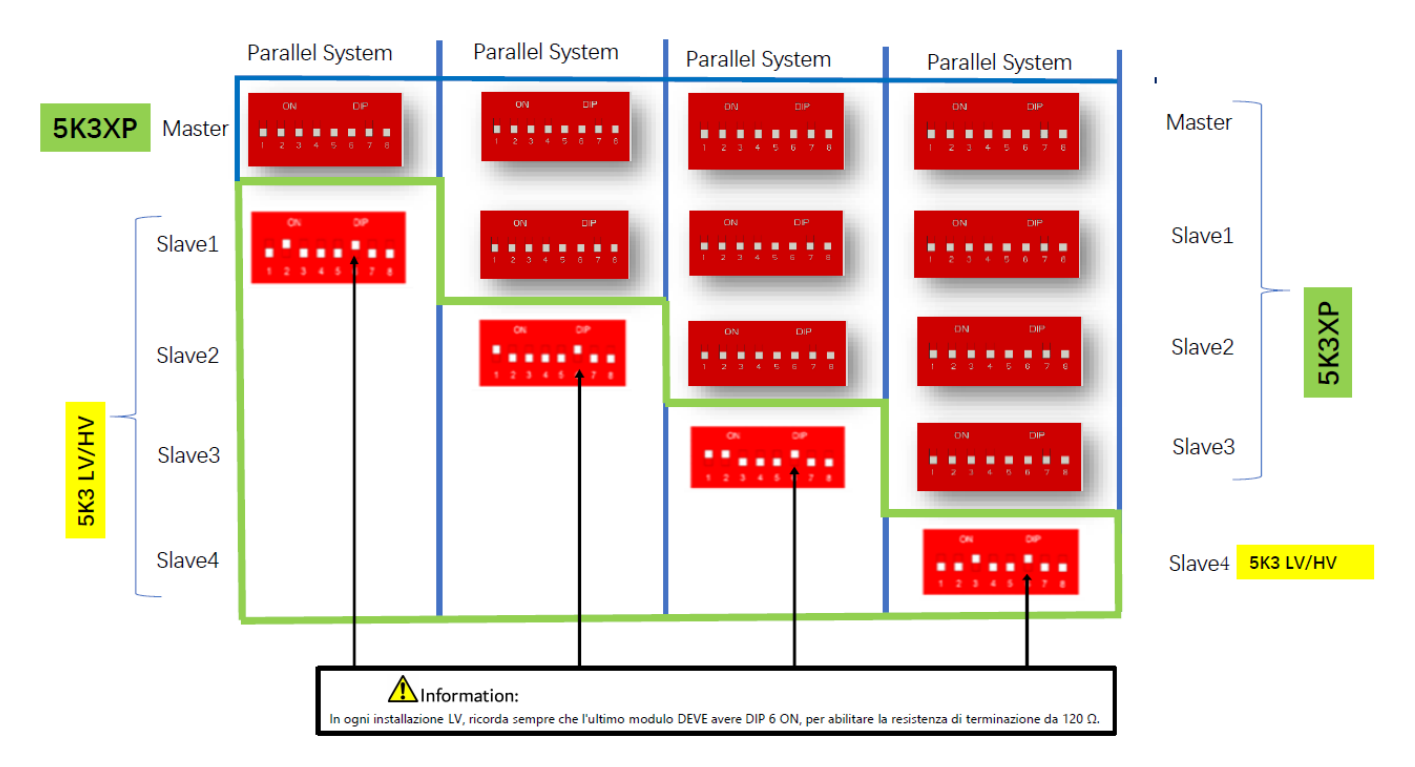

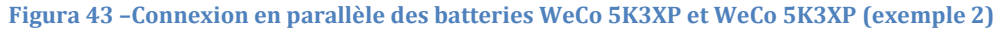

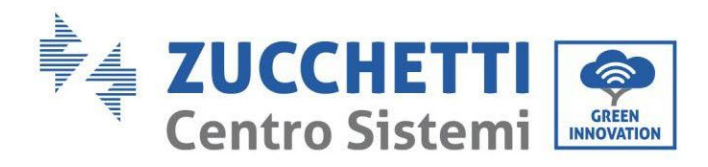

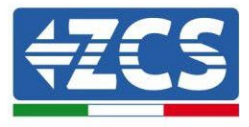

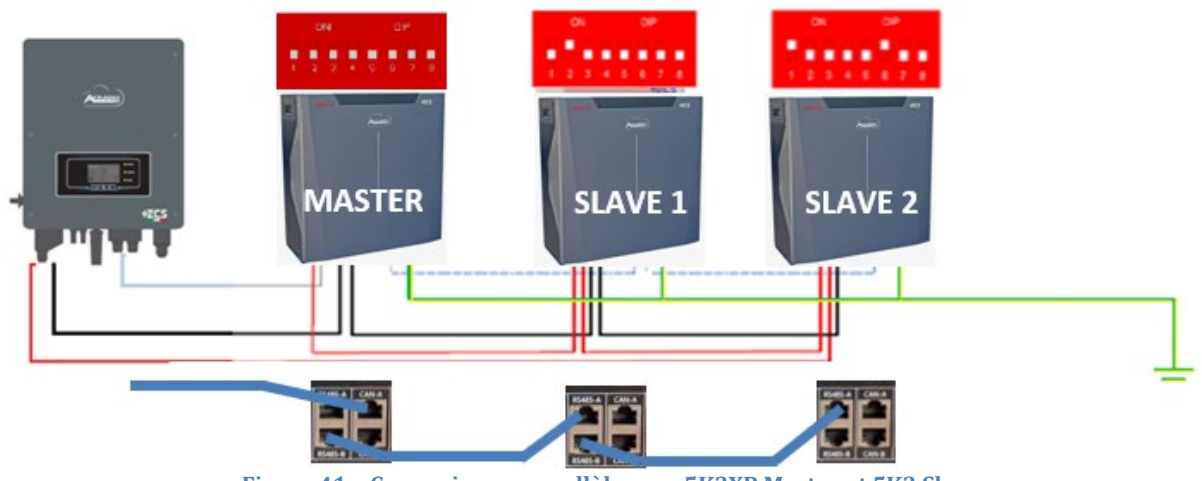

**Figura 41 – Connexion en parallèle avec 5K3XP Master et 5K3 Slave**

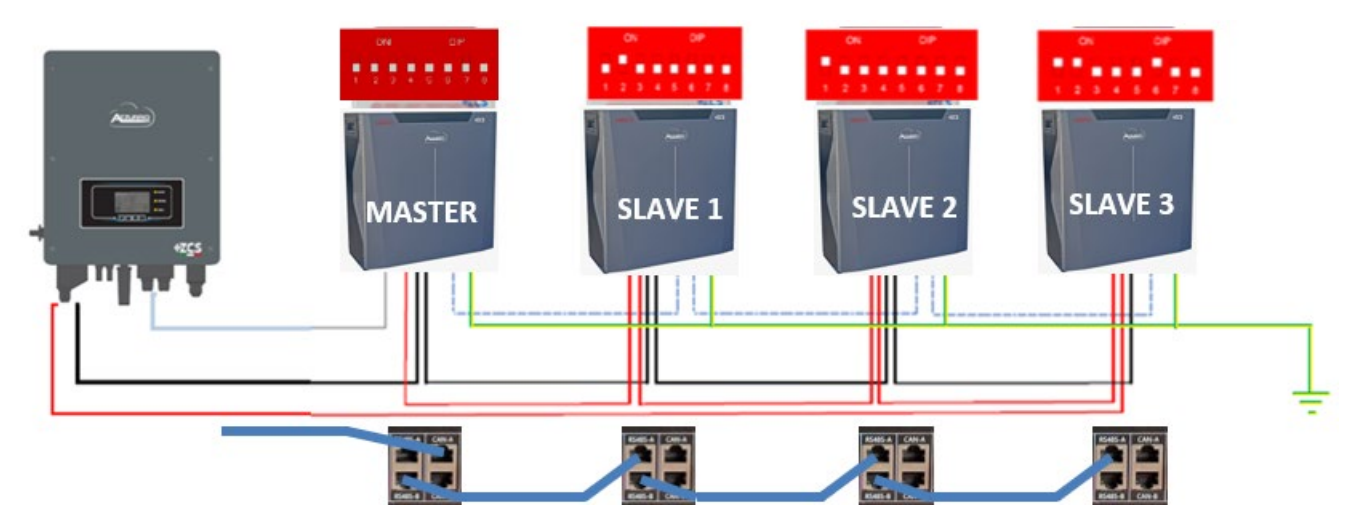

**Figura 42 – Connexion en parallèle avec 5K3XP Master et 5K3 Slave**

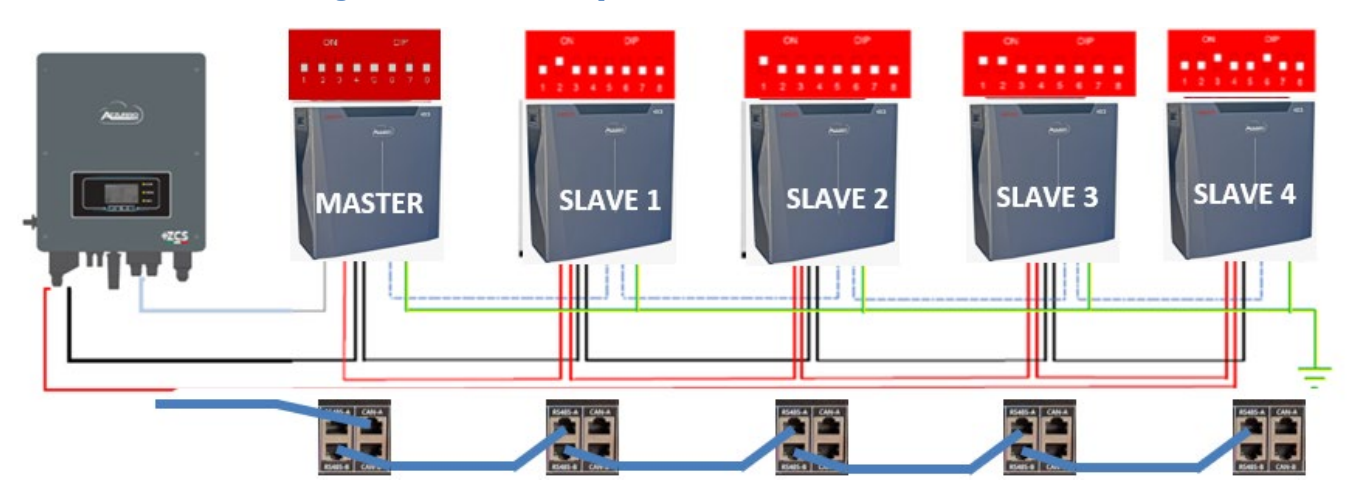

**Figura 43 – Connexion en parallèle avec 5K3XP Master et 5K3 Slave**

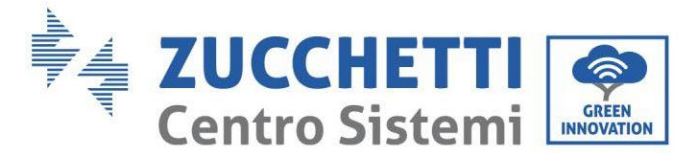

# **4.9. Connexion batterie AZZURRO 5000**

# **4.9.1.Connexion d'une seule batterie AZZURRO 5000**

Le même câble doit être connecté à la batterie en insérant la fiche RJ45 (8 broches) dans l'entrée appropriée :

a. Insérer la fiche dans le port CAN de la batterie.

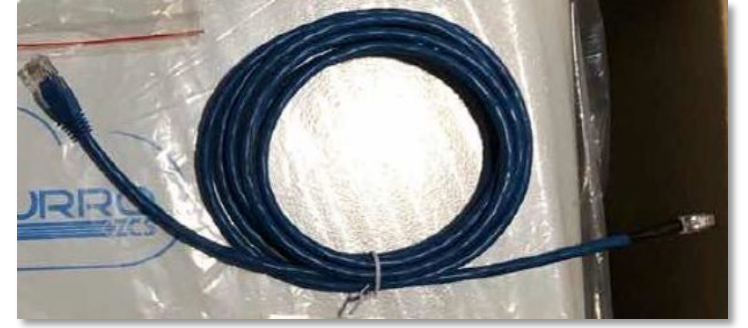

**Figure 44 – Câble de communication entre onduleur et batterie AZZURRO 5000**

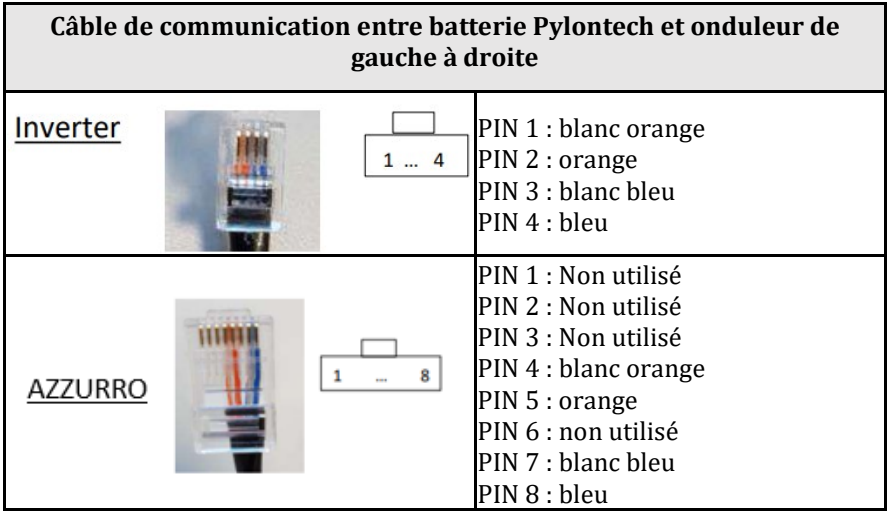

b. Raccorder le câble de terre à la batterie en utilisant le contact prévu à cet effet.

**REMARQUE** : Le câble de communication se trouve à l'intérieur du kit présent dans la boîte de l'onduleur.

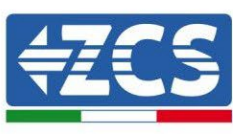

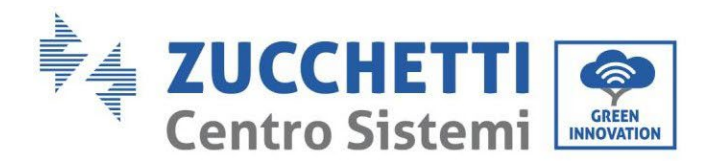

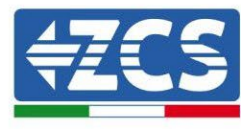

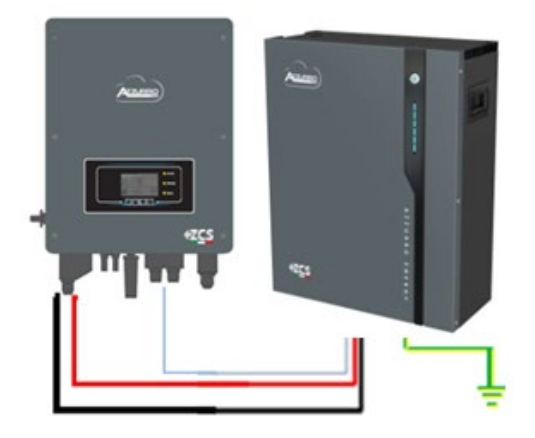

Câble de communication Ond-Batt Câble d'alimentation positif Câble d'alimentation négatif Câble de terre (PE)

**Figure 45 - Connexion de la batterie AZZURRO 5000**

Dans le cas d'une SEULE BATTERIE :

- 1. Connecter l'entrée **CAN** pour la communication entre onduleur et batterie.
- 2. Les connexions d'alimentation doivent être effectuées en raccordant les connecteurs appropriés P+ et P- dans l'entrée correspondante (comme sur la figure).

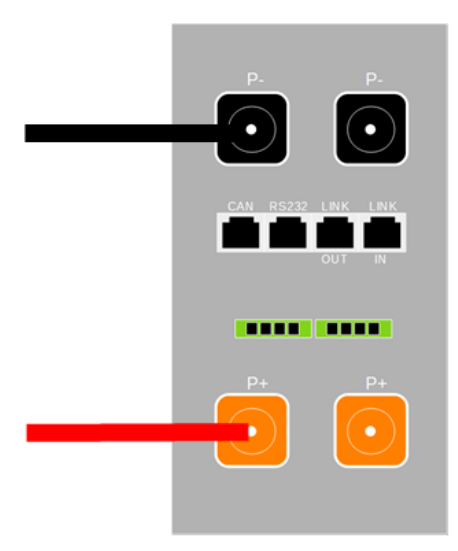

**Figure 46 - Bornier batterie AZZURRO 5000**

- 3. Raccorder le câble de terre à la batterie à travers le trou fileté indiqué par le symbole de terre.
- 4. Allumer la batterie en appuyant sur le bouton sur la partie frontale de la batterie.

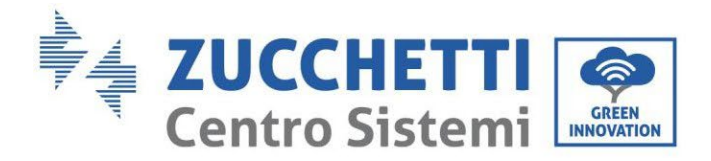

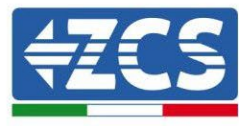

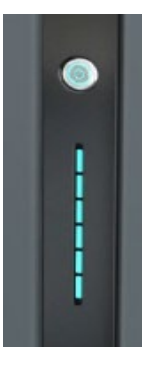

**Figure 47 – Bouton d'allumage batterie AZZURRO 5000**

#### **4.9.2.Connexion en parallèle avec plus d'une batterie AZZURRO 5000**

Si plusieurs batteries sont présentes :

- a. Dans le cas de plusieurs batteries en parallèle ou de l'ajout de nouvelles batteries sur un système avec des batteries déjà installées et qui fonctionnent, s'assurer que la différence entre les tensions de toutes les batteries est inférieure à 1,5 volt. La mesure doit être effectuée individuellement sur chaque batterie, les batteries doivent donc être déconnectées les unes des autres. (Si la valeur dépasse 1,5 volt, contacter l'assistance).
- **b.** Connecter le câble de communication du port CAN de l'onduleur au port CAN de la batterie MAÎTRE. Sur la batterie MAÎTRE, il faut connecter le petit câble de communication présent dans la boîte de la batterie, partant du port **LINK OUT** et arrivant au port de communication **LINK IN** de la batterie Esclave 1. **(Attention : ne pas connecter le port LINK IN à la batterie Maître).**

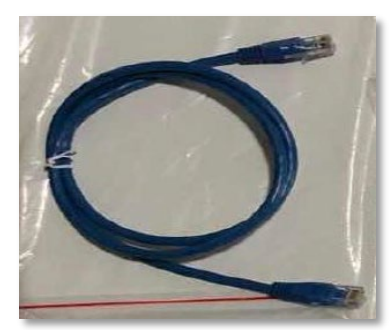

**Figure 48 – Câble de communication entre batteries AZZURRO 5000**

- c. En cas de batteries supplémentaires, le raccordement du câble de communication sera effectué comme indiqué ci-dessus pour le raccordement de la batterie MAÎTRE à ESCLAVE 1.
- d. Seul le port **LINK IN** sera connecté à la dernière batterie.

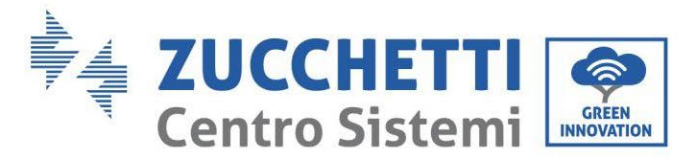

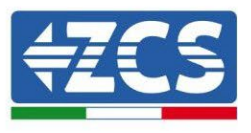

En ce qui concerne les connexions d'alimentation, toutes les batteries doivent être connectées en parallèle à l'aide des câbles d'alimentation fournis. La longueur maximale du câble ne doit pas dépasser 2,5 mètres. Le câble d'alimentation « **NÉGATIF** », sortant de l'onduleur, doit être connecté à la batterie **MAÎTRE** sur la borne **NÉGATIVE**, tandis que le câble « **POSITIF** » doit être connecté à la dernière batterie **ESCLAVE N** sur la borne **POSITIVE**.

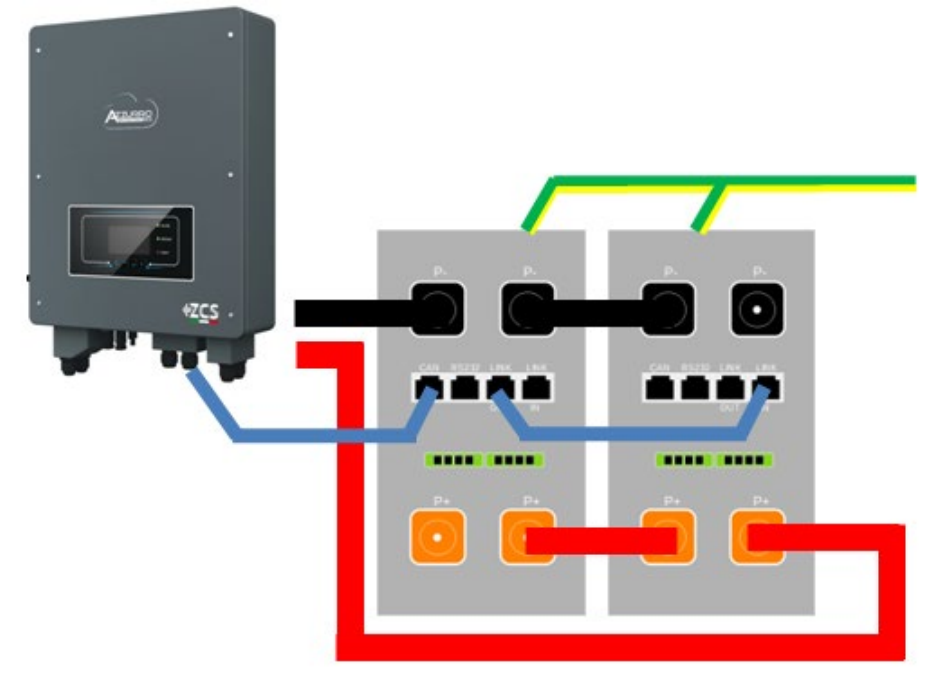

**Figure 49 – Parallèle de deux batteries AZZURRO 5000**

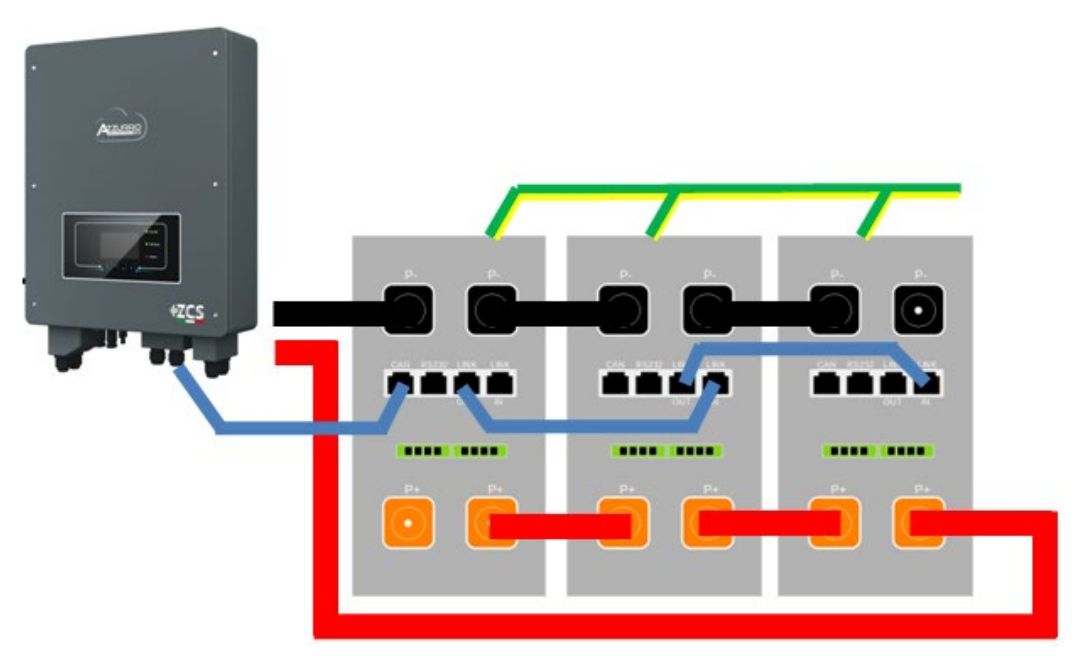

**Figure 50 – Parallèle de trois batteries AZZURRO 5000**

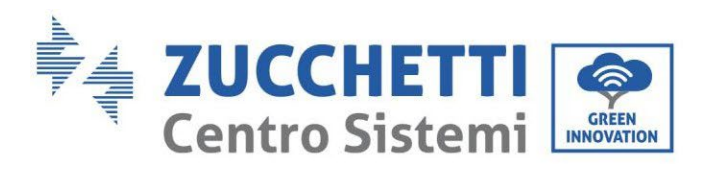

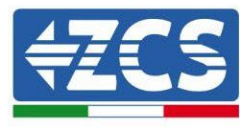

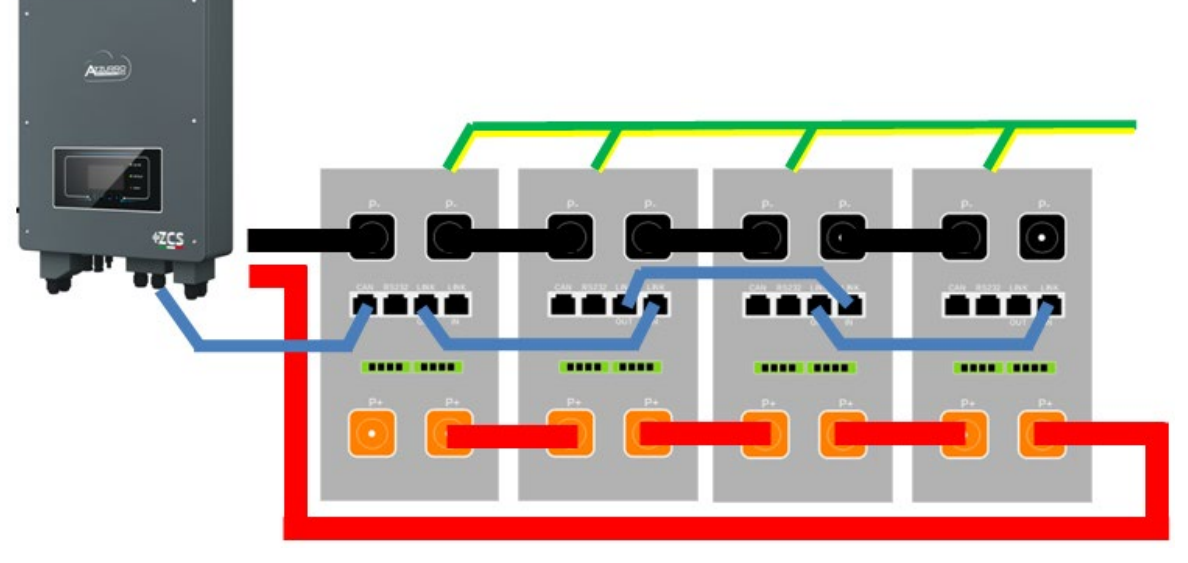

**Figure 51 – Parallèle de quatre batteries AZZURRO 5000**

#### **4.9.3.Configuration AZZURRO 5000**

Pour configurer correctement les paramètres batterie :

1. Appuyer sur le premier bouton sur la gauche de l'afficheur :

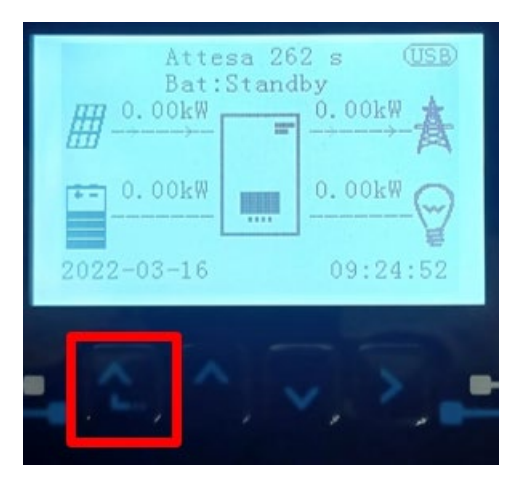

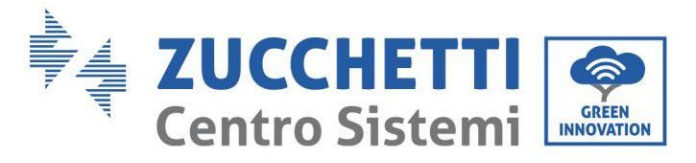

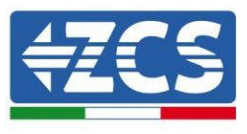

2. Appuyer sur la dernière flèche à droite (envoyer) pour accéder aux paramètres avancés (saisir mot de passe 0715) :

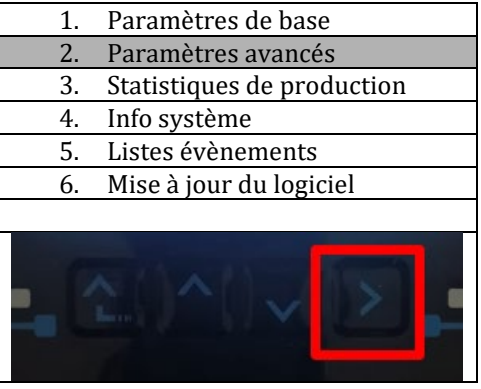

6. Ensuite, appuyer sur la dernière flèche à droite pour accéder aux paramètres batterie.

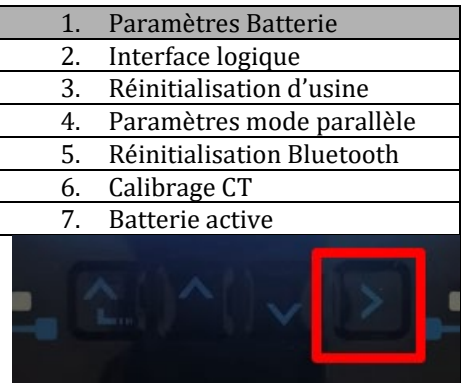

3. Vérifier que les paramètres sont programmés correctement :

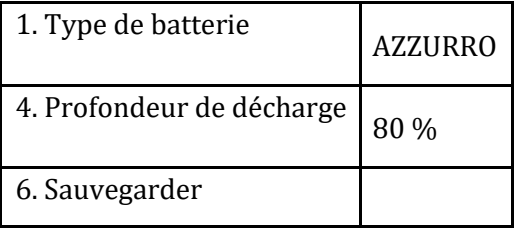
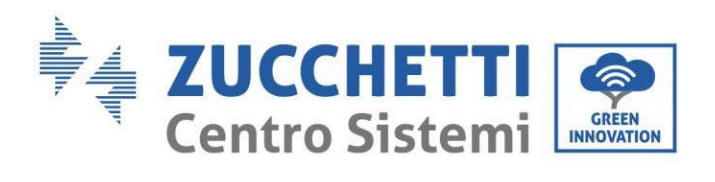

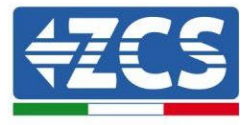

*Manuel de l'utilisateur 1PH HYD3000 -HYD6000 -ZSS Rév. 1. 3 12/0 1/202 4*

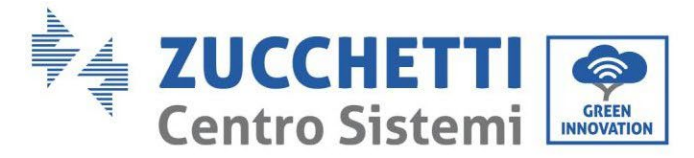

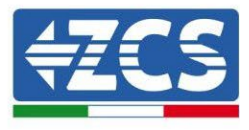

# **4.10. Connexion batterie AZZURRO 5000 PRO**

# **4.10.1. Connexion d'une seule batterie AZZURRO 5000 PRO**

Le même câble doit être connecté à la batterie en insérant la fiche RJ45 (8 broches) dans l'entrée appropriée :

c. Insérer la fiche dans le port CAN de la batterie.

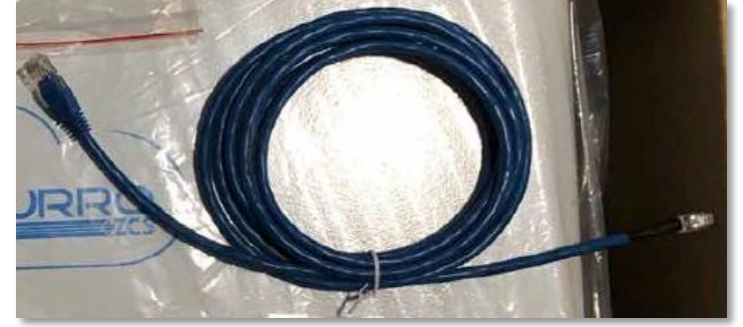

**Figure 44 – Câble de communication entre onduleur et batterie AZZURRO 5000 PRO** 

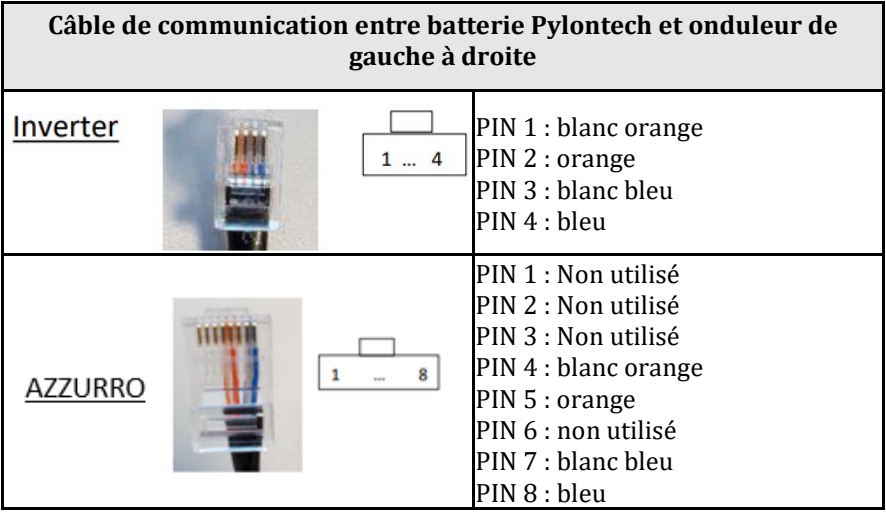

d. Raccorder le câble de terre à la batterie en utilisant le contact prévu à cet effet.

**REMARQUE** : Le câble de communication se trouve à l'intérieur du kit présent dans la boîte de l'onduleur.

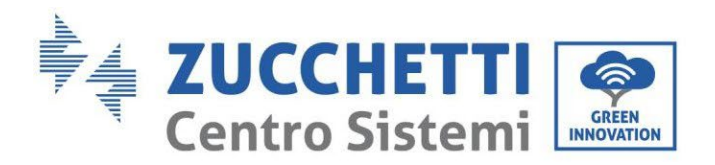

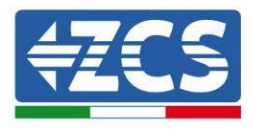

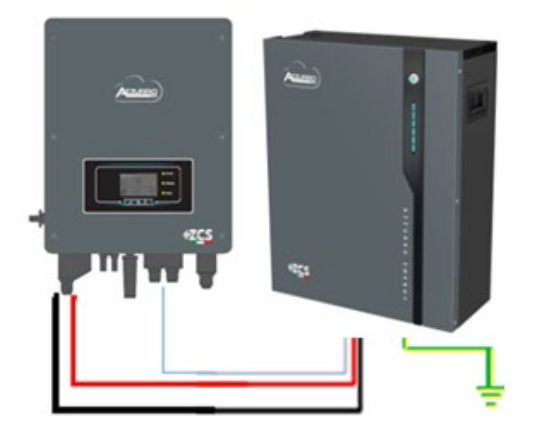

Câble de communication Ond-Batt Câble d'alimentation positif Câble d'alimentation négatif Câble de terre (PE)

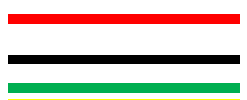

**Figure 45 - Connexion de la batterie AZZURRO 5000 PRO** 

Dans le cas d'une SEULE BATTERIE :

- 5. Connecter l'entrée **CAN** pour la communication entre onduleur et batterie.
- 6. Les connexions d'alimentation doivent être effectuées en raccordant les connecteurs appropriés P+ et P- dans l'entrée correspondante (comme sur la figure).

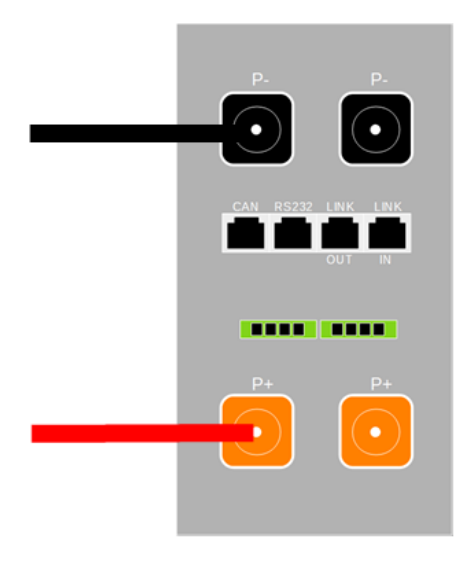

**Figure 46 - Bornier batterie AZZURRO 5000 PRO**

- 7. Raccorder le câble de terre à la batterie à travers le trou fileté indiqué par le symbole de terre.
- 8. Allumer la batterie en appuyant sur le bouton sur la partie frontale de la batterie.

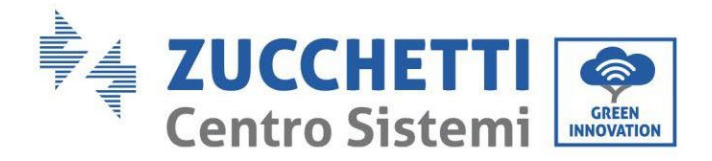

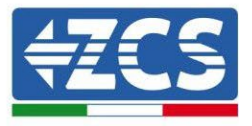

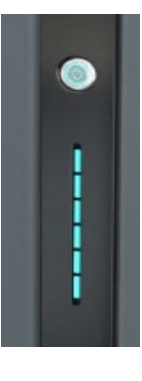

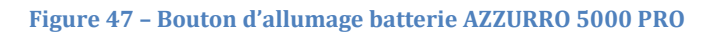

### **4.10.2. Connexion en parallèle avec plus d'une batterie AZZURRO 5000 PRO**

Si plusieurs batteries sont présentes :

- e. Dans le cas de plusieurs batteries en parallèle ou de l'ajout de nouvelles batteries sur un système avec des batteries déjà installées et qui fonctionnent, s'assurer que la différence entre les tensions de toutes les batteries est inférieure à 1,5 volt. La mesure doit être effectuée individuellement sur chaque batterie, les batteries doivent donc être déconnectées les unes des autres. (Si la valeur dépasse 1,5 volt, contacter l'assistance).
- **f.** Connecter le câble de communication du port CAN de l'onduleur au port CAN de la batterie MAÎTRE. Sur la batterie MAÎTRE, il faut connecter le petit câble de communication présent dans la boîte de la batterie, partant du port **LINK OUT** et arrivant au port de communication **LINK IN** de la batterie Esclave 1. **(Attention : ne pas connecter le port LINK IN à la batterie Maître).**

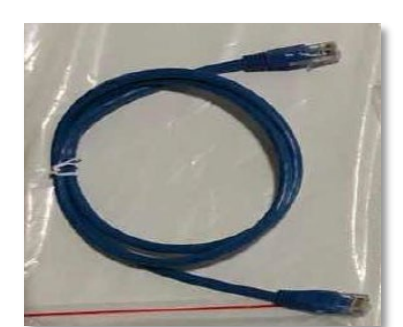

**Figure 48 – Câble de communication entre batteries AZZURRO 5000 PRO**

- g. En cas de batteries supplémentaires, le raccordement du câble de communication sera effectué comme indiqué ci-dessus pour le raccordement de la batterie MAÎTRE à ESCLAVE 1.
- h. Seul le port **LINK IN** sera connecté à la dernière batterie.

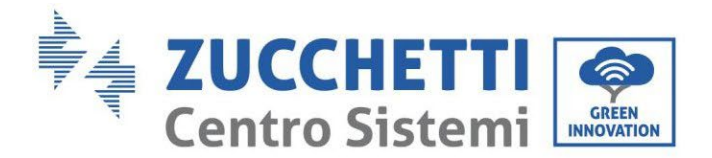

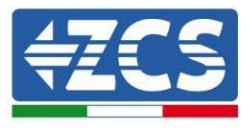

En ce qui concerne les connexions d'alimentation, toutes les batteries doivent être connectées en parallèle à l'aide des câbles d'alimentation fournis. La longueur maximale du câble ne doit pas dépasser 2,5 mètres. Le câble d'alimentation « **NÉGATIF** », sortant de l'onduleur, doit être connecté à la batterie **MAÎTRE** sur la borne **NÉGATIVE**, tandis que le câble « **POSITIF** » doit être connecté à la dernière batterie **ESCLAVE N** sur la borne **POSITIVE**.

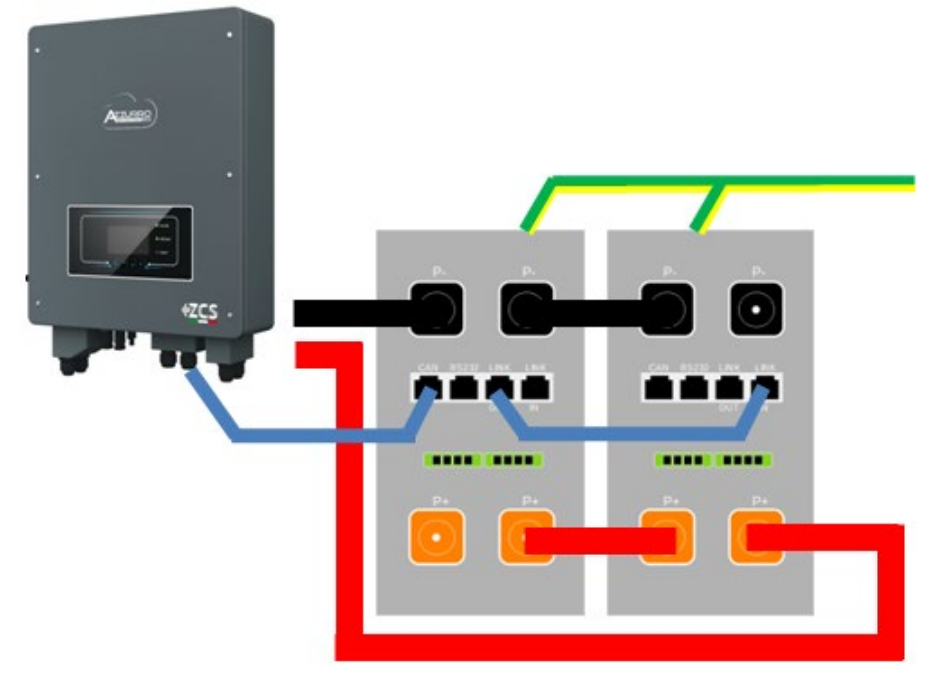

**Figure 49 – Parallèle de deux batteries AZZURRO 5000 PRO**

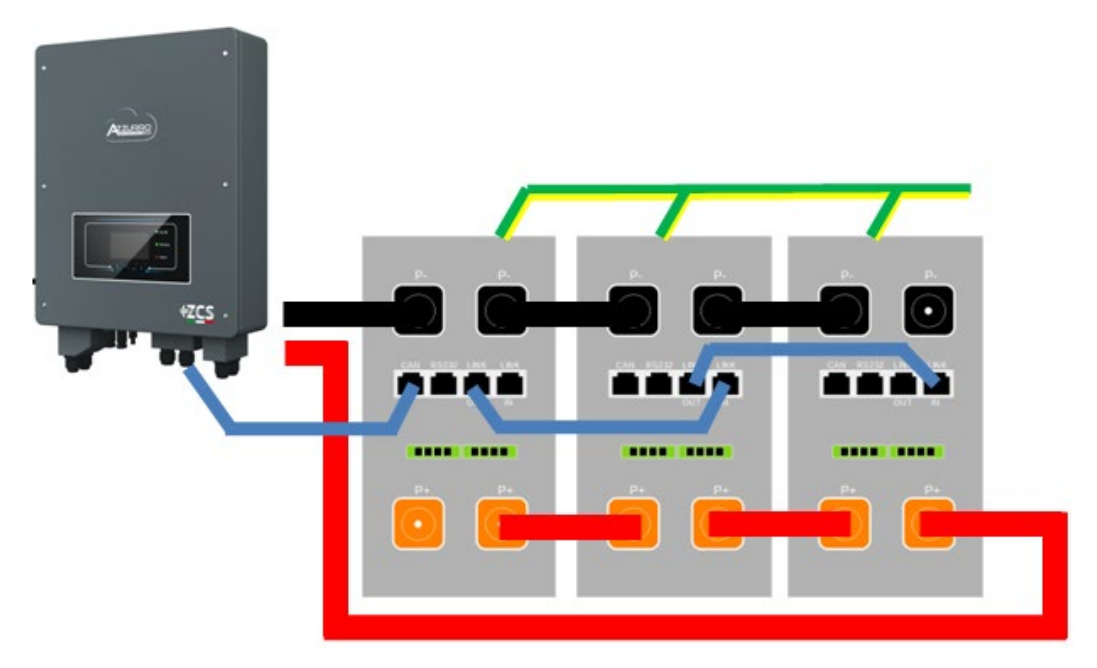

**Figure 50 – Parallèle de trois batteries AZZURRO 5000 PRO**

*Manuel de l'utilisateur 1PH HYD3000-HYD6000-ZSS Rév. 1.3 12/01/2024*

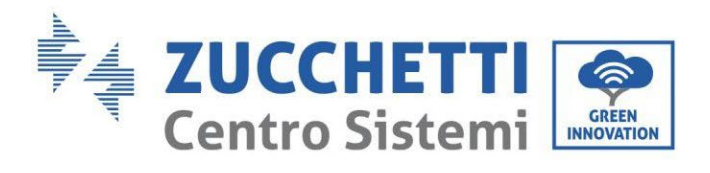

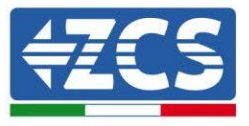

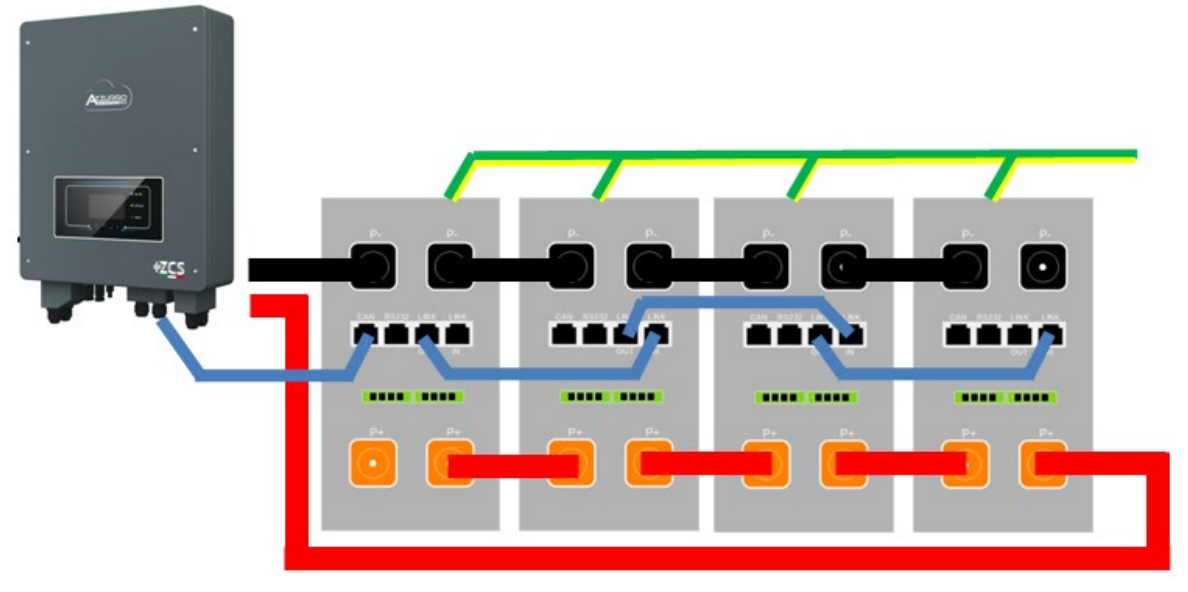

**Figure 51 – Parallèle de quatre batteries AZZURRO 5000 PRO**

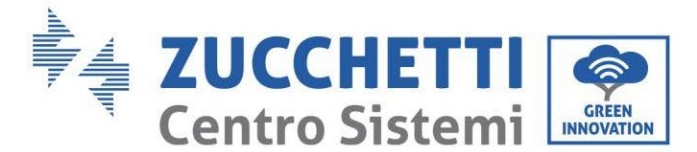

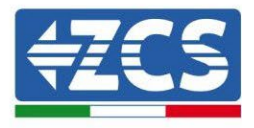

# **4.10.3. Configuration AZZURRO 5000 PRO**

Pour configurer correctement les paramètres batterie :

1. Appuyer sur le premier bouton sur la gauche de l'afficheur :

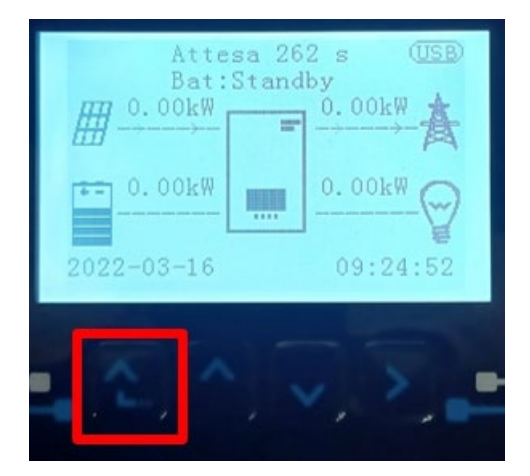

2. Appuyer sur la dernière flèche à droite (envoyer) pour accéder aux paramètres avancés (saisir mot de passe 0715) :

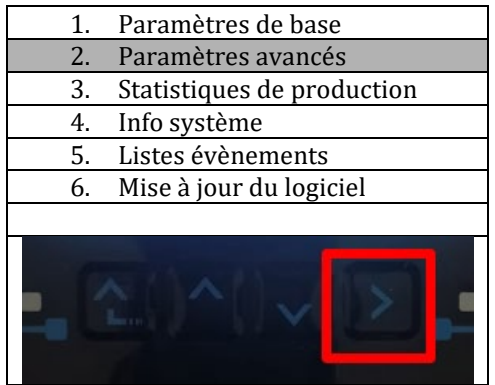

7. Ensuite, appuyer sur la dernière flèche à droite pour accéder aux paramètres batterie.

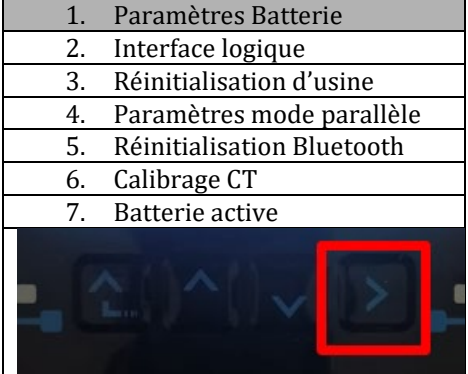

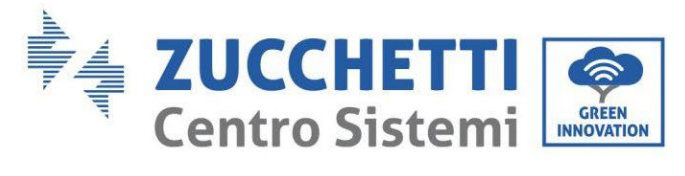

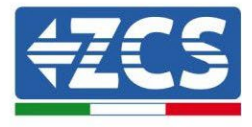

3. Vérifier que les paramètres sont programmés correctement :

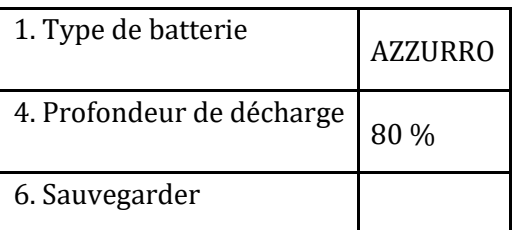

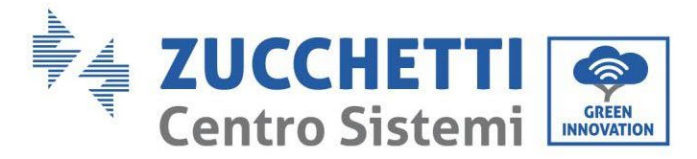

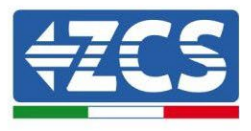

# **4.11. Connexion batterie AZZURRO ZSX 5120**

# **4.11.1. Connexion d'une seule batterie AZZURRO ZSX 5120**

Le même câble doit être connecté à la batterie en insérant la fiche RJ45 (8 broches) dans l'entrée appropriée :

e. Insérer la fiche dans le port CAN de la batterie.

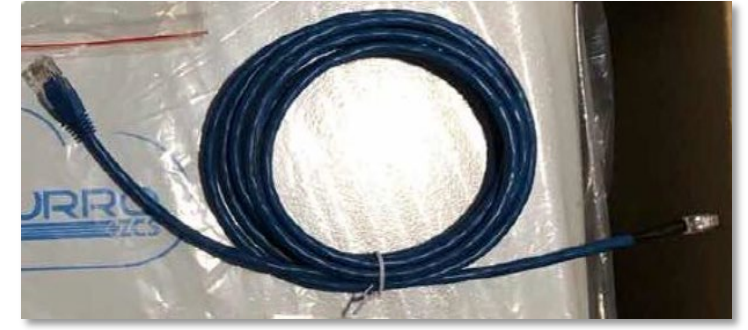

**Figure 47 – Câble de communication entre onduleur et batterie AZZURRO ZSX 5120**

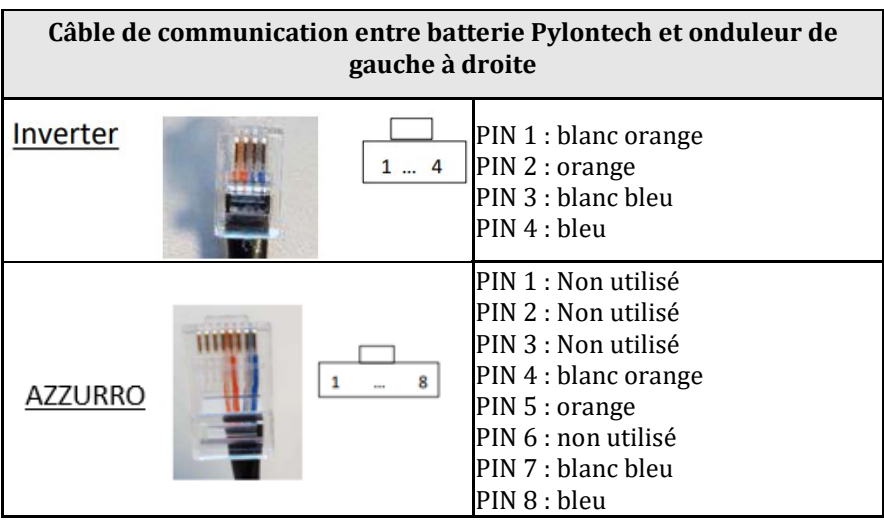

f. Raccorder le câble de terre à la batterie en utilisant le contact prévu à cet effet.

**REMARQUE** : Le câble de communication se trouve à l'intérieur du kit présent dans la boîte de l'onduleur.

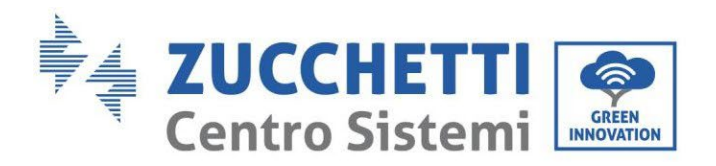

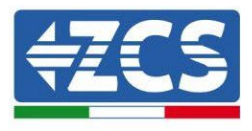

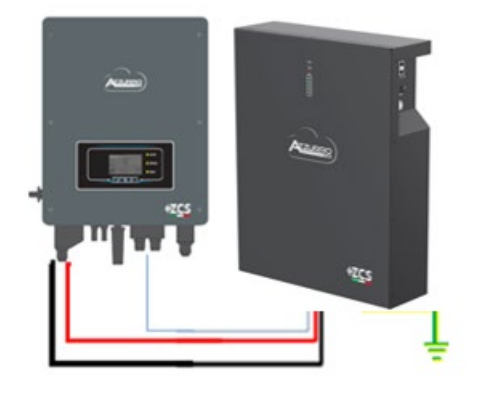

Câble de communication Ond-Batt Câble d'alimentation positif Câble d'alimentation négatif Câble de terre (PE)

**Figure 48 - Connexion de la batterie AZZURRO ZSX 5120**

En présence d'une seule batterie :

- 1. Connecter l'entrée **CAN** pour la communication entre l'onduleur et la batterie.
- 2. Connecter le câble de masse à la batterie à travers le trou fileté indiqué par le symbole de terre.
- 3. Les connexions d'alimentation doivent être effectuées en insérant les connecteurs P+ et P- dans l'entrée correspondante (comme indiqué sur la figure). Les câbles de puissance se trouvent à l'intérieur du kit (non inclus avec la batterie).

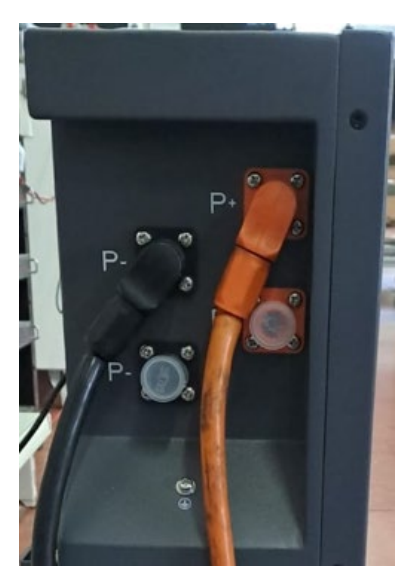

**Figure 12 – Bornier de la Batterie AZZURRO ZSX 5120**

4. Appuyer sur l'interrupteur et le mettre dans la position ON, puis appuyer sur le bouton SW de la batterie pour l'allumer.

*Manuel de l'utilisateur 1PH HYD3000-HYD6000-ZSS Rév. 1.3 12/01/2024* 

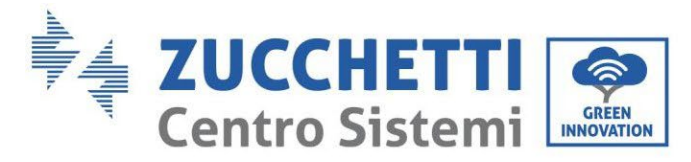

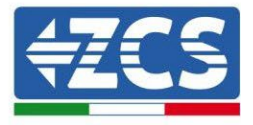

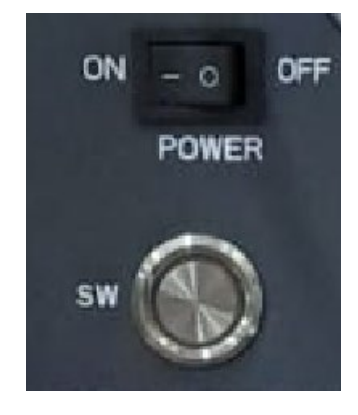

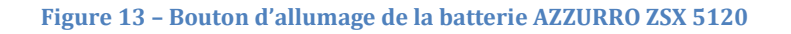

### **4.11.2. Connexion en parallèle avec plus d'une batterie AZZURRO ZSX 5120**

On peut connecter au même onduleur aussi bien les batteries AZZURRRO 5000 que les AZZURRO 5000PRO, toutefois **il N'EST PAS possible** de connecter avec les AZZURRO 5000 et/ou les AZZURRO 5000PRO les batteries **AZZURRO ZSX 5120**.

Si plusieurs batteries sont présentes :

- i. Dans le cas de plusieurs batteries en parallèle ou de l'ajout de nouvelles batteries sur un système avec des batteries déjà installées et qui fonctionnent, s'assurer que la différence entre les tensions de toutes les batteries est inférieure à 1,5 volt. La mesure doit être effectuée individuellement sur chaque batterie, les batteries doivent donc être déconnectées les unes des autres. (Si la valeur dépasse 1,5 volt, contacter l'assistance).
- **j.** Connecter le câble de communication du port CAN de l'onduleur au port CAN de la batterie MAÎTRE. Sur la batterie MAÎTRE, il faut connecter le petit câble de communication présent dans la boîte de la batterie, partant du port **LINK OUT** et arrivant au port de communication **LINK IN** de la batterie Esclave 1. **(Attention : ne pas connecter le port LINK IN à la batterie Maître).**

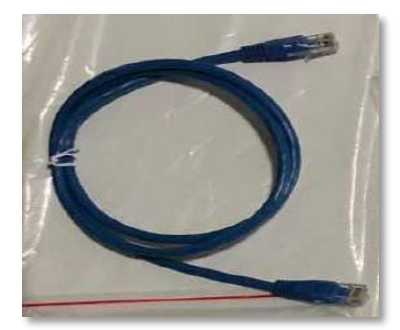

**Figure 51 – Câble de communication entre batteries AZZURRO ZSX 5120**

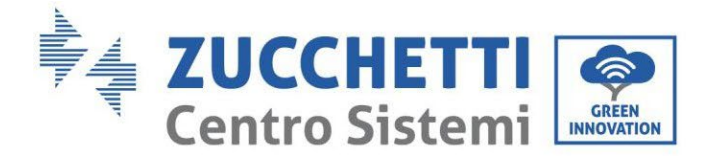

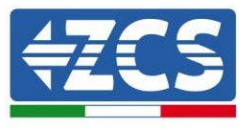

- k. En cas de batteries supplémentaires, le raccordement du câble de communication sera effectué comme indiqué ci-dessus pour le raccordement de la batterie MAÎTRE à ESCLAVE 1.
- l. Seul le port **LINK IN** sera connecté à la dernière batterie.

En ce qui concerne les connexions d'alimentation, toutes les batteries doivent être connectées en parallèle à l'aide des câbles d'alimentation fournis. La longueur maximale du câble ne doit pas dépasser 2,5 mètres. Le câble d'alimentation « **NÉGATIF** », sortant de l'onduleur, doit être connecté à la batterie **MAÎTRE** sur la borne **NÉGATIVE**, tandis que le câble « **POSITIF** » doit être connecté à la dernière batterie **ESCLAVE N** sur la borne **POSITIVE**.

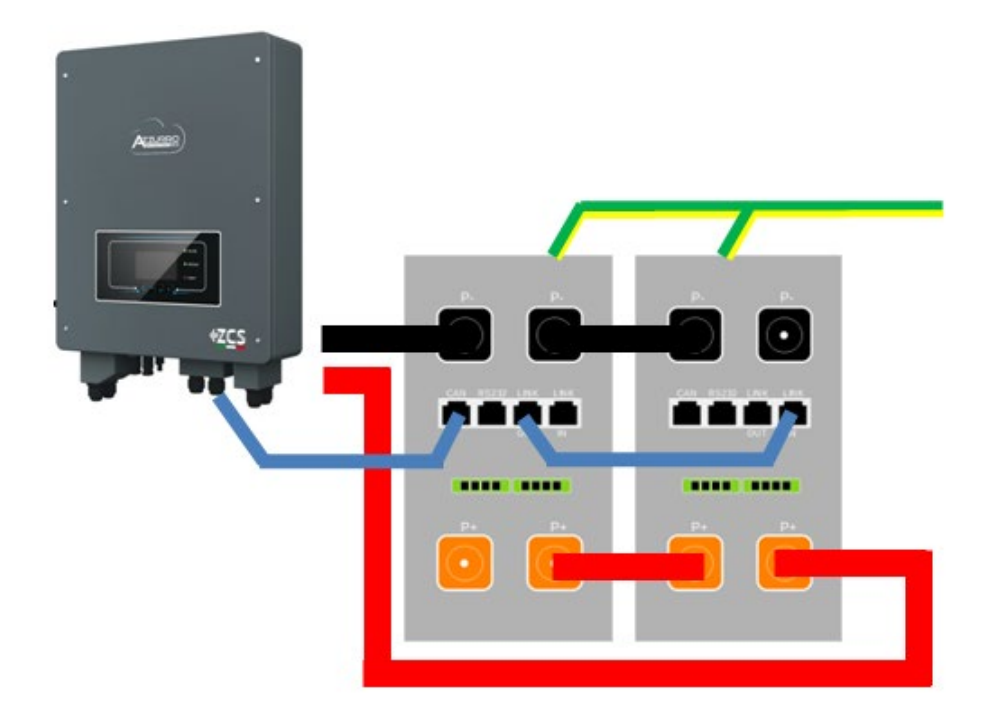

**Figure 41 – Parallèle de deux batteries AZZURRO ZSX 5120**

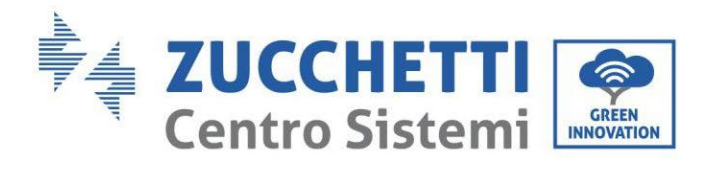

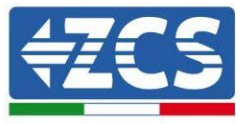

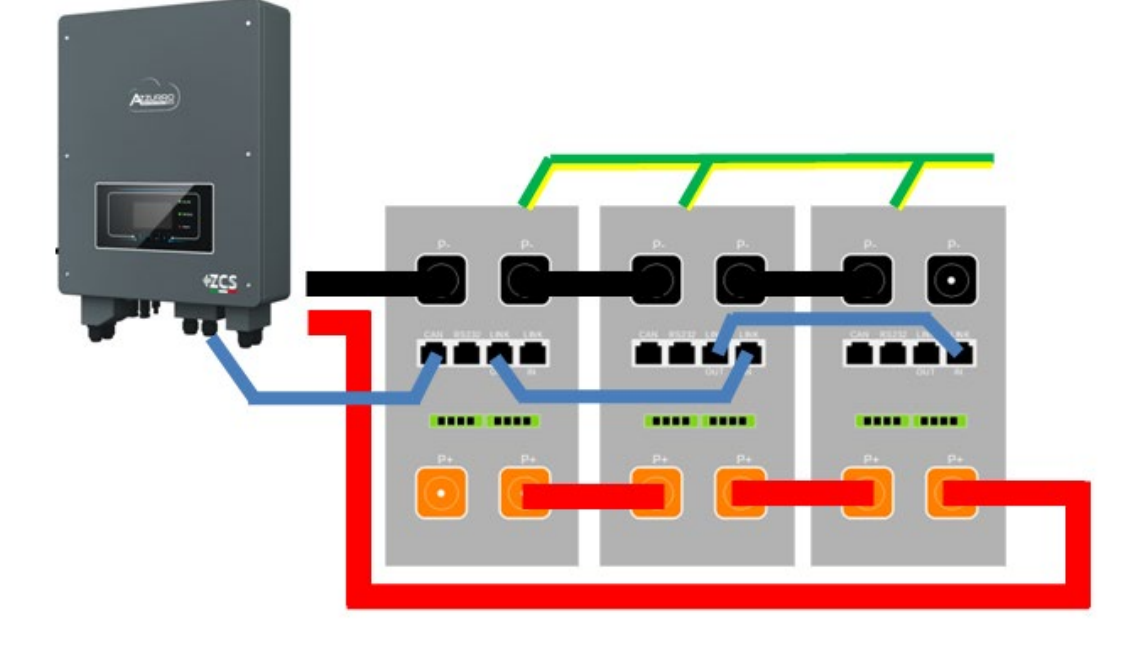

**Figure 52 – Parallèle de trois batteries AZZURRO ZSX 5120**

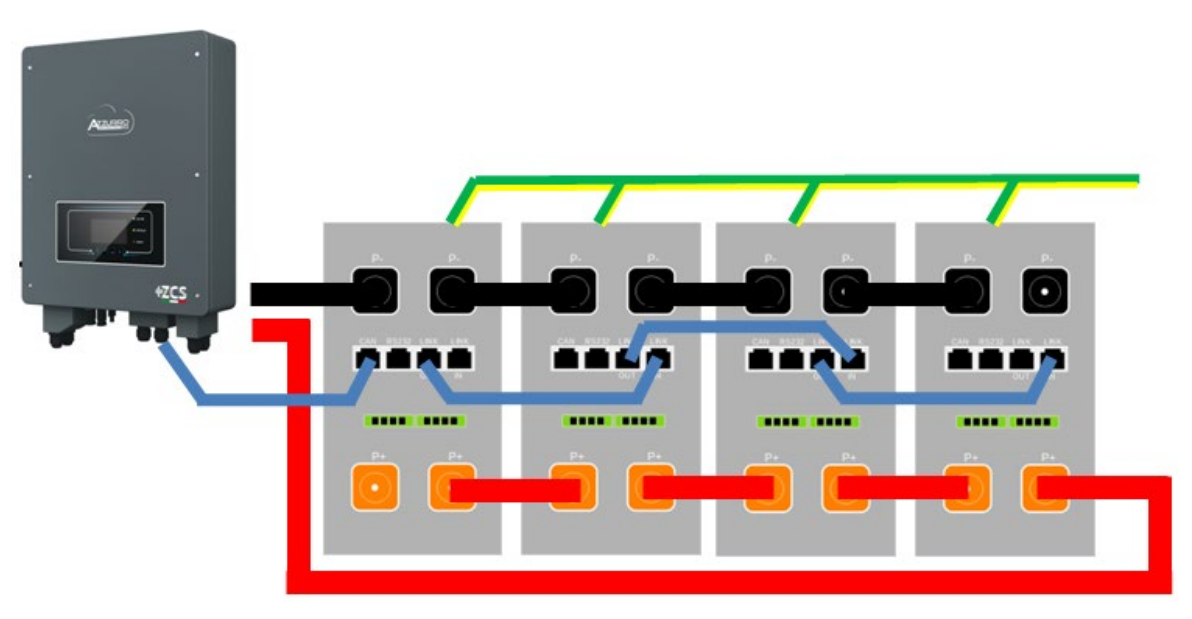

**Figure 53 – Parallèle de quatre batteries AZZURRO ZSX 5120**

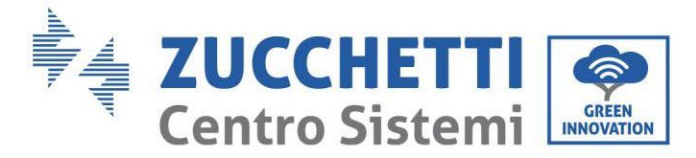

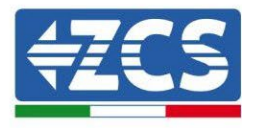

# **4.11.3. Configuration AZZURRO ZSX 5120**

Pour configurer correctement les paramètres batterie :

1. Appuyer sur le premier bouton sur la gauche de l'afficheur :

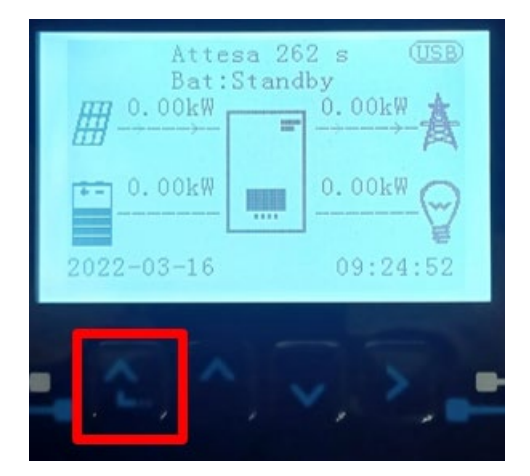

2. Appuyer sur la dernière flèche à droite (envoyer) pour accéder aux paramètres avancés (saisir mot de passe 0715) :

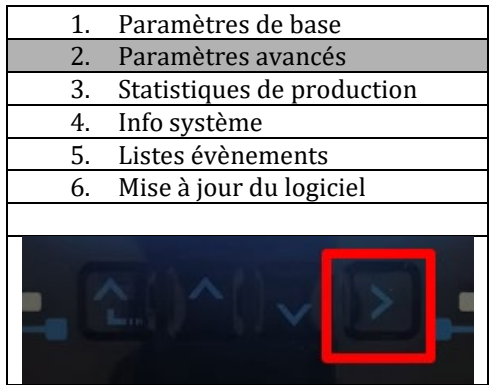

3. Ensuite, appuyer sur la dernière flèche à droite pour accéder aux paramètres batterie.

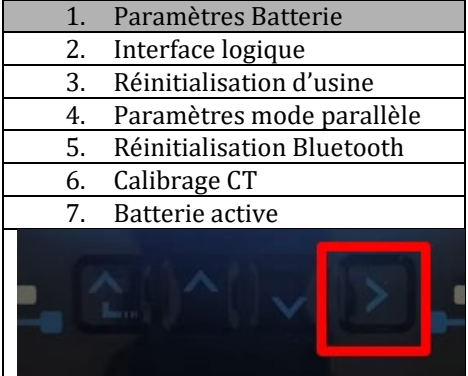

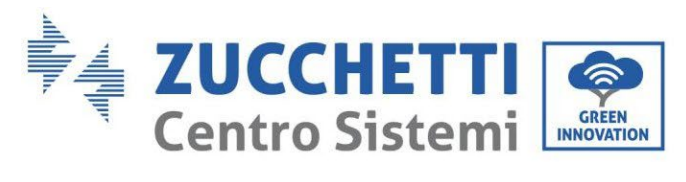

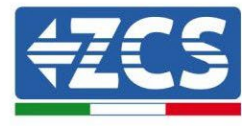

4. Vérifier que les paramètres sont programmés correctement :

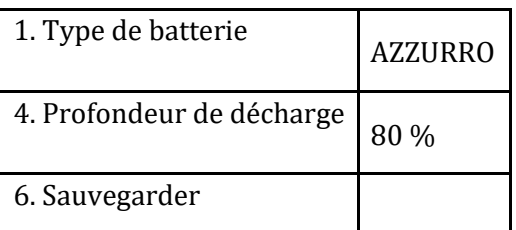

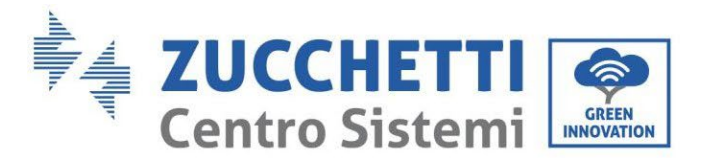

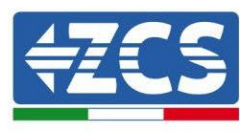

### **4.12. Connexion au photovoltaïque**

Spécifications recommandées pour les câbles d'entrée DC

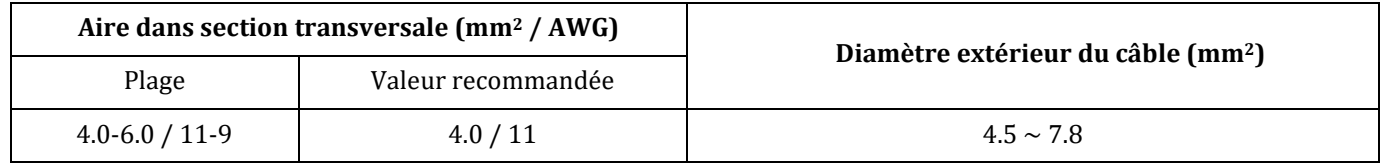

#### **Procédure :**

**Étape 1 :** Préparer les câbles photovoltaïques positifs et négatifs.

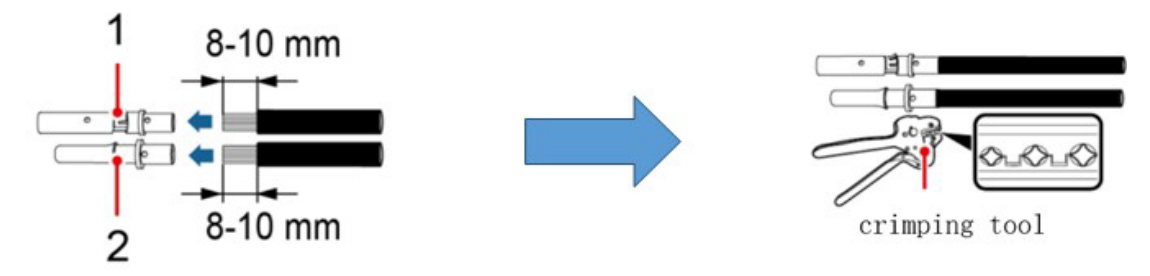

1. Contatto positivo 2. Contatto negativo

**Figure 52 – Préparation des câbles photovoltaïques positifs et négatifs**

**Étape 2 :** Insérer les câbles sertis positifs et négatifs dans les connecteurs photovoltaïques correspondants.

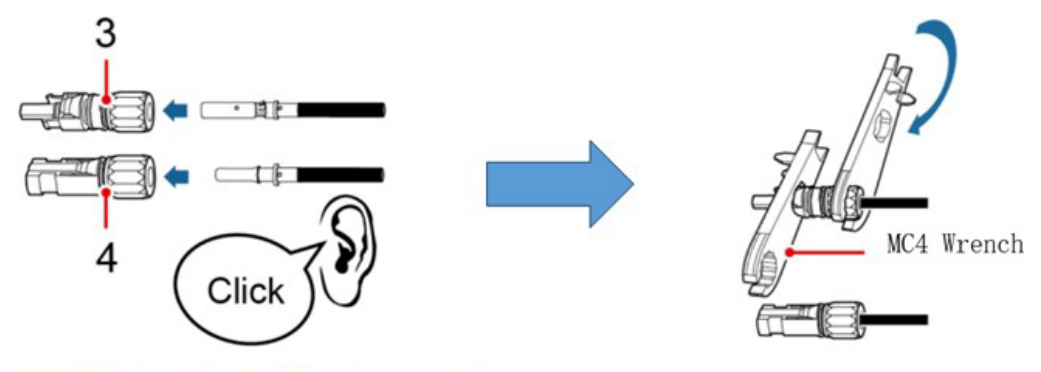

3. Connettore positivo 4. Connettore negativo

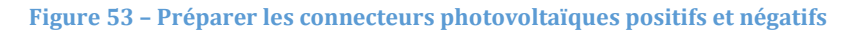

**Étape 3 :** S'assurer que la tension DC de chaque chaîne photovoltaïque est de moins de 600 VDC et que les polarités des câbles photovoltaïques sont correctes. Insérer les connecteurs positif et négatif dans l'onduleur 1PH HYD3000-HYD6000-ZSS jusqu'à entendre un « clic », comme indiqué sur la figure

*Manuel de l'utilisateur 1PH HYD3000-HYD6000-ZSS Rév. 1.3 12/01/2024*

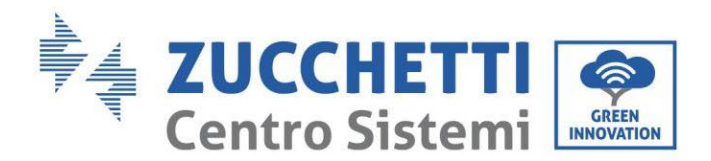

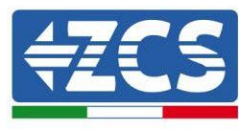

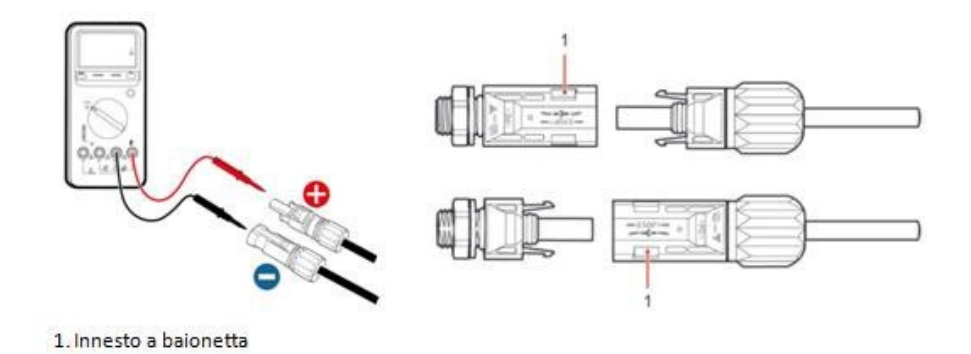

**Figure 54 – Raccordement des connecteurs photovoltaïques**

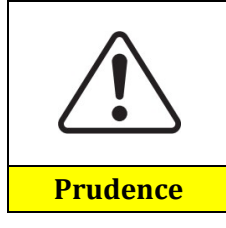

Avant de retirer les connecteurs photovoltaïques positif et négatif, s'assurer que le SECTIONNEUR DC est OUVERT.

#### **Procédure de retrait**

Utiliser une clé MC4 pour déconnecter les connecteurs photovoltaïques, comme indiqué sur la Fig. 11

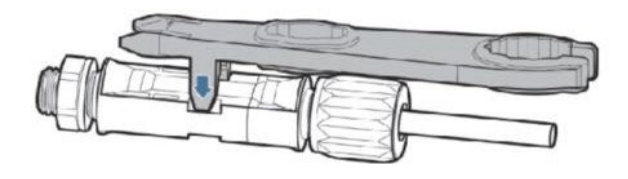

**Figure 55 – Débrancher les connecteurs photovoltaïques**

Connecter l'onduleur 1PH HYD3000-HYD6000-ZSS aux chaînes photovoltaïques via les câbles d'alimentation en entrée DC.

Sélectionner le mode d'entrée : l'onduleur 1PH HYD3000-HYD6000-ZSS a 2 MPPT, qui peuvent fonctionner aussi bien indépendamment qu'en parallèle. En fonction de la conception du système, l'utilisateur peut choisir le mode de fonctionnement MPPT approprié.

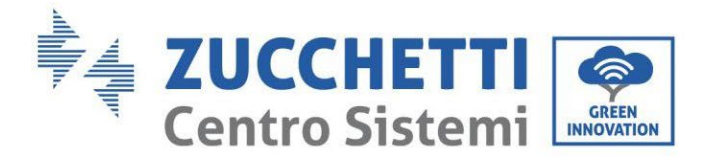

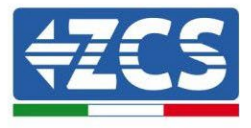

Pour configurer correctement les canaux de l'onduleur :

1. Appuyer sur le premier bouton sur la gauche de l'afficheur :

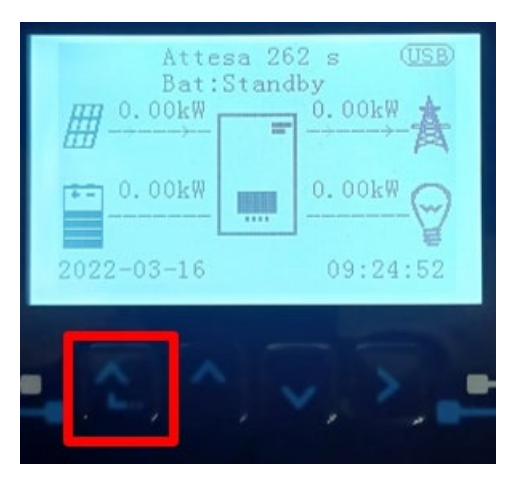

2. Appuyer sur la dernière flèche à droite (envoyer) pour accéder aux paramètres de base :

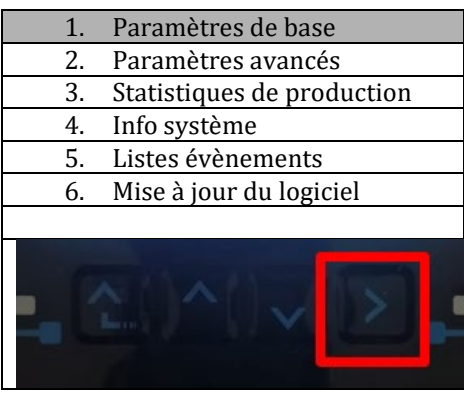

3. Paramètre de base, appuyer sur la flèche vers le bas pour surligner l'option Mode d'entrée photovoltaïque. Ensuite, appuyer sur la dernière flèche à droite pour accéder aux configurations :

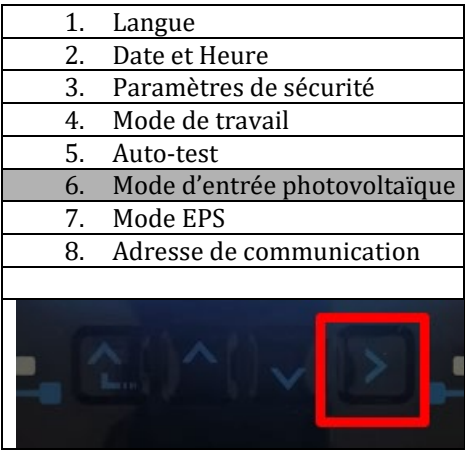

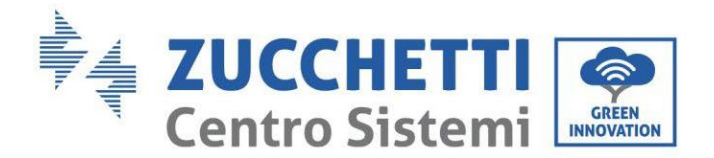

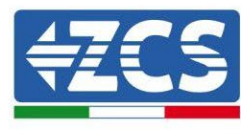

#### **Mode indépendant (prédéfini) :**

Si les chaînes sont indépendantes (par exemple installées sur deux hauteurs distinctes ou composées d'un nombre différent de panneaux), le mode d'entrée doit être configuré sur « mode indépendant ».

#### **Mode parallèle :**

Si les chaînes sont connectées en parallèle, le mode d'entrée doit être configuré sur « mode parallèle ».

#### **Remarque :**

En fonction du type d'onduleur, choisir les accessoires de l'onduleur appropriés (câbles, porte-fusibles, fusibles, interrupteurs, etc.). La tension en circuit ouvert du système photovoltaïque doit être inférieure à la tension d'entrée DC maximale de l'onduleur. La tension de sortie des chaînes doit être cohérente avec la plage de tension du MPPT.

Les pôles positif et négatif du panneau de l'onduleur doivent être connectés séparément. Le câble électrique doit être adapté pour des applications photovoltaïques.

#### **Remarque :**

Les deux entrées MPPT de l'onduleur doivent être alimentées, même si le système est constitué d'une seule chaîne. Si les chaînes sont disposées en parallèle, il est conseillé d'utiliser un câble de connexion en Y ou en T pour séparer les courants d'entrée du champ photovoltaïque et pour alimenter les deux entrées MPPT de l'onduleur, comme illustré sur la figure. Si la disposition des chaînes est indépendante, connecter simplement les deux chaînes aux deux MPPT de l'onduleur.

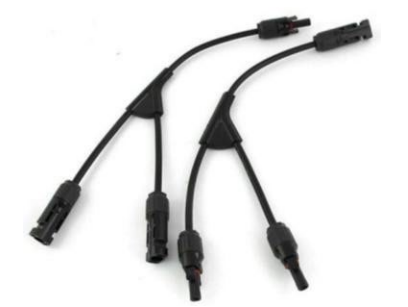

**Figure 56 – Câble solaire de connexion en Y**

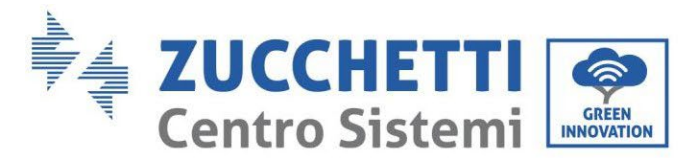

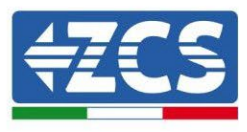

# **4.13. Connexions CT / Communication batteries / RS485**

Le CTa (transformateur de courant) est utilisé pour mesurer la valeur et la direction du courant alternatif (AC). Se référer à la Fig. 12 pour le raccordement correct du CTa.

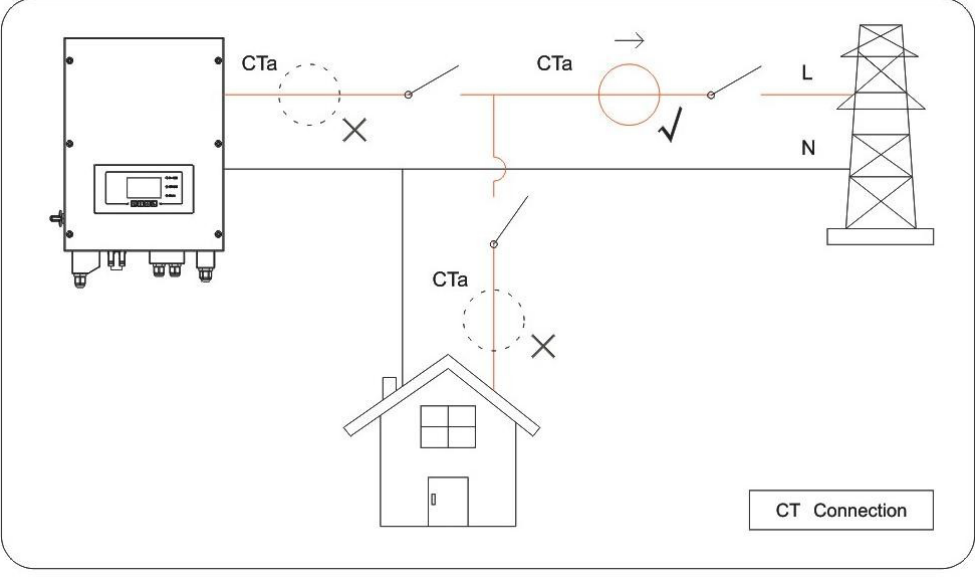

**Figure 57 – Raccordements CT**

**Étape 1 :** Se référer à la Fig.12 pour la position correcte du CTa. Enrouler le CTa autour du fil L du secteur.

**Étape 2 :** i vous devez prolonger les câbles de connexion Utilisez un câble STP de catégorie 6 à 8 pôles comme câble d'extension, utilisez tous les pôles colorés (bleu-orange-vert-brun) pour prolonger le câble positif du CT et tous les pôles blancs/colorés (blanc/bleu-blanc/orange-blanc/vert-blanc/brun) pour prolonger le câble négatif du CT. Le blindage doit être fixé sur l'un des deux côtés au sol. Pour éviter les ruptures de câbles conducteurs, il est recommandé de préférer l'utilisation d'un câble avec des conducteurs flexibles et non rigides.

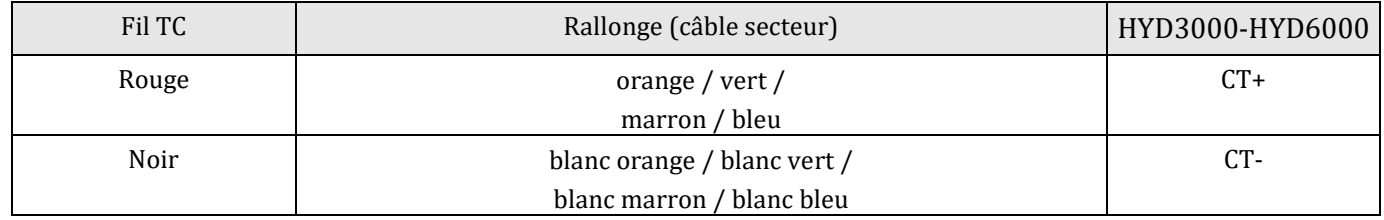

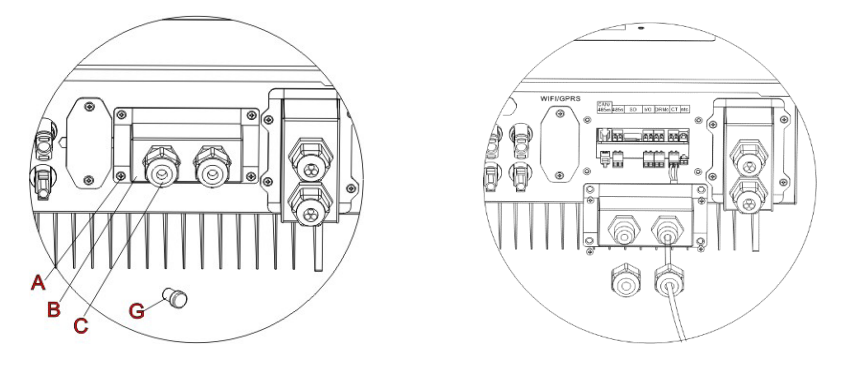

**Figure 58 – Raccordements CT / CAN / RS485** 

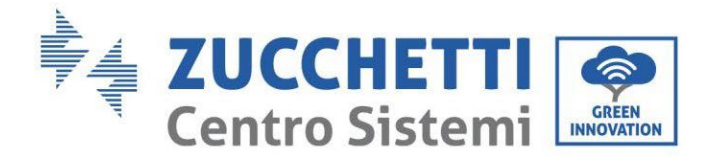

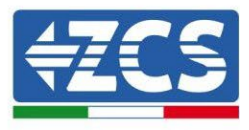

**Étape 3 :** Desserrer 4 vis (A) à l'aide d'un tournevis

**Étape 4 :** Retirer le capot imperméable (B), desserrer le presse-câble (C), puis retirer le bouchon (G)

**Étape 5 :** Faire passer le câble des CT à travers le presse-câble à droite du capot, connecter le câble à la borne CT fournie, puis insérer les bornes CT dans les ports correspondants (CTa pour la sonde de mesure de l'échange et CTpv pour la sonde de mesure de la production).

**Étape 6 :** Dans le cas de batteries Azzurro, Pylontech, le câble de communication entre l'onduleur et les batteries est fourni comme accessoire dans le sachet transparent inséré dans l'emballage de l'onduleur. Pour les batteries WeCo, le câble se trouve dans l'emballage de la batterie.

Une borne devra être connectée à la batterie (BAT), l'autre à l'onduleur (Inverter).

Faire passer le câble de communication (côté onduleur) à travers le presse-câble sur le côté gauche du capot, puis insérer le connecteur dans le port CAN. Insérer le connecteur côté batterie (extrémité BAT) dans le port CAN de la batterie Azzurro, PYLONTECH ou WeCo.

REMARQUE : pour une connexion correcte entre l'onduleur et les batteries, se référer aux instructions correspondantes dans le manuel.

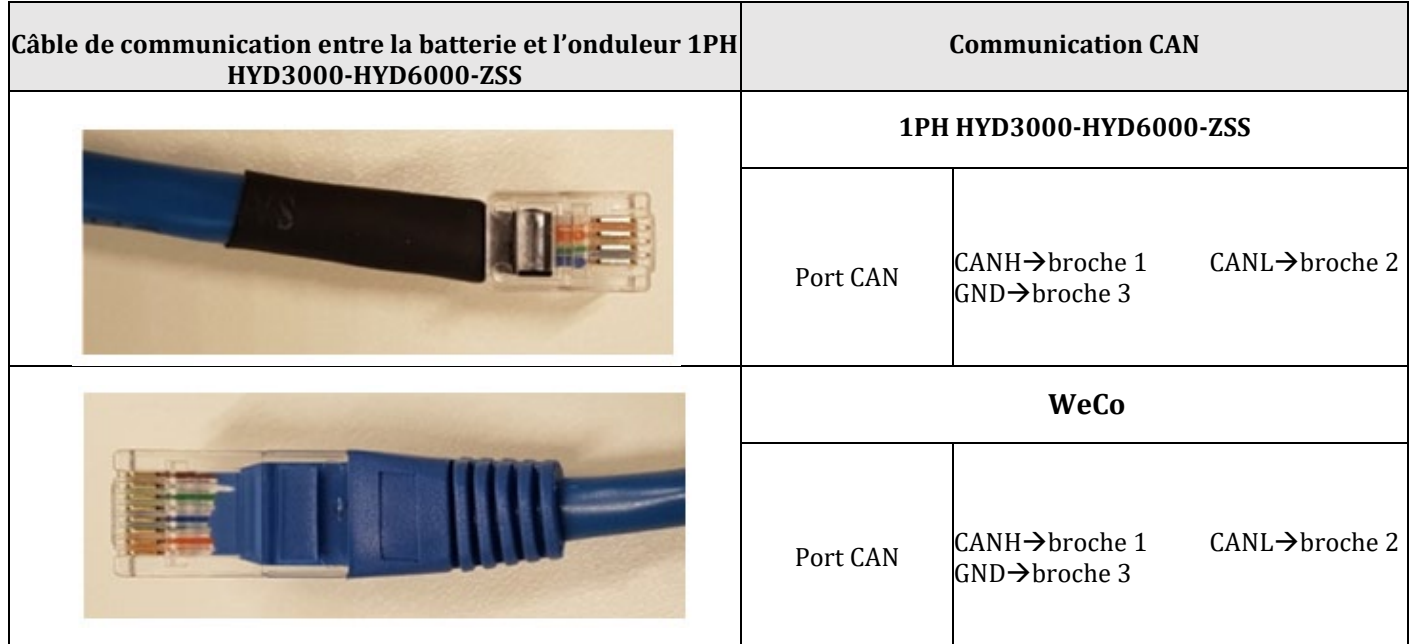

**Figure 59 – Extrémité du câble de communication WeCo avec borne côté onduleur dans le port CAN**

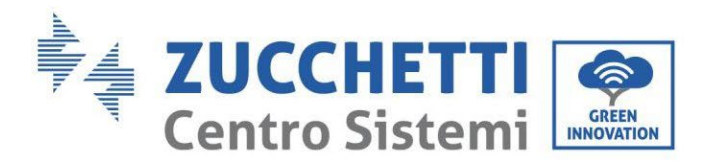

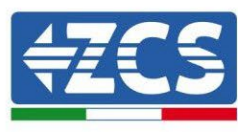

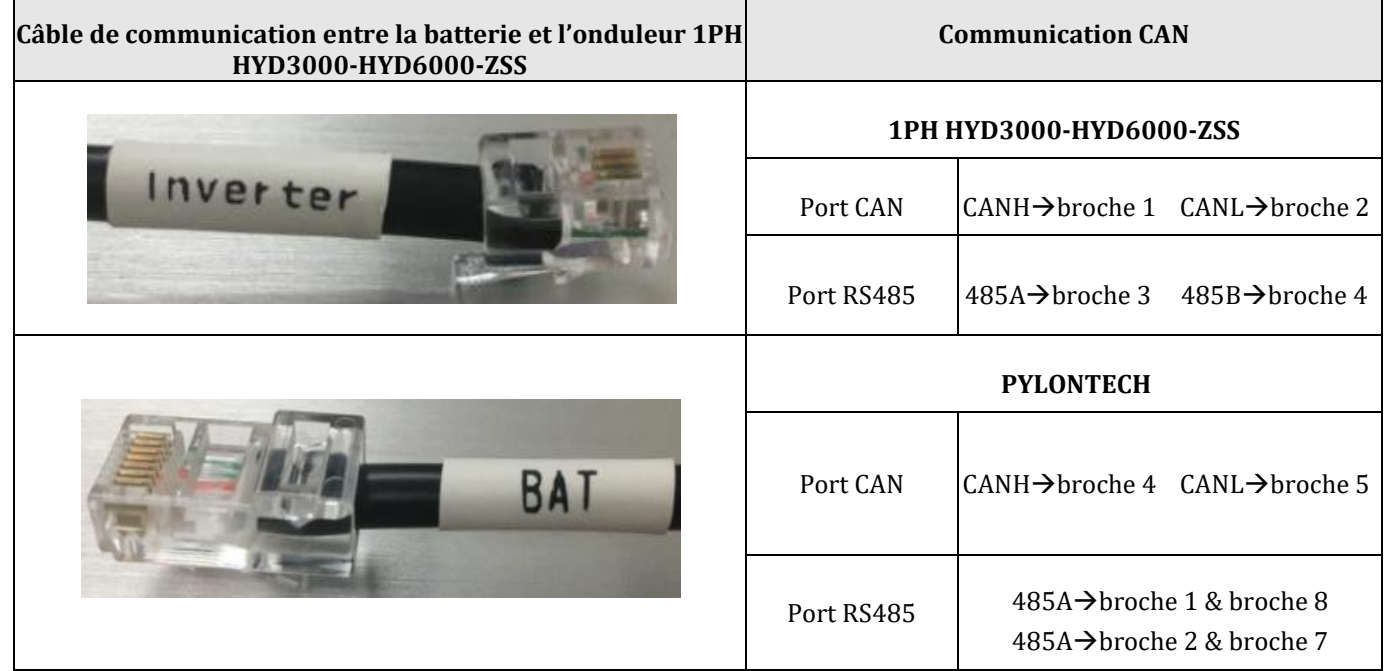

**Figure 60 – Extrémité du câble de communication Pylontech avec borne côté onduleur dans le port CAN**

**Étape 7 :** Repositionner le capot imperméable et le fixer avec les 4 vis ; serrer ensuite les presse-câbles.

**Étape 8 :** Ci-dessous des schémas simplifiés d'une installation correcte et incorrecte des sondes de courant.

Comme l'illustre la figure, la sonde de courant CTa doit être positionnée sur le câble de phase provenant du compteur d'échange de manière à lire tous les flux de puissance puisée et injectée dans le réseau.

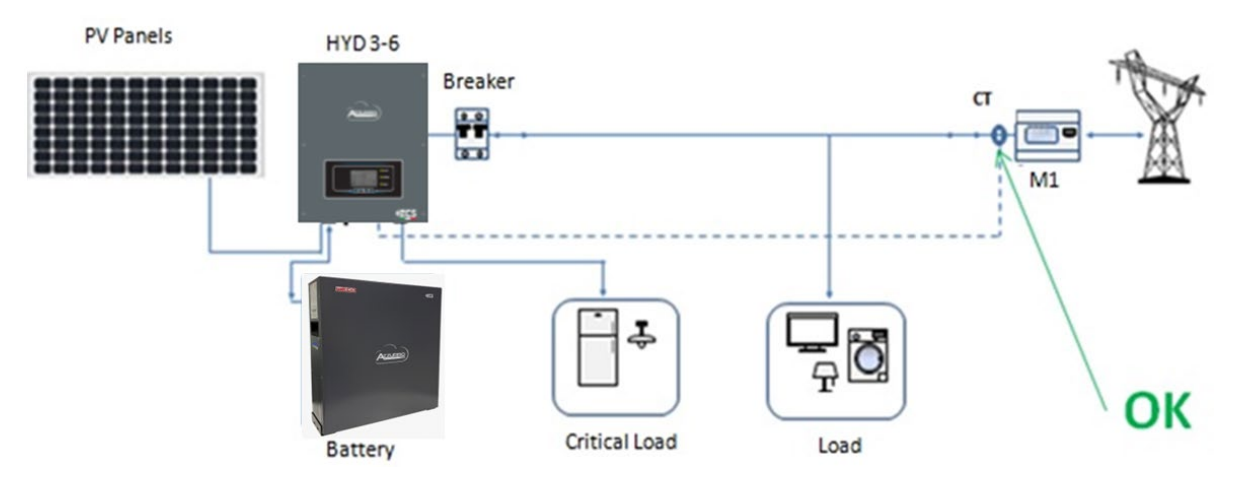

**Figure 61 – Positionnement correct des sondes de courant**

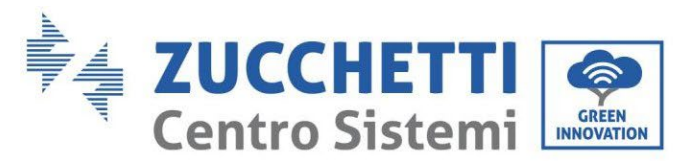

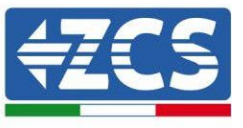

La figure ci-après illustre le positionnement erroné de la sonde CTa (lecture des consommations)

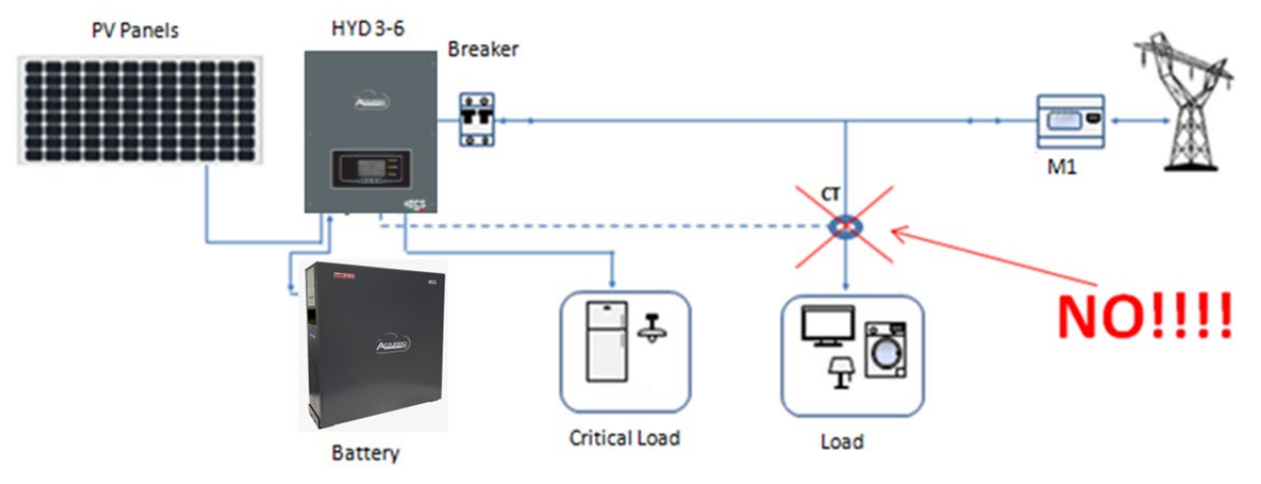

**Figure 62 – Positionnement incorrect des sondes de courant (lecture Cta des systèmes uniquement)**

Si plusieurs câbles de phase sont connectés en parallèle directement sous le compteur d'échange, il faut faire passer à l'intérieur de la sonde CTa tous les câbles de phase présents, comme l'illustre la figure.

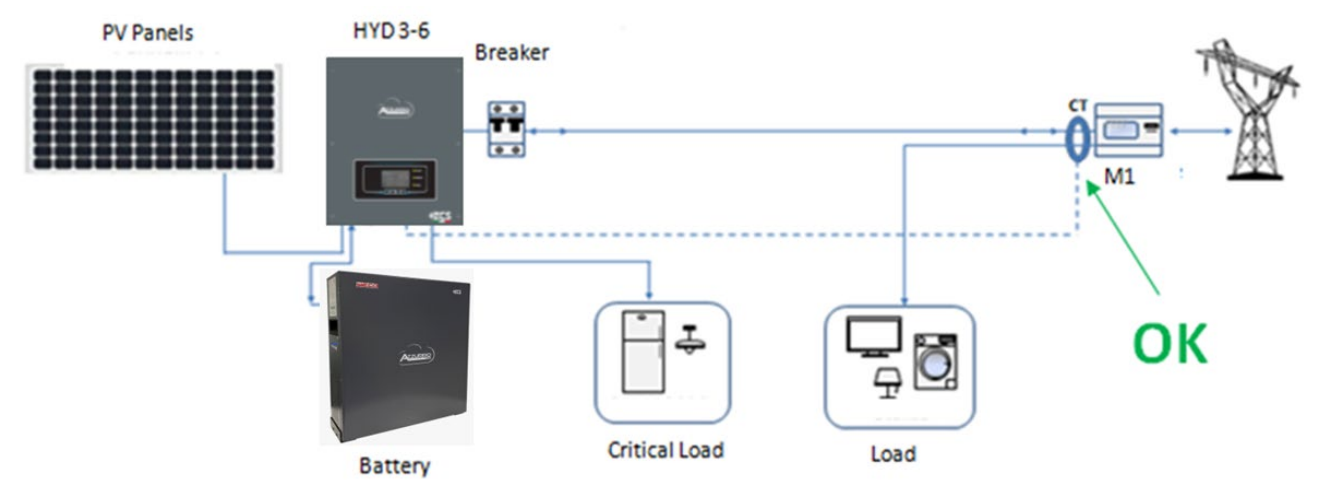

**Figure 63 – Positionnement correct des sondes de courant pour installation avec deux lignes séparées**

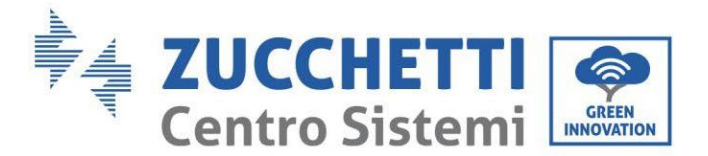

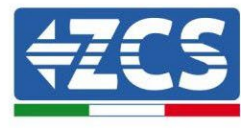

### **4.14. Raccordement au réseau**

**Étape 1 :** Desserrer 4 vis (A) à l'aide d'un tournevis (Fig. 15).

**Étape 2 :** Retirer le capot imperméable (B), desserrer le presse-câble (C), puis retirer le bouchon (G).

**Étape 3 :** Faire passer un câble tripolaire dans le presse-câble SECTEUR, puis raccorder les 3 fils aux borniers correspondants. (MARRON - L, BLEU - N, JAUNE/VERT - PE).

**Étape 4 :** Fixer le capot imperméable à l'aide des 4 vis.

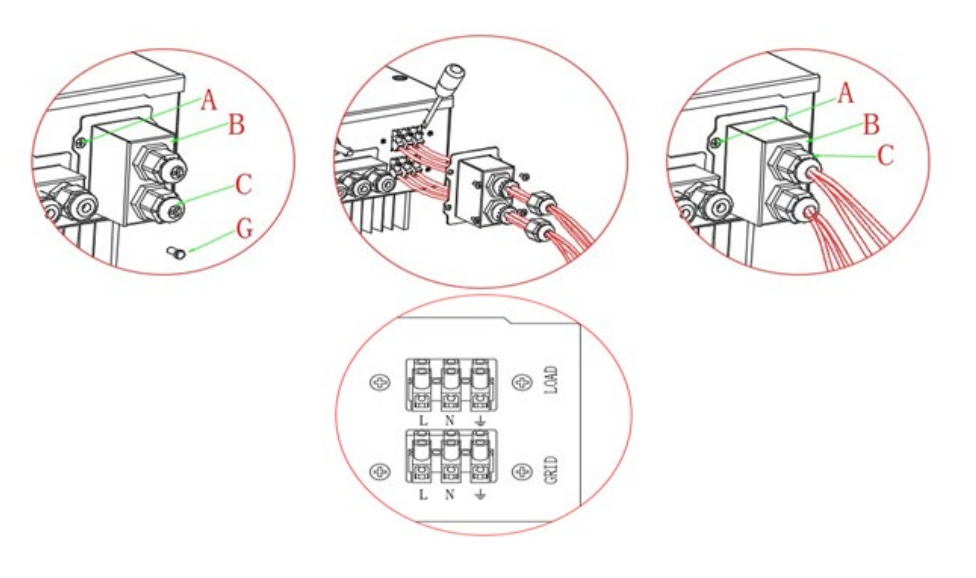

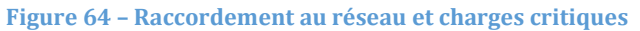

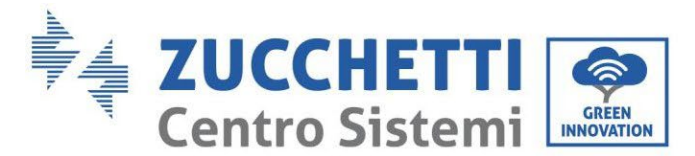

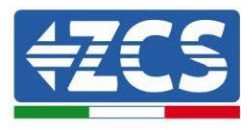

# **4.15. Connexion charge critique (fonction EPS)**

Charge critique (LOAD) : en cas d'interruption du réseau (ou d'allumage en mode Off Grid), si la fonction EPS est active, l'onduleur 1PH HYD3000-HYD6000-ZSS fonctionnera en mode EPS (alimentation de secours), en utilisant l'énergie stockée dans la batterie pour alimenter la charge critique via le port de connexion LOAD. Le port de connexion LOAD ne doit être utilisé que pour les connexions des charges critiques. La puissance

des charges critiques ne doit pas dépasser 3000 VA.

La procédure de connexion du port LOAD est identique à celle de la connexion au réseau. Un interrupteur doit être inséré entre la sortie EPS de l'onduleur et les charges critiques.

#### **Positions de commutation**

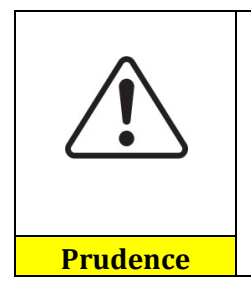

L'interrupteur est nécessaire.

Lors du contrôle/réparation des charges critiques, s'assurer que l'interrupteur est en position 0.

Lors du contrôle/réparation de l'onduleur 1PH HYD3000-HYD6000-ZSS, s'assurer que l'interrupteur est en position 0 et que l'onduleur 1PH HYD3000-HYD6000-ZSS est déconnecté du réseau.

- En conditions normales : interrupteur en position 1. L'onduleur 1PH HYD3000-HYD6000-ZSS peut fournir de l'énergie aux charges critiques en cas de panne de courant.
- Si l'onduleur 1PH HYD3000-HYD6000-ZSS est défectueux, déplacer manuellement l'interrupteur en position 2. Le réseau fournira de l'énergie à la charge critique.

**Remarque :** S'il y a un compteur de production dans le système, tenir compte du fait que l'énergie de la charge critique est puisée en amont du compteur. Par conséquent, cette énergie, même si elle est produite par les panneaux photovoltaïques, n'est pas comptée comme énergie produite. Le cas échéant, le concepteur du système peut utiliser des télérupteurs externes appropriés pour s'assurer que l'énergie de la charge critique est puisée en aval du compteur de production pendant le fonctionnement normal du réseau et ne bascule vers la sortie EPS de l'onduleur que dans le cas de panne de courant.

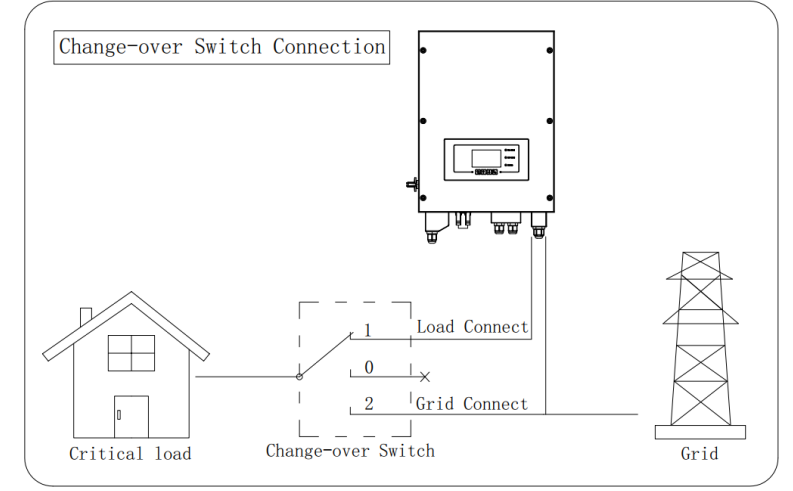

**Figure 65 – Raccordements de l'interrupteur**

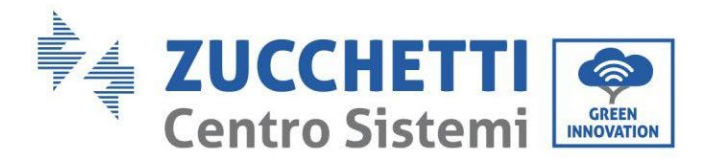

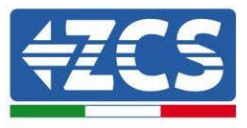

# **4.16. Messung des Austauschs mittels eines Messgeräts**

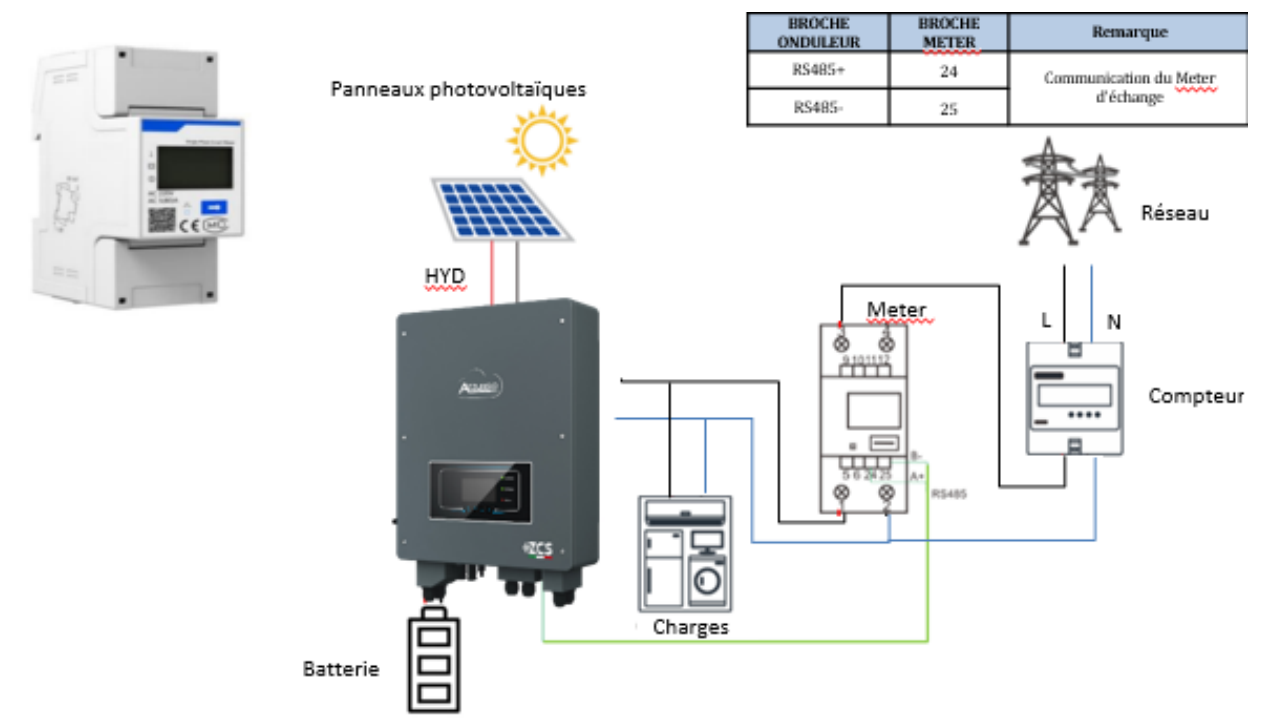

#### **Connexion Meter:**

- 1. Connecter Meter et onduleur via le port série RS485. Côté Meter, ce port est identifié par les ROCHES 24 et 25
- 2. Côté onduleur on utilise le port de connexion identifié comme « COM » en connectant les BROCHES RS485+ e RS485-

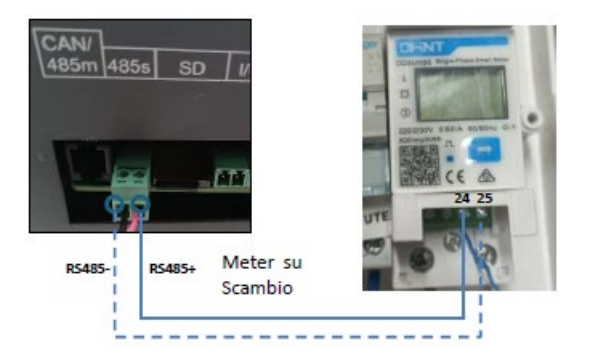

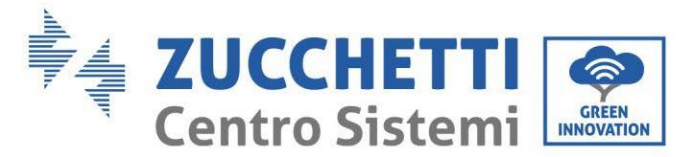

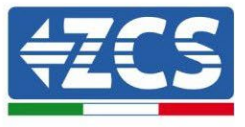

- 3. Côté mètre relier la résistance 120 Ohm par la **BROCHES 24 e 25.**
- 4. Côté onduleur connecter la résistance de 120 Ohm par **BROCHES RS485+ et RS485-**

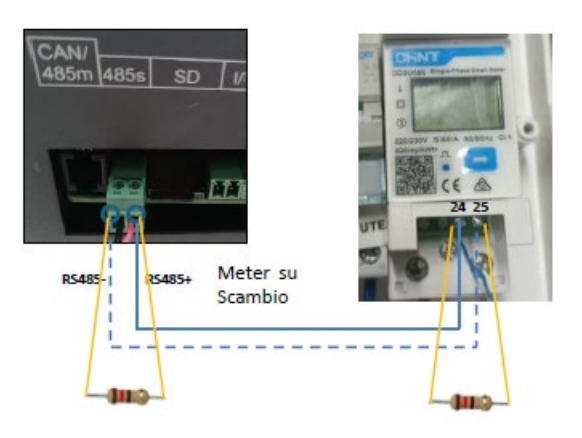

- 5. Connecter le Meter dans le mode « à insertion directe » dans le détail :
	- $\checkmark$  Connecter la BROCHE 2 du Meter avec le câble de neutre (N) ;
	- $\checkmark$  la BROCHE 3 respectivement à la phase vers compteur d'échange ;
	- Connecter la BROCHE 1 à la phase vers système photovoltaïque et charges.

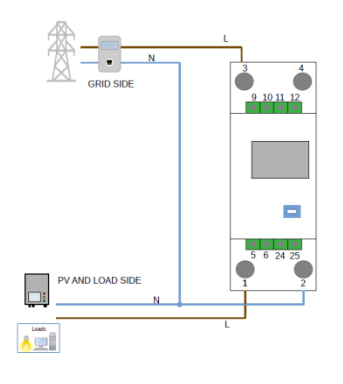

#### **Configuration meter sur échange et onduleur**

- 1. Contrôler, en appuyant sur le bouton l'adresse du Meter est sur 001.L'écran, en plus des indications ci-dessus, affiche les valeurs de :
	- $\checkmark$  Courant:
	- $\checkmark$  Tension;<br> $\checkmark$  Facteur d
	- $\checkmark$  Facteur de puissance ;<br> $\checkmark$  Puissance
	- Puissance.

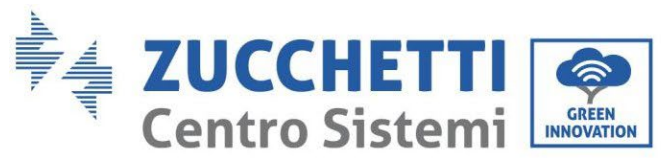

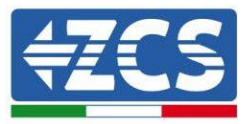

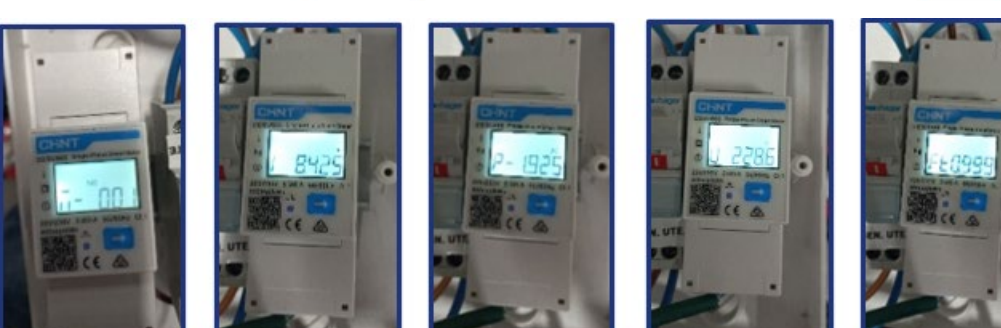

Indirizzo

Corrente

Potenza

Tensione

Power factor

Pour configurer la lecture du Meter sur l'onduleur, accéder à l'écran de l'onduleur (comme sur la figure) :

- $\checkmark$  Première touche à gauche de l'onduleur ;
- $\checkmark$  Règlages avancés ;
- $\checkmark$  Saisir le mot de passe « 0715 »;
- $\checkmark$  5. Anti reflux;
- 3. Meter Control
- $\checkmark$  Activer;
- $\checkmark$  0k.

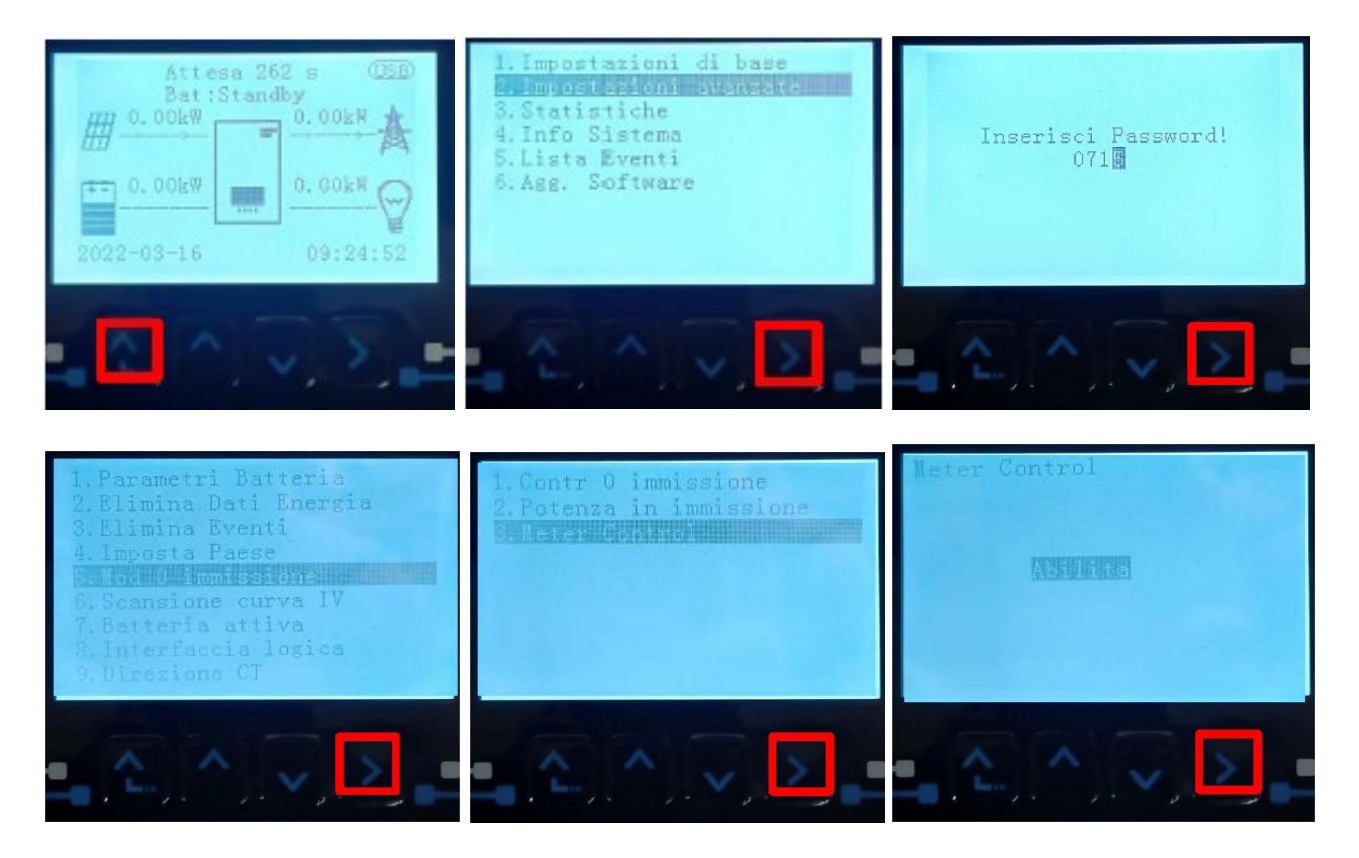

*Manuel de l'utilisateur 1PH HYD3000-HYD6000-ZSS Rév. 1.3 12/01/2024* 

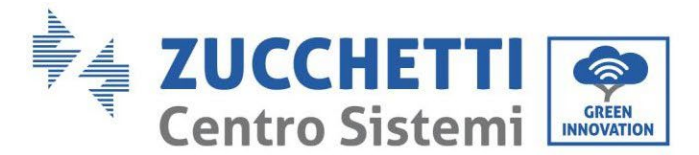

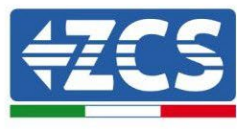

### **4.17. Vérification correcte du meter**

Pour vérifier la lecture correcte du Meter sur l'échange il faut s'assurer que l'onduleur hybride et n'importe quelle autre source de production photovoltaïque soient éteints. Allumer les charges supérieures à 1 kW.

Se placer devant le Meter et en utilisant les touches pour faire défiler les options, vérifier que : La Puissance P est :

- 1. supérieures à 1 kW.
- 2. cohérentes avec la consommation domestique.
- 3. Le signe devant chaque valeur est négatif (–).

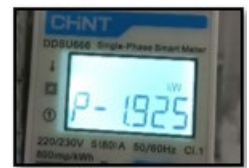

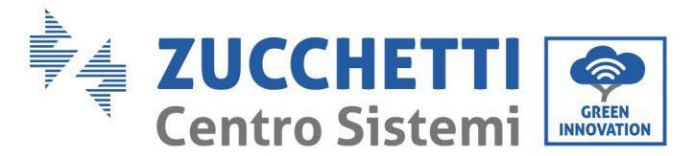

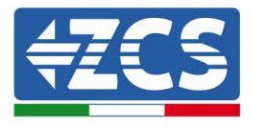

### **4.18. Mesure de l'échange par capteur de courant**

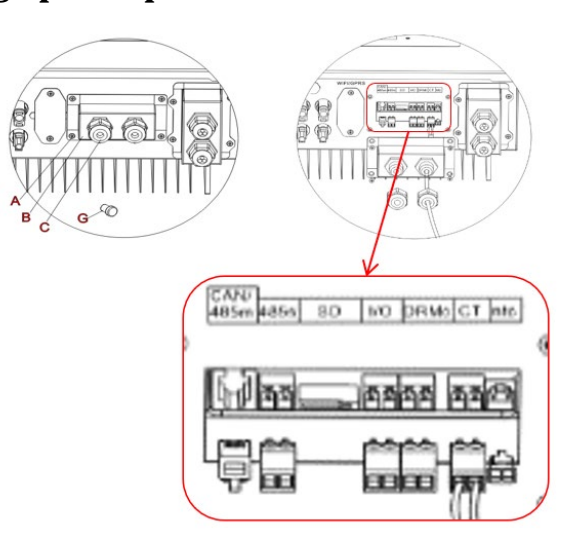

Si vous devez prolonger les câbles de connexion Utilisez un câble STP de catégorie 6 à 8 pôles comme câble d'extension, utilisez tous les pôles colorés (bleu-orange-vert-brun) pour prolonger le câble positif du CT et tous les pôles blancs/colorés (blanc/bleu-blanc/orange-blanc/vert-blanc/brun) pour prolonger le câble négatif du CT. Le blindage doit être fixé sur l'un des deux côtés au sol. Pour éviter les ruptures de fils conducteurs, il est recommandé de préférer l'utilisation d'un câble avec des conducteurs flexibles et non rigides.

Desserrez les 4 vis du couvercle central avec un tournevis.

Retirez le couvercle étanche (B), desserrez le presse-étoupe (C), puis retirez le bouchon.

Passez le câble du CT à travers le passe-câbles à droite du couvercle, connectez les câbles positif et négatif du capteur sur la contrepartie présente à l'intérieur du kit onduleur, puis insérez la contrepartie dans le port correspondant présent sur la carte de l'onduleur.

Replacer le couvercle et le fixer avec les 4 vis; serrer enfin les presse-étoupes.

Placer la sonde de courant correctement:

• CT (mesure le courant échangé avec le réseau)

- Placé à la sortie du compteur d'échange de manière à pouvoir lire tous les flux de puissance entrants et sortants, il doit comprendre tous les câbles de phase entrant ou sortant du compteur.
- $\checkmark$  Le couplage du CT est indépendant de l'installation, il est reconnu par le système lors du premier allumage.

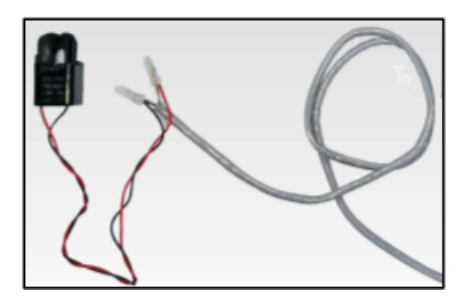

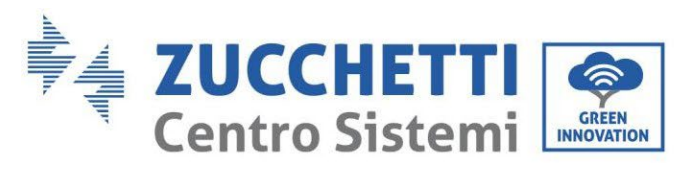

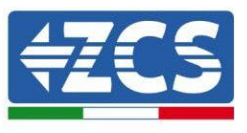

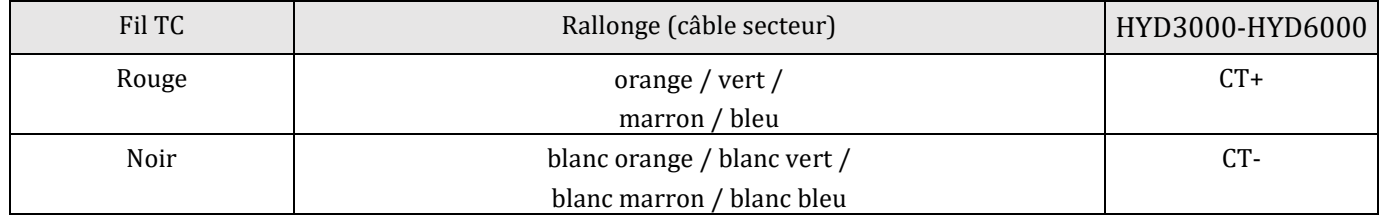

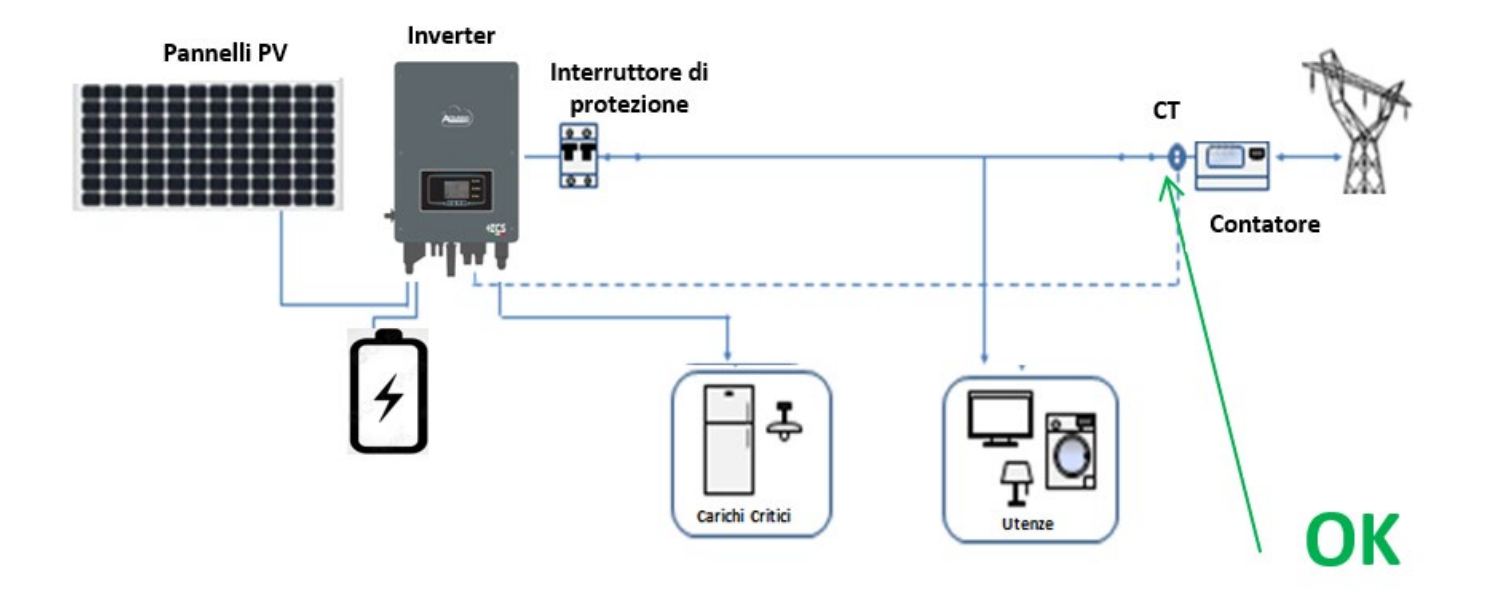

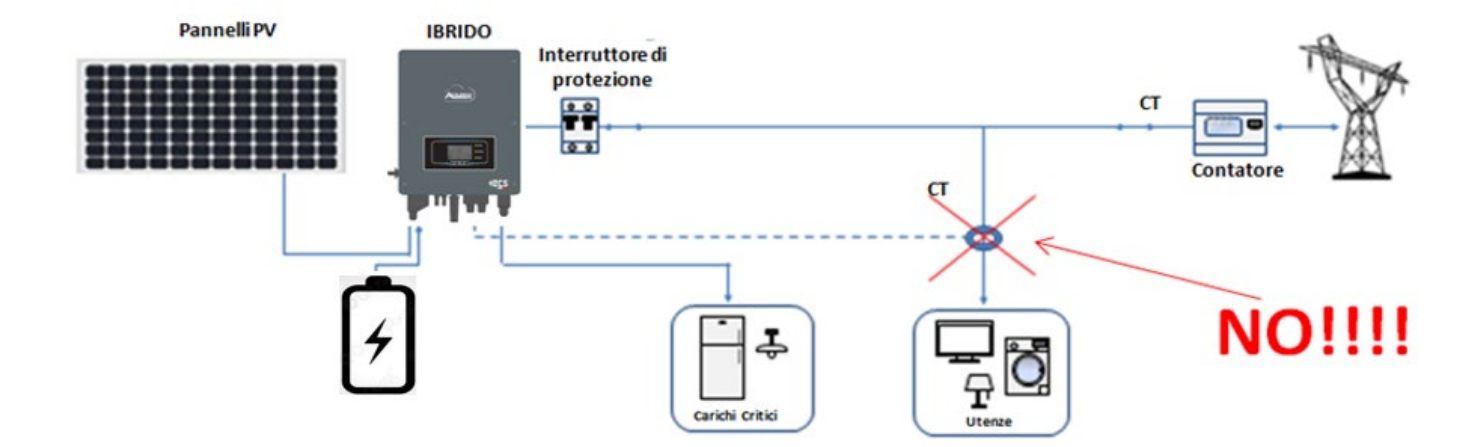

*Manuel de l'utilisateur 1PH HYD3000-HYD6000-ZSS Rév. 1.3 12/01/2024* 

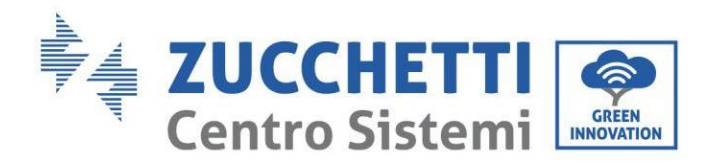

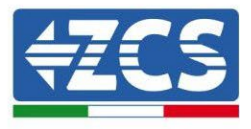

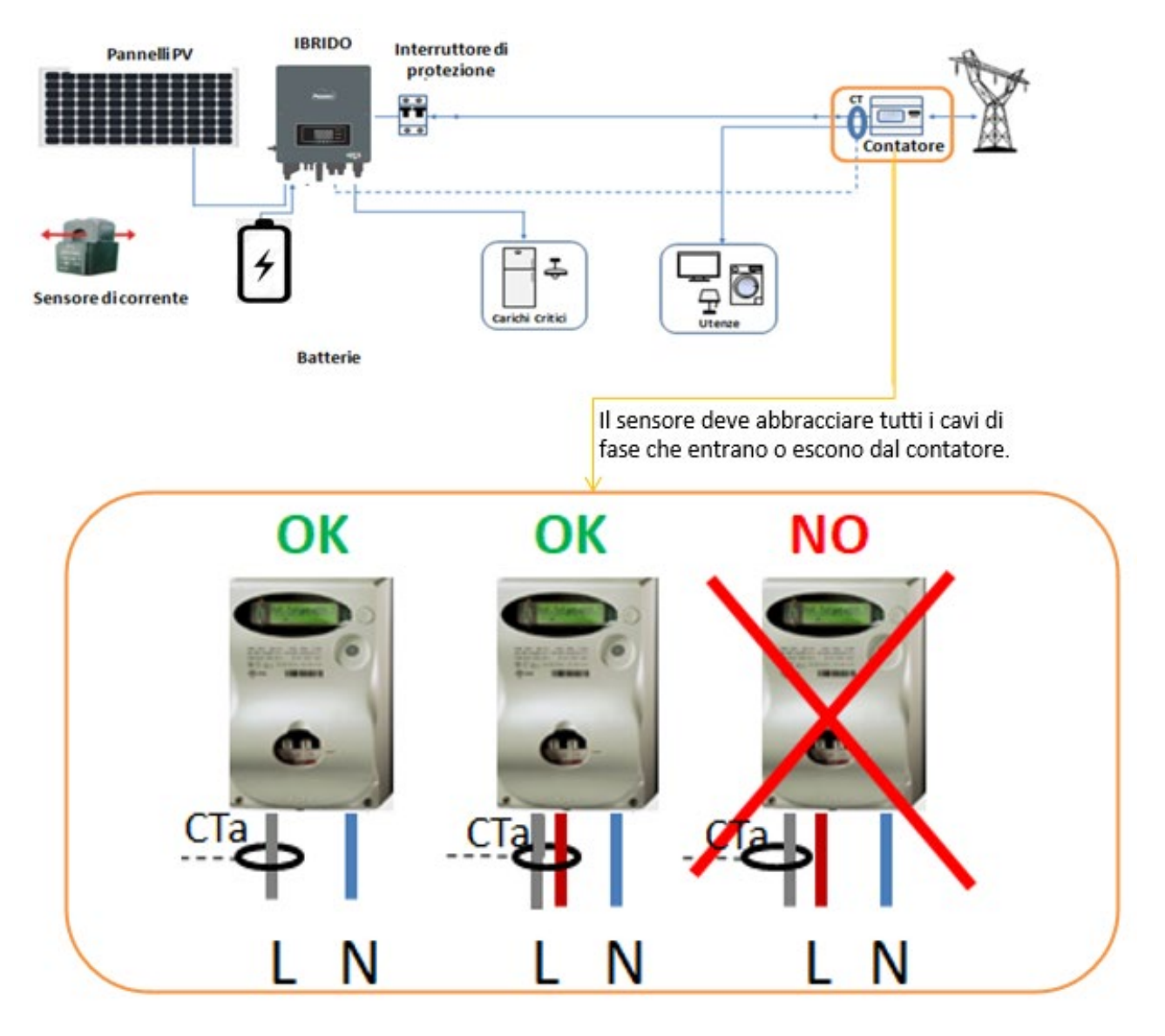

103 /193

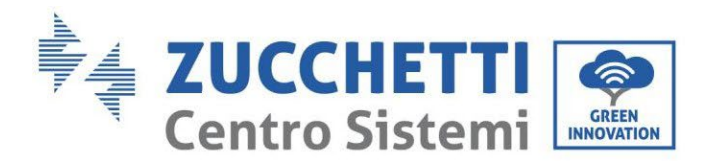

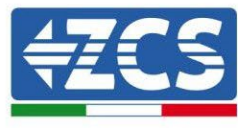

# **5. Boutons et voyants lumineux**

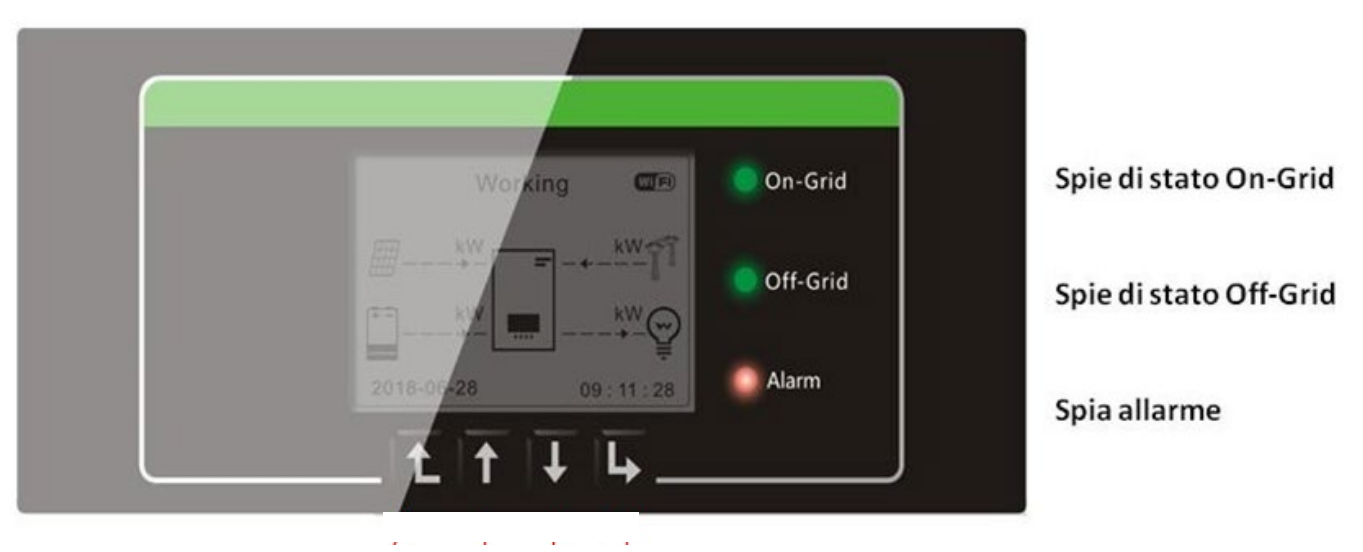

**Figure 66 – Boutons et voyants indicateurs**

### **5.1. Boutons :**

- Appuyer sur « Retour » pour revenir à l'écran précédent ou entrer dans l'interface principale.
- Appuyer sur « Haut » pour accéder au menu supérieur ou à la valeur plus 1.
- Appuyer sur « Bas » pour accéder au menu inférieur ou à la valeur moins 1.
- Appuyer sur « OK » pour sélectionner l'option de menu actuelle ou passer au chiffre suivant.

# **5.2. Voyants lumineux et état de fonctionnement**

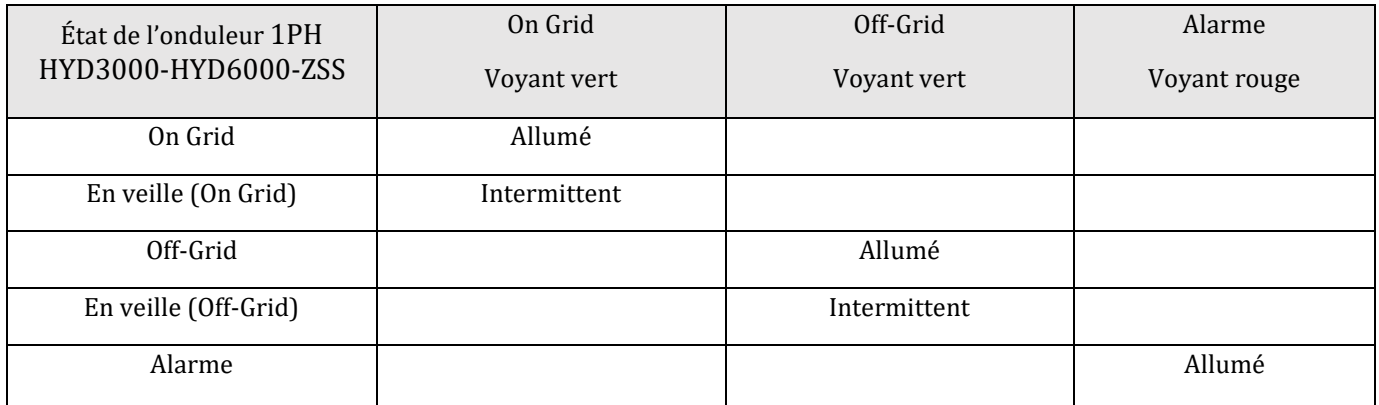

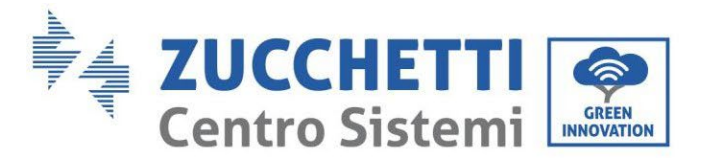

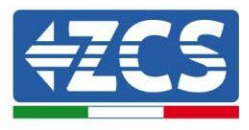

# **6. Fonctionnement**

### **6.1. Contrôles préliminaires**

Avant de démarrer le système, effectuer un contrôle en vérifiant les points suivants :

- 1. L'onduleur 1PH HYD3000-HYD6000-ZSS est fermement fixé à l'étrier de montage ;
- 2. Les câbles PV+/PV- sont correctement connectés, la polarité et la tension sont correctes ;
- 3. Les câbles BAT+/BAT- sont fermement connectés, la polarité et la tension sont correctes ;
- 4. Les câbles GRID/LOAD sont correctement/fermement connectés ;
- 5. Un interrupteur AC est correctement connecté entre le port GRID de l'onduleur 1PH HYD3000-HYD6000- ZSS et le réseau, et l'interrupteur est sur OFF.
- 6. Un interrupteur AC est correctement connecté entre le port LOAD de l'onduleur 1PH HYD3000-HYD6000- ZSS et la charge critique, et l'interrupteur est sur OFF.
- 7. Pour les batteries au lithium, s'assurer que le câble de communication a été correctement connecté.

### **6.2. Premier démarrage de l'onduleur**

- 1. S'assurer que l'interrupteur côté AC de l'onduleur est abaissé de manière à ne pas alimenter le dispositif.
- 2. S'assurer que le sectionneur rotatif est sur OFF

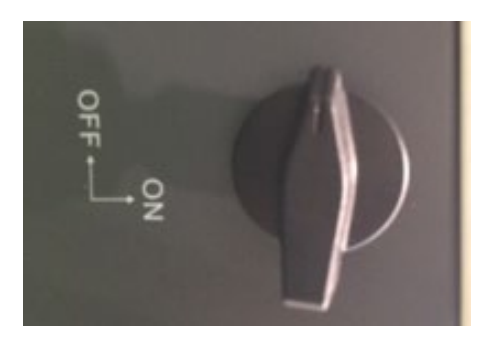

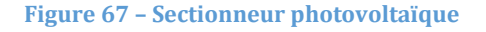

3. S'assurer que le système a une consommation supérieure à 200 W. Les charges recommandées pour cette opération sont les sèche-cheveux (800 W < P < 1600 W), les cuisinières électriques (1000 W < P < 2000 W) et les fours (P > 1500 W). D'autres types de charges, telles que les machines à laver ou les pompes à chaleur, bien que caractérisées par une consommation d'énergie élevée, pourraient ne présenter cette absorption qu'après un certain délai à partir du moment de l'allumage.

105/193

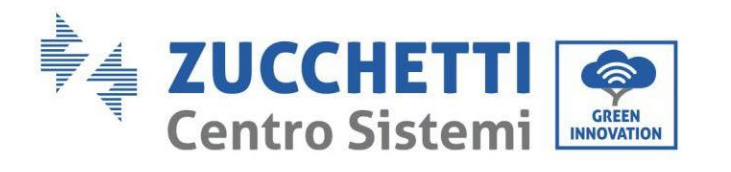

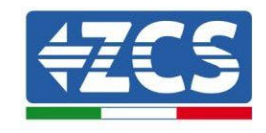

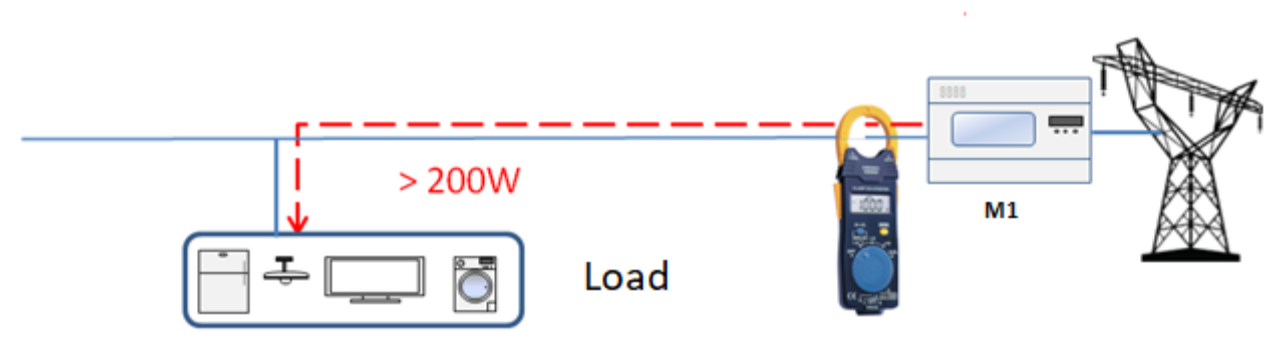

**Figure 68 – Vérification de l'absorption supérieure à 200 W**

4. Alimenter l'onduleur en courant continu (DC) en démarrant correctement les batteries : Dans le cas de batteries Pylontech, positionner l'interrupteur POWER de la batterie ou (dans le cas de plusieurs unités) de toutes les batteries, sur I (position ON), puis appuyer sur le bouton rouge SW exclusivement de la batterie maître pendant environ une seconde ; à ce stade, les LEDs de toutes les batteries s'allument l'une après l'autre et s'éteignent au bout de quelques secondes, à l'exception de la LED de fonctionnement RUN. Après cette opération, attendre le temps nécessaire à l'allumage de l'écran.

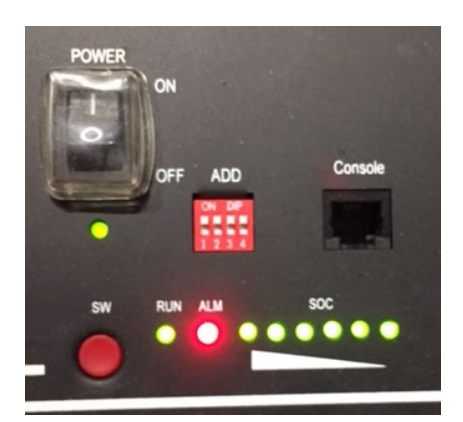

**Figure 69 – État de la batterie après avoir positionné le commutateur POWER sur ON et appuyé sur le bouton SW**

5. Dans le cas de batteries WeCo (4k4, 4k4PRO et 5k3) et AZZURRO (AZURRO et AZZURRO PRO), appuyer sur le bouton RUN pendant environ une seconde ; après l'avoir relâché, attendre le son à l'intérieur de la batterie qui indique la fermeture du relais. Répéter l'opération pour toutes les autres batteries présentes dans le système.

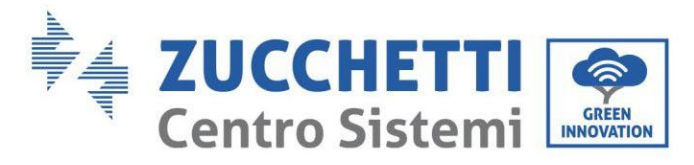

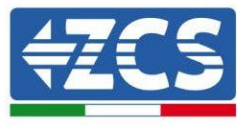

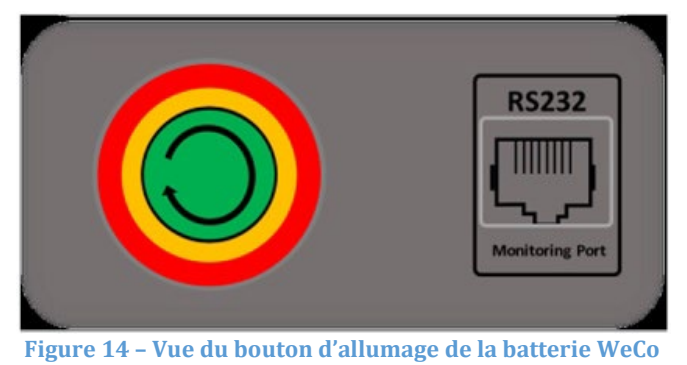

6. Dans le cas de batteries WeCo (4k4-LT et 5k3XP) et AZZURRO (AZURRO et AZZURRO PRO), pour pouvoir exécuter la procédure correcte d'allumage, vérifier que les batteries sont toutes éteintes (interrupteur latéral sur 0) ;

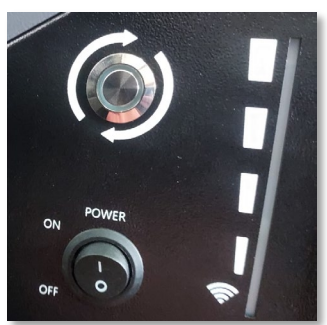

7. Régler toutes les batteries, à l'aide de l'interrupteur latéral sur 1 sans les allumer (ne pas appuyer sur le bouton rond métallique), allumer UNIQUEMENT la batterie maître en appuyant sur le bouton jusqu'à ce que la led soit rétroéclairée. Les batteries s'allumeront automatiquement en cascade (chaque module s'allumera automatiquement et le bouton latéral clignotera pendant 3 secondes, puis un voyant VERT fixe confirmera que chaque module est allumé). Dans le cas de batteries AZZURRO ZSX 5120, pour pouvoir exécuter la procédure correcte d'allumage, vérifier que les batteries sont toutes éteintes (interrupteur latéral sur 0). Appuyer sur l'interrupteur et le mettre dans la position ON, puis appuyer sur le bouton SW de la batterie pour l'allumer.

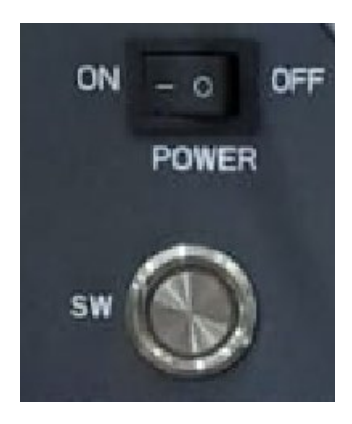
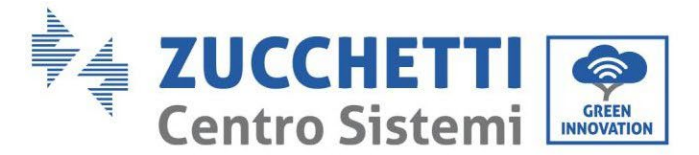

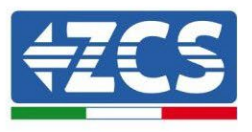

8. Alimenter l'onduleur de stockage en courant alternatif (AC) en actionnant l'interrupteur de protection dédié. S'il y a plusieurs interrupteurs pour protéger l'onduleur (par exemple, un interrupteur magnétothermique et un différentiel), ils doivent tous être mis sur ON pour permettre à l'onduleur d'être connecté au réseau.

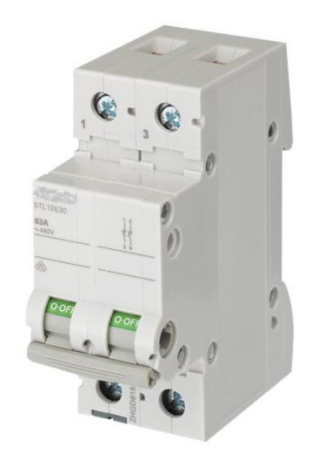

**Figure 71 – Exemple d'interrupteur AC protégeant l'onduleur**

Les paramètres suivants doivent être configurés avant que l'onduleur 1PH HYD3000-HYD6000-ZSS ne commence à fonctionner.

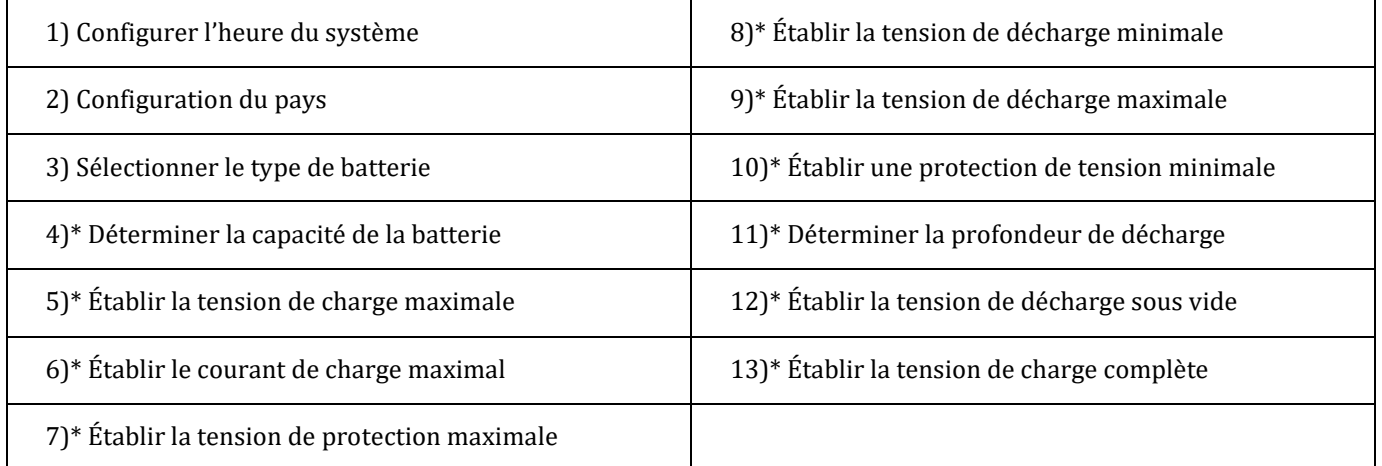

Remarque : Les paramètres de 4)\* à 13)\* ne doivent pas être configurés.

1) Paramètres de l'heure du système

Le format de l'heure du système est « Année-Mois-Jour-Heure-Minutes-Secondes », appuyer sur « Haut » ou « Bas » pour changer le premier chiffre, appuyer sur « OK » pour aller au chiffre suivant, appuyer sur « OK » pour compléter la configuration. Une fois la configuration de l'heure terminée, le menu « Configuration du pays » apparaît.

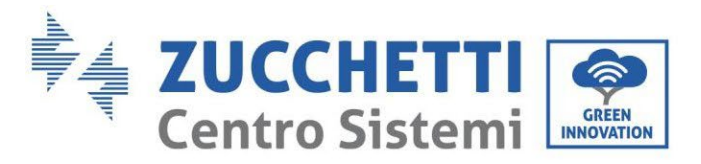

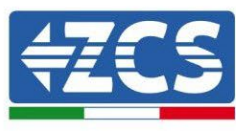

### <span id="page-109-0"></span>2) Configurer le pays

Appuyer sur « Haut » ou « Bas » pour sélectionner le pays, appuyer sur « OK » pour terminer la configuration du pays. Une fois la configuration du pays terminée, le menu « Sélectionner le type de batterie » apparaîtra.

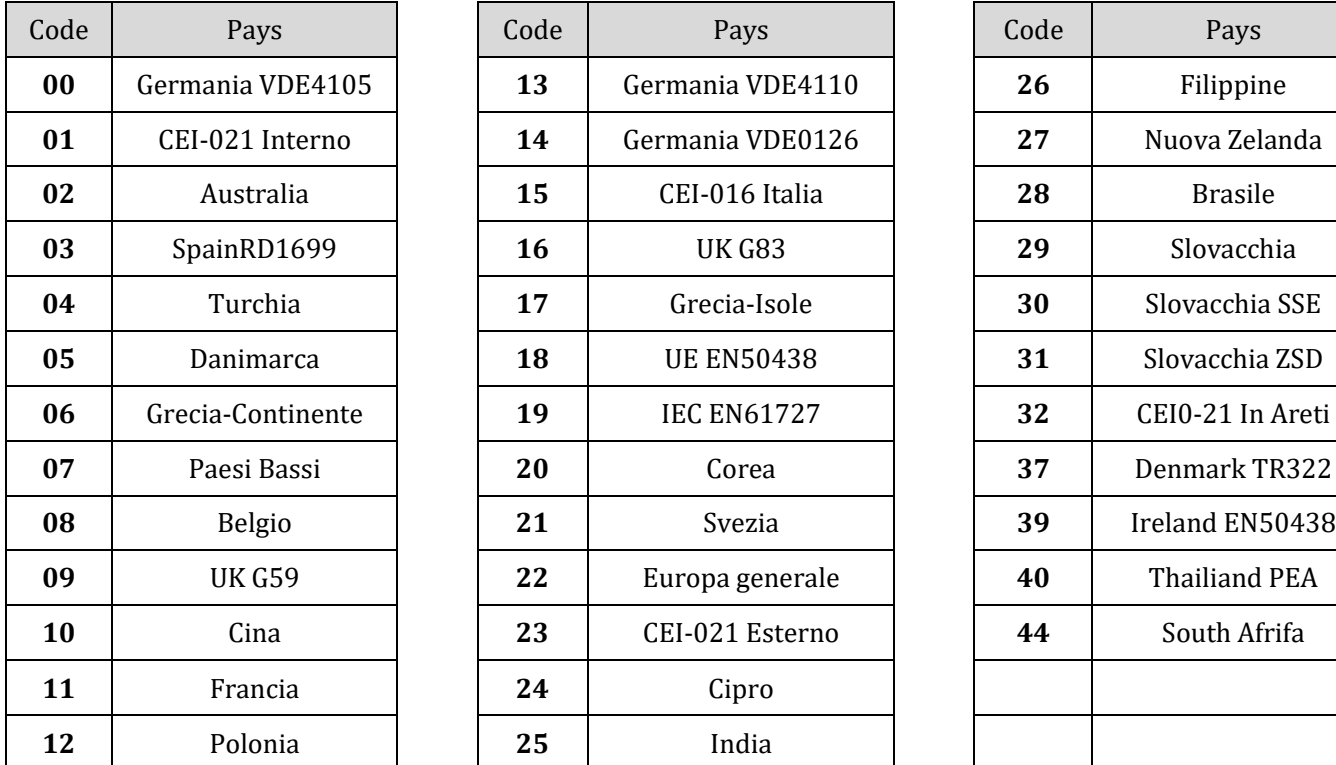

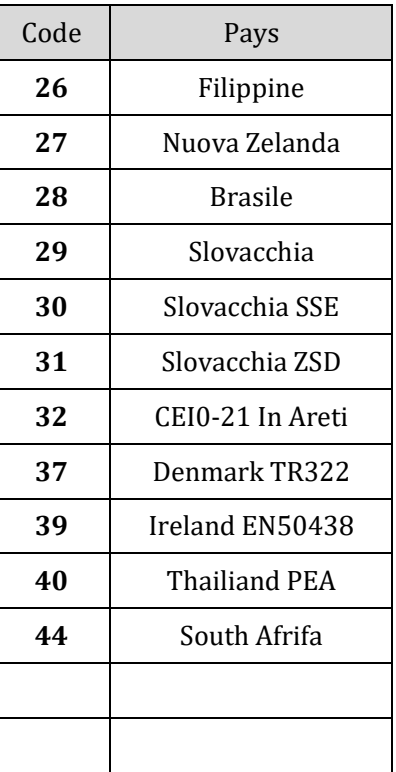

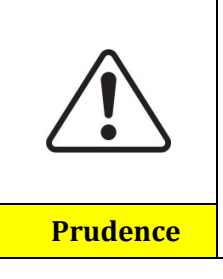

Il est fondamental de s'assurer d'avoir sélectionné le code pays correct conformément aux exigences de l'autorité locale.

À cet égard, consulter un électricien professionnel ou du personnel qualifié des autorités de sécurité électrique.

ZCS décline toute responsabilité pour les conséquences découlant du choix d'un code de pays incorrect.

3) Sélectionner le type de batterie

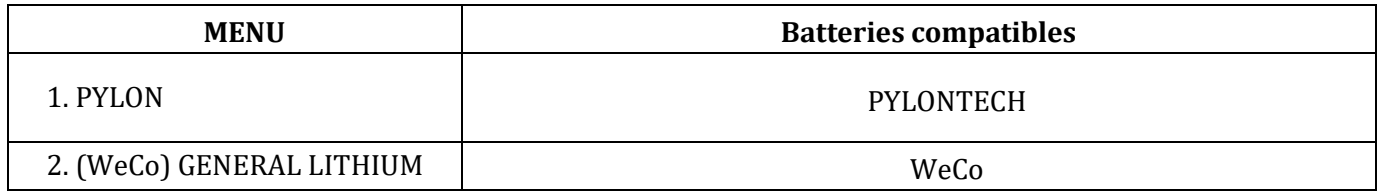

Appuyer sur « Haut » ou « Bas » pour sélectionner le type de batterie, appuyer sur « OK » pour terminer la sélection.

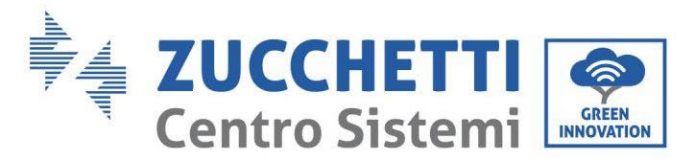

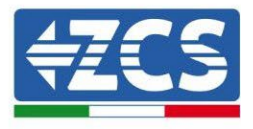

### **6.3. Premier allumage**

**Interface principale :** 

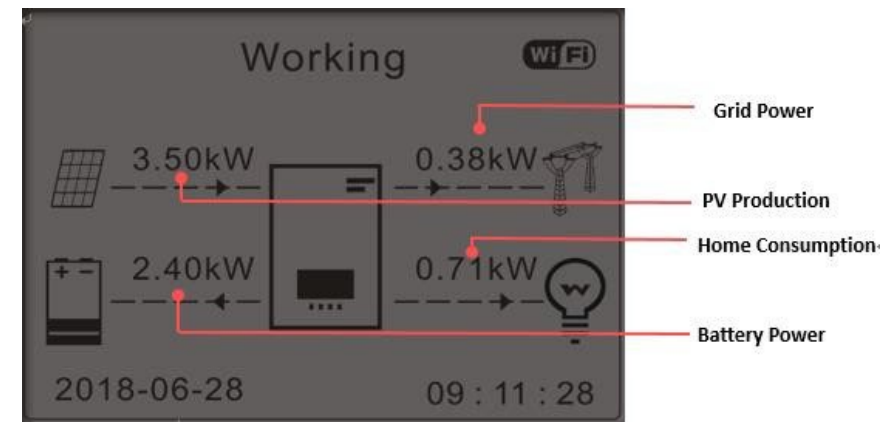

**Figure 72 – Interface principale**

Par défaut, l'onduleur 1PH HYD3000-HYD6000-ZSS est configuré en « Mode automatique ». Par conséquent, si le paramètre n'a pas été modifié, le mode de fonctionnement sera le suivant :

• Quand « Production photovoltaïque » > « Consommation domestique »

Si la batterie n'est pas chargée, l'onduleur 1PH HYD3000-HYD6000-ZSS chargera la batterie.

• Quand « Production photovoltaïque » < « Consommation domestique »

Si la batterie n'est pas déchargée, l'onduleur 1PH HYD3000-HYD6000-ZSS déchargera la batterie sur le réseau domestique.

### **6.4. Menu principal**

Dans l'interface principale, appuyer sur le bouton « Bas » pour accéder à la page de paramètres réseau/batterie :

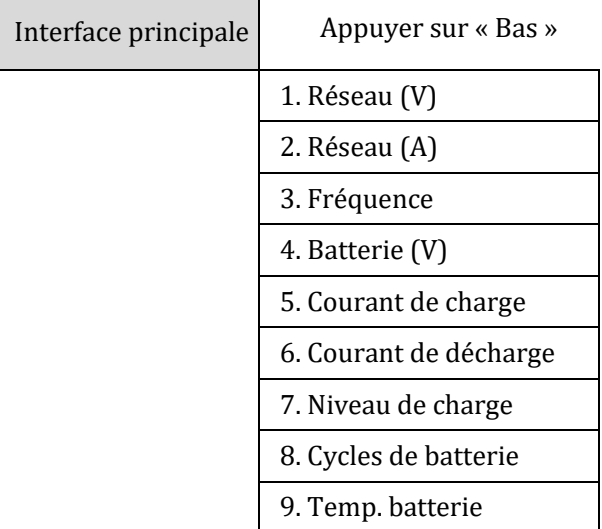

Dans l'interface principale, appuyer sur le bouton « Haut » pour accéder à la page des paramètres

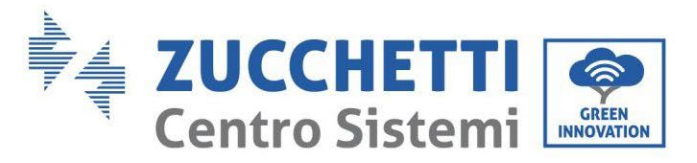

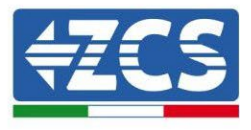

photovoltaïques :

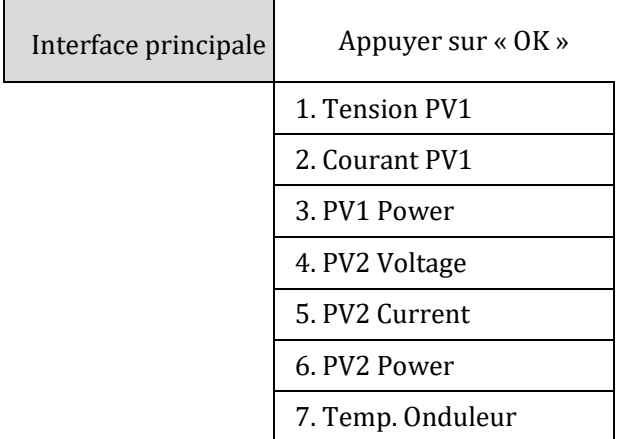

Depuis l'interface principale, appuyer sur la touche « Retour » pour accéder au menu principal. Le menu principal présente les cinq options suivantes :

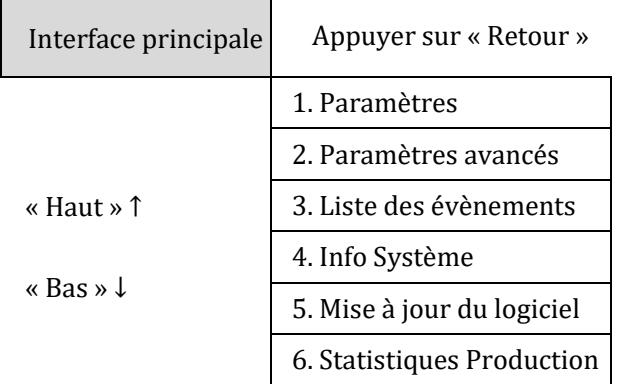

### **6.4.1.Paramètres de base**

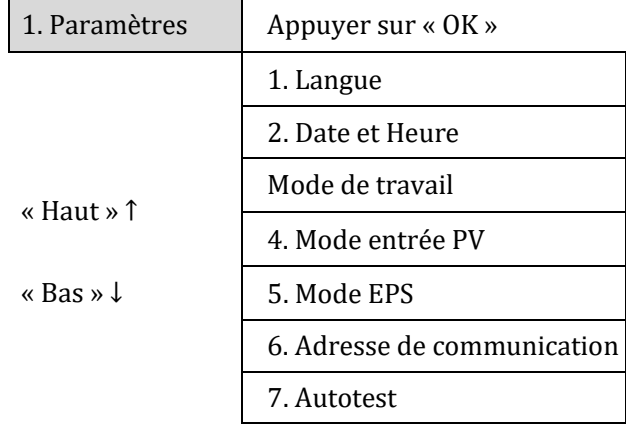

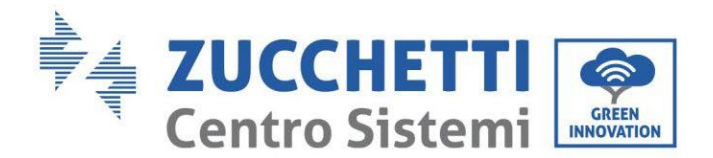

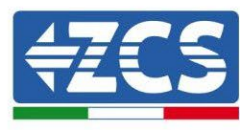

### **1. Configuration de la langue**

Sélectionner « 1. Langue », puis appuyer sur « OK ». Appuyer sur « Haut » ou « Bas » pour sélectionner la langue, puis appuyer sur « OK ».

Plus rapidement : appuyer simultanément sur « Retour » et « OK », pour modifier la langue du système.

#### **2. Configuration de l'heure**

Sélectionner « 2. Heure », appuyer sur « OK » pour accéder à l'interface de configuration de l'heure, le format est Année-Mois-Jour Heures:Minutes:Secondes.

Appuyer sur « Haut » ou « Bas » pour modifier le premier chiffre, appuyer sur « OK » pour passer au chiffre suivant. Après avoir saisi l'heure actuelle, appuyer sur « OK ».

#### **3. Mode de travail**

Sélectionner « 3. Mode de travail », appuyer sur « OK » pour accéder à l'interface de configuration du mode de travail.

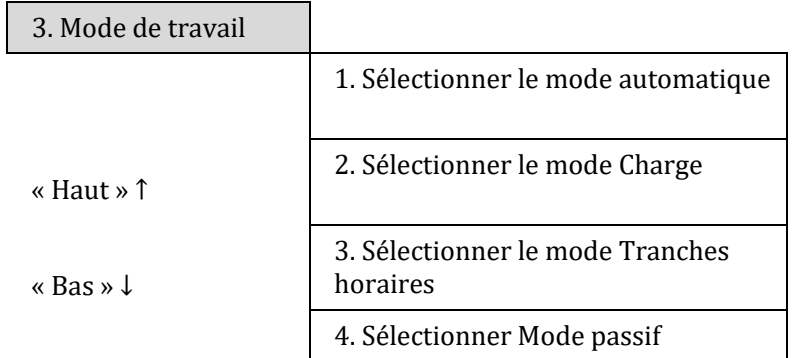

1. Sélectionner le mode automatique

Sélectionner « 1. Mode automatique », puis appuyer sur « OK ».

En mode automatique, l'onduleur chargera et déchargera automatiquement la batterie.

112/193

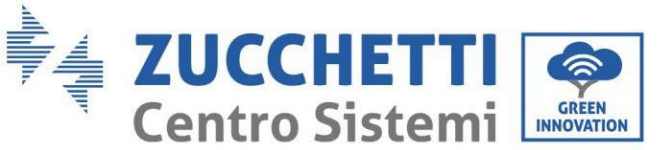

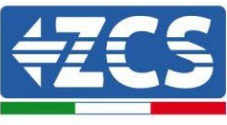

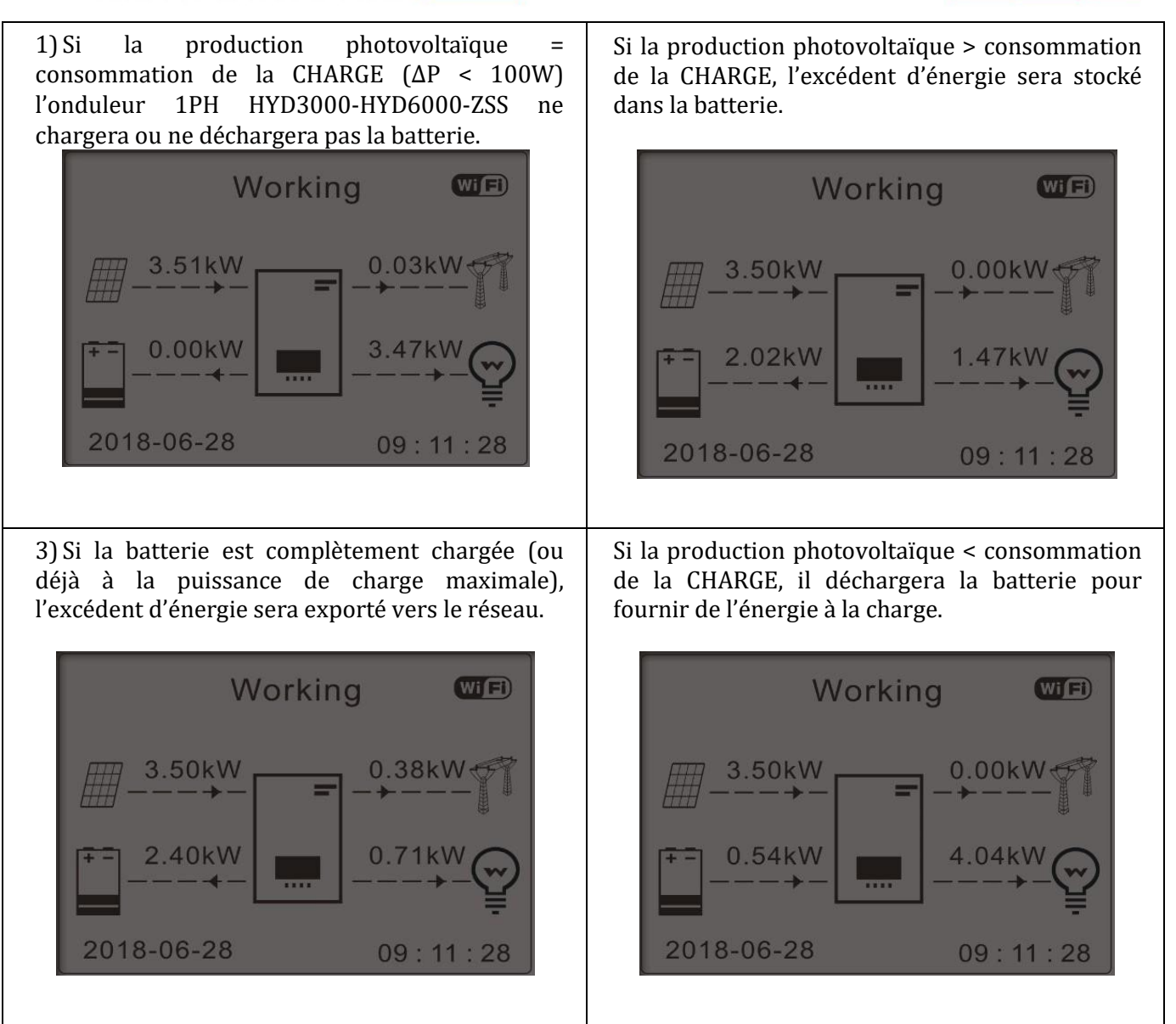

113/193

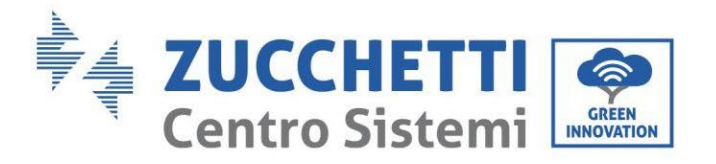

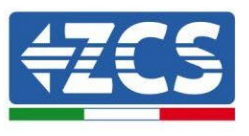

5) Si la production photovoltaïque + batterie < consommation de la CHARGE, l'énergie manquante pour alimenter les charges sera importée du réseau.

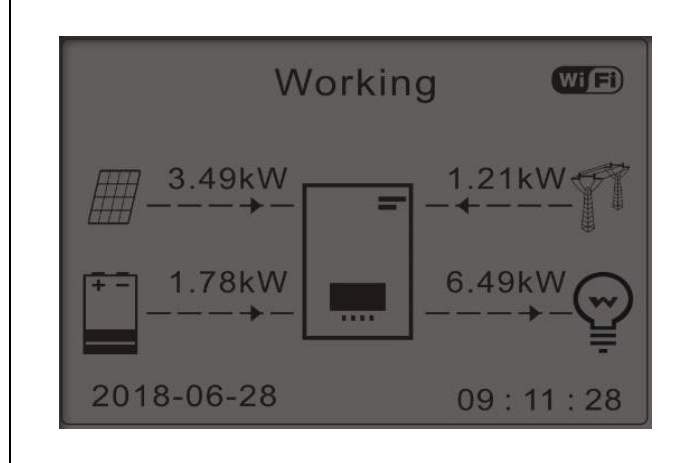

Appuyer sur le bouton « BAS » pour afficher les paramètres actuels du réseau/de la batterie, appuyer sur « HAUT » pour revenir à l'interface principale.

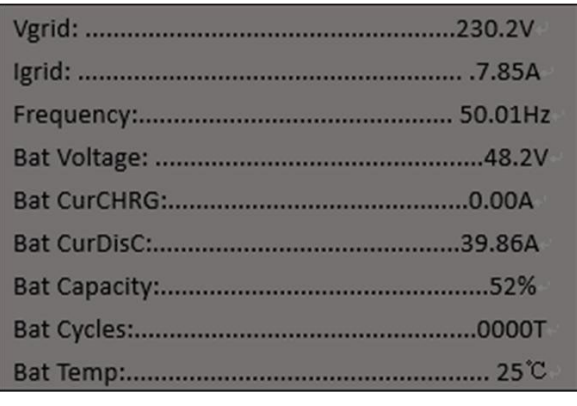

### **4. Mode d'entrée photovoltaïque**

Sélection du mode d'entrée photovoltaïque : L'onduleur 1PH HYD3000-HYD6000-ZSS a deux canaux MPPT. Les deux MPPT peuvent fonctionner à la fois indépendamment et en parallèle. Si les chaînes photovoltaïques sont connectées en parallèle, le « mode parallèle » doit être sélectionné avant la connexion à l'onduleur ; sinon, il faut utiliser la configuration par défaut (mode indépendant).

Après avoir modifié le mode d'entrée photovoltaïque, pour valider, l'onduleur 1PH HYD3000-HYD6000-ZSS doit être redémarré.

#### **5. Mode EPS**

Le mode EPS permet d'activer la sortie EPS pour les charges critiques.

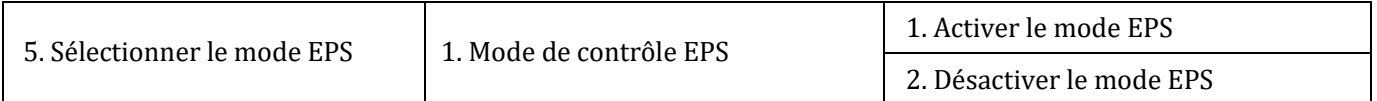

#### **6. Adresse de communication**

Sélectionner « 6. Adresse de communication », puis appuyer sur « OK ». Appuyer sur « Haut » ou « Bas » pour modifier le premier chiffre, appuyer sur « OK » pour passer au chiffre suivant. Après avoir modifié l'adresse de communication-485 (**default:01)**, appuyer sur « OK ».

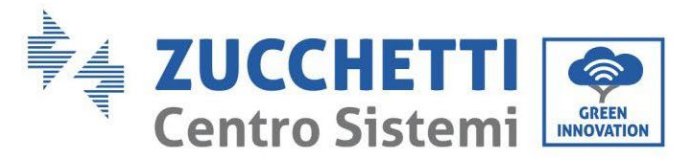

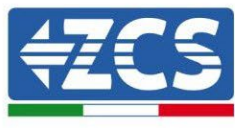

### **7. Autotest**

Sélectionner « 7. Autotest », appuyer sur « OK » pour accéder à l'interface de l'autotest.

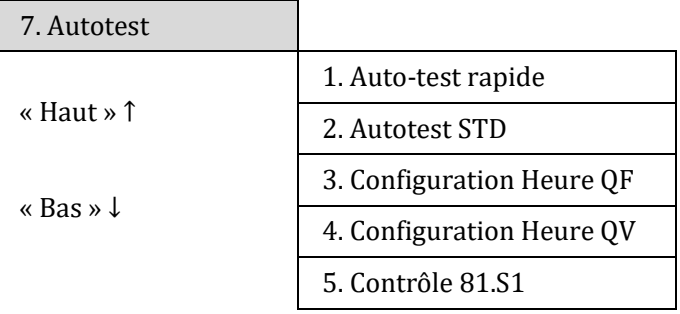

### 1) Auto-test rapide

Sélectionner « 1. Auto-test rapide », appuyer sur « OK » pour démarrer l'auto-test rapide.

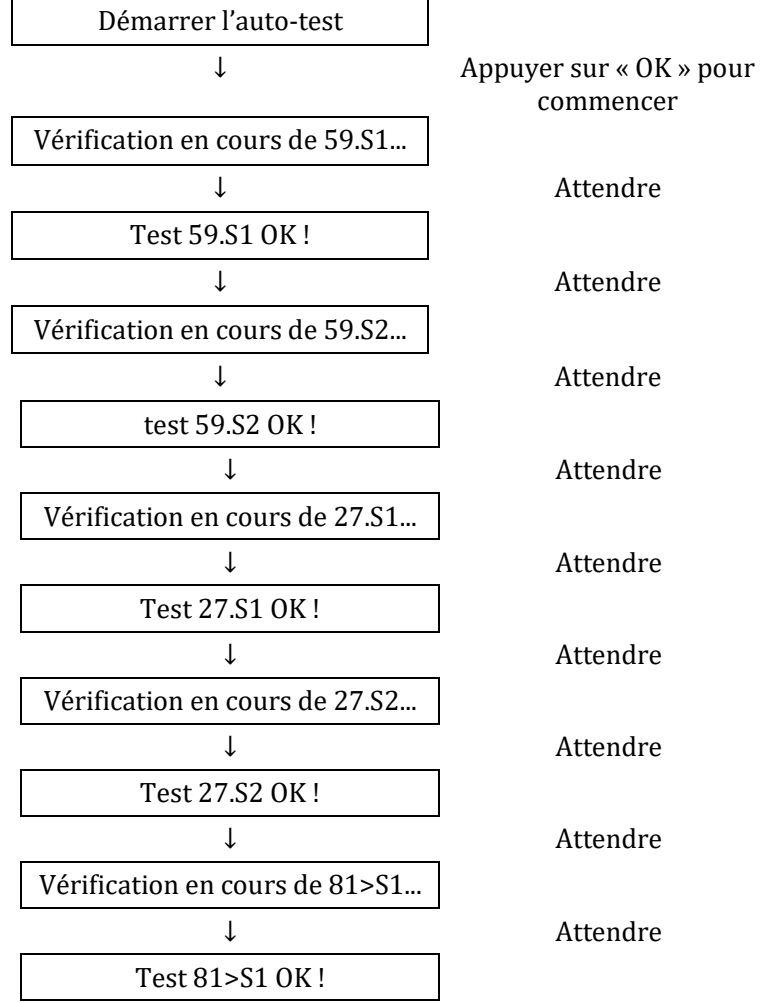

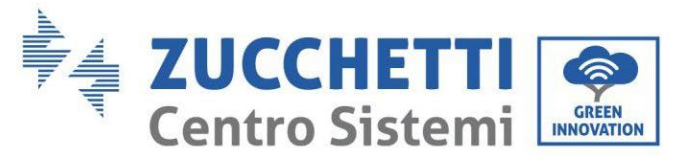

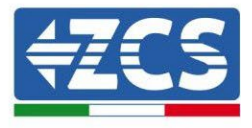

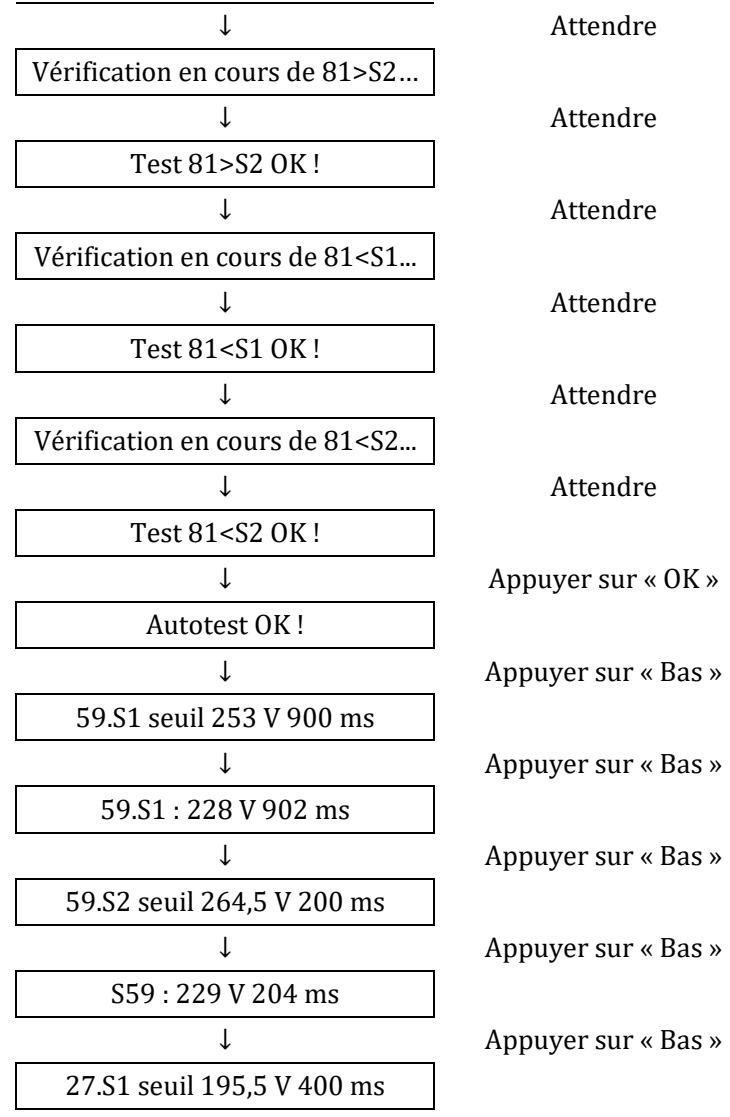

#### 2) Autotest STD

Sélectionner « 2. Autotest STD », appuyer sur « OK » pour démarrer l'autotest STD. La procédure du test est la même que pour l'autotest rapide, mais elle est beaucoup plus longue.

### 3) Configuration Horaire PF

Sélectionner « 3. Configuration Horaire PF », puis appuyer sur « OK ». Les éléments suivants s'afficheront :

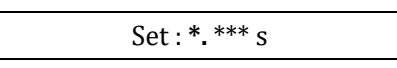

Appuyer sur « Haut » ou « Bas » pour modifier le premier chiffre, appuyer sur « OK » pour passer au chiffre suivant. Après avoir changé tous les chiffres, appuyer sur « OK ».

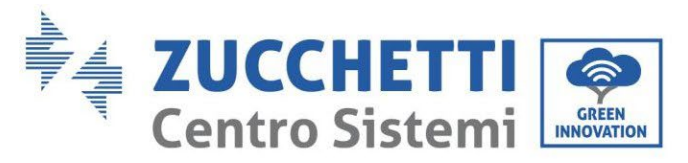

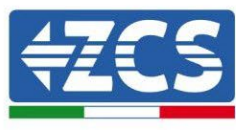

### 4) Configuration Horaire QV

Sélectionner « 4. Configuration Horaire QV », puis appuyer sur « OK ». Les éléments suivants s'afficheront :

Configurer : \*\* s

Appuyer sur « Haut » ou « Bas » pour modifier le premier chiffre, appuyer sur « OK » pour passer au chiffre suivant. Après avoir changé tous les chiffres, appuyer sur « OK ».

5) Contrôle 81.S1

Sélectionner « 5. Contrôle 81.S1 », appuyer sur « OK ». Appuyer sur « Haut » ou « Bas » pour « Activer 81.S1 » ou « Désactiver 81.S1 », puis appuyer sur « OK ».

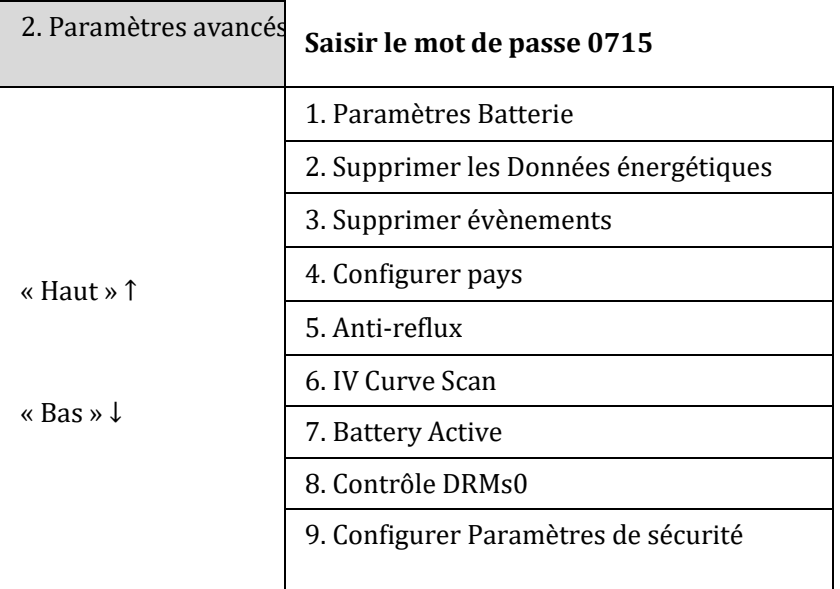

### **6.4.2.Paramètres avancés**

Sélectionner « 2. Paramètres avancés » et appuyer sur « OK », l'indication « Saisir mot de passe » s'affichera. Saisir le mot de passe « 0715 », appuyer sur « Haut » ou « Bas » pour modifier le premier chiffre, appuyer sur « OK » pour passer au chiffre suivant, lorsque « 0715 » apparaît à l'écran, appuyer sur « OK » pour accéder à l'interface « Paramètres avancés ».

Si « Incorrect, réessayez ! » apparaît à l'écran, appuyer sur « Retour » et ressaisir le mot de passe.

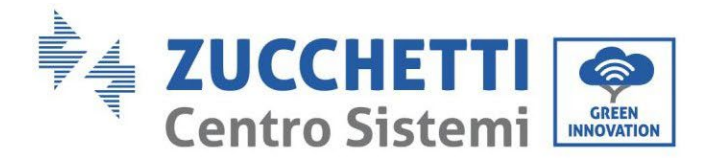

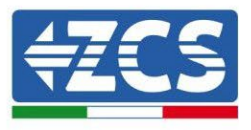

### **1) Paramètres Batterie**

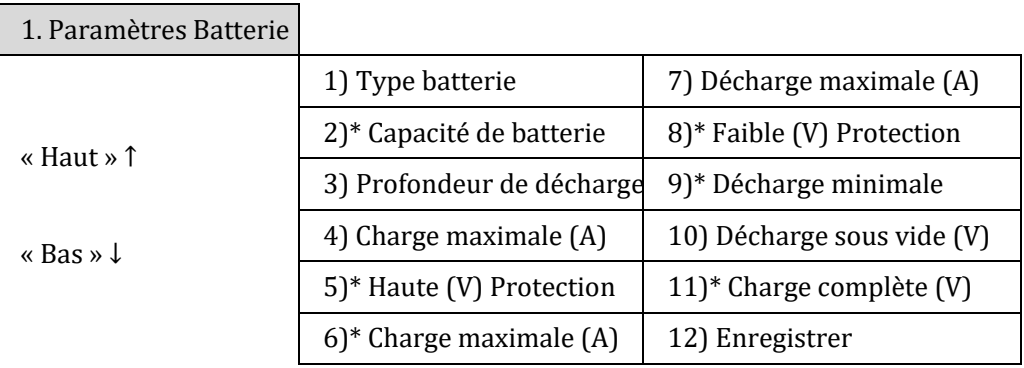

Remarque : 2)\*, 5)\*, 6)\*, 8)\*, 9)\*, 10)\* et 11)\* sont des paramètres qui ne doivent pas être modifiés.

### **2) Réinitialiser les données énergétiques**

Sélectionner « 2. Réinitialiser Énergie », puis appuyer sur « OK » pour réinitialiser les données énergétiques.

#### **3) Réinitialiser les évènements**

Sélectionner « 3. Réinitialiser évènements », puis appuyer sur « OK » pour réinitialiser tous les évènements.

### **4) Pays (se référer à [Configurer pays\)](#page-109-0)**

Sélectionner « 4. Pays », appuyer sur « OK », les paramètres du pays actuel apparaissent. Appuyer sur « Haut » ou « Bas » pour modifier le premier chiffre, appuyer sur « OK » pour passer au chiffre suivant. Saisir le nouveau code pays et appuyer sur « OK ».

### **5) Anti Reflux**

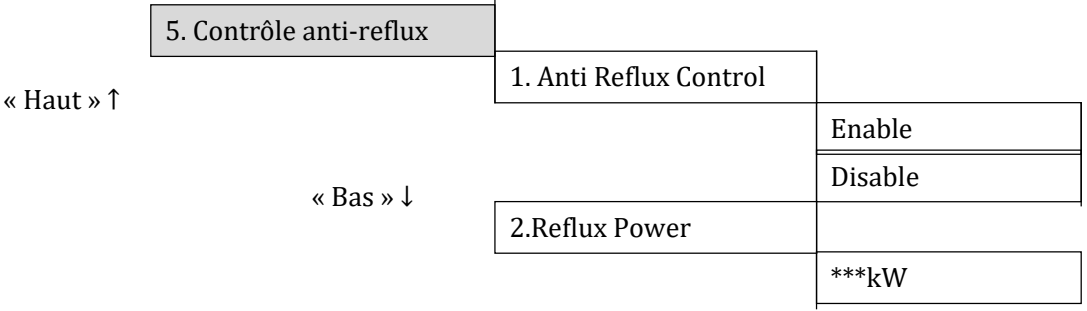

L'opérateur peut activer le « Contrôle anti-reflux » pour limiter l'exportation maximum d'énergie au réseau. Sélectionner « 2. Puissance de reflux » pour saisir l'exportation maximum souhaitée au réseau.

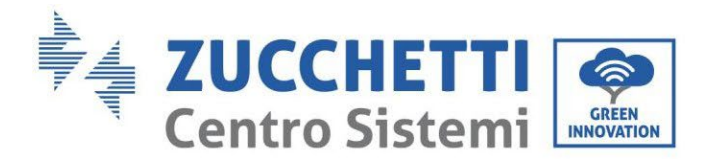

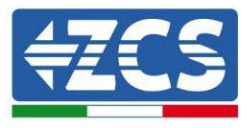

### **6) Analyse Courbe IV**

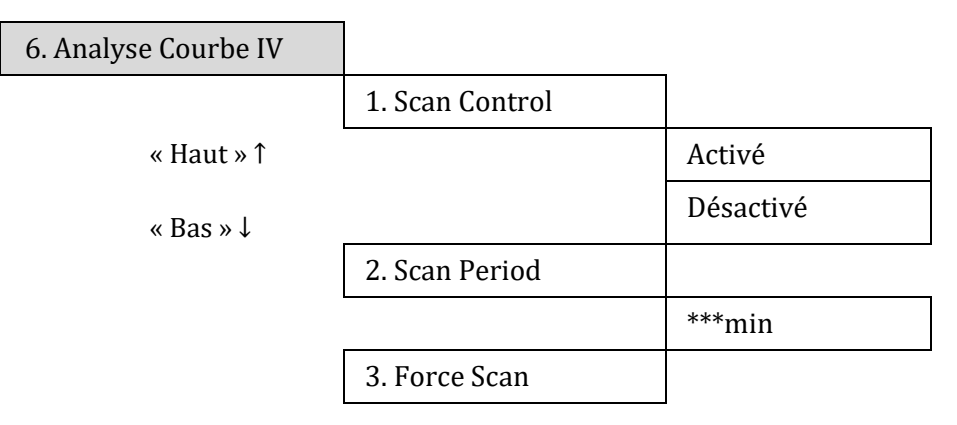

L'utilisateur peut activer « Analyse Courbe IV » (scan MPPT) pour s'assurer que l'onduleur 1PH HYD3000- HYD6000-ZSS vérifie périodiquement les points absolus de puissance maximale, afin de fournir une énergie maximale à partir d'un champ photovoltaïque partiellement ombragé.

L'utilisateur peut entrer la période d'analyse ou forcer une analyse immédiate.

### **7) Paramètres de sécurité (et autres fonctions non décrites précédemment qui apparaissent dans l'interface utilisateur)**

Contacter l'assistance technique ZCS pour plus d'informations.

### **6.4.3.Liste des évènements**

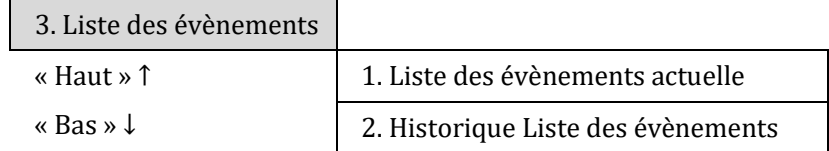

Liste des évènements de l'onduleur 1PH HYD3000-HYD6000-ZSS, y compris les listes des évènements actuels et historiques.

1) Liste des évènements actuelle

Sélectionner « 1. Liste des évènements actuelle », appuyer sur « OK » pour contrôler les évènements actuels.

2) Historique Liste des évènements

Sélectionner « 2. Historique Liste des évènements », appuyer sur « OK » pour contrôler l'historique des évènements. Appuyer sur « Haut » ou « Bas » pour contrôler l'historique des évènements, s'il y a plus d'une page.

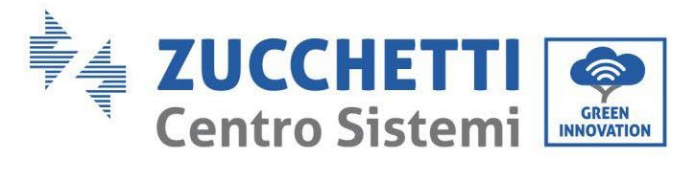

<span id="page-120-0"></span>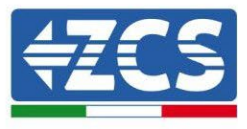

## **6.4.4.Informations sur l'interface de système**

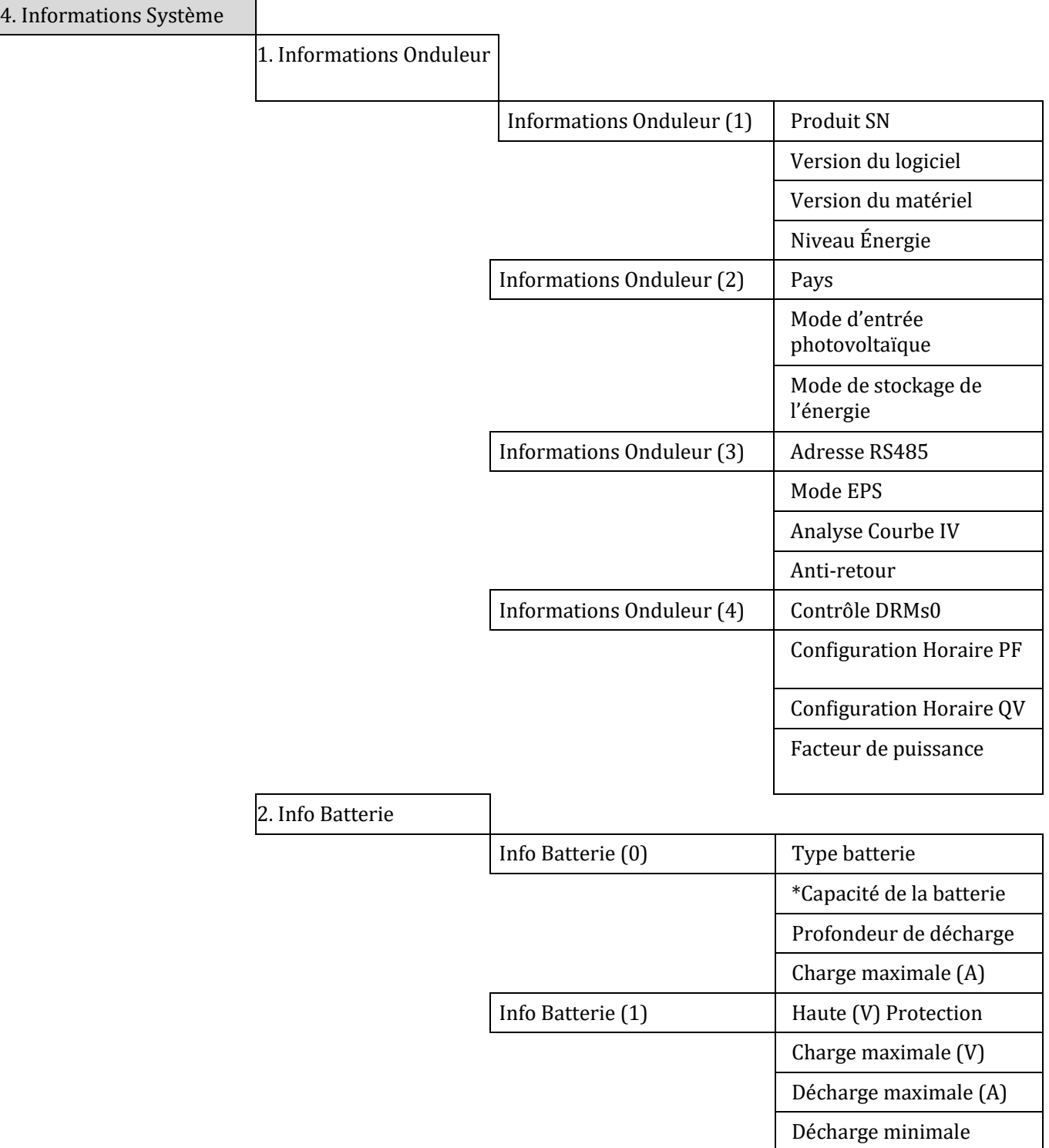

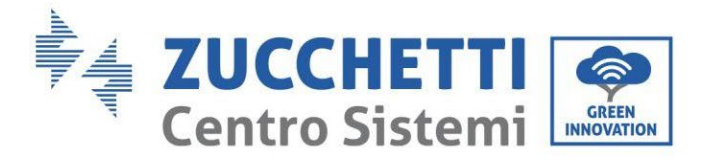

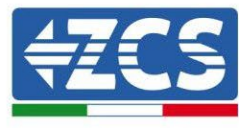

3. Paramètres de sécurité

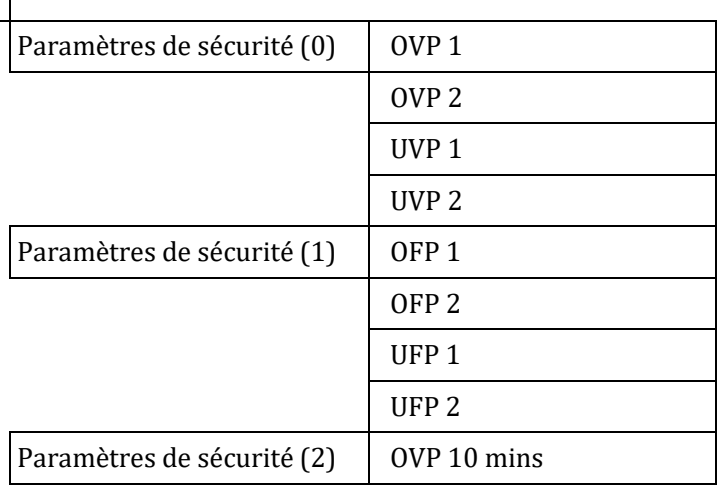

### **6.4.5.Statistiques énergétiques**

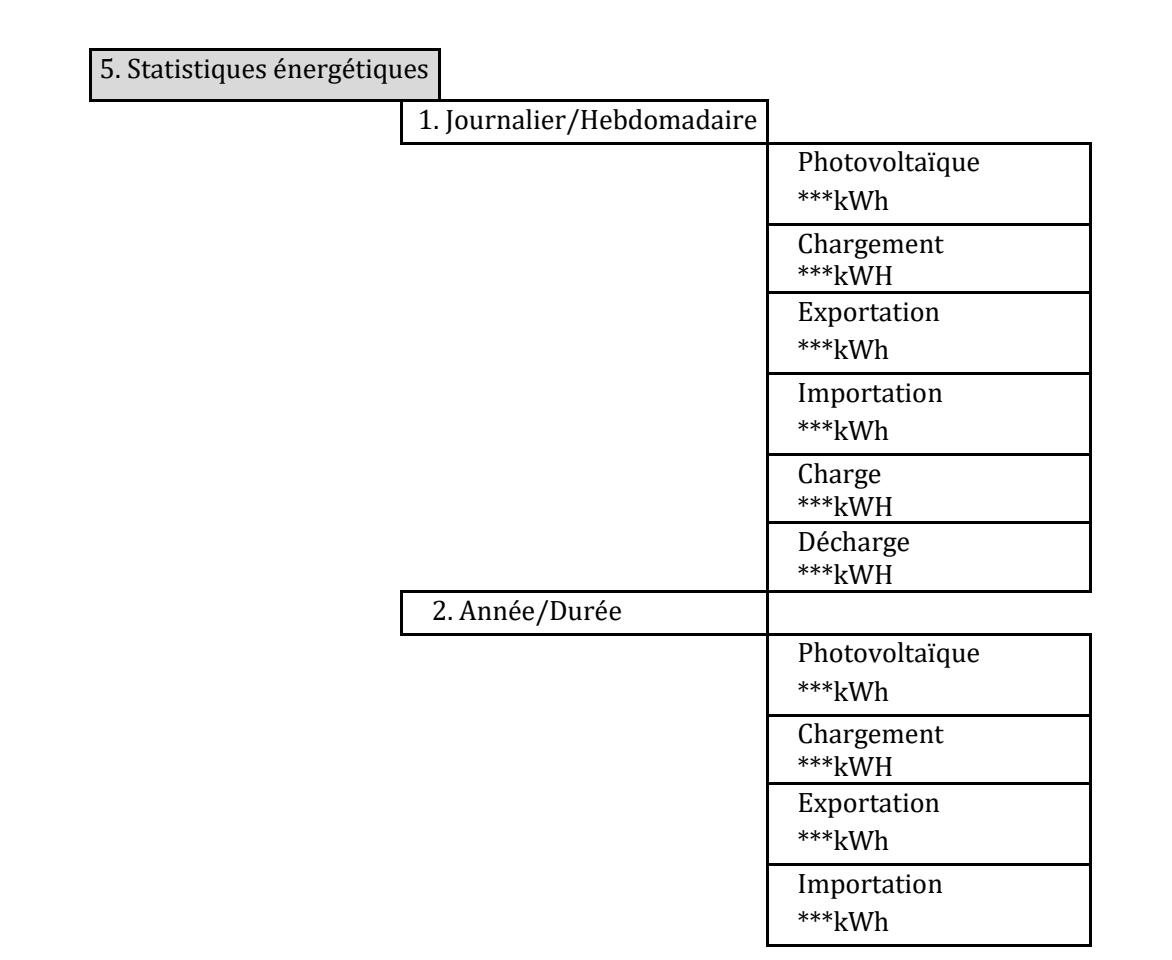

*Manuel de l'utilisateur 1PH HYD3000-HYD6000-ZSS Rév. 1.3 12/01/2024* 

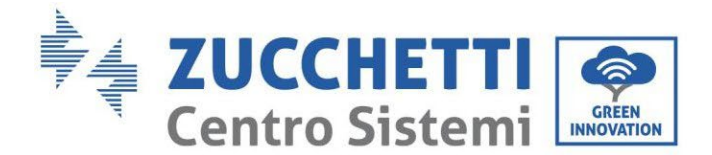

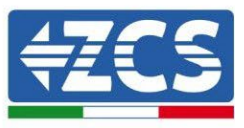

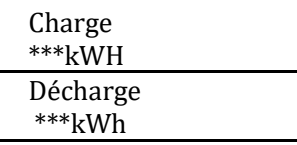

Sélectionner « 5. Statistiques énergétiques », appuyer sur « OK » pour accéder à l'interface Statistiques énergétiques, qui affiche la production et la consommation d'énergie sur une période donnée. Appuyer sur « Haut » ou « Bas » pour vérifier les statistiques énergétiques quotidiennement/hebdomadairement/ mensuellement/annuellement/totales.

### **6.4.6.Mise à jour du logiciel**

Tous les onduleurs Zucchetti doivent être mis à jour à la dernière version de firmware présente sur le site [www.zcsazzurro.com](http://www.zcsazzurro.com/) à la première installation à moins que l'onduleur possédé soit déjà à jour à la version présente sur le site ou à une suivante (voir image suivante).

### **Ne pas mettre à jour l'onduleur si la version de firmwareinstallée est identique ou supérieure à celle qui est présente sur le site ZCS Azzurro**

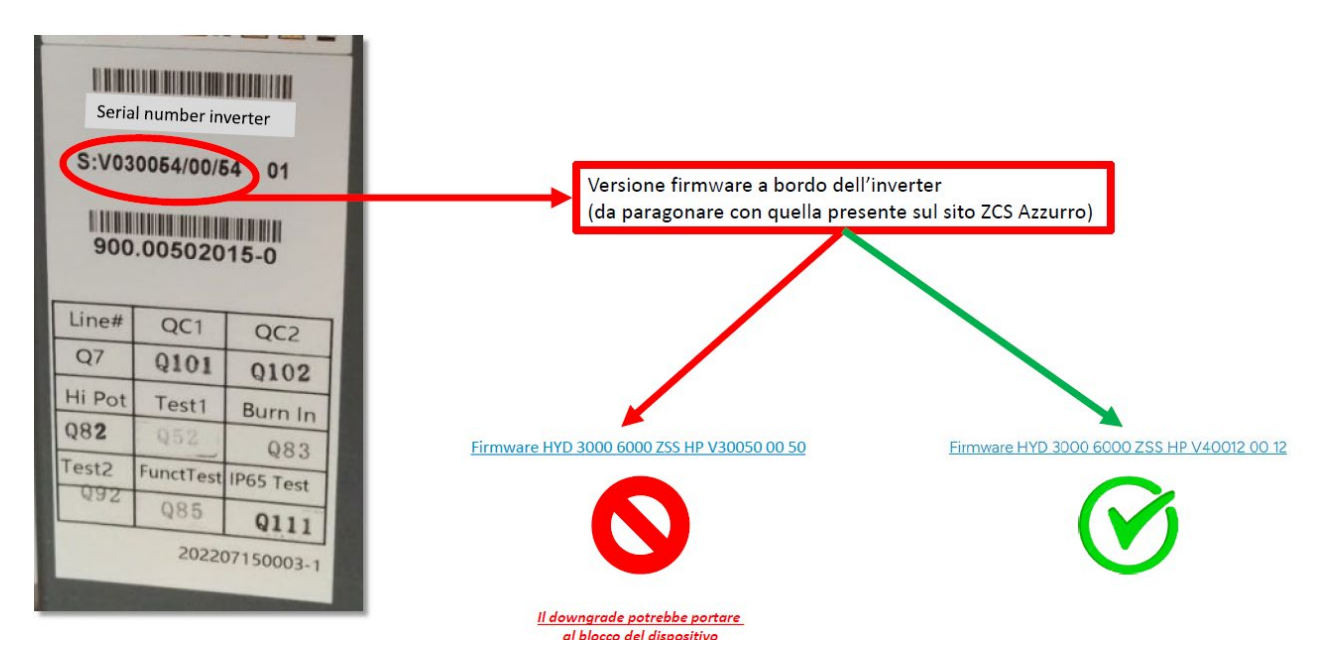

### **ATTENTION ! Le chargement d'une version de firmware plus ancienne pourrait entraîner un panne du dispositif.**

Copier le dossier du firmware dans le répertoire principal de la carte SD.

Sélectionner « 6. Mise à jour du logiciel », puis appuyer sur « OK » ; l'indication « Saisir mot de passe » s'affiche. Saisir le mot de passe « 0715 », appuyer sur « Haut » ou « Bas » pour modifier le premier chiffre, appuyer sur

*Manuel de l'utilisateur 1PH HYD3000-HYD6000-ZSS Rév. 1.3 12/01/2024* 

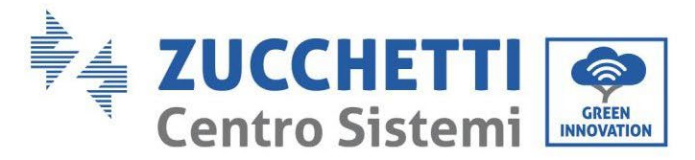

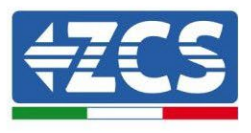

« OK » pour passer au chiffre suivant, lorsque « 0715 » apparaît à l'écran, appuyer sur « OK ». L'onduleur 1PH HYD3000-HYD6000-ZSS commencera automatiquement la mise à jour du logiciel.

### **Procédure détaillée de la Mise à jour du firmware :**

**Étape 1** Éteindre l'interrupteur AC (réseau et charge), puis les batteries et l'interrupteur photovoltaïque, ensuite retirer le capot imperméable de la communication. Si les câbles de communication (CAN/RS485/NTC/CT) ont été connectés, desserrer les presse-câbles correspondants avant de retirer le capot.

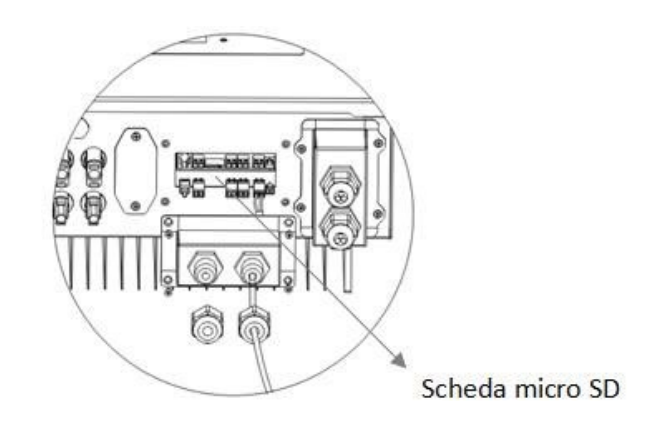

**Étape 2** Appuyer sur la carte SD et la retirer. Insérer la carte SD dans le lecteur micro-SD, puis dans le PC ; (REMARQUE : le lecteur micro-SD et le PC ne sont pas fournis par ZCS).

**Étape 3** Formater la carte SD. Copier le dossier « firmware » dans la carte SD.

**Étape 4** Insérer la carte SD dans le logement prévu à cet effet.

**Étape 5** Allumer l'interrupteur AC (réseau), appuyer sur « Retour » pour accéder à l'interface principale. Appuyer sur « Bas » pour sélectionner « 6. Mise à jour du logiciel », puis appuyer sur « OK ».

**Étape 6** L'indication « Saisir mot de passe » s'affiche. Saisir le mot de passe « 0715 », appuyer sur « Haut » ou « Bas » pour modifier le premier chiffre, appuyer sur « OK » pour passer au chiffre suivant, lorsque « 0715 » apparaît à l'écran, appuyer sur « OK » pour commencer la mise à jour du firmware.

**Étape 7** À la fin de la mise à jour du firmware, éteindre l'interrupteur AC (réseau), refermer le capot imperméable de la communication à l'aide de quatre vis, puis rallumer l'interrupteur AC (réseau), allumer l'interrupteur de la batterie, allumer l'interrupteur photovoltaïque, l'onduleur 1PH HYD3000-HYD6000-ZSS reprendra automatiquement son fonctionnement.

REMARQUE : Si « Erreur de communication DSP », « Erreur de mise à jour DSP1 » ou « Erreur de mise à jour DSP2 » apparaissent à l'écran, la mise à jour du firmware a échoué. Éteindre ensuite l'interrupteur AC (réseau), attendre 5 minutes et recommencer à partir de l' « **Étape 5** »

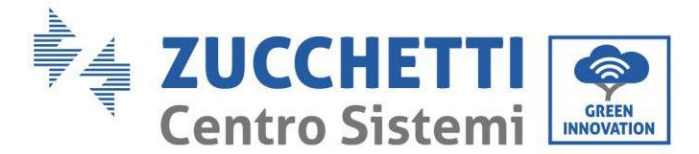

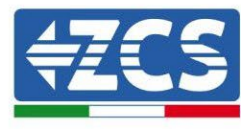

# **7. Vérification du bon fonctionnement**

Pour vérifier le bon fonctionnement effectuer les opérations suivantes :

- 1. Éteindre toutes les sources de génération photovoltaïque en tournant le sectionneur sur off.
- 2. Abaisser l'interrupteur dédié à la protection de l'onduleur 1PH HYD3000-HYD6000-ZSS, l'onduleur restera allumé mais passera en erreur à cause du manque d'alimentation AC (en cas d'activation de la fonction EPS il alimentera les charges prioritaires).

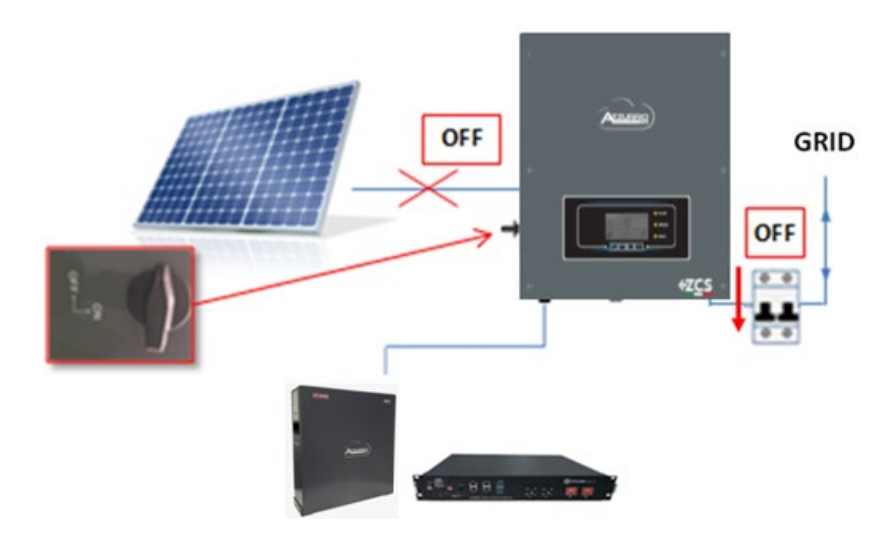

3. Alimenter de nouveau l'onduleur en tirant l'interrupteur AC vers le haut.

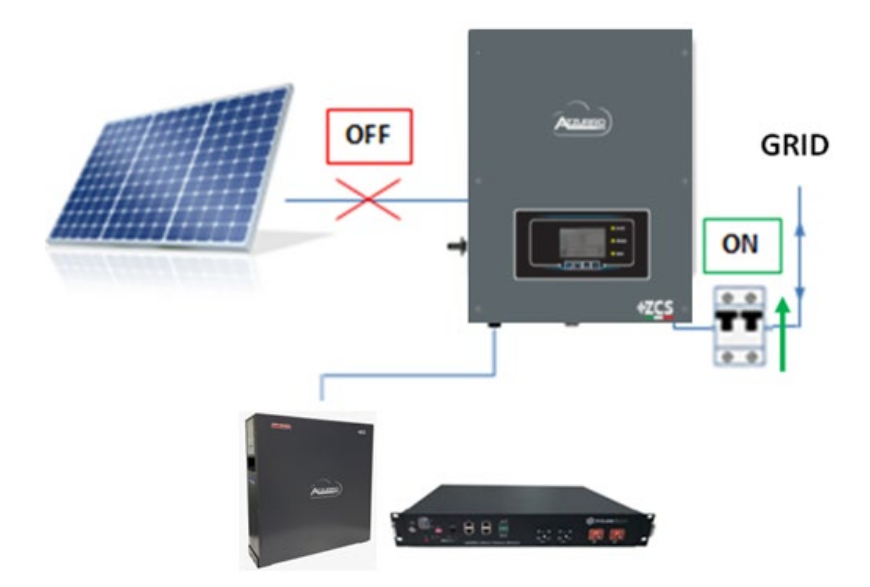

4. Après avoir tiré l'interrupteur vers le haut, un compte à rebours commencera, variable selon le code de pays sélectionné (pour la CEI021-Internal il sera de 300 s) pour se reconnecter au réseau, pendant cette période vérifier que les charges de la maison sont alimentées exclusivement par le réseau et qu'il n'y a pas d'autres flux de puissance provenant du photovoltaïque ou de la batterie.

*Manuel de l'utilisateur 1PH HYD3000-HYD6000-ZSS Rév. 1.3 12/01/2024*

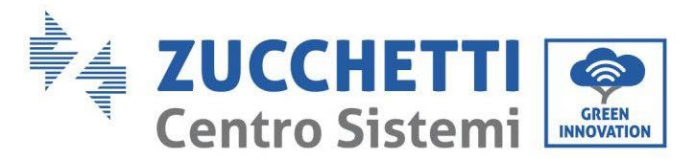

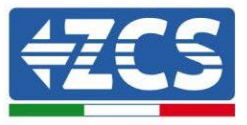

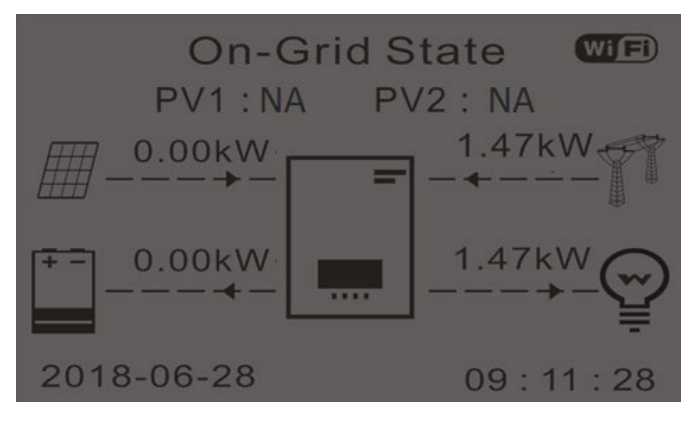

- 5. Une fois le compte à rebours terminé, les batteries commenceront à fournir de l'énergie, en fonction de la disponibilité vers le système, en tentant de remettre à zéro la consommation du réseau. Pendant cette période vérifier que :
	- a. la valeur de consommation reste constante**\*** à mesure que la puissance fournie par la batterie augmente pendant la décharge.
	- b. La puissance puisée sur le réseau diminue d'une quantité égale à celle fournie par la batterie.

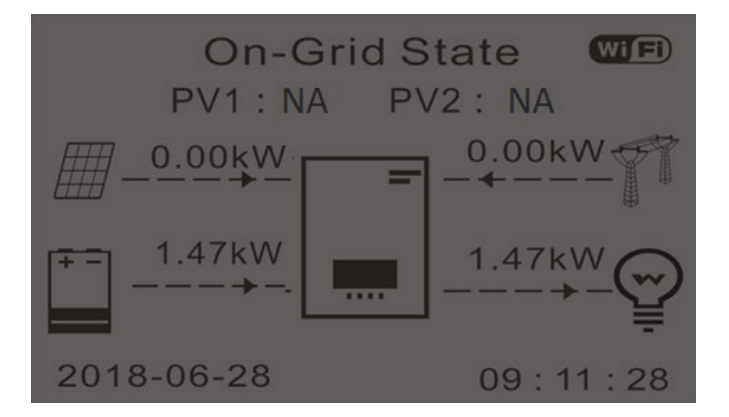

6. Allumer le photovoltaïque en tournant le sectionneur sur ON.

125/193

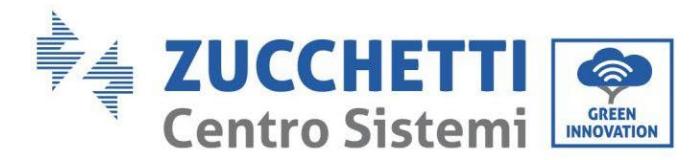

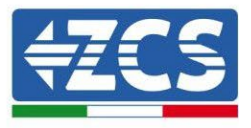

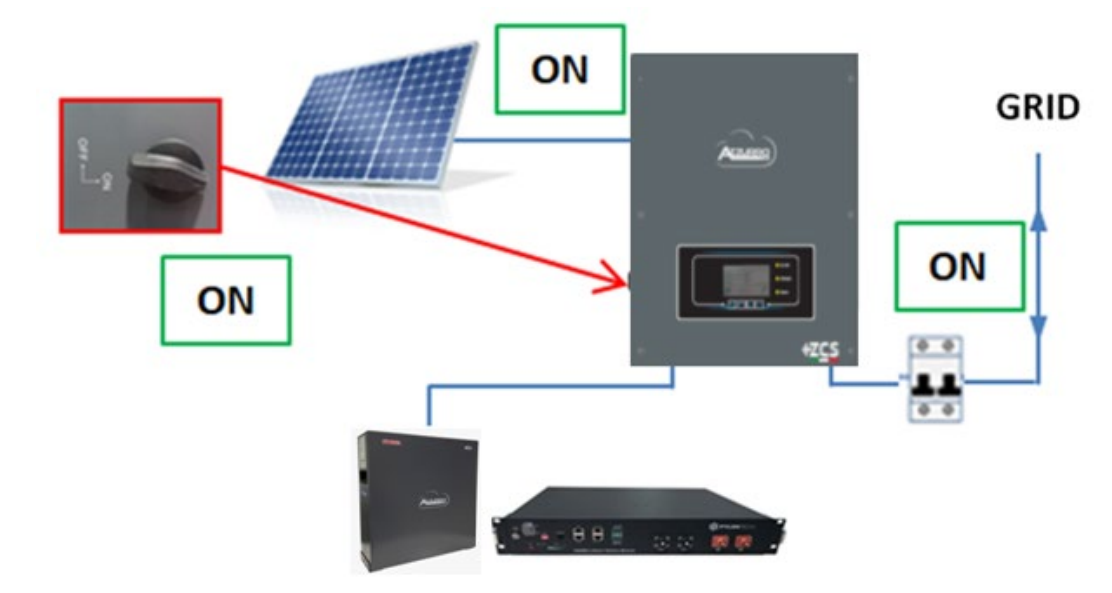

- 7. Une fois le photovoltaïque activé, vérifier que :
	- a. La valeur de consommation affichée reste constante à mesure que la puissance photovoltaïque augmente.
	- b. En fonction de la production photovoltaïque, le système travaillera selon les modes de travail prévus.
	- c. La valeur de la production photovoltaïque affichée sur l'écran correspond à la production photovoltaïque réelle visible sur l'onduleur photovoltaïque.

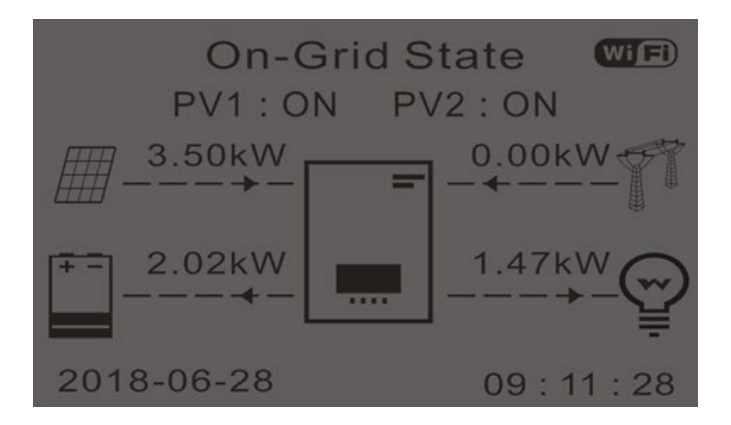

8. Si ces conditions ne sont pas réunies, contrôler le positionnement des TA et l'orientation en consultant les procédures d'installation et de premier démarrage.

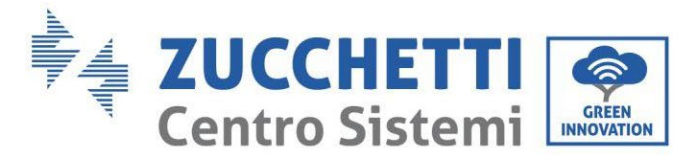

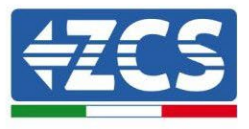

### **7.1. Vérification des paramètres configurés**

- 1. Nous fournissons ci-après le récapitulatif de tous les paramètres réglés sur le dispositif, que vous pouvez trouver dans le menu Info Système. En particulier, il faut vérifier que les paramètres entourés en rouge sont corrects. Pour accéder à ce menu, depuis la page principale, il faut :
	- 1.1.Appuyer sur la première touche à partir de la gauche ;
	- 1.2.Appuyer deux fois sur la troisième touche ↓ ;
	- 1.3.Entrer dans le menu « Info Système » en appuyant sur la quatrième touche ;
	- 1.4.Pour faire défiler les images appuyer sur la troisième touche ↓

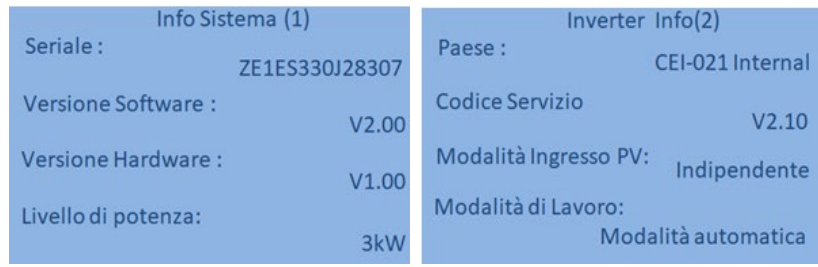

**Pays :** Vérifier que le code du pays est correct pour la réglementation en vigueur

**Mode d'entrée photovoltaïque :** Vérifier que le réglage effectué est correct en fonction de la configuration du système.

**Mode de travail :** pour minimiser les échanges avec le réseau le mode correct est le « Mode automatique ».

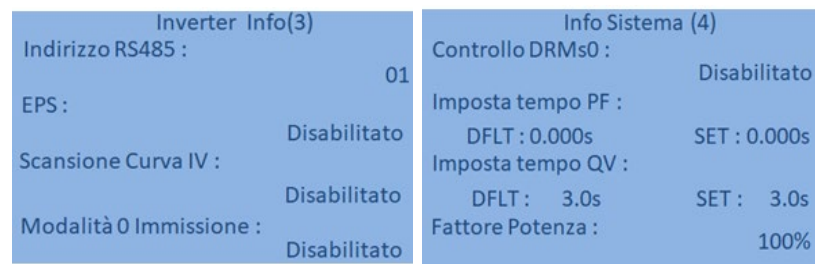

**Adresse RS485 :** vérifier que l'adresse est 01 pour pouvoir surveiller les installations en utilisant l'Appli ou le site.

**EPS :** vérifier que le réglage est activé en cas d'utilisation du Mode EPS.

**Balayage Courbe IV :** à activer en cas d'ombrages constants présents sur les panneaux.

**Mode injection 0 :** à activer si l'on veut éviter d'injecter de l'énergie dans le réseau.

**Contrôle DRMs0** (ou Interface logique) : il doit être désactivé.

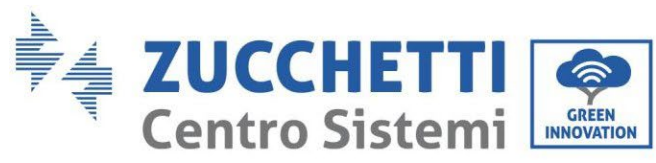

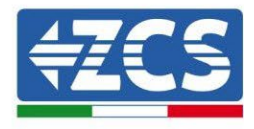

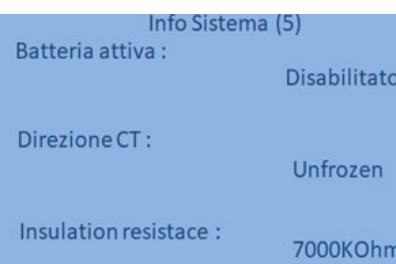

**CT Direction** vérifier l'état du blocage des TA.

**Insulation resistance :** vérifier que la valeur de la résistance d'isolement est supérieure aux limites fixées par la norme.

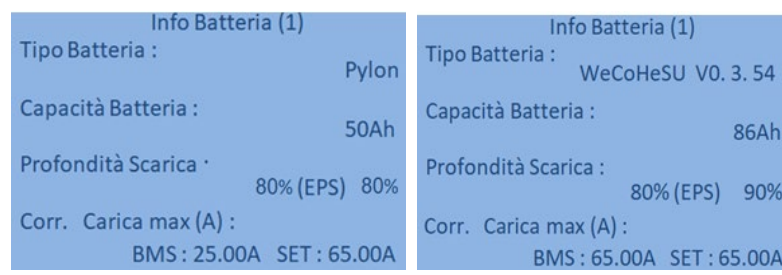

**Type de batterie :** vérifier si le modèle de batterie sur l'écran correspond aux batteries installées.

**2\* Capacité de la batterie :** le système indiquera la capacité totale des batteries :

- 1 Pylontech  $\rightarrow$  50 Ah;
- 2 Pylontech  $\rightarrow$  100 Ah
- n Pylontech → n x 50 Ah
- $1$  WeCo  $\rightarrow$  86 Ah;
- 2 WeCo  $\rightarrow$  172 Ah
- n WeCo  $\rightarrow$  n x 86 Ah
- $1$  AZZURRO  $\rightarrow$  100 Ah;
- 2 AZZURRO  $\rightarrow$  200 Ah
- $n$  AZZURRO  $\rightarrow$  n x 100 Ah

**Profondeur de décharge :** vérifier les valeurs de profondeur de décharge réglées dans le fonctionnement On Grid et EPS.

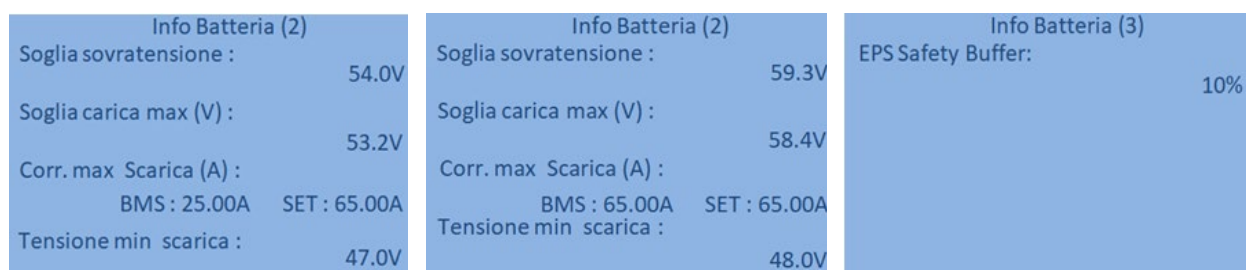

128/193

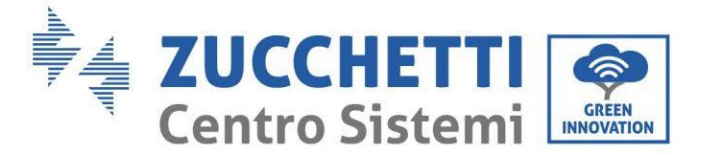

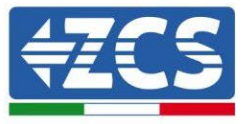

# **8. Données techniques**

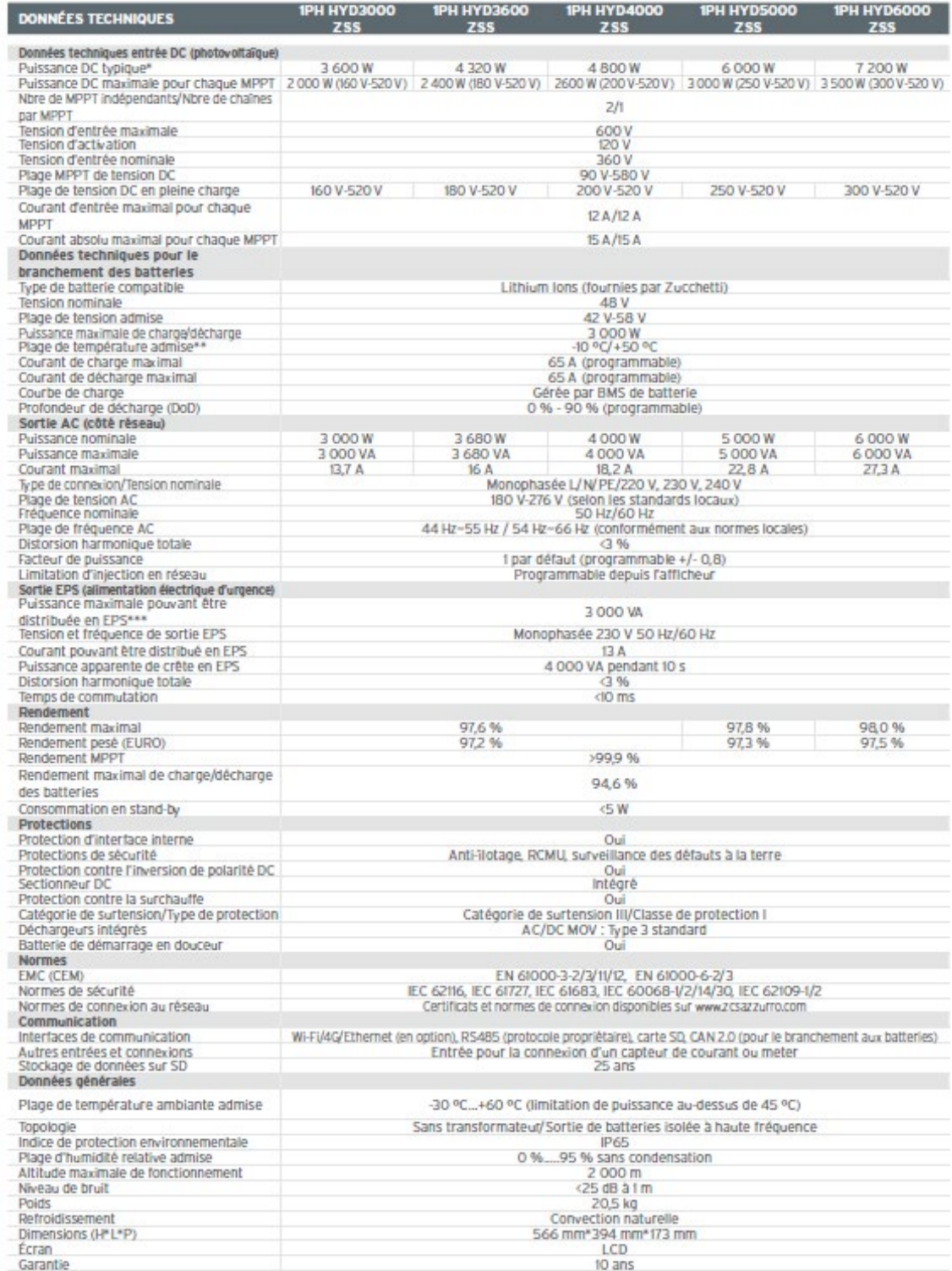

\* La puissance DC typique ne représente pas une limite maximale de puissance applicable. Le configurateur en ligne disponible sur le site www.zcsazzurro. com fournira les configurations possibles applicables.<br>\*\* Valeur standard pour batteries au lithium ; fonctionnement maximal entre +10 °C/+40 °C<br>\*\*\* La puissance distribuée en EPS dépend du nombre et du type de batterie ai

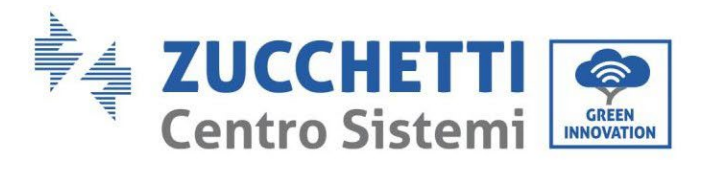

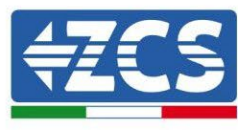

# **9. Dépannage**

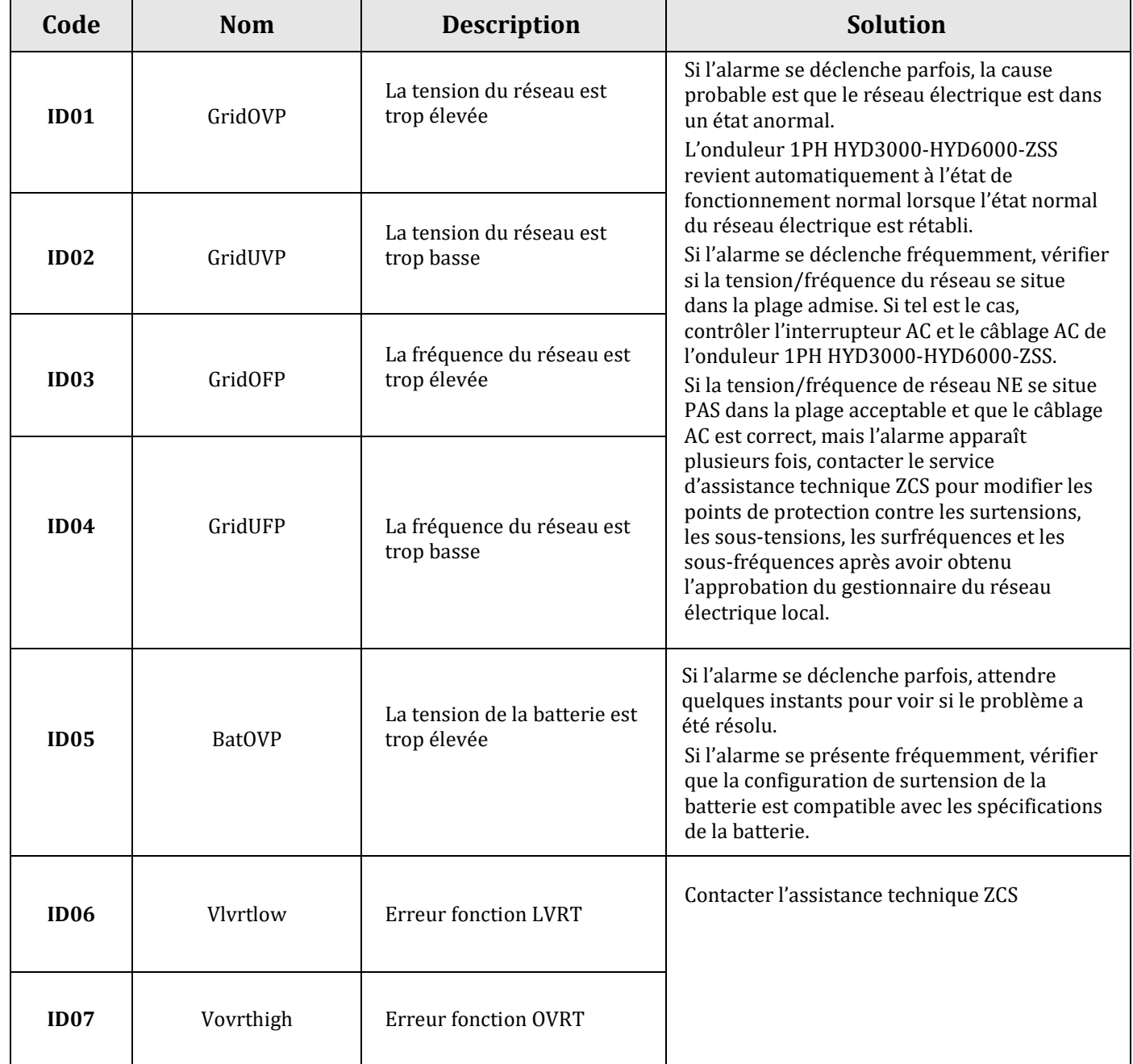

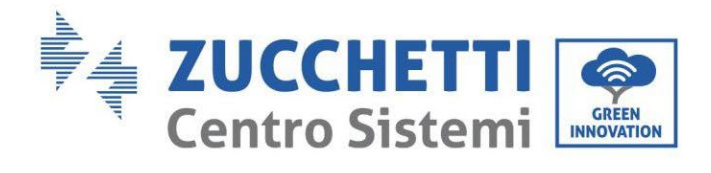

Τ

 $\top$ 

 $\Gamma$ 

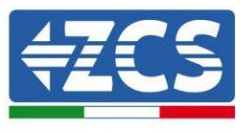

٦

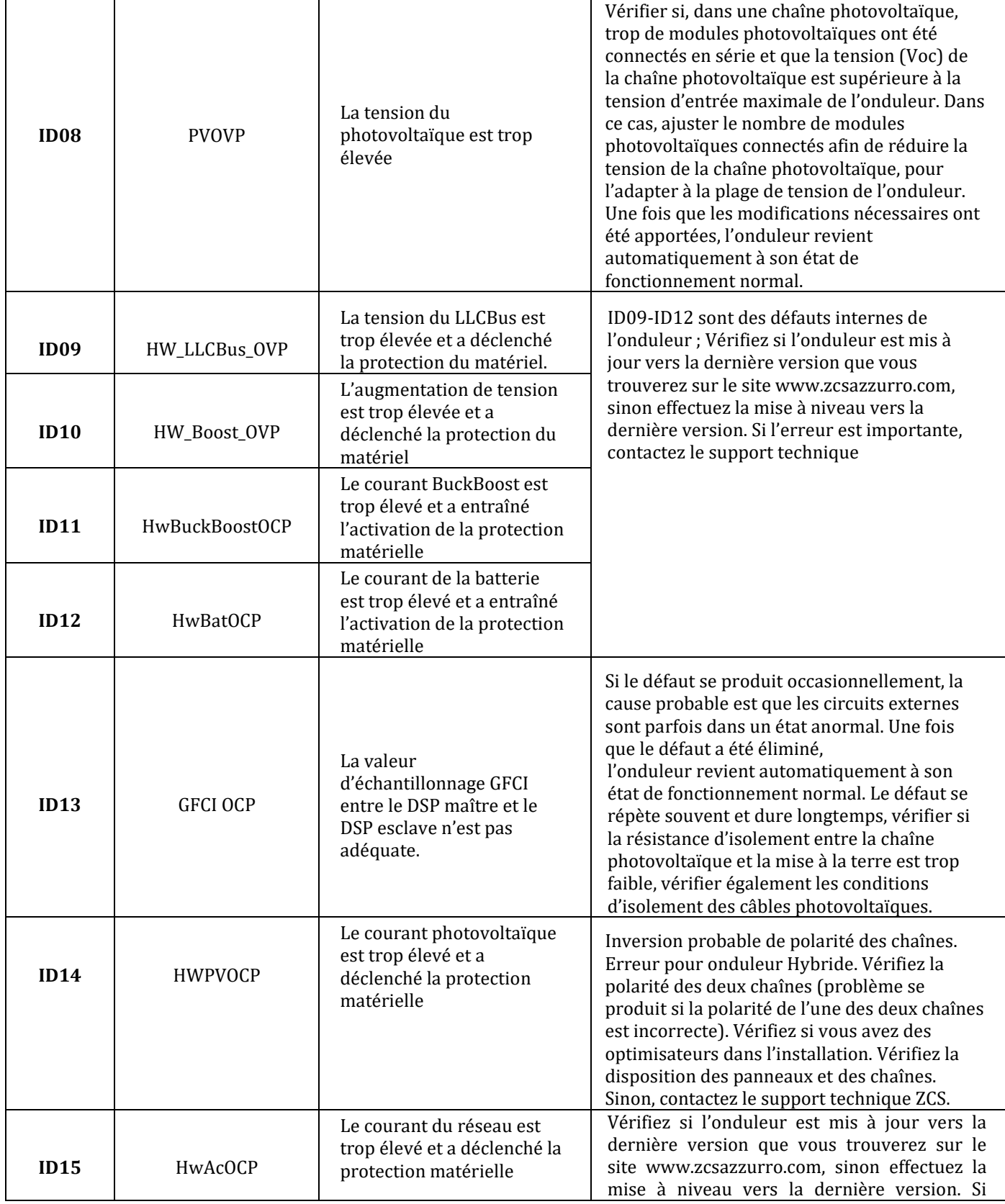

Τ

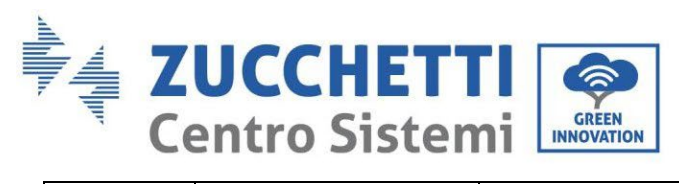

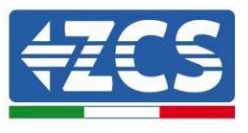

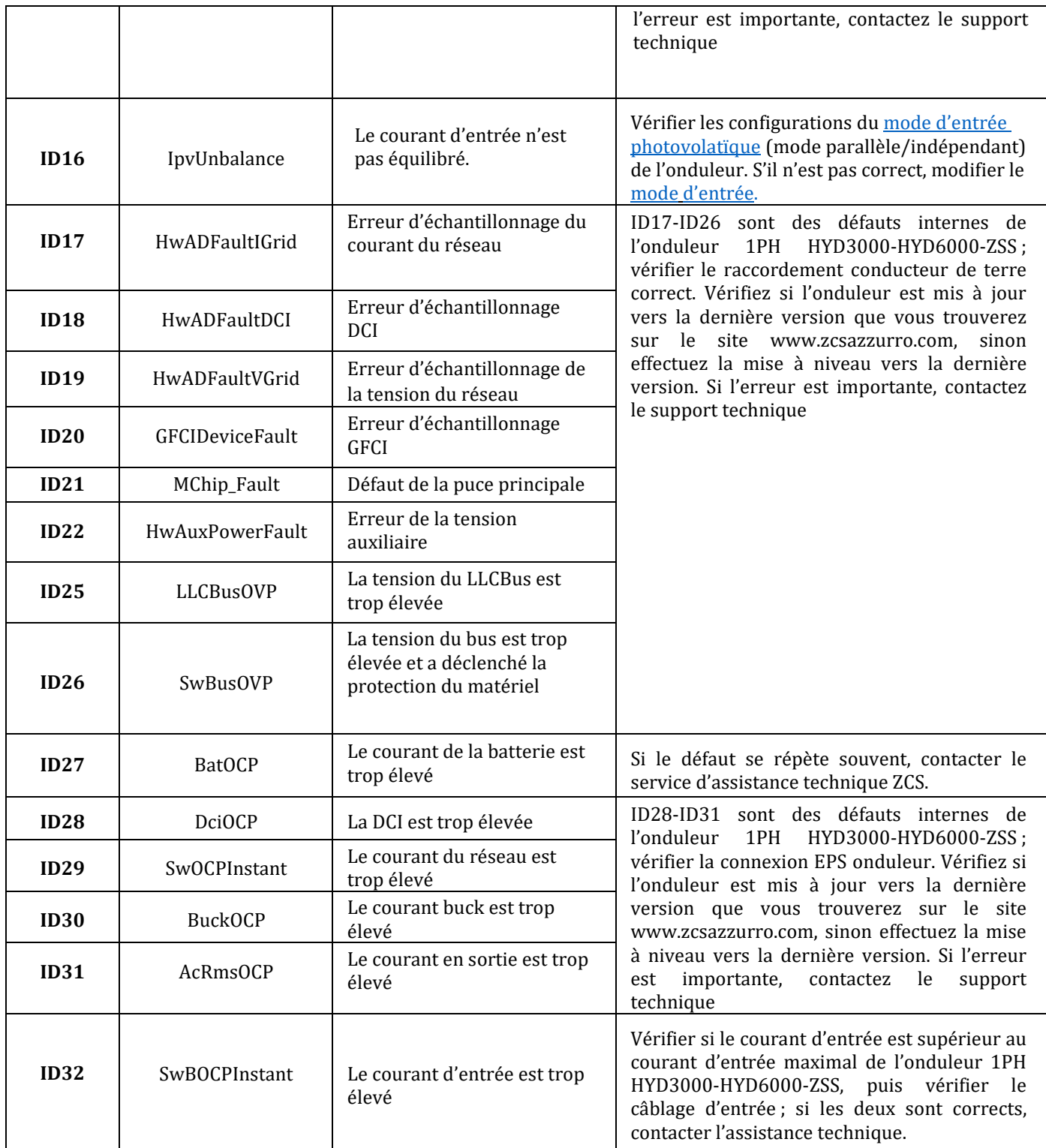

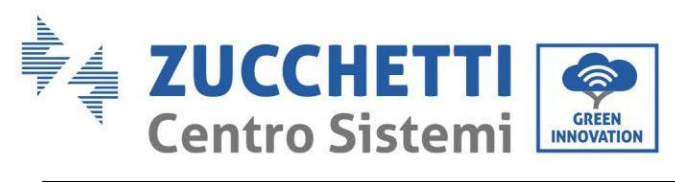

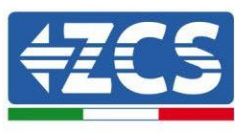

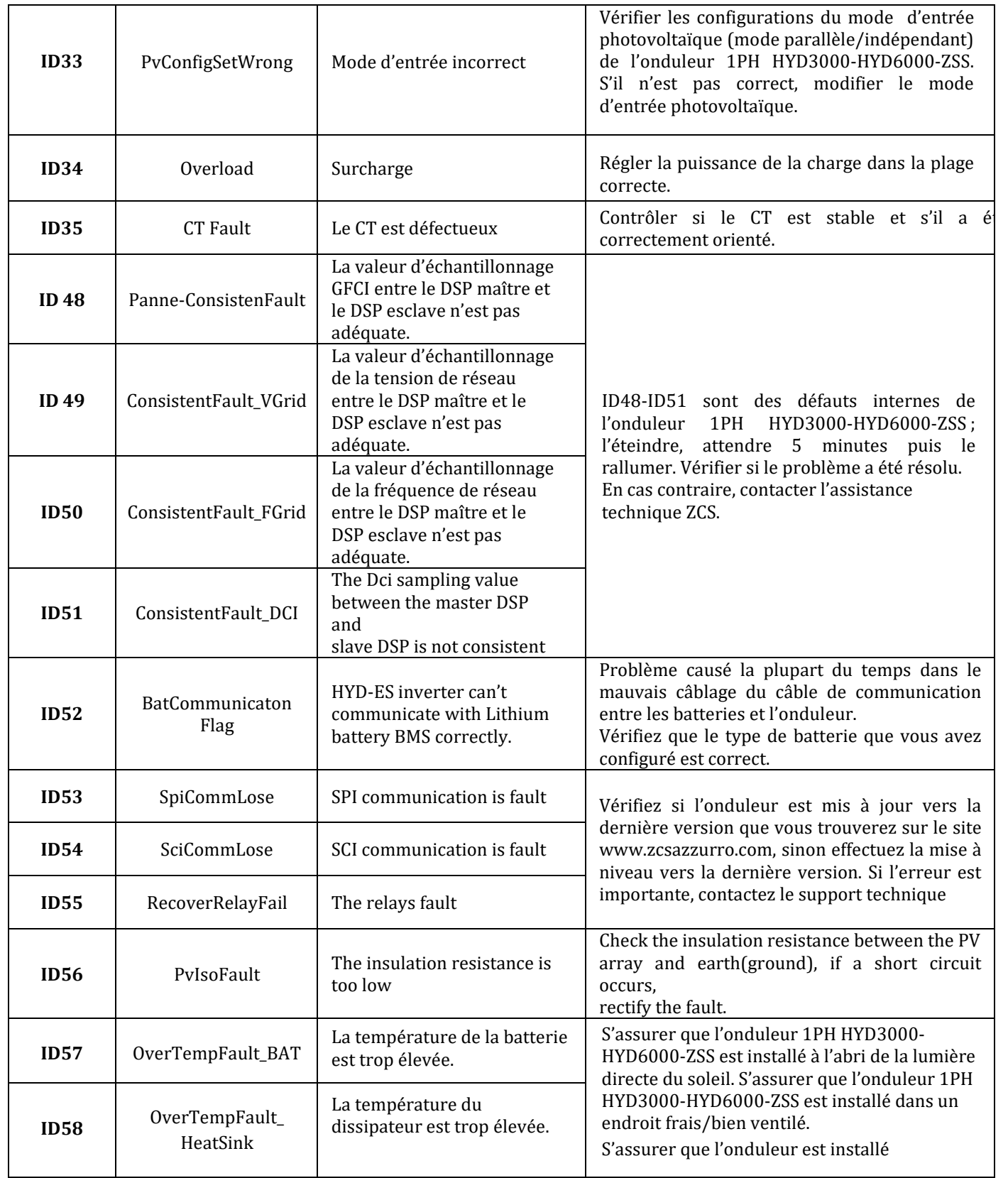

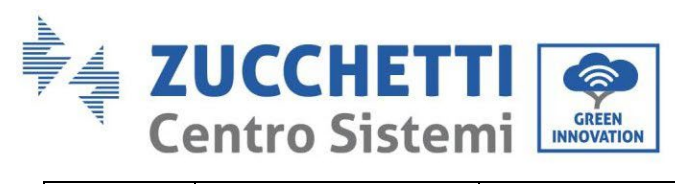

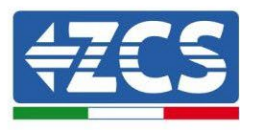

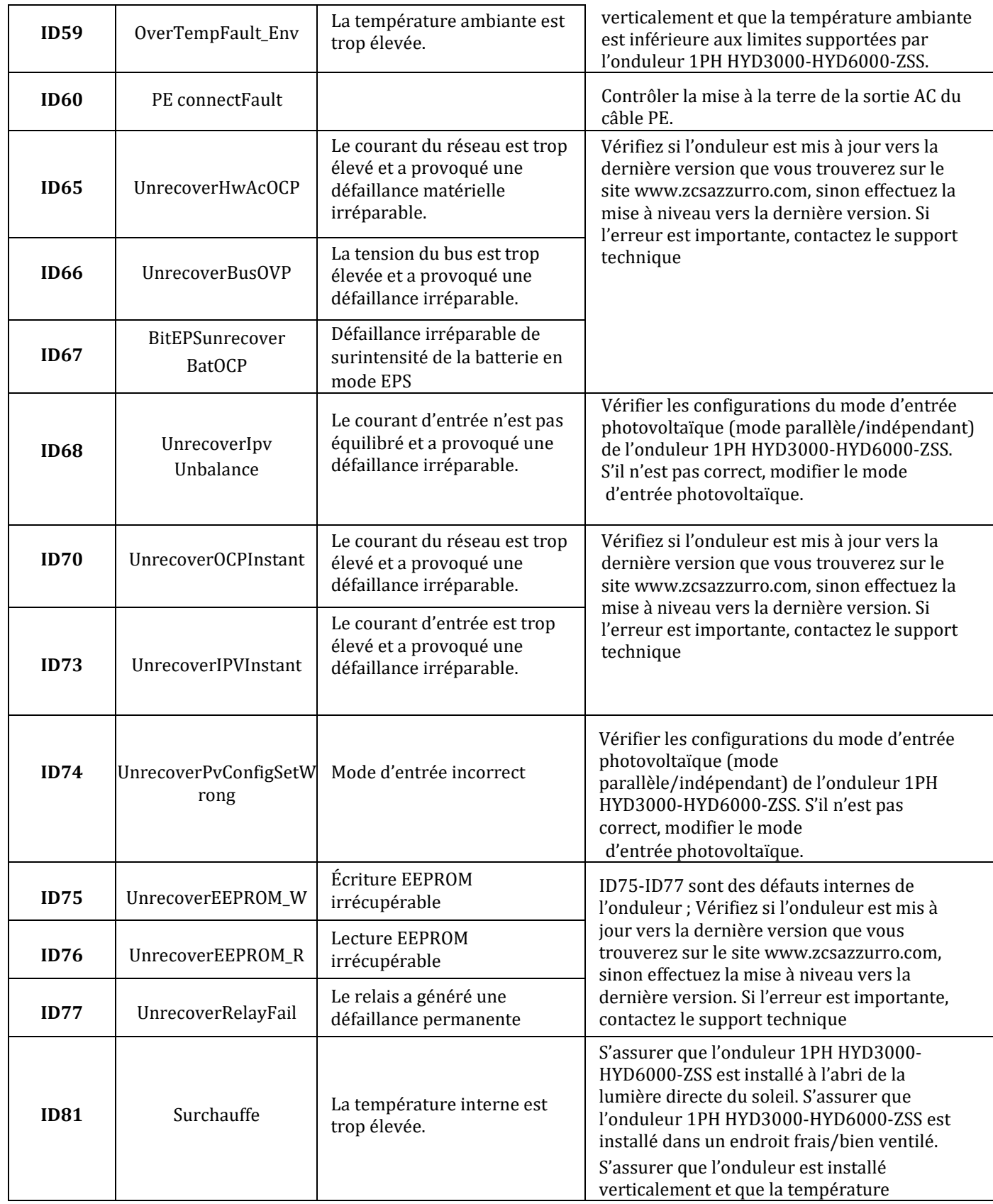

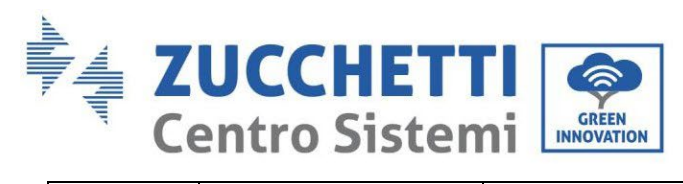

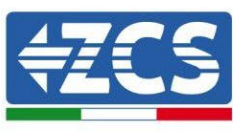

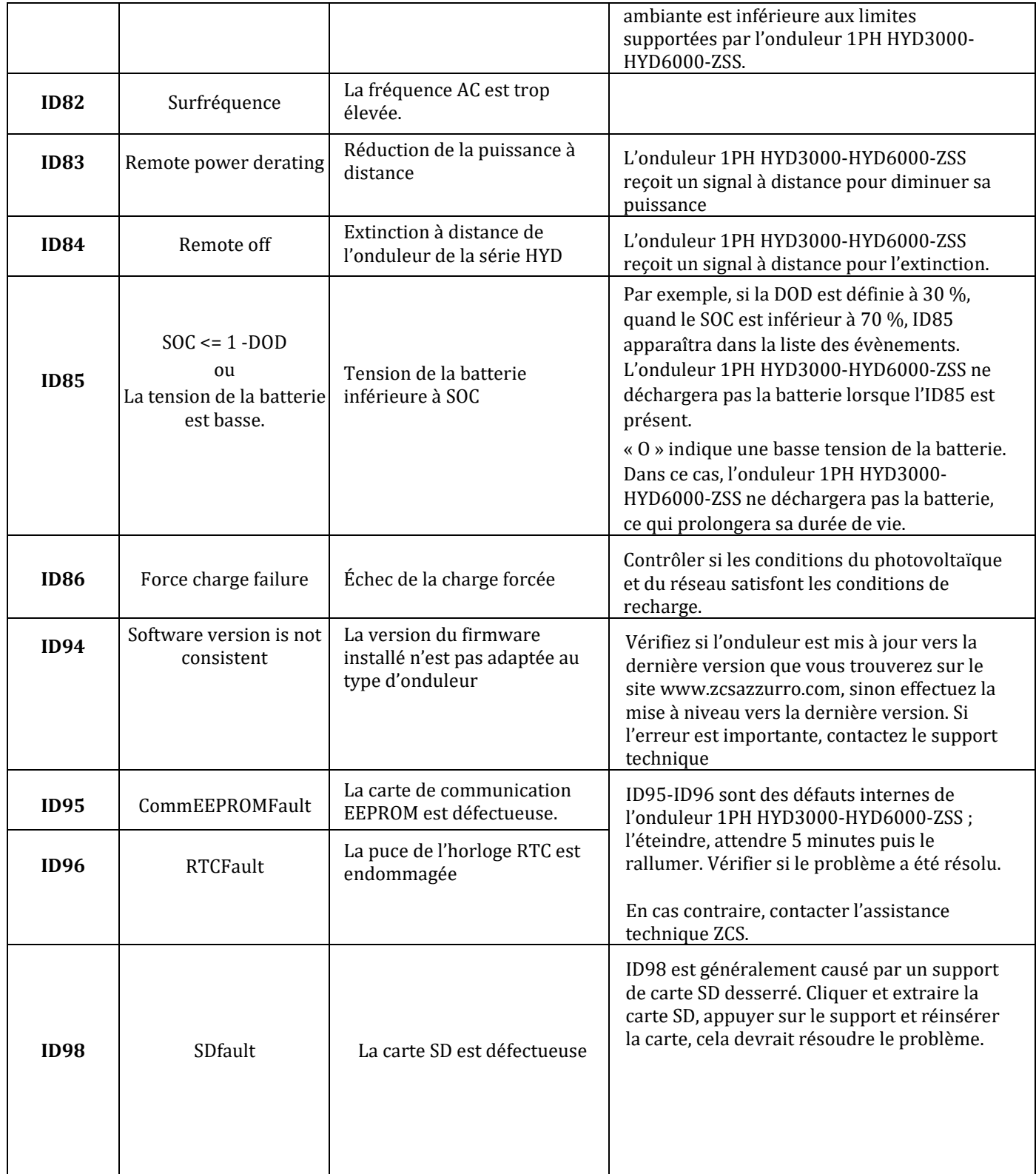

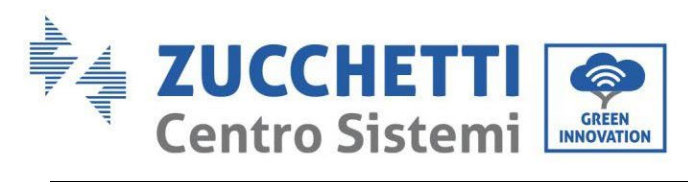

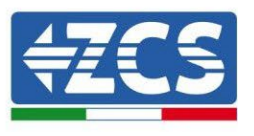

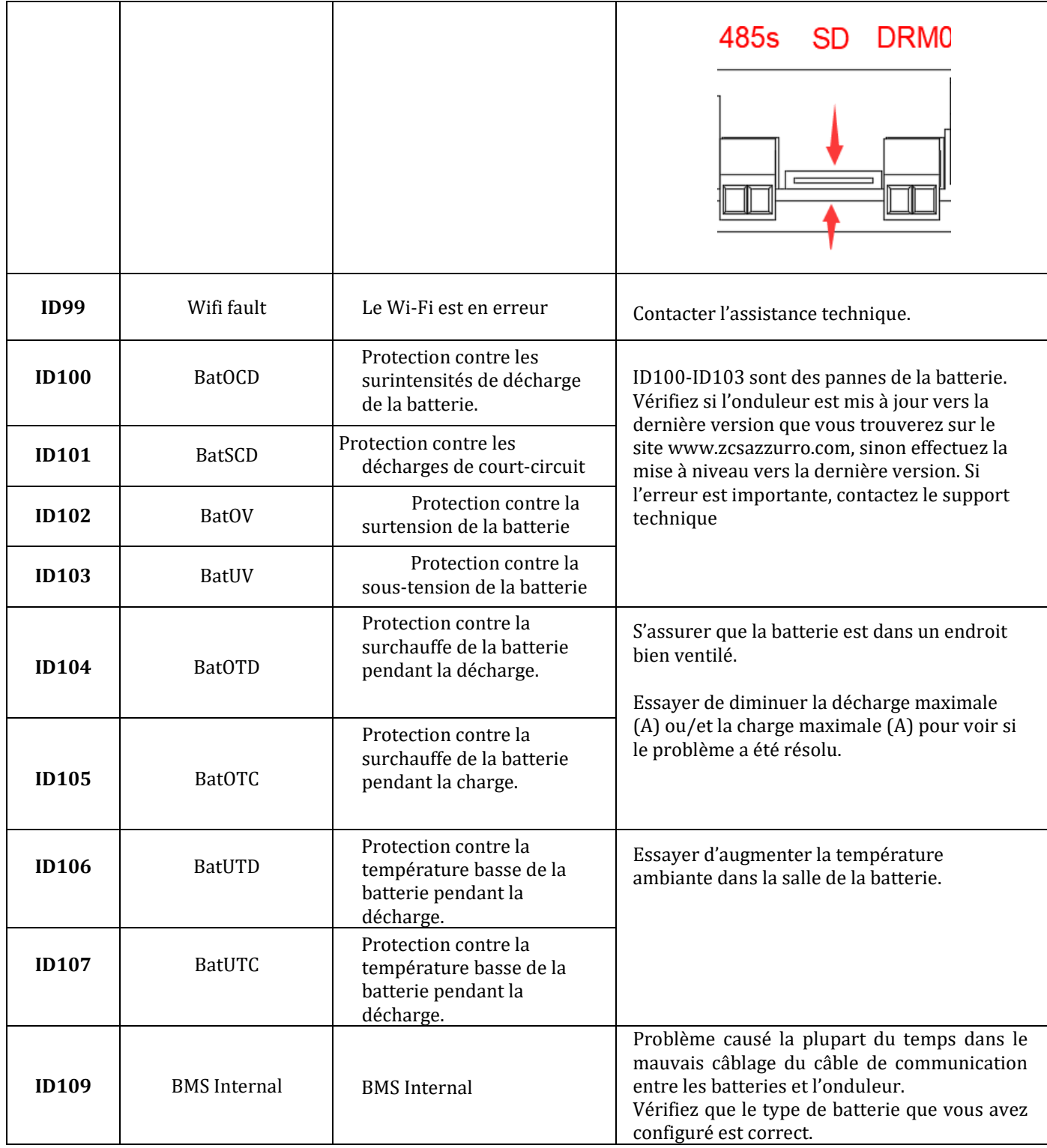

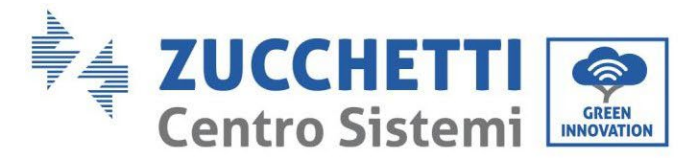

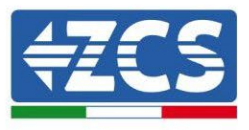

### **9.1. Entretien**

En règle générale, les onduleurs ne nécessitent pas d'entretien quotidien ou périodique. Dans tous les cas, pour un fonctionnement correct à long terme de l'onduleur, s'assurer que le dissipateur de chaleur pour le refroidissement de l'onduleur dispose de suffisamment d'espace pour assurer une ventilation adéquate et qu'il n'est pas obstrué par de la poussière ou d'autres éléments.

### **Nettoyage de l'onduleur**

Utiliser un compresseur d'air, un chiffon doux et sec ou une brosse à poils doux pour nettoyer l'onduleur. L'eau, des produits chimiques corrosifs ou des détergents agressifs ne doivent pas être utilisés pour nettoyer l'onduleur. Couper l'alimentation AC et DC de l'onduleur avant d'effectuer toute opération de nettoyage.

### **Nettoyage du dissipateur**

Utiliser un compresseur d'air, un chiffon doux et sec ou une brosse à poils doux pour nettoyer le dissipateur. L'eau, des produits chimiques corrosifs ou des détergents agressifs ne doivent pas être utilisés pour nettoyer le dissipateur. Couper l'alimentation AC et DC de l'onduleur avant d'effectuer toute opération de nettoyage.

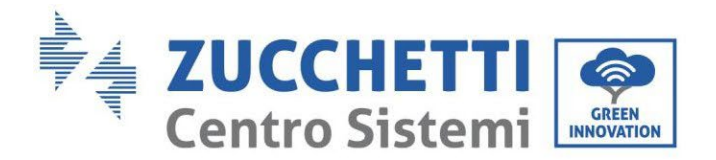

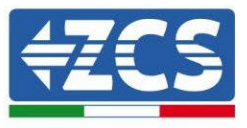

## **10. Désinstallation**

### **10.1. Étapes pour la désinstallation**

- Déconnecter l'onduleur du réseau AC.
- Désactiver l'interrupteur DC (situé sur la batterie ou installé au mur)
- Attendre 5 minutes
- Retirer les connecteurs DC de l'onduleur
- Retirer les connecteurs relatifs à la communication avec les batteries, les sondes de courant et la sonde NTC de température.
- Retirer les bornes AC.
- Dévisser le boulon de fixation sur l'étrier et retirer l'onduleur du mur

### **10.2. Emballage**

Si possible, emballer le produit dans son emballage d'origine.

### **10.3. Stockage**

Stocker l'onduleur dans un endroit sec où la température ambiante est comprise entre -25 et +60 °C.

### **10.4. Élimination**

Zucchetti Centro Sistemi S.p.A. ne répond pas d'une éventuelle de l'appareil, ou de parties de celui-ci, si elle n'a pas été effectuée en respectant les réglementations et les normes en vigueur dans le pays d'installation.

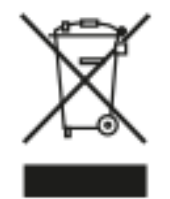

Quand il est présent, le symbole du bidon barré indique que le produit, en fin de vie, ne doit pas doit être éliminé avec les ordures ménagères.

Ce produit doit être remis à un point de collecte des déchets de la communauté locale pour son recyclage.

Pour plus de renseignements se référer à l'organisme préposé à l'élimination des déchets dans le pays d'installation.

Une élimination inappropriée des déchets peut avoir des effets négatifs sur l'environnement et sur la santé humaine dus à la présence de substances potentiellement dangereuses.

En collaborant pour une élimination correcte de ce produit, on contribue à sa réutilisation, au recyclage et à la récupération du produit, ainsi qu'à la protection de l'environnement.

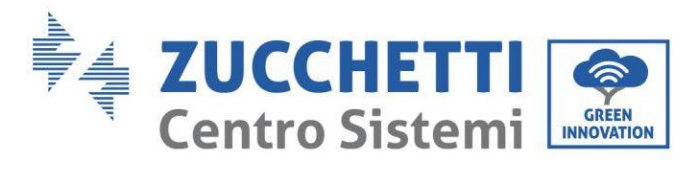

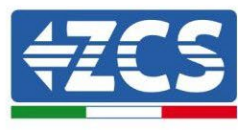

# **11. Systèmes de surveillance**

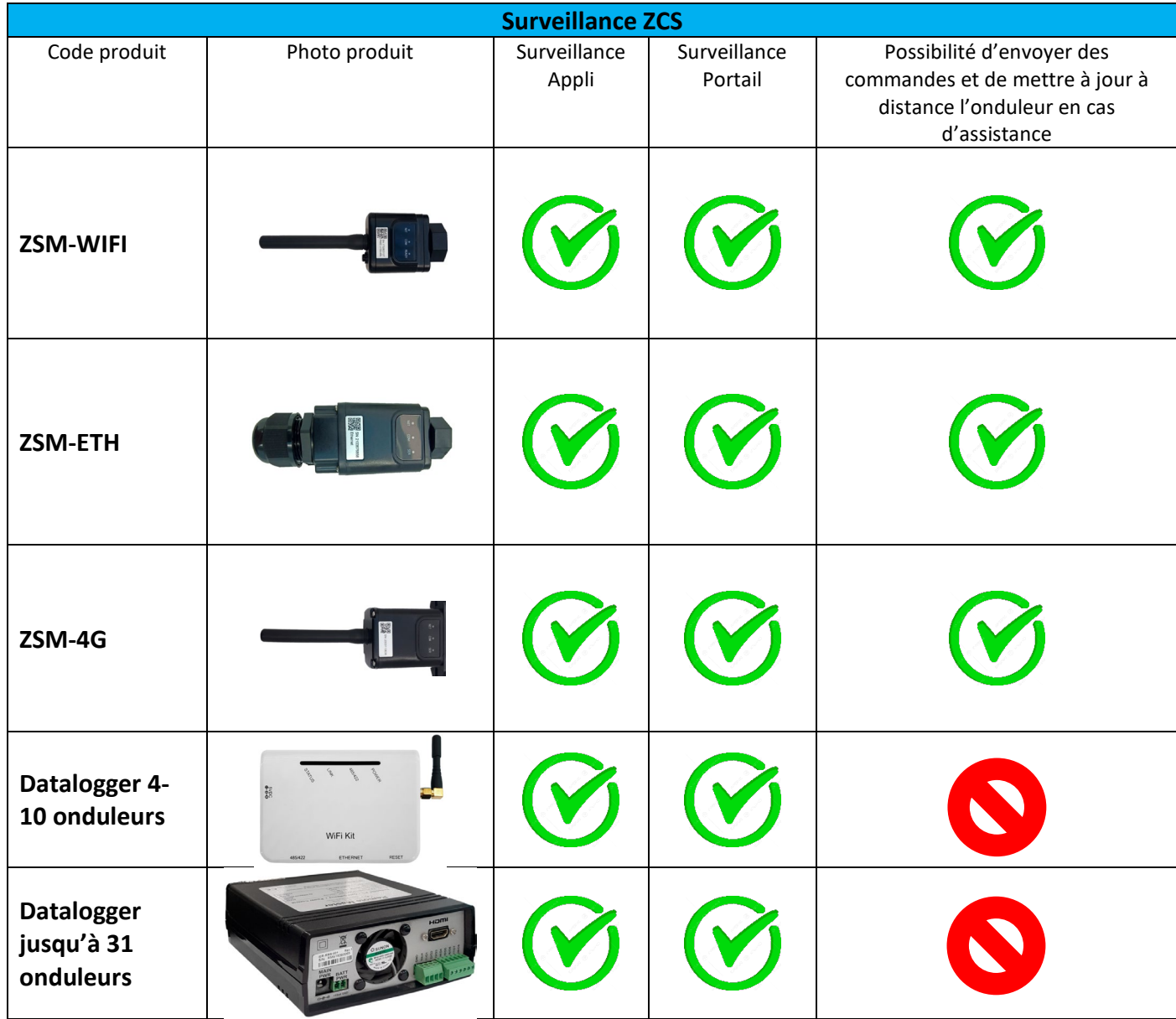

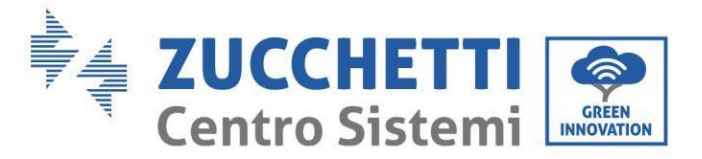

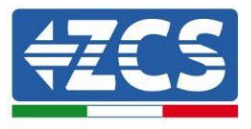

### **11.1. Carte Wi-Fi externe**

### **11.1.1. Installation**

Contrairement à la carte Wi-Fi interne, pour le modèle externe, l'installation doit être effectuée pour tous les onduleurs compatibles. Toutefois, la procédure est plus rapide et moins difficile, car l'ouverture du capot avant de l'onduleur n'est pas prévue.

Pour pouvoir surveiller l'onduleur, il faut configurer directement sur l'écran la valeur 01 pour l'adresse de communication RS485.

### **Outils nécessaires pour l'installation :**

- Tournevis cruciforme
- Carte Wi-Fi externe

(a)

(b)

- 1) Éteindre l'onduleur en suivant la procédure spécifique décrite dans le manuel.
- 2) Retirer le couvercle d'accès au connecteur Wi-Fi dans la partie inférieure de l'onduleur en dévissant les deux vis à empreinte cruciforme (a) ou en dévissant le couvercle-bouchon (b), selon le modèle d'onduleur, comme indiqué sur la figure.

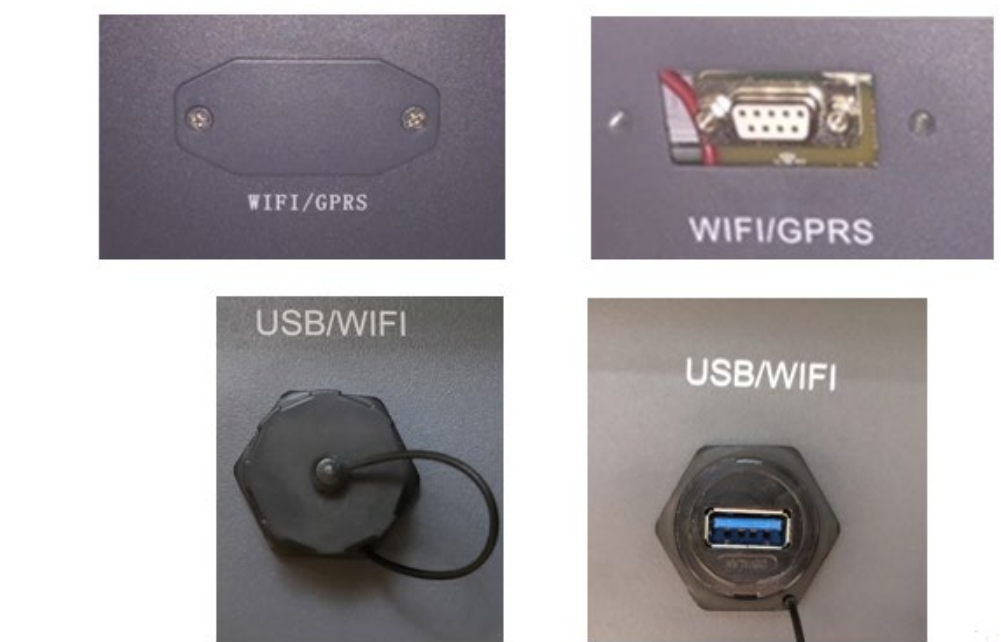

**Figure 73 – Logement de la carte Wi-Fi externe**

3) Insérer la carte Wi-Fi dans la fente appropriée en prenant soin de respecter le sens d'insertion de la carte et d'assurer le bon contact entre les deux parties.

140/193

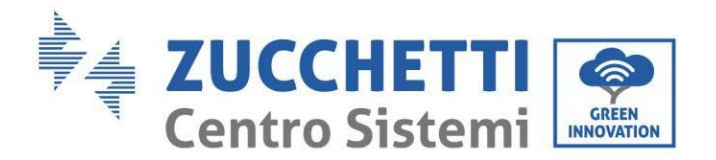

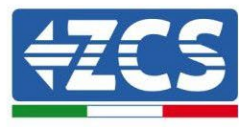

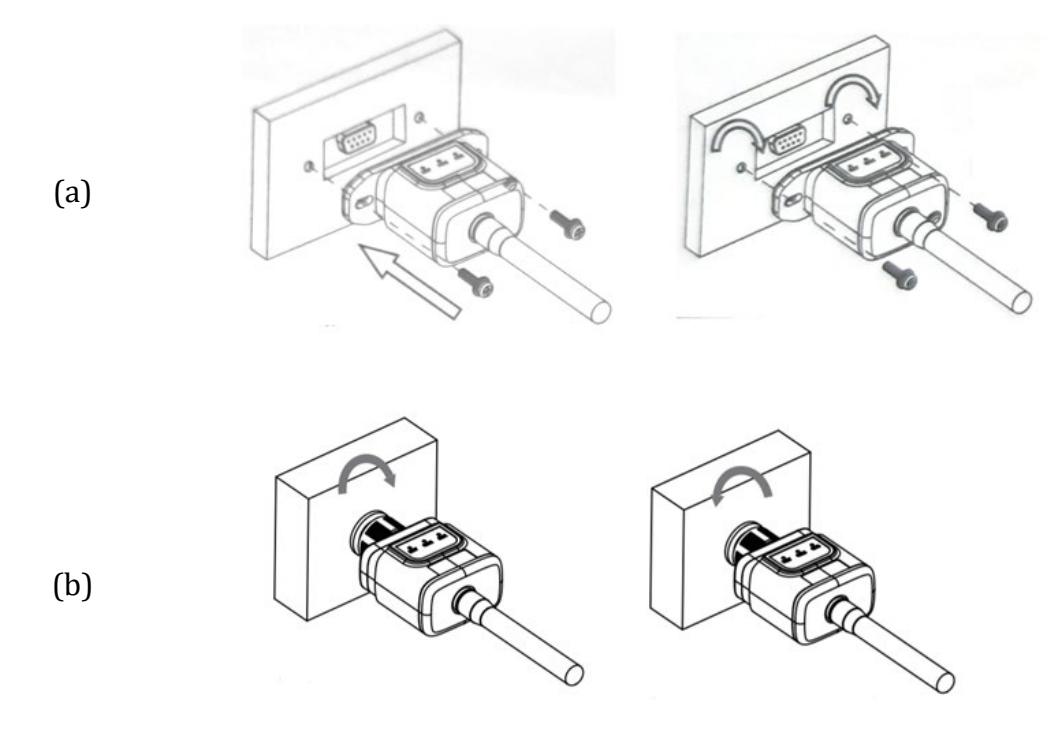

**Figure 74 – Introduction et fixation de la carte Wi-Fi externe**

4) Démarrer l'onduleur normalement en suivant la procédure appropriée présente dans le manuel.

### **11.1.2. Configuration**

La configuration de la carte Wi-Fi, qu'elle soit interne ou externe, nécessite la présence d'un réseau Wi-Fi à proximité de l'onduleur afin de réaliser une transmission stable des données de la carte de l'onduleur au modem Wi-Fi.

### **Instruments nécessaires pour la configuration :**

• Smartphone, PC ou tablette

Se placer devant l'onduleur et vérifier, en faisant une recherche du réseau Wi-Fi à l'aide d'un smartphone, d'un PC ou d'une tablette, que le signal du réseau domestique Wi-Fi arrive jusqu'au lieu d'installation de l'onduleur.

Si le signal du réseau Wi-Fi est présent au point d'installation de l'onduleur, il sera possible de lancer la procédure de configuration.

Si le signal Wi-Fi n'arrive pas à l'onduleur, il est nécessaire de prévoir un système qui amplifie le signal et le porte sur le lieu de l'installation.

1) Activer la recherche des réseaux Wi-Fi sur votre téléphone ou PC de manière à afficher tous les réseaux visibles à partir du dispositif.

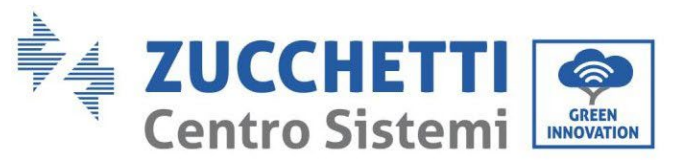

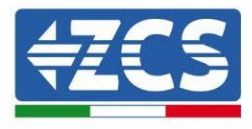

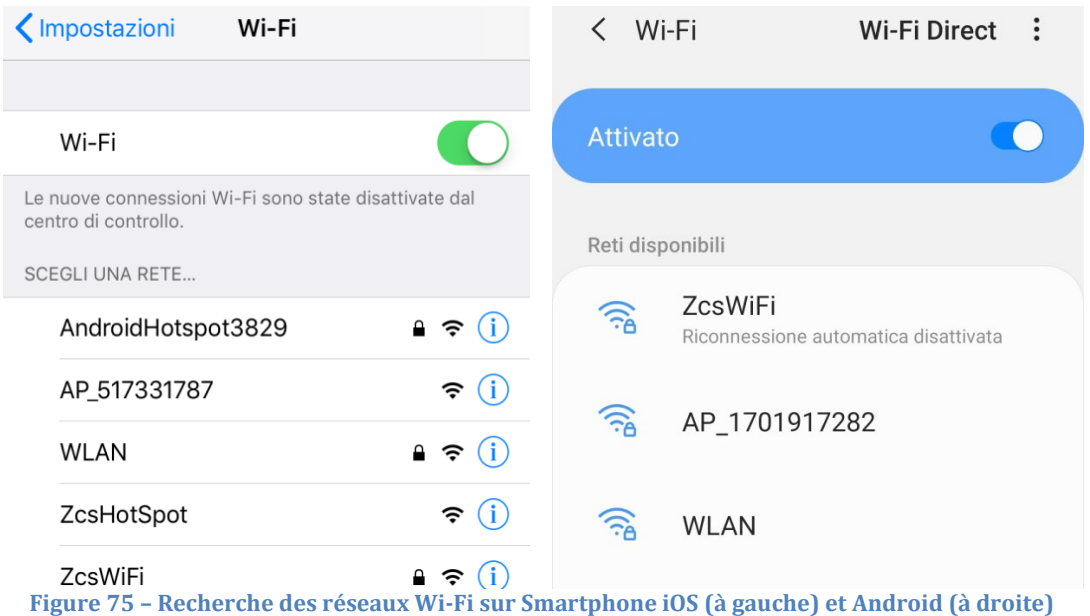

Remarque : Se déconnecter des éventuels réseaux Wi-Fi auxquels on est connecté en excluant l'accès automatique.

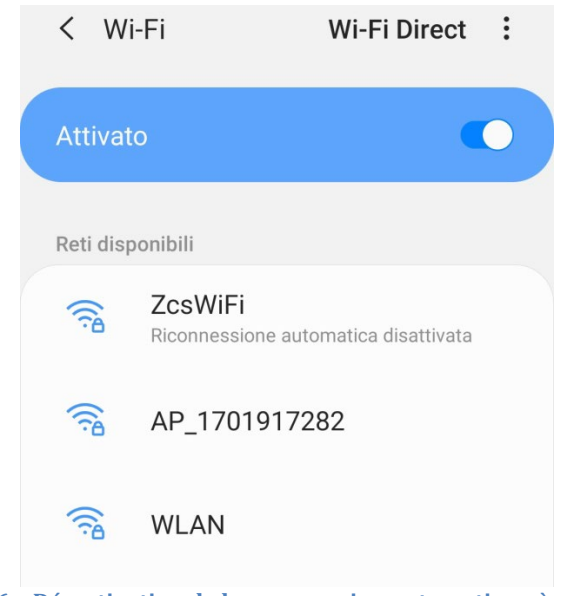

**Figure 76 – Désactivation de la reconnexion automatique à un réseau**

2) Se connecter au réseau Wi-Fi généré par la carte Wi-Fi de l'onduleur (du type AP\_\*\*\*\*\*\*\*, où \*\*\*\*\*\*\* indique le numéro de série de la carte Wi-Fi figurant sur l'étiquette du dispositif), opérant comme un Point d'accès.

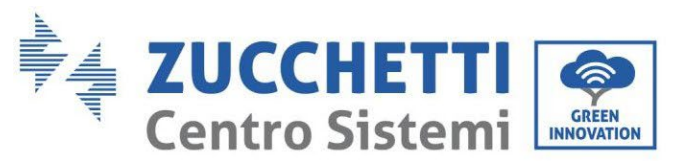

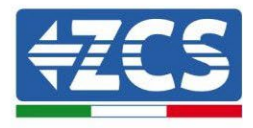

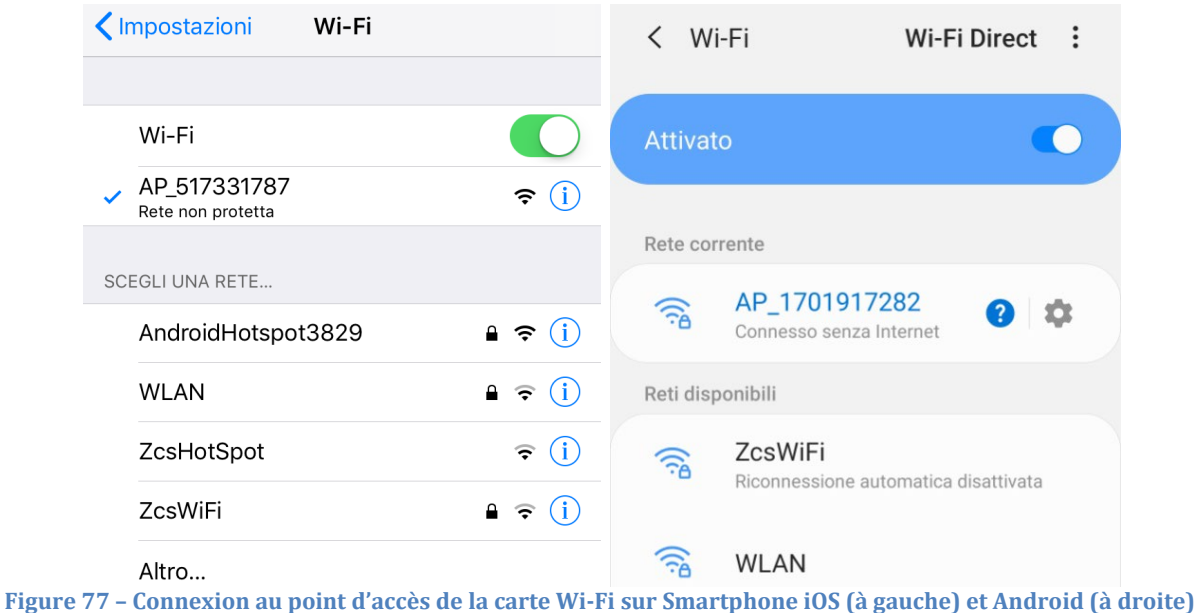

3) Si l'on utilise une carte Wi-Fi de deuxième génération, un mot de passe est demandé pour la connexion au réseau Wi-Fi de l'onduleur. Il faut utiliser le mot de passe se trouvant sur la boîte ou sur la carte Wi-Fi.

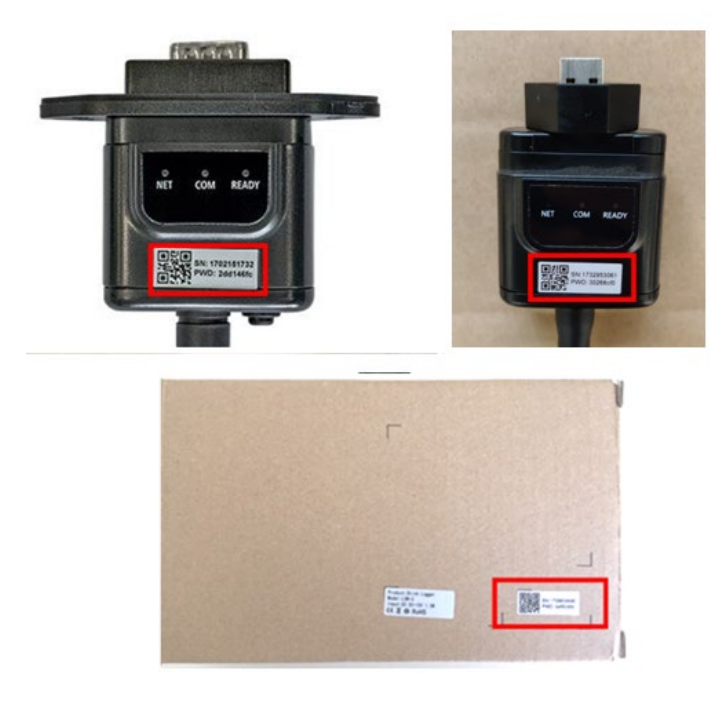

**Figure 78 – Mot de passe carte Wi-Fi externe**

Remarque : Pour garantir la connexion de la carte au PC ou au smartphone pendant la procédure de configuration, activer la reconnexion automatique du réseau AP\_\*\*\*\*\*\*\*.
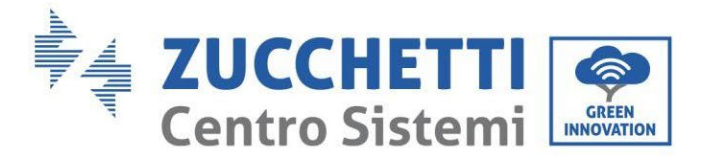

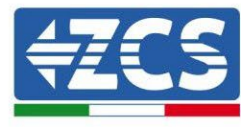

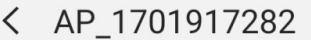

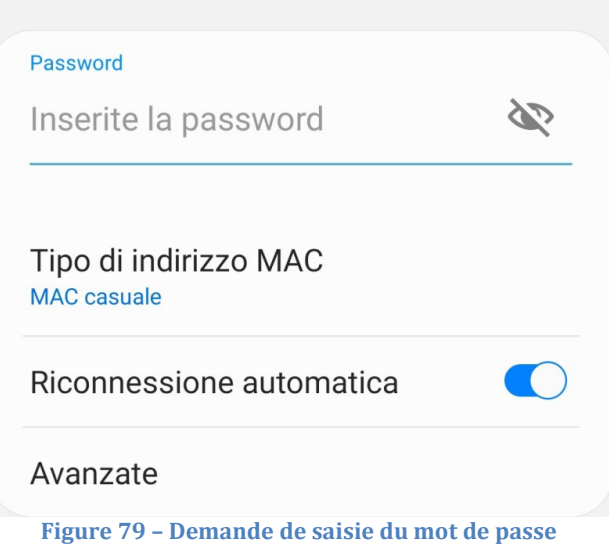

Remarque : le Point d'accès n'est pas en mesure de fournir l'accès à Internet ; confirmer de maintenir la connexion Wi-Fi même si internet n'est pas disponible

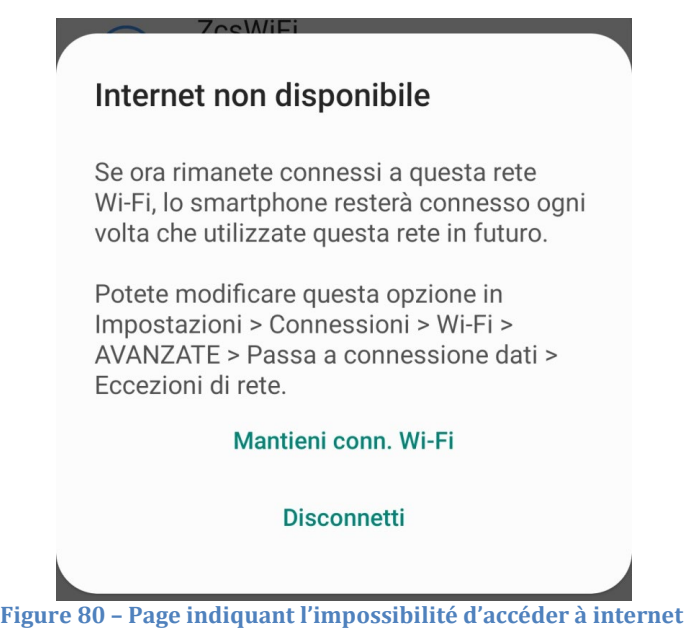

4) Accéder à un navigateur (Google Chrome, Safari, Firefox) et taper dans la barre d'adresse en haut l'adresse 10.10.100.254.

Dans la page qui apparaît, taper « admin » comme nom d'utilisateur et mot de passe.

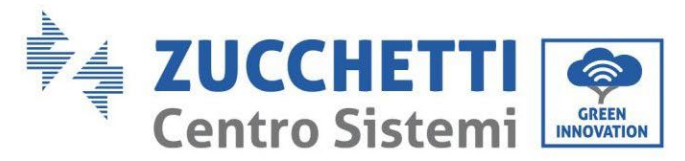

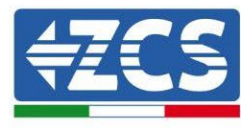

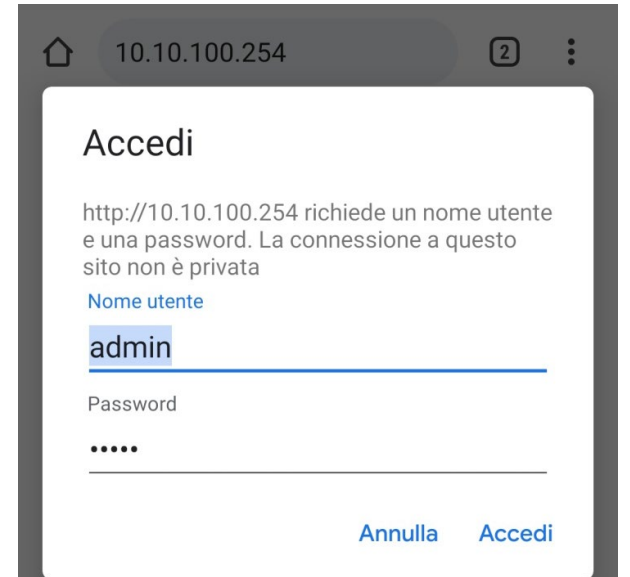

**Figure 81 – Page d'accès au serveur web pour la configuration de la carte Wi-Fi**

5) La page « Status » (état) s'affichera et présentera les informations du logger, telles que le numéro de série et la version du firmware.

Vérifier que les champs relatifs à « Inverter Information » sont remplis avec les informations de l'onduleur.

Il est possible de modifier la langue de la page en utilisant la commande en haut à droite.

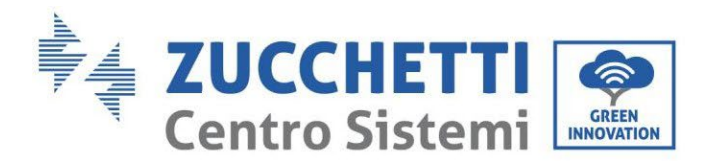

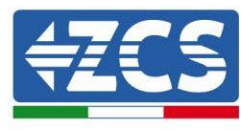

|                                                                       |                                              |                              | Help                                                            |  |
|-----------------------------------------------------------------------|----------------------------------------------|------------------------------|-----------------------------------------------------------------|--|
| <b>Status</b>                                                         | Inverter information                         |                              |                                                                 |  |
| Wizard<br><b>Ouick Set</b><br>Advanced<br>Upgrade<br>Restart<br>Reset | Inverter serial number                       | ZH1ES160J3E488               | The device can be used as a                                     |  |
|                                                                       | Firmware version (main)                      | V210                         | wireless access point (AP<br>mode) to facilitate users to       |  |
|                                                                       | Firmware version (slave)                     |                              | configure the device, or it<br>can also be used as a            |  |
|                                                                       | Inverter model                               | ZH1ES160                     | wireless information                                            |  |
|                                                                       | Rated power                                  | $-W$                         | terminal (STA mode) to<br>connect the remote server             |  |
|                                                                       | Current power                                | $---W$                       | via wireless router.                                            |  |
|                                                                       | Yield today                                  | 11.2 kWh                     | Status of remote server                                         |  |
|                                                                       | <b>Total yield</b>                           | 9696.0 kWh                   | Not connected:                                                  |  |
|                                                                       | Alerts                                       | F12F14                       | Connection to server failed<br>last time.                       |  |
|                                                                       | Last updated                                 | o                            | If under such status, please                                    |  |
|                                                                       | - Device information<br>Device serial number | 1701917282                   | information to see whether<br>IP address is obtained or<br>not: |  |
|                                                                       | Firmware version                             | LSW3_14_FFFF_1.0.00          | (2) check if the router is                                      |  |
|                                                                       | Wireless AP mode                             | Enable                       | connected to internet or not;                                   |  |
|                                                                       | SSID                                         | AP_1701917282                | (3) check if a firewall is set<br>on the router or not;         |  |
|                                                                       | IP address                                   | 10.10.100.254                |                                                                 |  |
|                                                                       | MAC address                                  | 98:d8:63:54:0a:87            | Connected: Connection to<br>server successful last time:        |  |
|                                                                       | Wireless STA mode                            | Enable                       |                                                                 |  |
|                                                                       | Router SSID                                  | AP_SOLAR_PORTAL_M2M_20120615 | Unknown: No connection<br>to server.Please check again          |  |
|                                                                       | Signal Quality                               | $O\%$                        | in 5 minutes.                                                   |  |
|                                                                       | IP address                                   | 0.0.0.0                      |                                                                 |  |
|                                                                       | MAC address                                  | 98:d8:63:54:0a:86            |                                                                 |  |
|                                                                       | - Remote server information                  |                              |                                                                 |  |
|                                                                       | Remote server A                              | Not connected                |                                                                 |  |
|                                                                       | Remote server B                              | Not connected                |                                                                 |  |

**Figure 82 – Page d'état**

- 6) Cliquer sur la touche « Wizard» (Assistant) dans la colonne de gauche.
- 7) Dans la nouvelle page qui s'affiche, sélectionner le réseau Wi-Fi auquel l'on souhaite connecter la carte Wi-Fi, en vérifiant que le signal (RSSI) est supérieur à au moins 30 %. Si le réseau n'est pas visible, il est possible d'appuyer sur la touche « Refresh » (Actualiser). Remarque : vérifier que la puissance du signal est supérieure à 30 %. Dans le cas contraire, il est nécessaire de rapprocher le routeur ou d'installer un répétiteur ou un amplificateur de signal. Puis cliquer sur le bouton « Next » (Suivant).

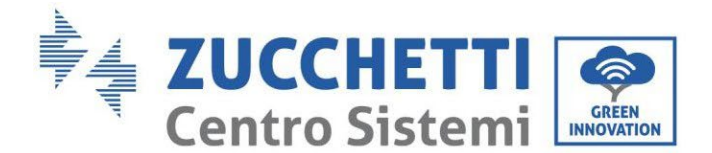

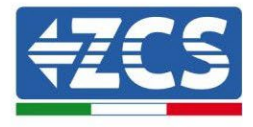

#### Please select your current wireless network:

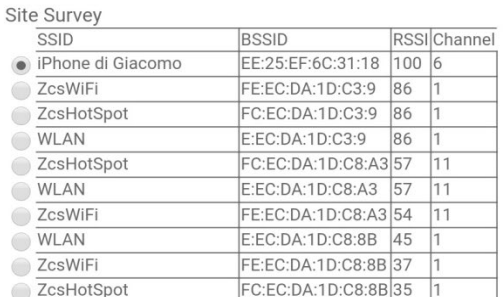

\*Note: When RSSI of the selected WiFi network is lower than 15%, the connection may be unstable, please select other available network or shorten the distance between the device and router.

| Encryption method<br><b>WPA2PSK</b><br>▼<br>Encryption algorithm<br><b>AES</b><br><b>Next</b> | $\overline{2}$<br>3 |  | Network name (SSID)<br>(Note: case sensitive) |  | iPhone di Giacomo |  |  |
|-----------------------------------------------------------------------------------------------|---------------------|--|-----------------------------------------------|--|-------------------|--|--|
|                                                                                               |                     |  |                                               |  |                   |  |  |
|                                                                                               |                     |  |                                               |  |                   |  |  |
|                                                                                               |                     |  |                                               |  |                   |  |  |

**Figure 83 – Page de sélection du réseau sans fil disponible (1)**

8) Saisir le mot de passe du réseau Wi-Fi (modem Wi-Fi), en cliquant sur « Show Password » (Afficher le mot de passe) pour s'assurer qu'il est correct ; le mot de passe ne doit contenir ni caractères spéciaux  $(8, 4, %$ ) ni espaces.

Remarque : Au cours de cette étape, le système n'est pas en mesure de s'assurer que le mot de passe saisi est bien celui demandé par le modem. Il est donc nécessaire de s'assurer que le mot de passe saisi est correct.

Vérifier par ailleurs che la case située en dessous indique « Enable » (Activer)

Puis cliquer sur le bouton « Next » et attendre quelques secondes pour la vérification.

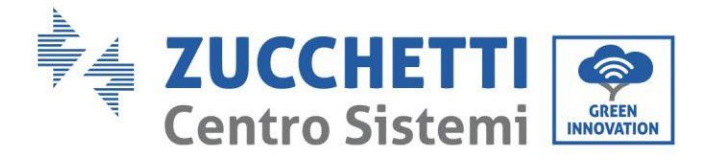

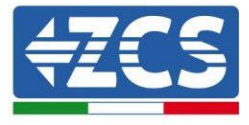

#### Please fill in the following information:

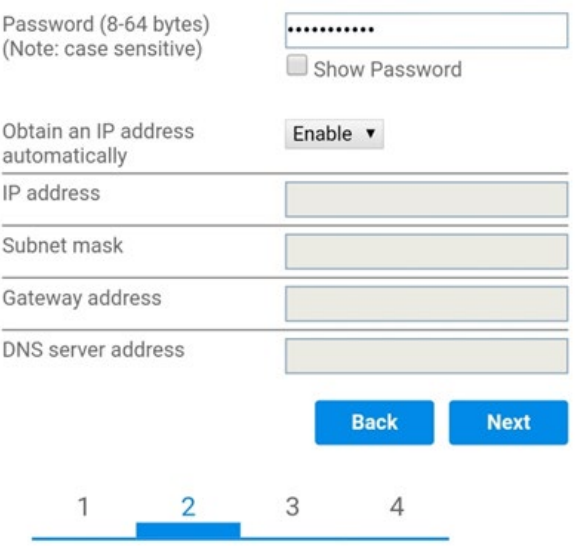

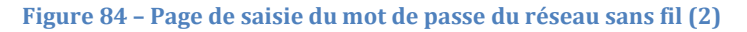

9) Cliquer à nouveau sur le bouton « Next » sans cocher aucune option concernant la sécurité de la carte.

#### **Enhance Security** You can enhance your system security by choosing the following methods **Hide AP**  $\Box$ **Change the encryption mode for AP**  $\Box$ Change the user name and password for Web server  $\Box$

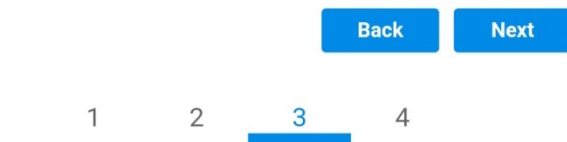

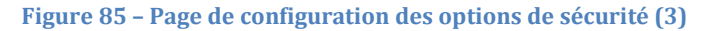

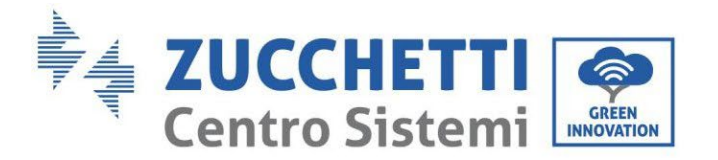

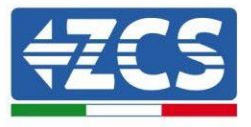

10) Cliquer sur la touche OK.

**Setting complete!** 

Click OK, the settings will take effect and the system will restart immediately.

If you leave this interface without clicking OK, the settings will be ineffective.

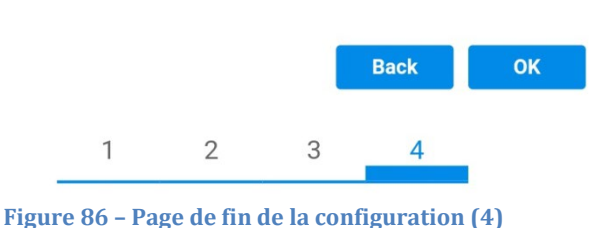

- 11) À ce stade, si la configuration de la carte a abouti, l'écran de fin de la configuration apparaît et le téléphone ou le PC se dissocie du réseau Wi-Fi de l'onduleur.
- 12) Fermer manuellement la page web avec la touche fermer sur le PC ou l'éliminer des tâches en arrière-plan sur le téléphone.

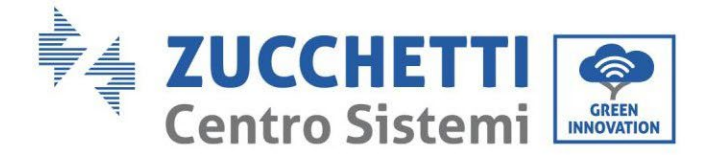

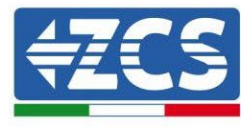

### Setting complete! Please close this page manually!

Please login our management portal to monitor and manage your PV system. (Please register an account if you do not have one.)

To re-login the configuration interface, please make sure that your computer or smart phone

Web Ver:1.0.24

**Figure 87 – Page de confirmation de la configuration**

### **11.1.3. Vérification**

Pour vérifier la configuration correcte, connectez-vous à nouveau et accédez à la page status. Vérifier les paramètres suivants :

- a. Vérifier Wireless STA mode
	- i. Router SSID > Nom du routeur
	- ii. Signal Quality > différente de 0 %
	- iii. IP address > différente de 0.0.0.0
- b. Vérifier Remote server information
	- i. Remote serveur A > Connected

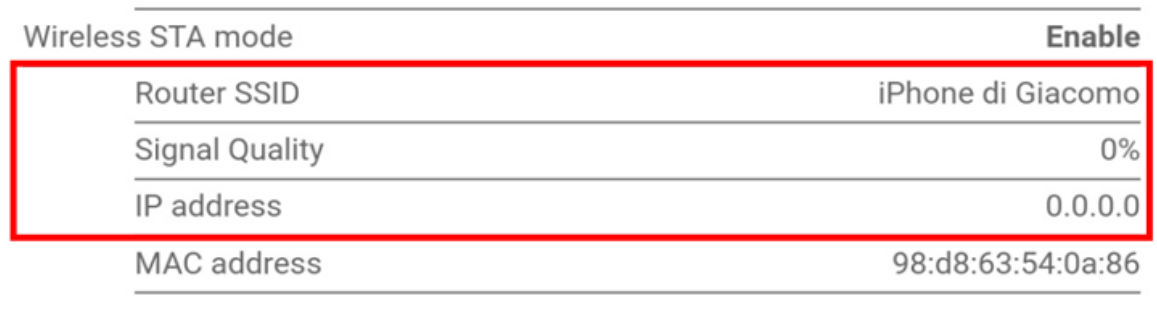

### **Remote server information** Remote server A

Not connected

**Figure 89 – Page d'état**

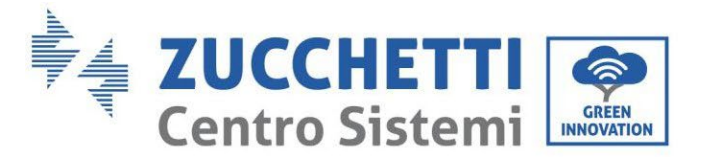

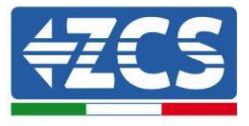

#### **État des led présentes sur la carte**

1) État initial :

NET (Led à gauche) : éteinte COM (Led centrale) : allumée fixe READY (Led à droite) : allumée clignotante

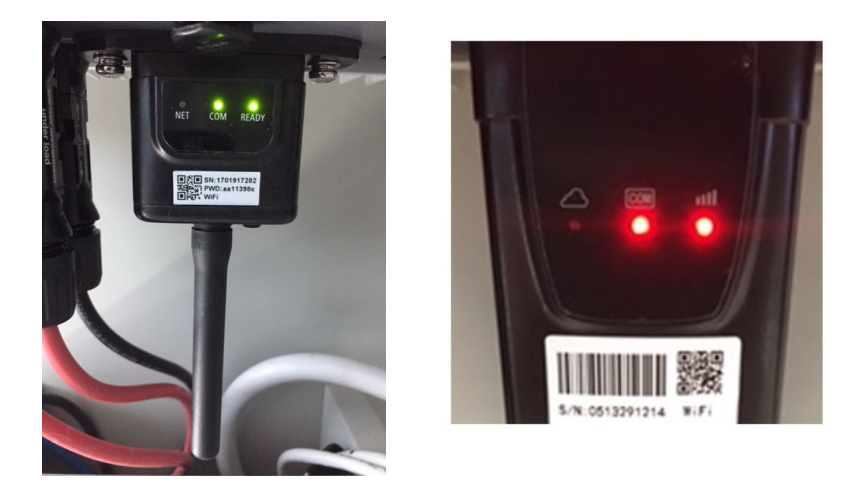

**Figure 90 – État initial des led**

#### 2) État final :

NET (Led à gauche) : allumée fixe COM (Led centrale) : allumée fixe READY (Led à droite) : allumée clignotante

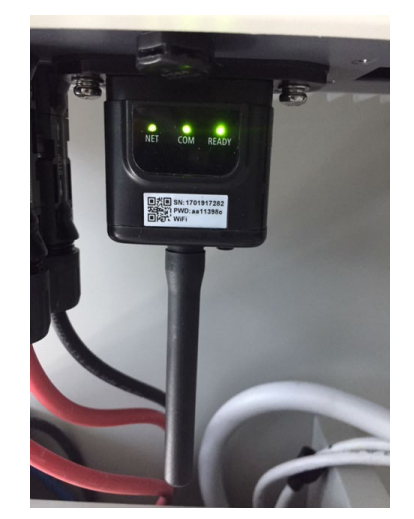

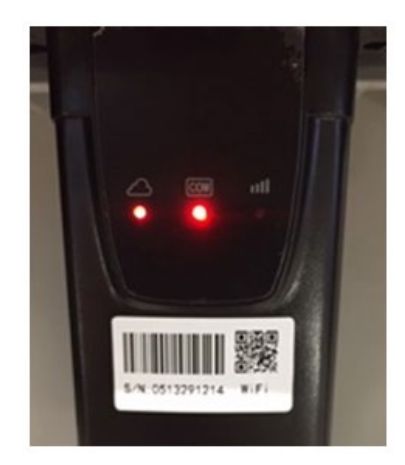

**Figure 91 – État final des led**

Si la led NET ne s'allume pas ou si dans la page d'état l'option Remote Server A est encore « Not Connected » (non connecté), la configuration n'a pas abouti à cause, par exemple, d'une erreur de saisie du mot de passe du router ou de la déconnexion du dispositif en phase de connexion.

*Manuel de l'utilisateur 1PH HYD3000-HYD6000-ZSS Rév. 1.3 12/01/2024*

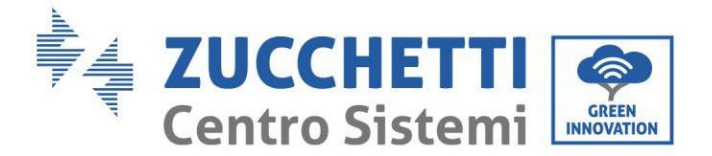

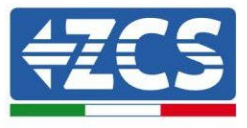

Il est nécessaire de réinitialiser la carte :

- Appuyer pendant 10 secondes sur la touche Reset puis la relâcher
- Au bout de quelques secondes, les led s'éteignent et READY clignote rapidement<br>- La carte revient à l'état initial  $\lambda$  ce stade il est possible de répéter la procédure d
- La carte revient à l'état initial. À ce stade, il est possible de répéter la procédure de configuration.

La carte ne peut être réinitialisée que lorsque l'onduleur est allumé.

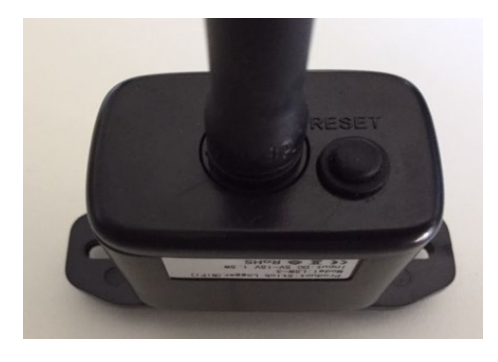

**Figure 92 – Touche de réinitialisation sur la carte Wi-Fi**

### **11.1.4. Dépannage**

### **État des led présentes sur la carte**

1) Communication irrégulière avec l'onduleur

- NET (Led à gauche) : allumée fixe<br>- COM (Led centrale) : éteinte
- COM (Led centrale) : éteinte
- READY (Led à droite) : allumée clignotante

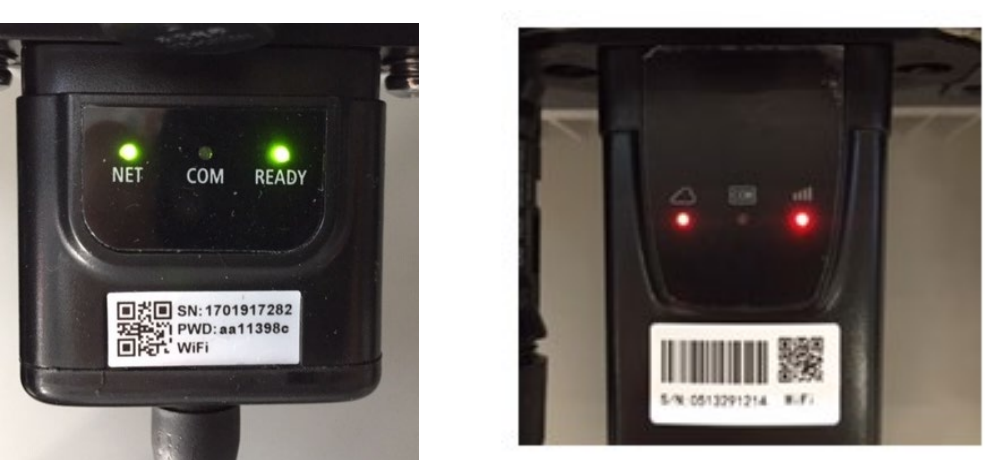

**Figure 93 – État de communication irrégulière entre onduleur et Wi-Fi**

- Vérifier l'adresse Modbus configurée sur l'onduleur :

Accéder au menu principal à l'aide de la touche ESC (première touche à gauche), accéder à Info

*Manuel de l'utilisateur 1PH HYD3000-HYD6000-ZSS Rév. 1.3 12/01/2024*

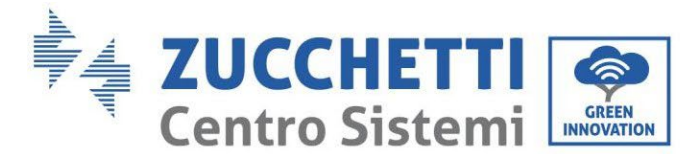

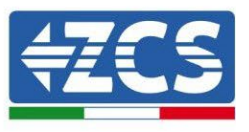

Système et accéder au sous-menu à l'aide de la touche ENTER. En défilant vers le bas, s'assurer que le paramètre Adresse Modbus est sur 01 (et dans tous les cas à une valeur différente de 00).

Si la valeur sélectionnée est différente de 01, aller sur Paramètres (Paramètres de base pour les onduleurs hybrides) et accéder au menu Adresse Modbus où il sera possible de configurer la valeur 01.

- Vérifier que la carte Wi-Fi est correctement et fermement connectée à l'onduleur, en prenant soin de serrer les deux vis cruciformes fournies.
- Vérifier la présence sur l'écran de l'onduleur du symbole Wi-Fi en haut à droite (fixe ou clignotant).

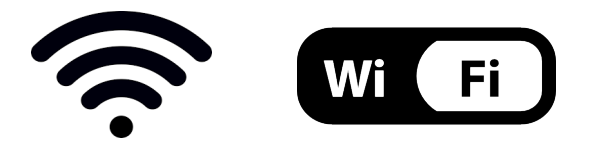

**Figure 94 – Icônes présentes sur l'afficheur des onduleurs monophasés LITE (à gauche) et triphasés ou hybrides (à droite)**

- Redémarrer la carte :
	- Appuyer pendant 5 secondes sur la touche Reset puis la relâcher
	- Au bout de quelques secondes, les led s'éteignent et clignotent rapidement
	- La carte est redémarrée sans avoir perdu la configuration avec le routeur

2) Communication irrégulière avec le serveur à distance

- NET (Led à gauche) : éteinte
- COM (Led centrale) : allumée
- READY (Led à droite) : allumée clignotante

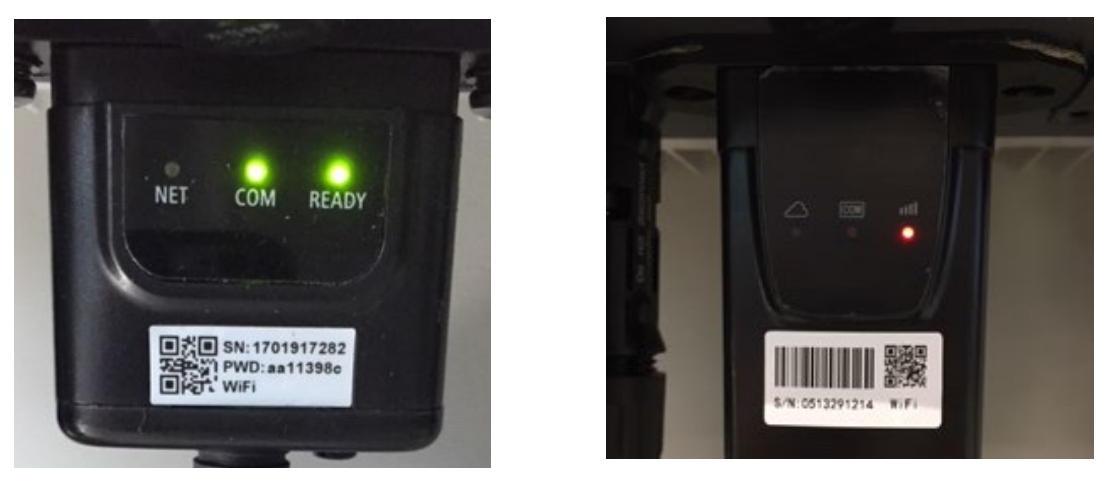

**Figure 95 – État de communication irrégulière entre Wi-Fi et serveur à distance**

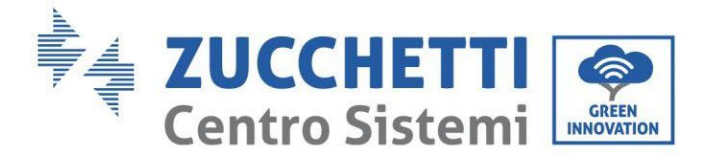

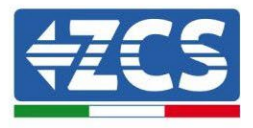

- Vérifier d'avoir exécuté correctement la procédure de configuration et d'avoir saisi le bon mot de passe du réseau.
- Faisant une recherche du réseau Wi-Fi avec le smartphone ou le PC, vérifier que la puissance du signal Wi-Fi est suffisante (pendant la configuration la puissance minimale requise du signal RSSI est de 30 %). Augmenter éventuellement la puissance du signal en utilisant un répéteur de réseau ou un routeur dédié à la surveillance de l'onduleur.
- Vérifier que le router a bien accès au réseau et que la connexion est stable ; vérifier à l'aide d'un PC ou d'un smartphone qu'il est possible d'accéder à internet.
- Vérifier que le port 80 du routeur est ouvert et activé pour l'envoi des données.
- Réinitialiser la carte en suivant les indications du précédent paragraphe.

Si à la fin des contrôles précédents et de la configuration suivante, l'indication « Remote server A – Not connected » est toujours présente ou si la led NET est éteinte, il pourrait y avoir un problème de transmission au niveau du réseau domestique et plus précisément la transmission correcte des données entre la carte Wi-Fi et le serveur n'a pas lieu. Dans ce cas, il est conseillé d'effectuer des contrôles au niveau du routeur afin de s'assurer qu'il n'y ait pas de blocages sur la sortie des paquets de données vers le serveur.

Pour s'assurer que le problème est lié au routeur domestique et exclure les problèmes liés à la carte Wi-Fi, il est possible de configurer la carte en utilisant comme réseau Wi-Fi de référence le réseau hotspot généré par un smartphone en mode modem.

### • **Utiliser un téléphone portable Android comme modem**

- a) Vérifier que la connexion 3G/LTE est régulièrement active sur le smartphone. Accéder au menu Paramètres du système d'exploitation (icône en forme de roue dentée contenant la liste de toutes les applications installées sur le téléphone), sélectionner « Autres » dans le menu « Sans fil et réseaux » et s'assurer que le Type de réseau est configuré sur 3G/4G/5G.
- b) En restant dans le menu Paramètres > Sans fil et réseaux > Autres d'Android, sélectionner Tethering/hotspot portable, en déplaçant le drapeau de l'option Hotspot Wi-Fi portable sur ON ; après quelques secondes, le réseau sans fil sera créé; Pour modifier le nom du réseau sans fil (SSID) ou sa clé d'accès, sélectionner Configurer hotspot Wi-Fi.

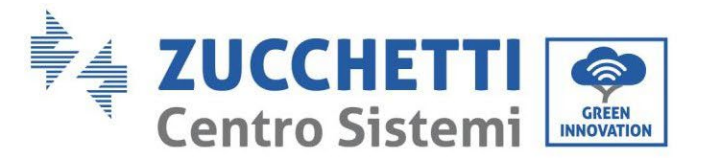

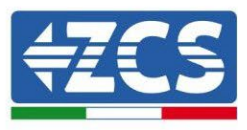

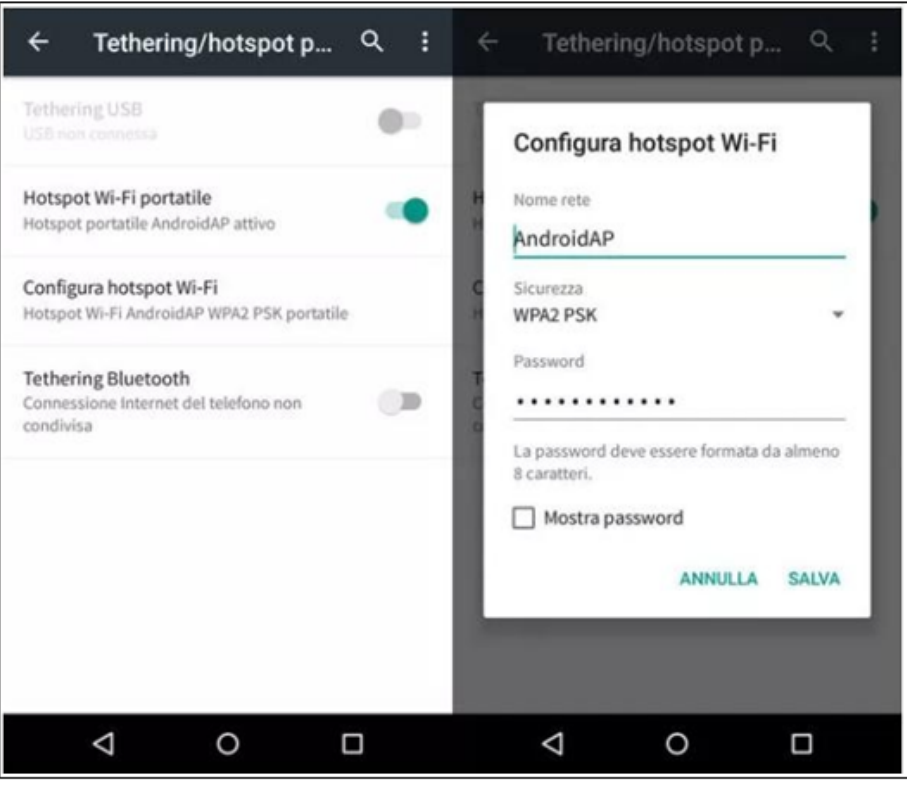

**Figure 96 – Configuration du smartphone Android en tant que routeur Hotspot**

### • **Utiliser un téléphone portable iPhone comme modem**

- a) Pour partager la connexion de l'iPhone, il faut vérifier que le réseau 3G/LTE est régulièrement actif en accédant au menu Paramètres > Portable et en s'assurant que l'option Voix et données est définie sur 5G, 4G ou 3G. Pour accéder au menu des paramètres iOS, cliquer sur l'icône grise en forme de roue dentée présente dans la page d'accueil du téléphone.
- b) Accéder au menu Paramètres > Hotspot personnel et mettre le drapeau relatif à l'option Hotspot personnel sur ON. Maintenant, la fonction Hotspot est activée. Pour modifier le mot de passe du réseau Wi-Fi, sélectionner Mot de passe Wi-Fi dans le menu Hotspot personnel.

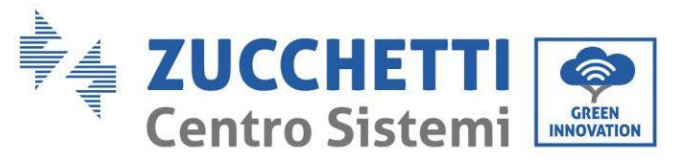

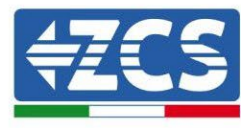

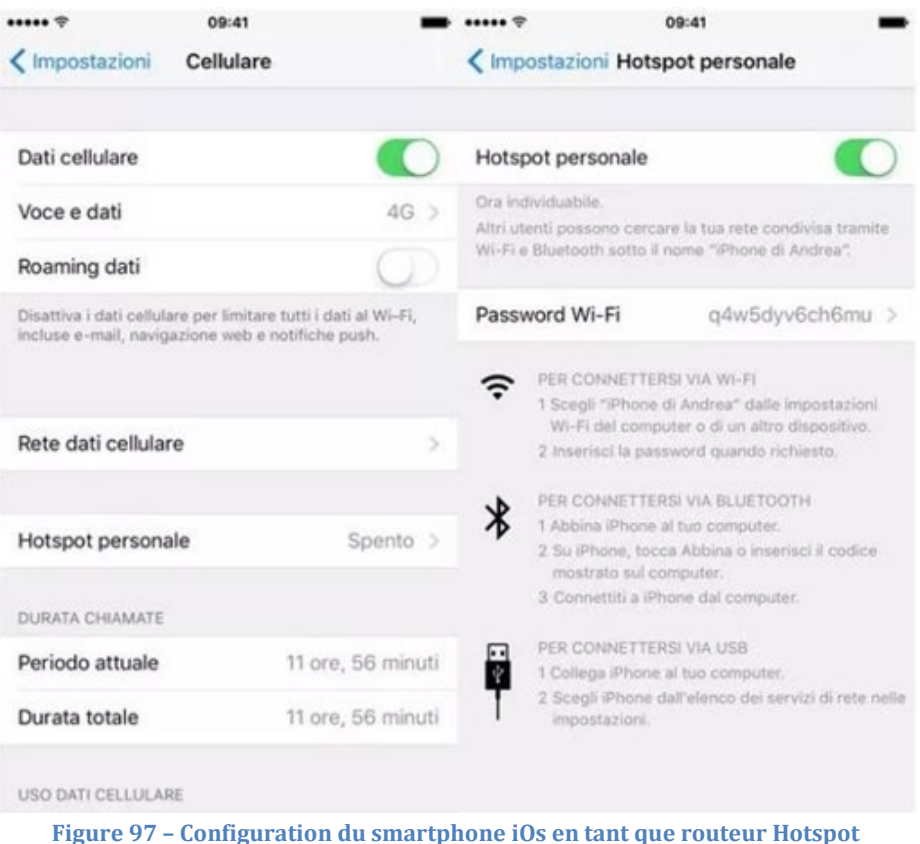

À ce stade, il est nécessaire d'effectuer à nouveau la procédure de configuration de la carte Wi-Fi en utilisant comme dispositif un PC ou un smartphone différent de celui utilisé comme modem.

Durant cette procédure, lors de la demande de sélection du réseau Wi-Fi, il faudra choisir celui activé par le smartphone, puis saisir le mot de passe qui lui est associé (modifiable à partir des paramètres du Hotspot personnel). Si, à la fin de la configuration, le mot « Connected » apparaît à côté de Remote server A, le problème dépend du routeur domestique.

Il est conseillé dans ce cas de contrôler la marque et le modèle du router domestique que l'on a tenté de connecter à la carte Wi-Fi ; certaines marques de routeur peuvent présenter des ports de communication fermés. Dans ce cas, il est nécessaire de contacter le service après-vente du fabricant du routeur et de demander que le port 80 soit ouvert (du réseau vers les utilisateurs externes).

## **11.2. Carte Ethernet**

### **11.2.1. Installation**

L'installation doit être effectuée pour tous les onduleurs compatibles avec la carte. Toutefois, la procédure est rapide et facile car l'ouverture du capot avant de l'onduleur n'est pas prévue.

Le bon fonctionnement du dispositif nécessite un modem correctement connecté au réseau et opérationnel afin d'obtenir une transmission de données stable de la carte onduleur vers le serveur.

Pour pouvoir surveiller l'onduleur, il faut configurer directement sur l'écran la valeur 01 pour l'adresse de communication RS485.

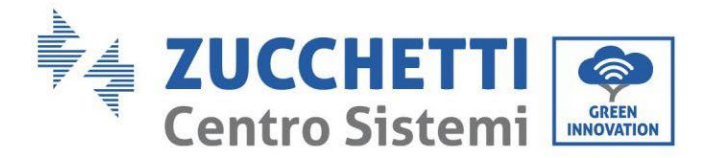

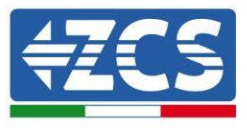

#### **Outils nécessaires pour l'installation :**

- Tournevis cruciforme
- Carte Ethernet<br>• Câble secteur (
- Câble secteur (Cat. 5 ou Cat. 6) serti avec connecteurs RJ45
- 1) Éteindre l'onduleur en suivant la procédure spécifique décrite dans le manuel.
- 2) Retirer le couvercle d'accès au connecteur Wi-Fi/Eth dans la partie inférieure de l'onduleur en dévissant les deux vis à empreinte cruciforme (a) ou en dévissant le couvercle-bouchon (b), selon le modèle d'onduleur, comme indiqué sur la figure.

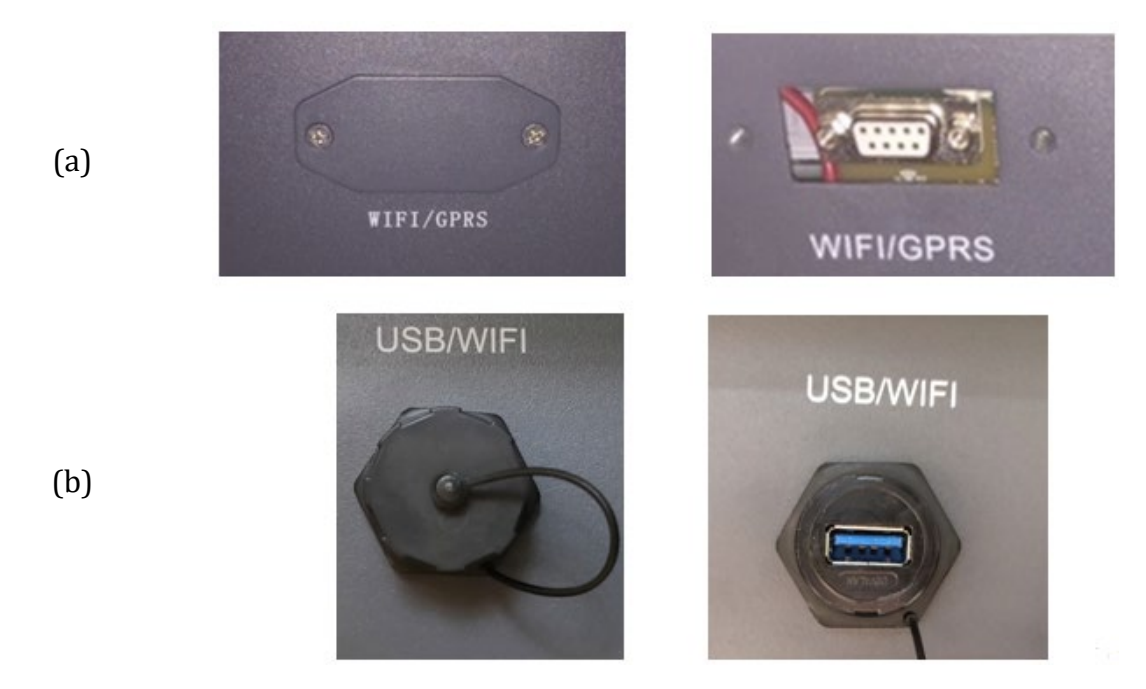

**Figure 98 – Logement de la carte Ethernet**

3) Retirer la bague et le presse-câble imperméable de la carte pour permettre le passage du câble secteur ; insérer le câble secteur dans le logement à l'intérieur de la carte et serrer la bague et le presse-câble de façon à assurer la stabilité de la connexion.

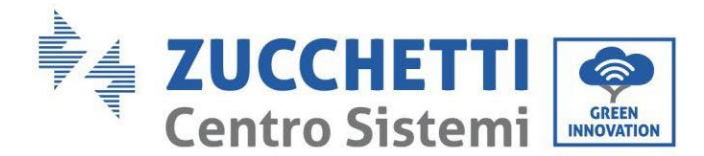

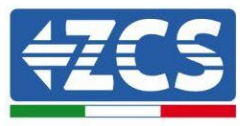

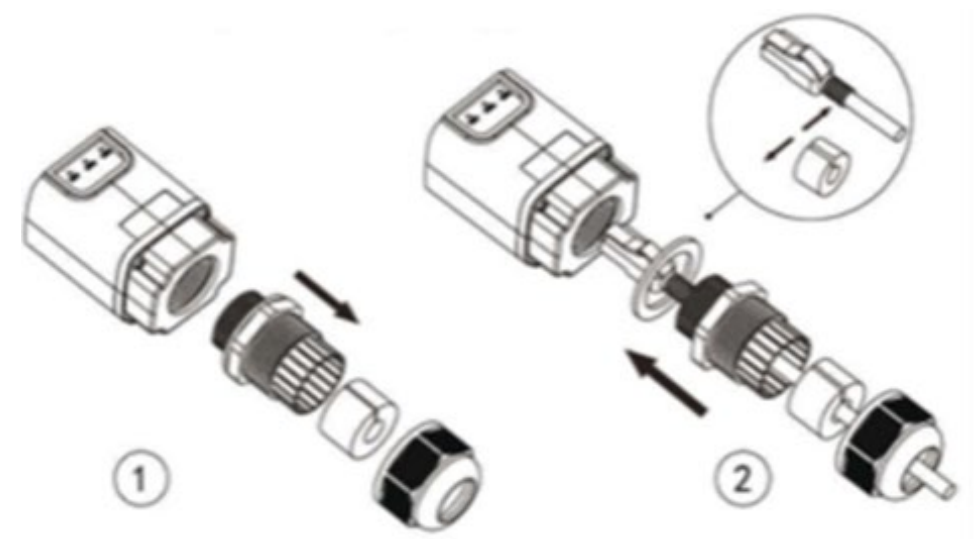

**Figure 99 – Introduction du câble secteur à l'intérieur du dispositif**

4) Insérer la carte Ethernet dans la fente appropriée en prenant soin de respecter le sens d'insertion de la carte et d'assurer le bon contact entre les deux parties.

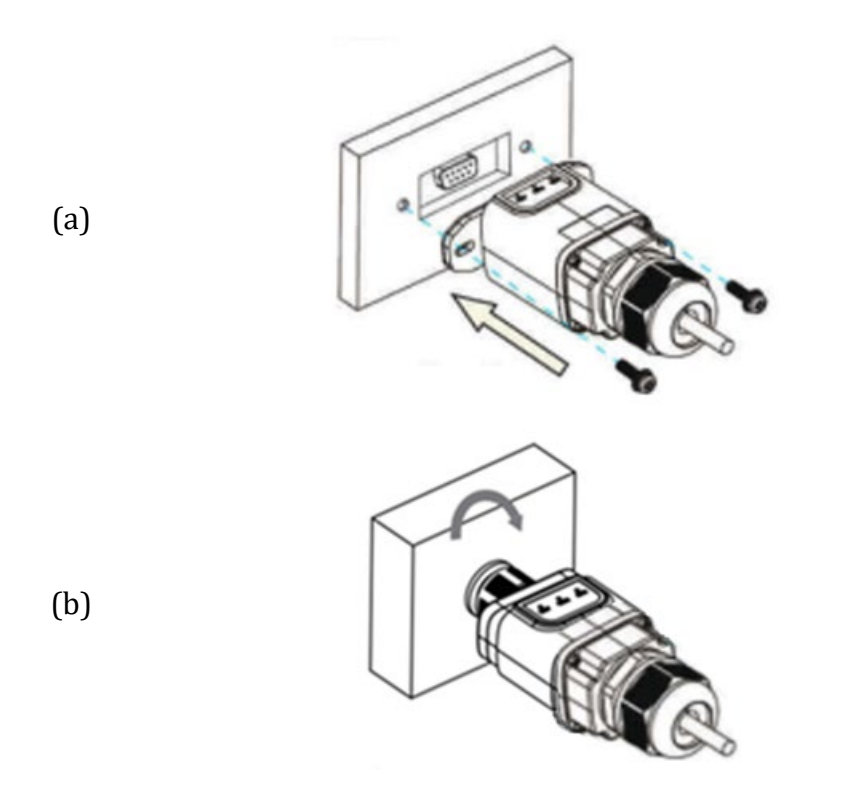

**Figure 99 – Introduction et fixation de la carte Ethernet**

5) Connecter l'autre extrémité du câble secteur à la sortie ETH (ou équivalentes) du modem ou d'un dispositif adapté à la transmission des données.

*Manuel de l'utilisateur 1PH HYD3000-HYD6000-ZSS Rév. 1.3 12/01/2024*

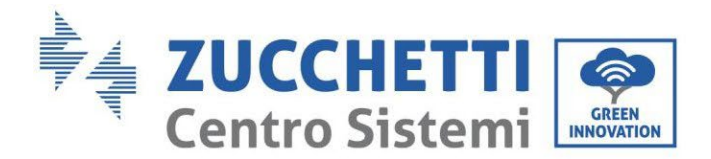

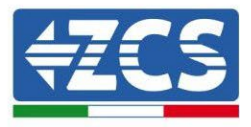

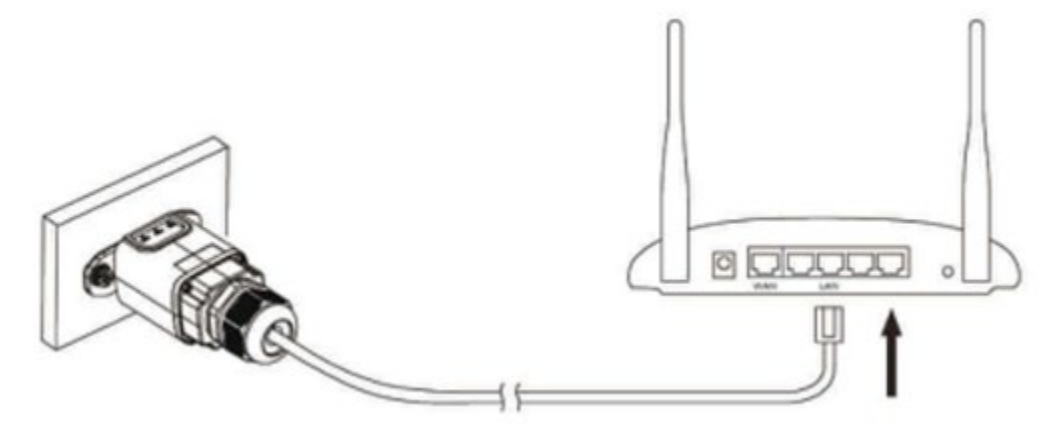

**Figure 100 – Connexion du câble secteur au modem**

- 6) Démarrer l'onduleur normalement en suivant la procédure appropriée présente dans le manuel.
- 7) Contrairement aux cartes Wi-Fi pour la surveillance, le dispositif Ethernet n'a pas besoin d'être configuré et commence à transmettre des données peu après le démarrage de l'onduleur.

### **11.2.2. Vérification**

Attendre deux minutes après avoir conclu l'installation de la carte et vérifier l'état des led présentes sur le dispositif.

#### **État des led présentes sur la carte**

1) État initial :

NET (Led à gauche) : éteinte COM (Led centrale) : allumée fixe SER (Led à droite) : allumée clignotante

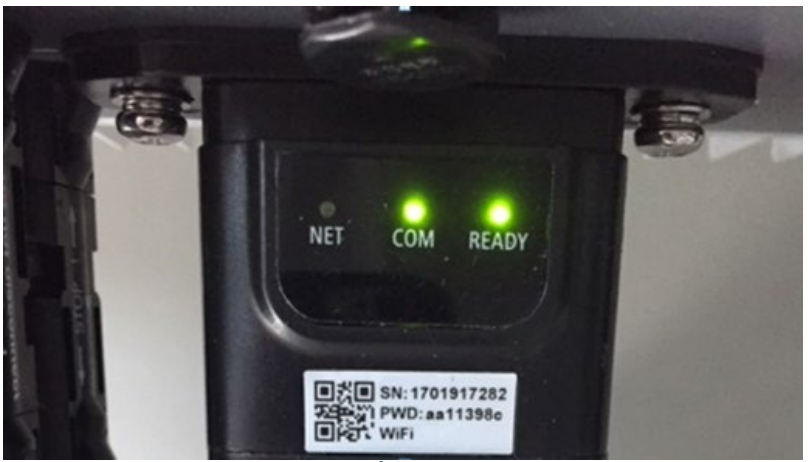

**Figure 101 – État initial des led**

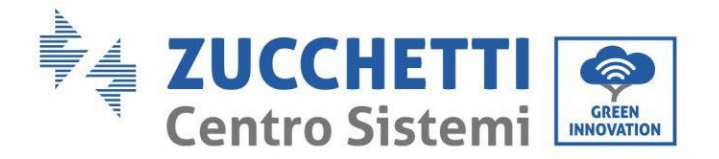

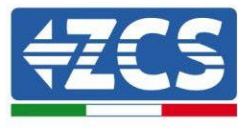

2) État final : NET (Led à gauche) : allumée fixe COM (Led centrale) : allumée fixe SER (Led à droite) : allumée clignotante

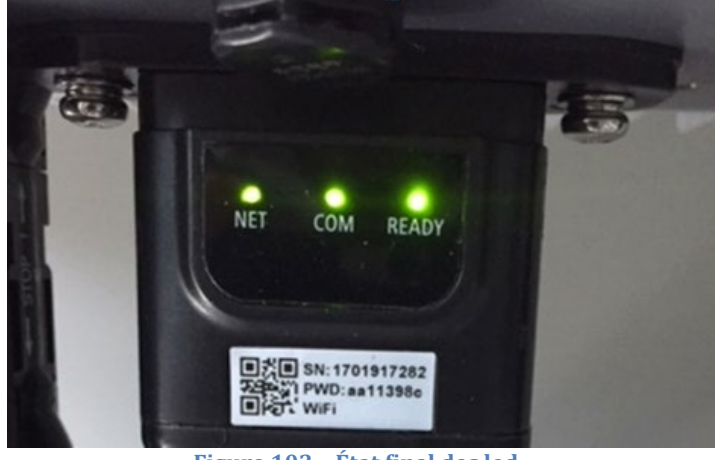

#### **Figure 103 – État final des led**

# **11.2.3. Dépannage**

### **État des led présentes sur la carte**

- 1) Communication irrégulière avec l'onduleur
	- NET (Led à gauche) : allumée fixe
	- COM (Led centrale) : éteinte
	- SER (Led à droite) : allumée clignotante

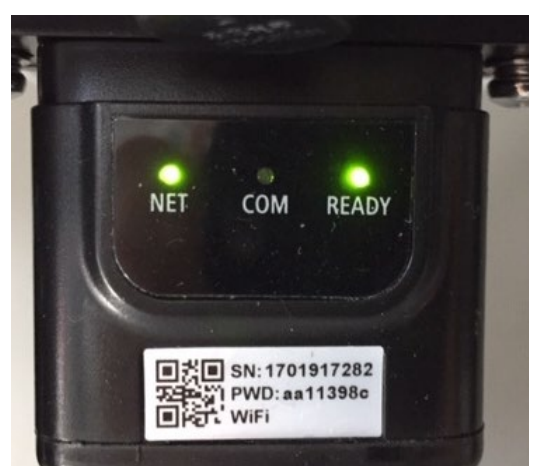

**Figure 104 – État de communication irrégulière entre onduleur et carte**

*Manuel de l'utilisateur 1PH HYD3000-HYD6000-ZSS Rév. 1.3 12/01/2024*

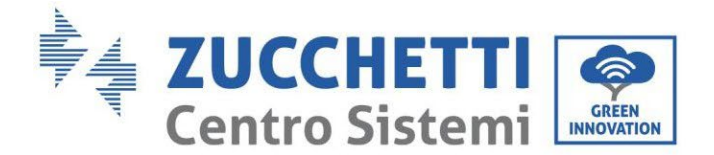

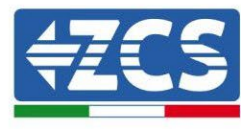

- Vérifier l'adresse Modbus configurée sur l'onduleur :

Accéder au menu principal à l'aide de la touche ESC (première touche à gauche), accéder à Info Système et accéder au sous-menu à l'aide de la touche ENTER. En défilant vers le bas, s'assurer que le paramètre Adresse Modbus est sur 01 (et dans tous les cas à une valeur différente de 00). Si la valeur sélectionnée est différente de 01, aller sur Paramètres (Paramètres de base pour les onduleurs hybrides) et accéder au menu Adresse Modbus où il sera possible de configurer la valeur 01.

- Vérifier que la carte Ethernet est correctement et fermement connectée à l'onduleur, en prenant soin de serrer les deux vis cruciformes fournies. Vérifier que le câble secteur est correctement inséré dans le dispositif et dans le modem, et que le connecteur RJ45 est correctement serti.
- 2) Communication irrégulière avec le serveur à distance
	- NET (Led à gauche) : éteinte
	- COM (Led centrale) : allumée
	- SER (Led à droite) : allumée clignotante

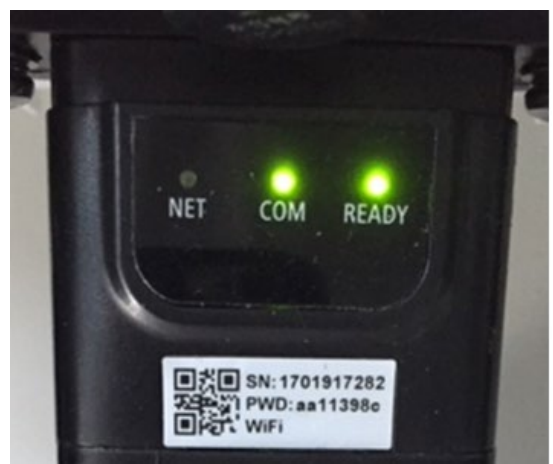

**Figure 105 – État de communication irrégulière entre carte et serveur à distance**

- Vérifier que le router a bien accès au réseau et que la connexion est stable ; vérifier à l'aide d'un PC qu'il est possible d'accéder à internet

Vérifier que le port 80 du routeur est ouvert et activé pour l'envoi des données.

Il est conseillé de contrôler la marque et le modèle du router domestique que l'on a tenté de connecter à la carte Ethernet ; certaines marques de routeur peuvent présenter des ports de communication fermés. Dans ce cas, il est nécessaire de contacter le service après-vente du fabricant du routeur et de demander que le port 80 soit ouvert (du réseau vers les utilisateurs externes).

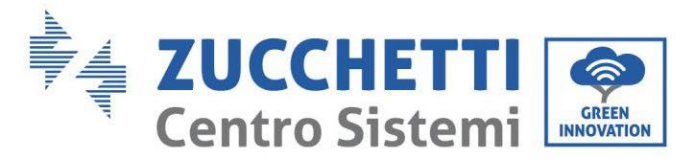

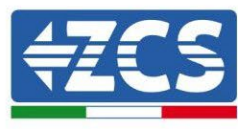

# **11.3. Carte 4G**

Les cartes 4G ZCS sont vendues avec SIM virtuelle intégrée à l'intérieur du dispositif avec un forfait pour trafic de données de 10 ans, adapté à la transmission correcte des données pour la surveillance de l'onduleur.

Pour pouvoir surveiller l'onduleur, il faut configurer directement sur l'écran la valeur 01 pour l'adresse de communication RS485.

### **11.3.1. Installation**

L'installation doit être effectuée pour tous les onduleurs compatibles avec la carte. Toutefois, la procédure est rapide et facile car l'ouverture du capot avant de l'onduleur n'est pas prévue.

#### **Outils nécessaires pour l'installation :**

- Tournevis cruciforme
- Carte 4G
- 1) Éteindre l'onduleur en suivant la procédure spécifique décrite dans le manuel.
- 2) Retirer le couvercle d'accès au connecteur Wi-Fi/GPRS dans la partie inférieure de l'onduleur en dévissant les deux vis à empreinte cruciforme (a) ou en dévissant le couvercle-bouchon (b), selon le modèle d'onduleur, comme indiqué sur la figure.

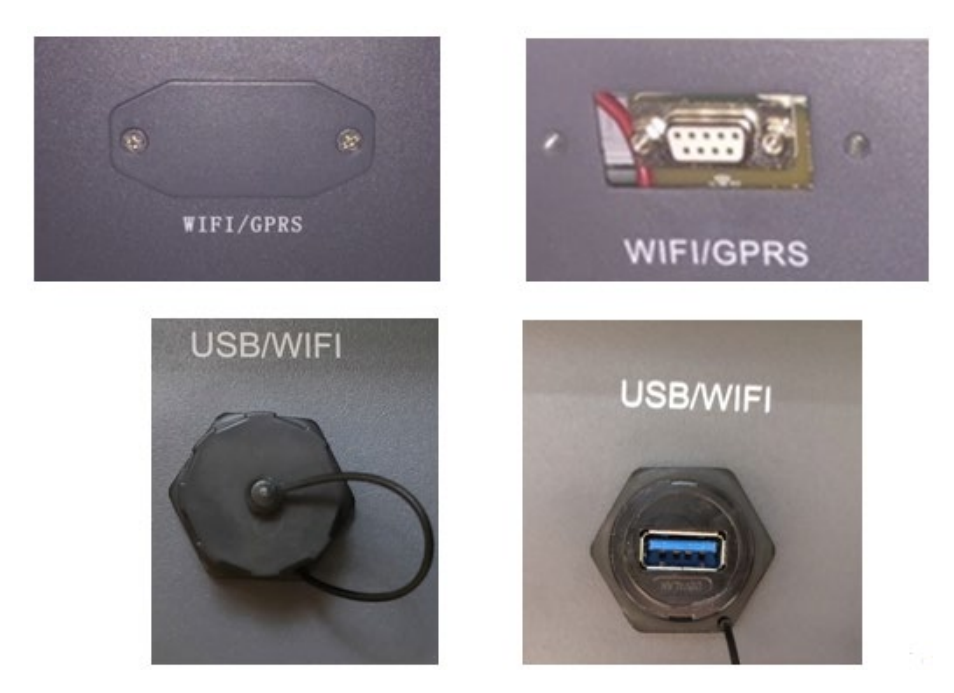

**Figure 106 - Logement de la carte 4G**

162/193

(a)

(b)

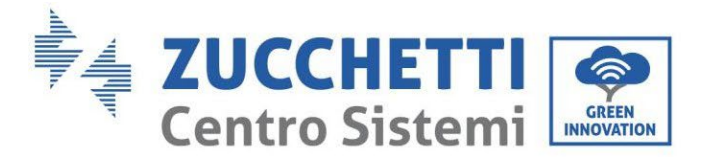

(a)

(b)

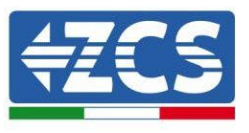

3) Insérer la carte 4G dans la fente appropriée en prenant soin de respecter le sens d'insertion de la carte et d'assurer le bon contact entre les deux parties. Enfin, sécuriser la carte 4G en serrant les deux vis à l'intérieur de l'emballage.

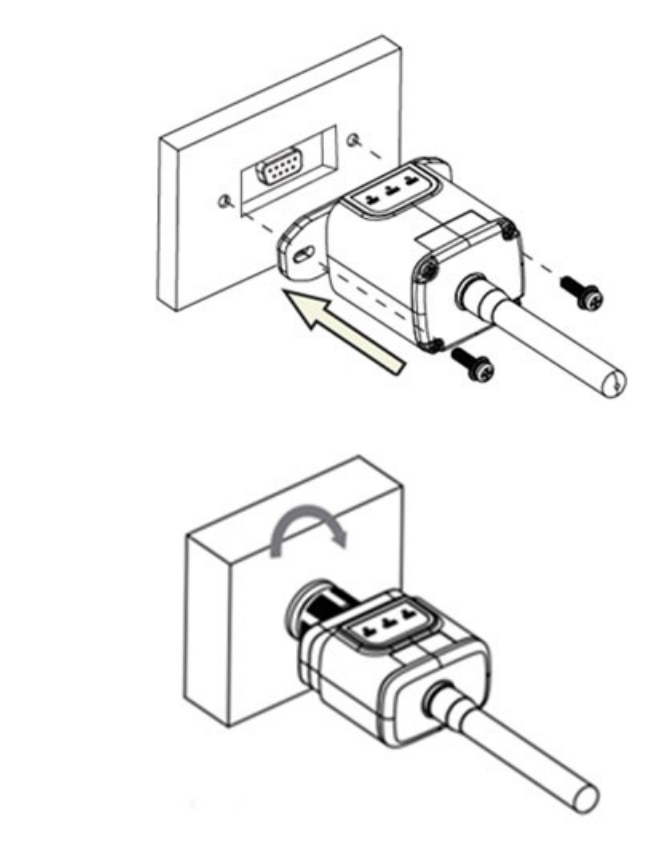

**Figure 107 – Introduction et fixation de la carte 4G**

- 4) Démarrer l'onduleur normalement en suivant la procédure appropriée présente dans le manuel.
- 5) Contrairement aux cartes Wi-Fi pour la surveillance, le dispositif 4G n'a pas besoin d'être configuré et commence à transmettre des données peu après le démarrage de l'onduleur.

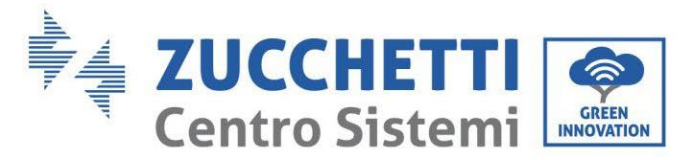

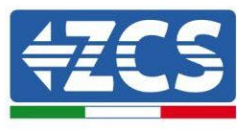

### **11.3.2. Vérification**

Après avoir terminé l'installation de la carte vérifier l'état des led présentes sur le dispositif dans les 3 minutes qui suivent pour vérifier la configuration correcte du dispositif

### **État des led présentes sur la carte**

- 1) État initial :
	- NET (Led à gauche) : éteinte
	- COM (Led centrale) : allumée clignotante
	- SER (Led à droite) : allumée clignotante

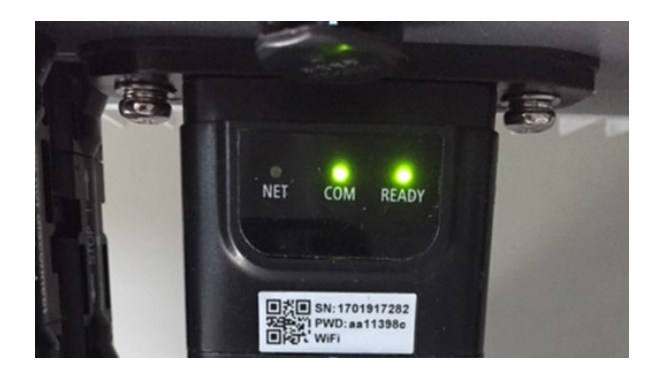

**Figure 108 – État initial des led**

- 2) Enregistrement :
	- NET (Led à gauche) : clignote rapidement pendant environ 50 secondes ; le processus d'enregistrement prend environ 30 secondes
	- COM (Led centrale) : clignote rapidement 3 fois après 50 secondes
- 3) État final (environ 150 secondes après le démarrage de l'onduleur) :
	- NET (Led à gauche) : allumée clignotante (éteinte et allumée en proportion identique)
	- COM (Led centrale) : allumée fixe
	- SER (Led à droite) : allumée fixe

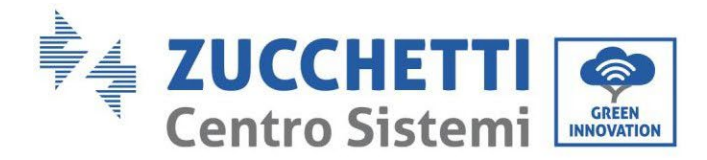

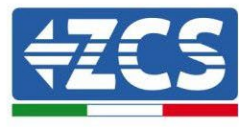

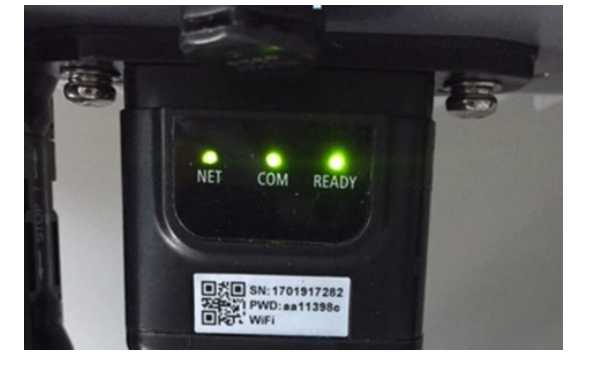

**Figure 109 – État final des led**

#### **État des led présentes sur la carte**

- 1) Communication irrégulière avec l'onduleur
	- NET (Led à gauche) : allumée
	- COM (Led centrale) : éteinte
	- SER (Led à droite) : allumée

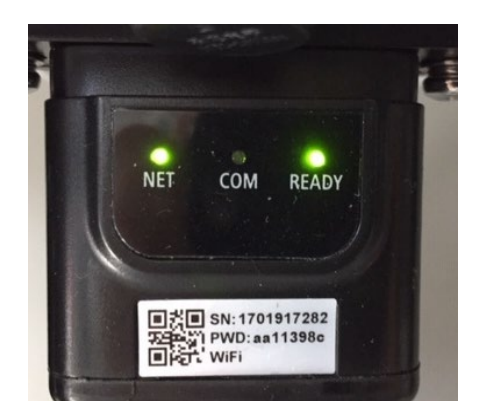

**Figure 110 – État de communication irrégulière entre onduleur et carte**

- Vérifier l'adresse Modbus configurée sur l'onduleur :

Accéder au menu principal à l'aide de la touche ESC (première touche à gauche), accéder à Info Système et accéder au sous-menu à l'aide de la touche ENTER. En défilant vers le bas, s'assurer que le paramètre Adresse Modbus est sur 01 (et dans tous les cas à une valeur différente de 00).

Si la valeur sélectionnée est différente de 01, aller sur Paramètres (Paramètres de base pour les onduleurs hybrides) et accéder au menu Adresse Modbus où il sera possible de configurer la valeur 01.

Vérifier que la carte 4G est correctement et fermement connectée à l'onduleur, en prenant soin de serrer les deux vis cruciformes fournies.

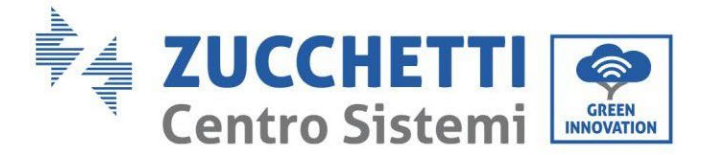

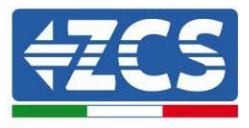

- 2) Communication irrégulière avec le serveur à distance:
	- NET (Led à gauche) : allumée clignotante
	- COM (Led centrale) : allumée
	- SER (Led à droite) : allumée clignotante

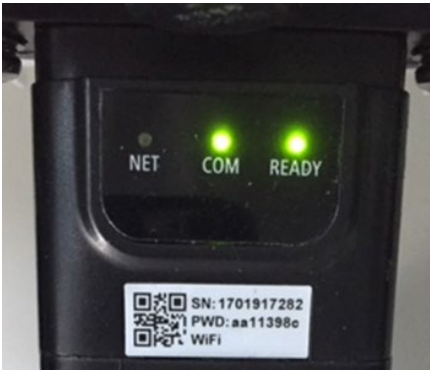

**Figure 111 – État de communication irrégulière entre carte et serveur à distance**

- Vérifier que le signal 4G est présent dans le lieu d'installation (la carte utilise le réseau Vodafone pour la transmission 4G ; si ce réseau n'est pas présent ou si le signal est faible, la SIM s'appuiera sur un réseau différent ou limitera la vitesse de transmission des données). Vérifier que le lieu d'installation est approprié pour la transmission du signal 4G et dépourvu d'obstacles risquant de compromettre la transmission des données.
- Vérifier l'état de la carte 4G et l'absence de signes d'usure ou de dommages extérieurs.

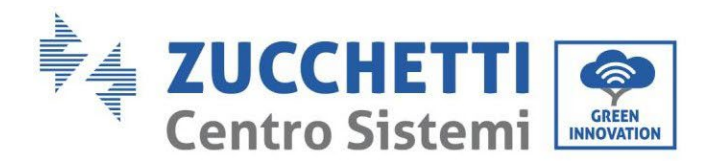

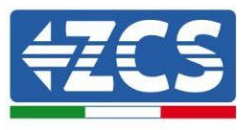

## **11.4. Datalogger**

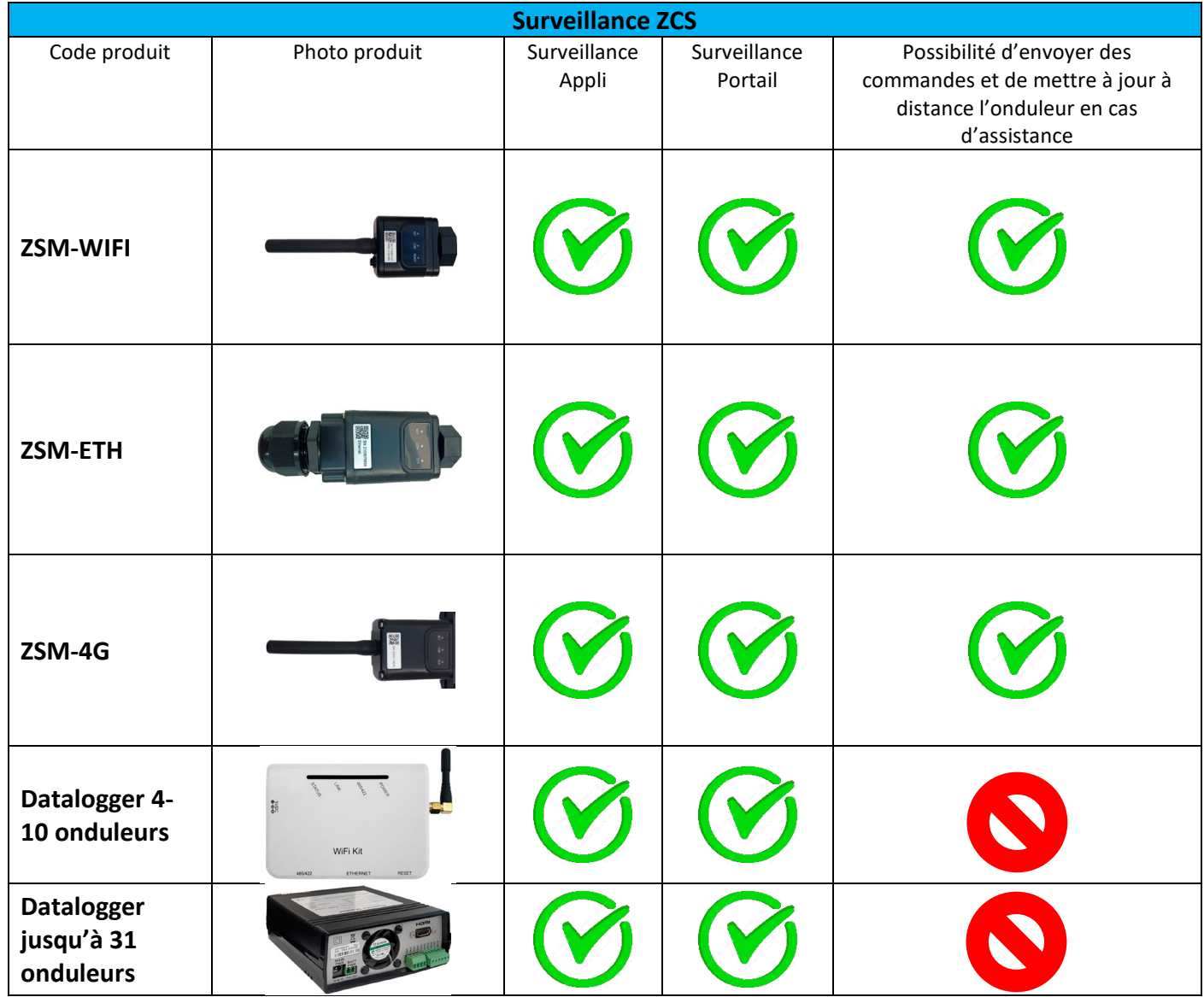

### **11.4.1. Considérations préliminaires à la configuration du datalogger**

Les onduleurs Azzurro ZCS ont la possibilité d'être surveillés via un datalogger connecté à un réseau Wi-Fi présent sur le lieu de l'installation ou via un câble Ethernet à un modem.

Le raccordement des onduleurs au datalogger est effectué par ligne série RS485 avec connexion en cascade.

• Datalogger jusqu'à 4 onduleurs (code ZSM-DATALOG-04) : permet de surveiller jusqu'à 4 onduleurs.

La connexion au réseau est effectuée via câble secteur Ethernet ou Wi-Fi.

• Datalogger jusqu'à 10 onduleurs (code ZSM-DATALOG-10) : permet de surveiller jusqu'à 10 onduleurs.

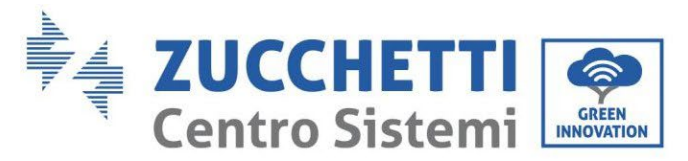

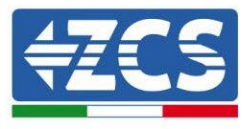

La connexion au réseau est effectuée via câble secteur Ethernet ou Wi-Fi.

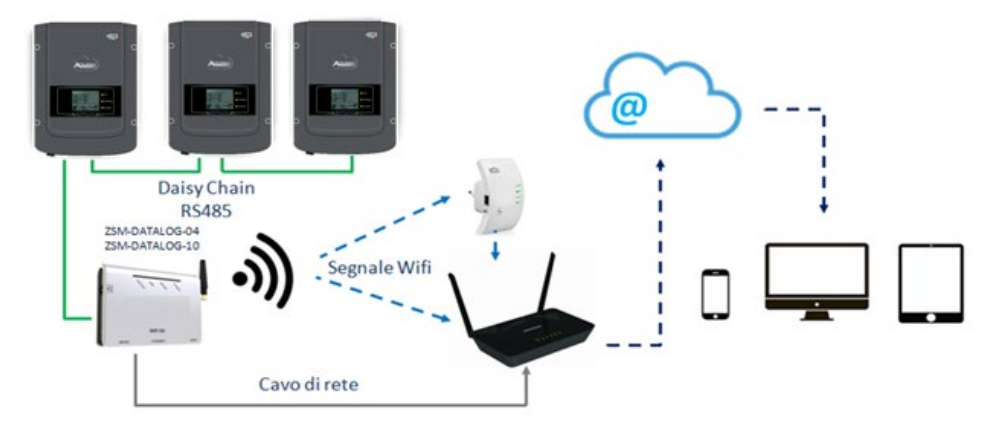

**Figure 112 – Schéma de connexion du datalogger ZSM-DATALOG-04 / ZSM-DATALOG-10**

• Datalogger jusqu'à 31 onduleurs (code ZSM-RMS200/M200) : permet de surveiller un nombre maximal de 31 onduleurs ou un système d'une puissance maximale installée de 200 kW. La connexion au réseau est effectuée via câble secteur Ethernet.

• Datalogger jusqu'à 31 onduleurs (code ZSM-RMS001/M1000) : permet de surveiller un nombre maximal de 31 onduleurs ou un système d'une puissance maximale installée de 1000 kW. La connexion au réseau est effectuée via câble secteur Ethernet.

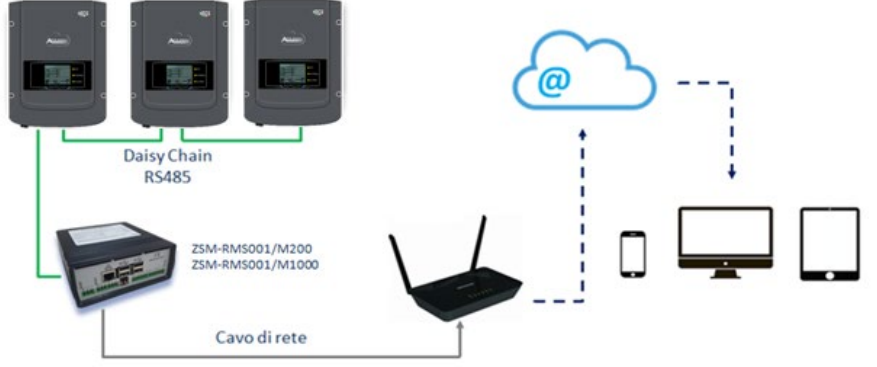

**Figure 113 – Schéma fonctionnel du datalogger ZSM-RMS001/M200 / ZSM-RMS001/M1000**

Tous ces dispositifs ont la même fonction, celle de transmettre les données des onduleurs à un serveur web pour permettre la télésurveillance du système via l'application « Azzurro System » ou via portail web « [www.zcsazzurroportal.com](http://www.zcsazzurroportal.com/) ».

Tous les onduleurs Azzurro ZCS peuvent être surveillés via datalogger ; la surveillance peut porter également sur un onduleur d'un modèle différent ou d'une famille différente.

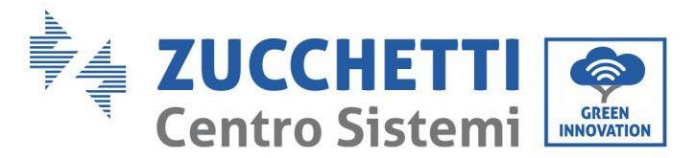

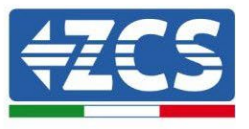

# **11.4.2. Branchements électriques et configuration**

Tous les onduleurs Azzurro ZCS disposent d'au moins un point de connexion RS485.

Ils peuvent être connectés via le bornier vert ou via le port RJ45 présent à l'intérieur de l'onduleur.

Les conducteurs à utiliser sont positif et négatif. Il n'est pas nécessaire d'utiliser un conducteur pour le GND. Cela est valable qu'on utilise le bornier ou le port.

Pour créer la ligne série, utilisez un câble certifié pour RS485 2x0,5mm2 blindé. Connectez le blindage au sol seulement sur 1 des 2 côtés (de préférence côté onduleur).

Dans le cas de plusieurs onduleurs, continuer le blindage entre les brins de câbles (entrée-sortie du port COM Inverter).

1) Dans le cas d'un onduleur triphasé, il est possible d'utiliser un câble certifié RS485 correctement serti avec un connecteur RJ45 :

- a. Positionner le câble bleu dans la position 4 du connecteur RJ45 et le câble blanc-bleu dans la position 5 du connecteur RJ45 comme illustré dans la figure SUIVANTE.
- b. Insérer le connecteur dans la borne 485-OUT.
- c. En présence de plusieurs onduleurs triphasés, insérer un autre connecteur dans la borne 485- IN avec lequel se connecter à l'entrée 485-OUT de l'onduleur suivant.

| <b>RJ 45</b> | Colore     | Monofase | <b>Trifase</b> |
|--------------|------------|----------|----------------|
|              | Blu        | TX +     | 485 A          |
|              | Bianco-Blu | TX -     | 485 B          |
|              |            |          |                |

**Figure 114 – Brochage pour la connexion du connecteur RJ45**

- 2) Connexion en cascade
	- a. Serrer le câble bleu dans l'entrée A1 et le câble blanc-bleu dans l'entrée B1.
	- b. En présence de plusieurs onduleurs triphasés, serrer un câble bleu dans l'entrée A2 et un câble blanc-bleu dans l'entrée B2 avec lequel se connecter respectivement aux entrées A1 et B1 de l'onduleur suivant.

Certains onduleurs disposent à la fois du bornier RS485 et des ports pour RJ45. Cela est illustré en détail dans la figure qui suit.

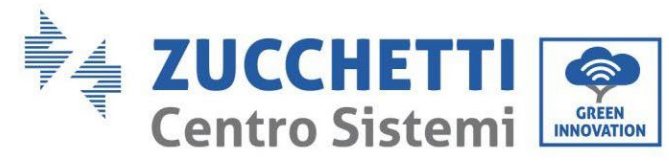

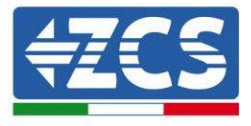

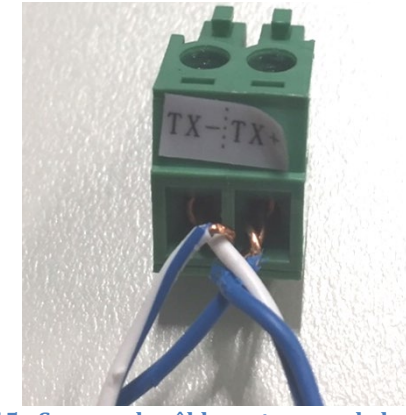

**Figure 115 - Serrage du câble secteur sur le bornier RS485**

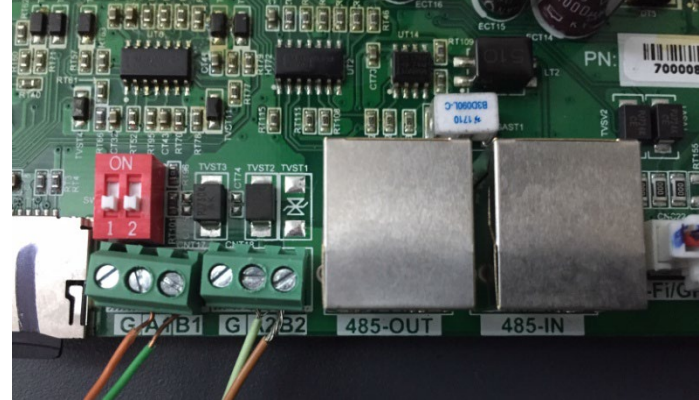

**Figure 116 – Connexion ligne série via bornier RS485 et via port RJ45**

Pour l'onduleur hybride triphasé 3PH HYD5000-HYD20000-ZSS n'utiliser qu'un positif et un négatif parmi ceux illustrés dans la figure ci-après.

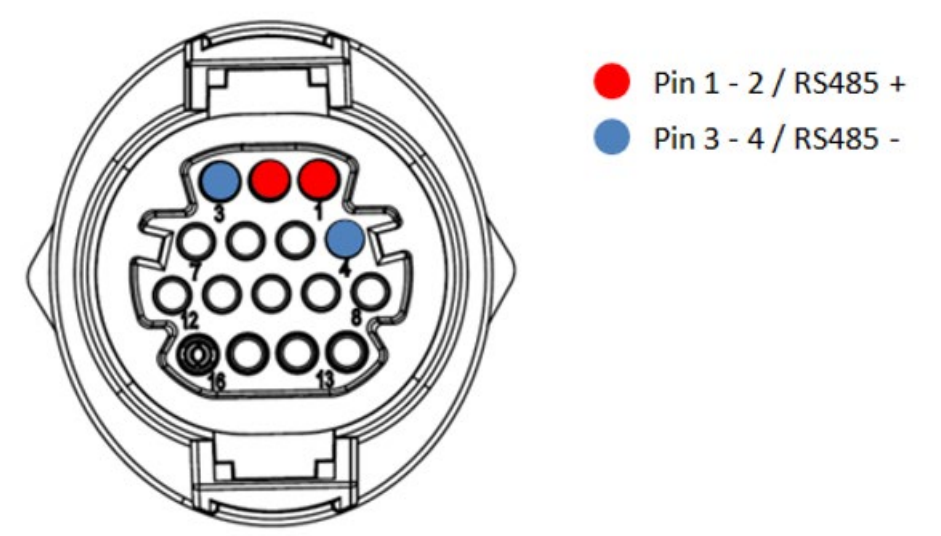

**Figure 117a– Connexion ligne série via connecteur de communication pour 3PH HYD5000-HYD20000-ZSS**

*Manuel de l'utilisateur 1PH HYD3000-HYD6000-ZSS Rév. 1.3 12/01/2024*

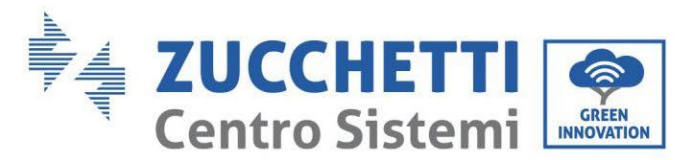

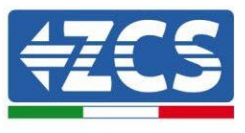

Pour l'onduleur hybride triphasé 3PH HYD5000-HYD20000-ZSS et onduleurs photovoltaïques 3000-6000 TLM-V3 n'utiliser qu'un positif et un négatif parmi ceux illustrés dans la figure ci-après.

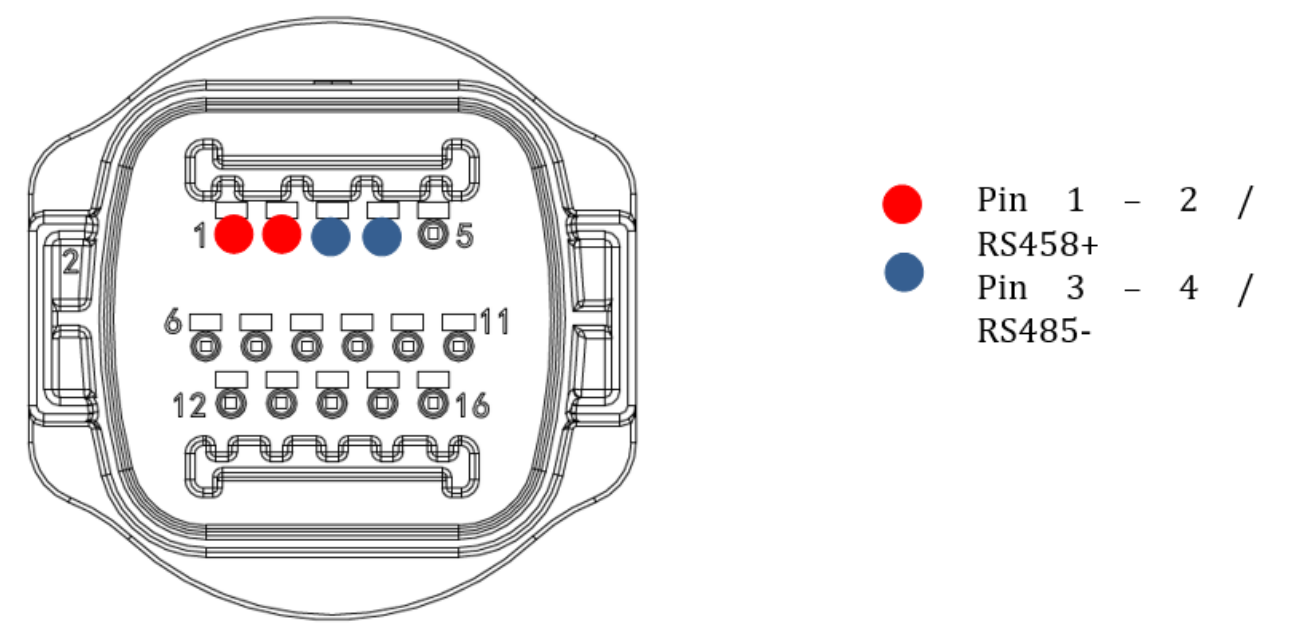

**Figure 117b– Connexion ligne série via connecteur de communication pour 3PH HYD5000-HYD20000-ZSS et 3000-6000 TLM-V3**

Pour l'onduleur hybride monophasé 1PH HYD3000-HYD6000-ZSS-HP n'utiliser qu'un positif et un négatif parmi ceux illustrés dans la figure ci-après.

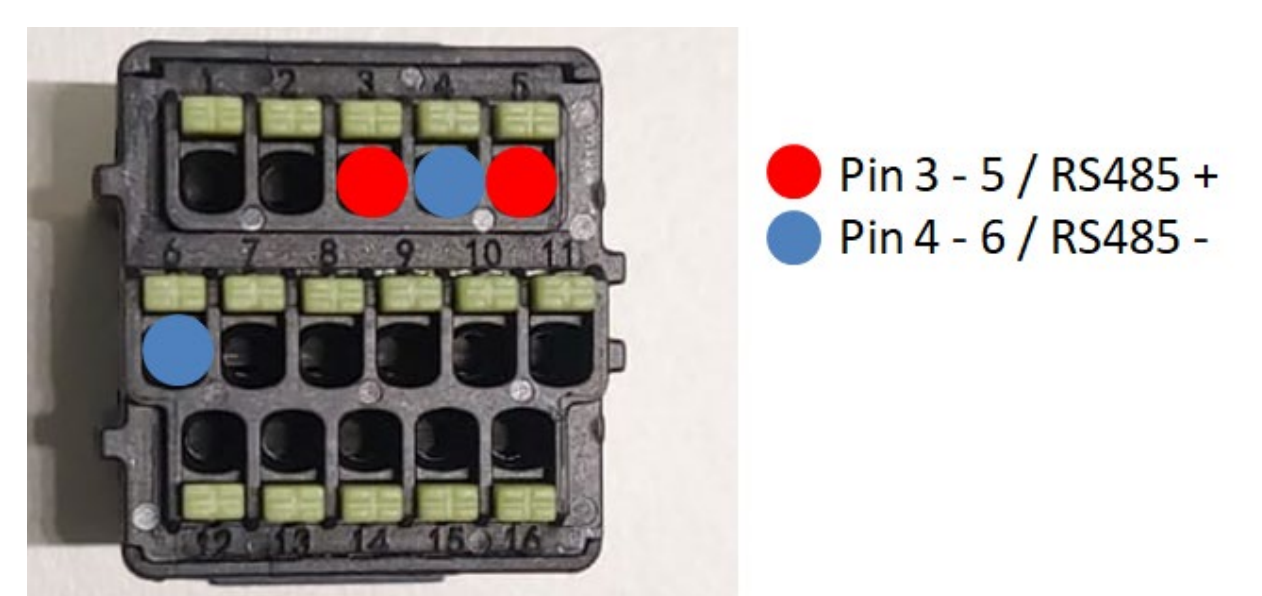

**Figure 117c– Connexion ligne série via connecteur de communication pour 1PH HYD3000-HYD6000-HP**

*Manuel de l'utilisateur 1PH HYD3000-HYD6000-ZSS Rév. 1.3 12/01/2024*

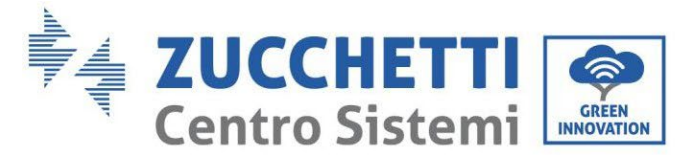

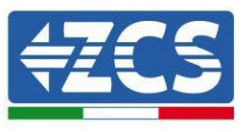

c. Positionner les commutateurs DIP du dernier onduleur de la chaîne comme indiqué dans la figure ci-dessous pour activer la résistance de 120 Ohms de manière à fermer la chaîne de communication. À défaut de commutateurs DIP, connecter physiquement une résistance de 120 Ohms à l'extrémité du bus.

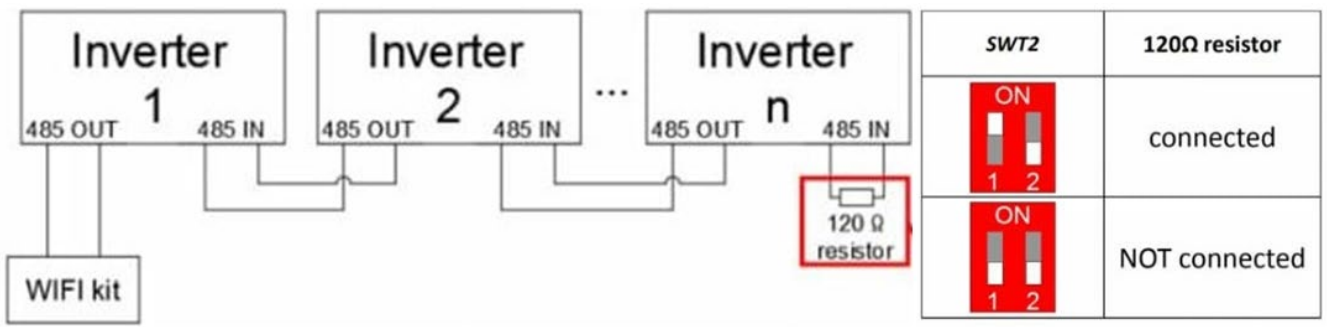

**Figure 118 – Position des commutateurs DIP pour connecter la résistance d'isolement**

3) Vérifier l'affichage sur tous les onduleurs de l'icône RS485, qui indique la connexion effective des onduleurs via la ligne série. Si ce symbole ne s'affiche pas, vérifier que la connexion a été effectuée conformément aux indications de ce guide.

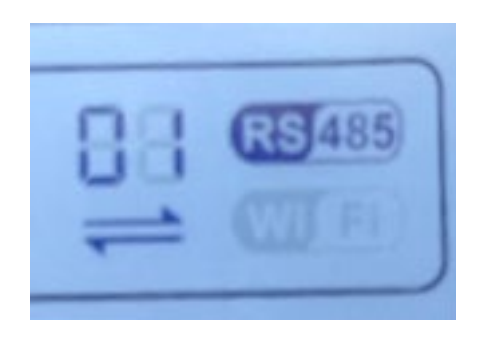

**Figure 119 – Symbole RS485 sur l'écran de l'onduleur**

- 4) Configurer une adresse Modbus séquentielle sur chaque onduleur connecté :
	- a. Accéder au menu « Paramètres ».
	- b. Faire défiler jusqu'au sous-menu « Adresse Modbus ».
	- c. Modifier les chiffres et configurer sur chaque onduleur une adresse croissante partant de 01 (premier onduleur) jusqu'au dernier onduleur connecté. L'adresse Modbus sera visible sur l'écran de l'onduleur à côté du symbole RS485. Il ne doit pas y avoir d'onduleurs avec la même adresse Modbus.

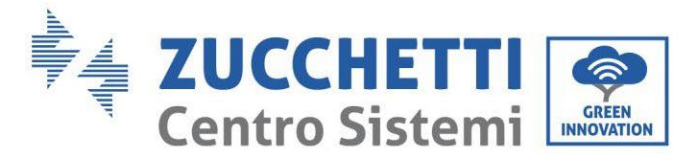

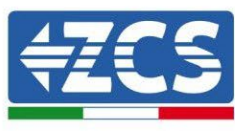

# **11.4.3. Dispositifs ZSM-DATALOG-04 et ZSM-DATALOG-10**

L'état initial des led présentes sur le datalogger est le suivant :

- POWER allumée fixe
- 485 allumée fixe
- LINK éteinte
- STATUS allumée fixe

## **11.4.4. Configuration via Wi-Fi**

Pour la procédure de configuration du datalogger via Wi-Fi, nous renvoyons au chapitre concernant les systèmes de surveillance dans la mesure où la configuration est similaire à celle de n'importe quelle carte Wi-Fi.

### **11.4.5. Configuration via câble Ethernet**

1) Insérer le connecteur RJ45 du câble Ethernet dans l'entrée ETHERNET du datalogger.

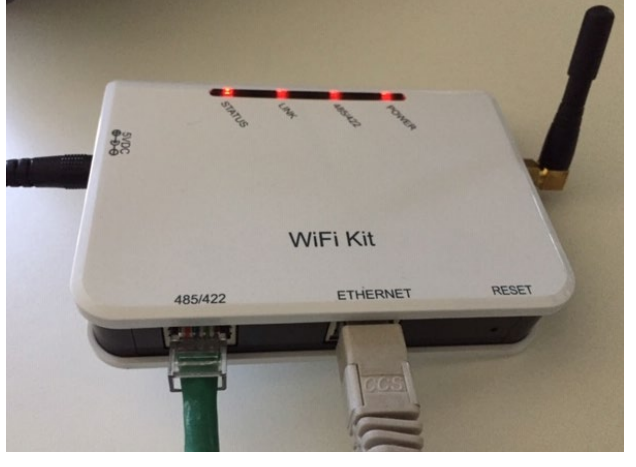

**Figure 120 – Câble Ethernet connecté au datalogger**

- 2) Connecter l'autre extrémité du câble Ethernet à la sortie ETH (ou équivalentes) du modem ou d'un dispositif adapté à la transmission des données.
- 3) Activer la recherche des réseaux Wi-Fi sur le smartphone ou le PC de manière à afficher tous les réseaux visibles à partir du dispositif.

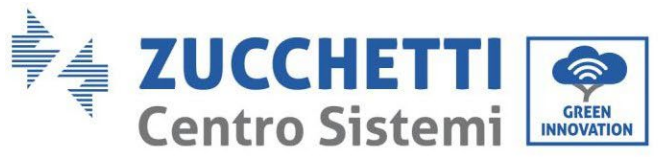

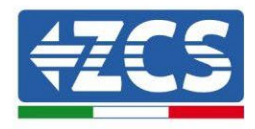

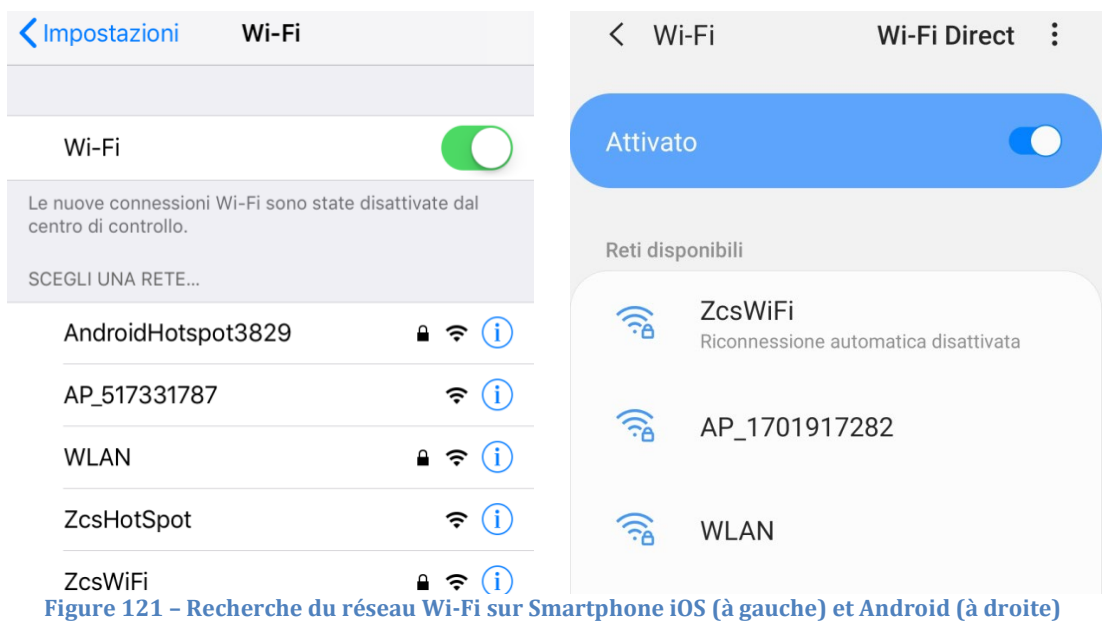

Remarque : Se déconnecter des éventuels réseaux Wi-Fi auxquels on est connecté en excluant l'accès automatique.

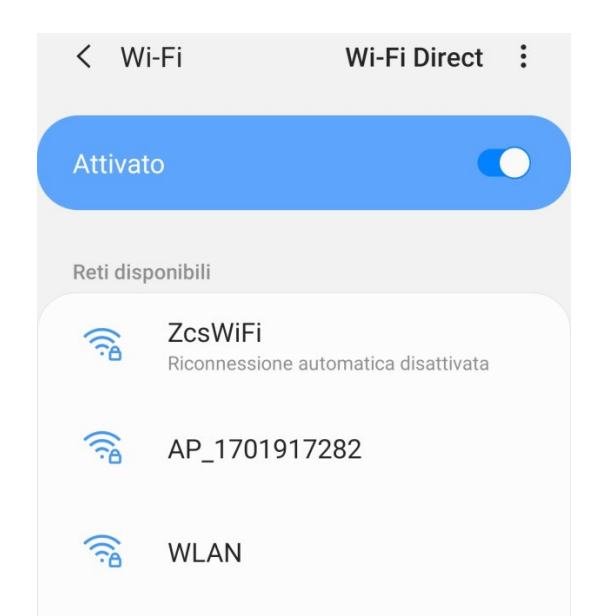

**Figure 122 – Désactivation de la reconnexion automatique à un réseau**

- 4) Se connecter au réseau Wi-Fi généré par le datalogger (du type AP\_\*\*\*\*\*\*\*, où \*\*\*\*\*\*\* indique le n° de série du datalogger figurant sur l'étiquette présente sur le dispositif), opérant comme un Access Point.
- 5) Remarque : Pour garantir la connexion du datalogger au PC ou au smartphone pendant la procédure de configuration, activer la reconnexion automatique du réseau AP\_\*\*\*\*\*\*\*.

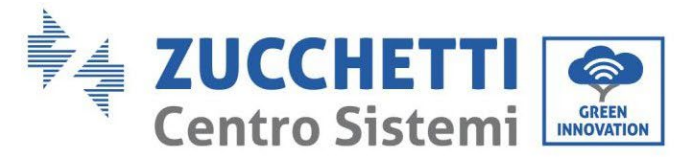

connexion Wi-Fi même si internet n'est pas disponible.

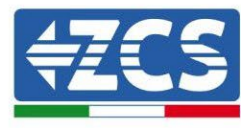

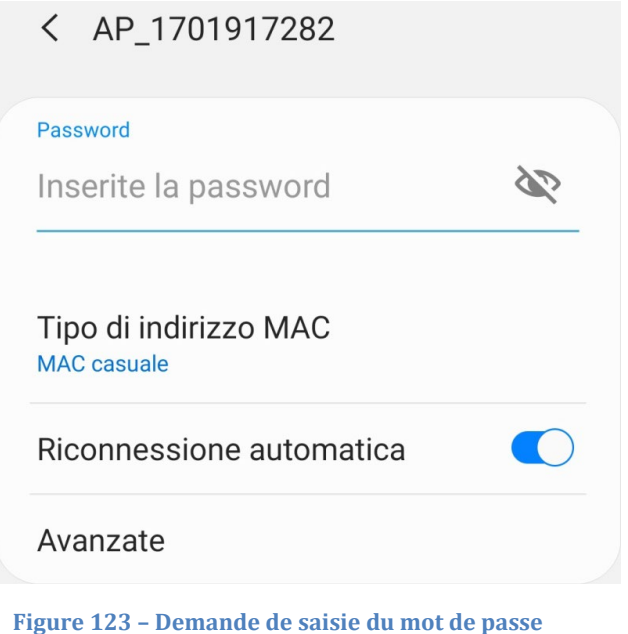

Remarque : le Point d'accès n'est pas en mesure de fournir l'accès à Internet ; confirmer de maintenir la

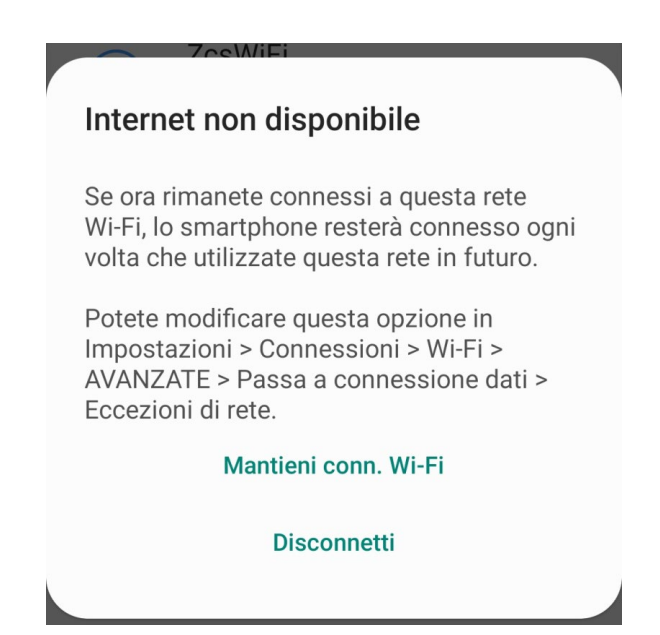

#### **Figure 124 – Page indiquant l'impossibilité d'accéder à internet**

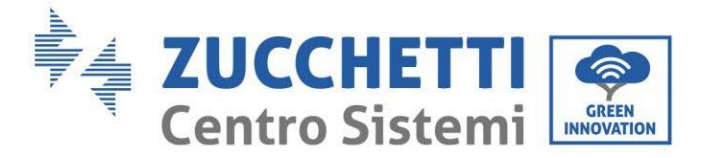

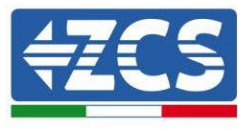

6) Accéder à un navigateur (Google Chrome, Safari, Firefox) et saisir dans la barre d'adresse en haut l'adresse 10.10.100.254.

Dans la page qui apparaît, saisir « admin » comme nom d'utilisateur et mot de passe.

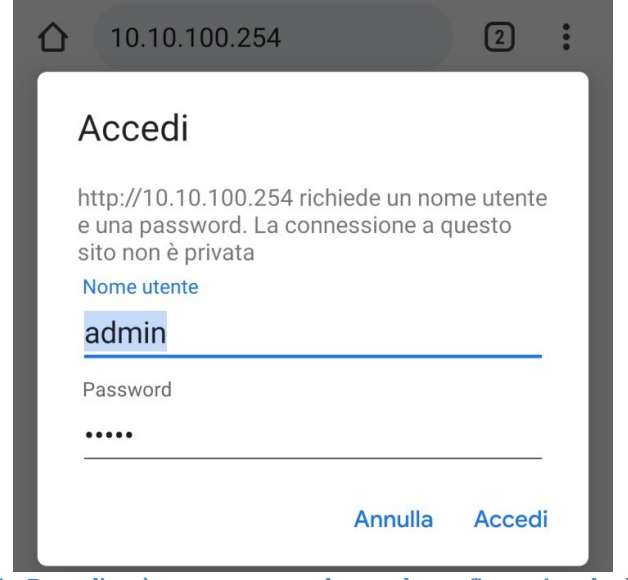

**Figure 125 – Page d'accès au serveur web pour la configuration du datalogger**

7) La page « Status » (état) s'affichera et présentera les informations du datalogger, telles que le numéro de série et la version du firmware.

Vérifier que les champs relatifs à « Inverter Information » sont remplis avec les informations de tous les onduleurs connectés.

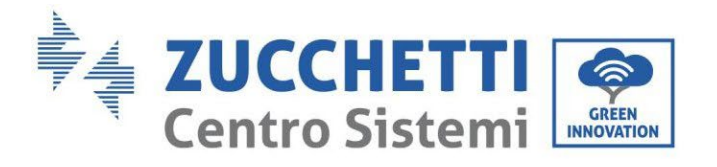

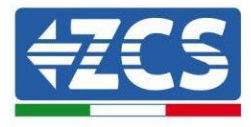

■中文 | ■ 叢 English

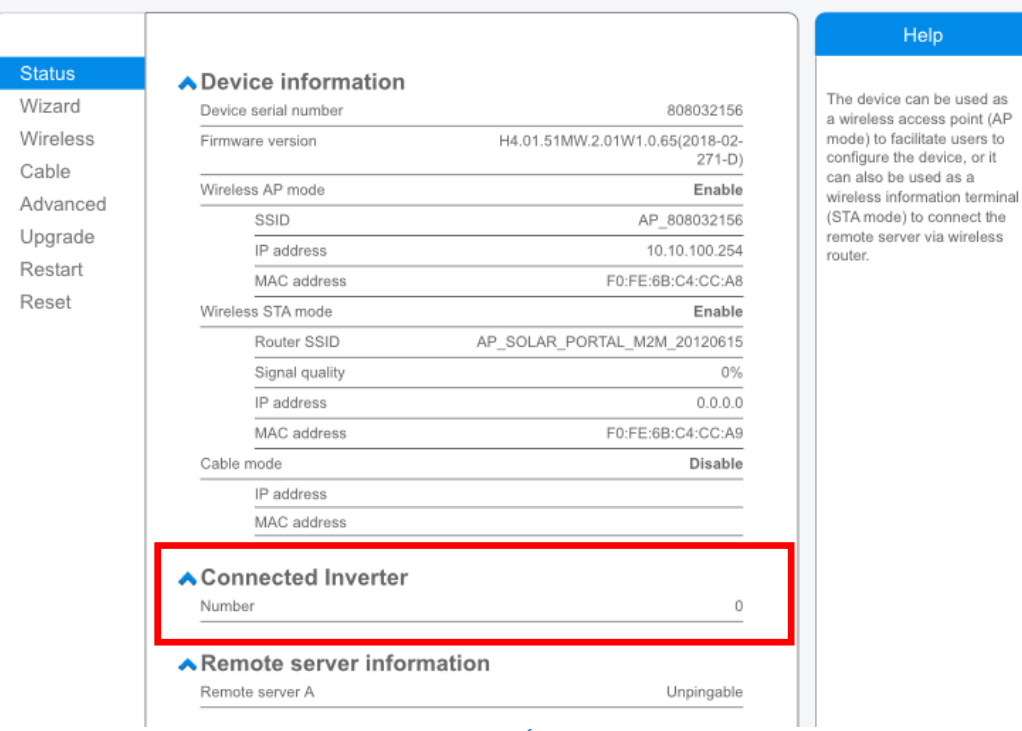

**Figure 126 - Écran d'état (Status)**

- 8) Cliquer sur la touche « Wizard » (Assistant) sur la colonne de gauche.
- 9) Cliquer à présent sur le bouton Start pour lancer la procédure guidée de configuration.

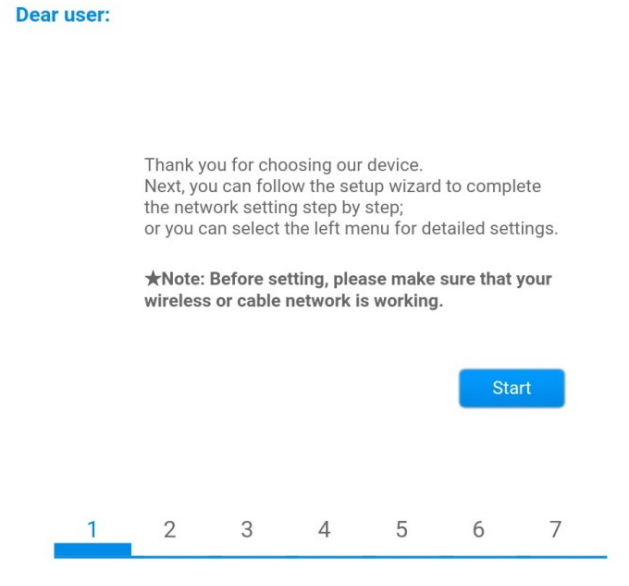

**Figure 127 - Écran de démarrage (1) de la procédure d'Assistant**

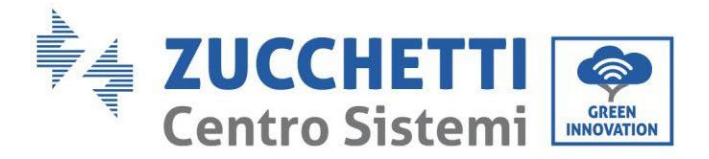

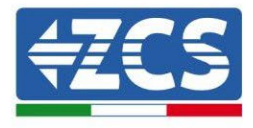

10)Cocher l'option « Cable connection » puis appuyer sur Suivant.

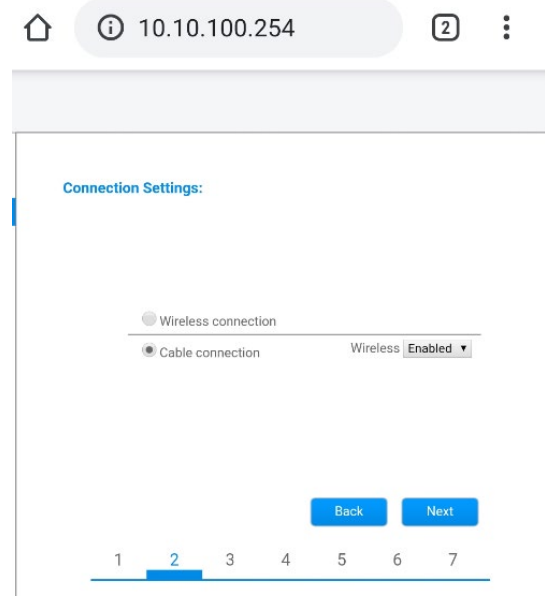

**Figure 128 - Écran de sélection de connexion du câble réseau**

11)S'assurer que l'option « Activer » est sélectionnée pour obtenir automatiquement l'adresse IP du routeur, puis cliquer sur Suivant.

#### Please fill in the following information:

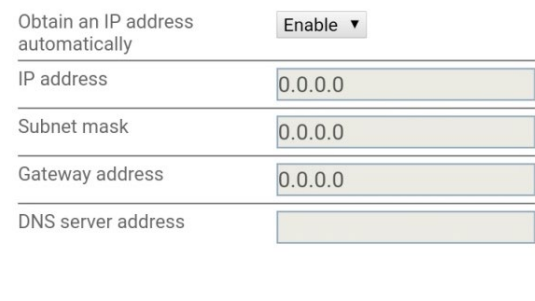

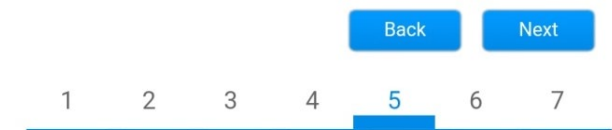

**Figure 129 - Écran d'activation pour obtenir automatiquement l'adresse IP (5)**

12)Cliquer sur Suivant sans apporter aucune modification.

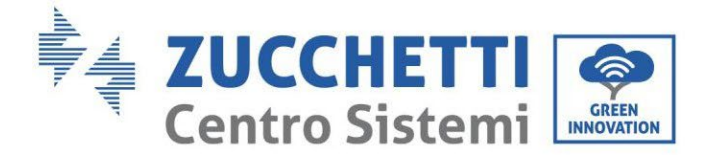

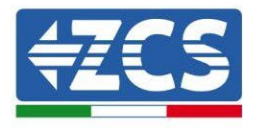

#### <sup>1</sup> Enhance Security

You can enhance your system security by choosing the following methods

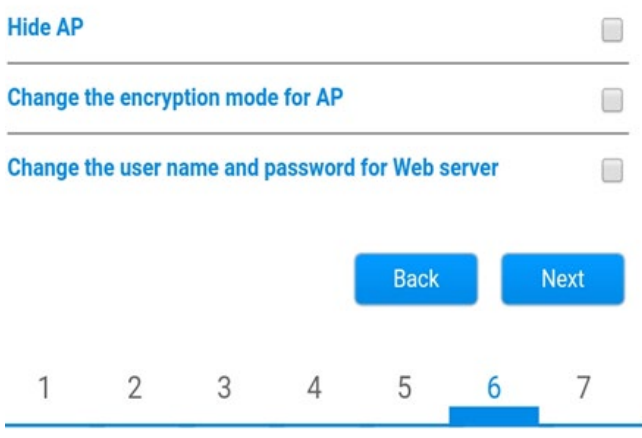

**Figure 119 - Écran de configuration des options de sécurité (6)**

13)La procédure de configuration se termine en cliquant sur OK comme indiqué sur la page suivante.

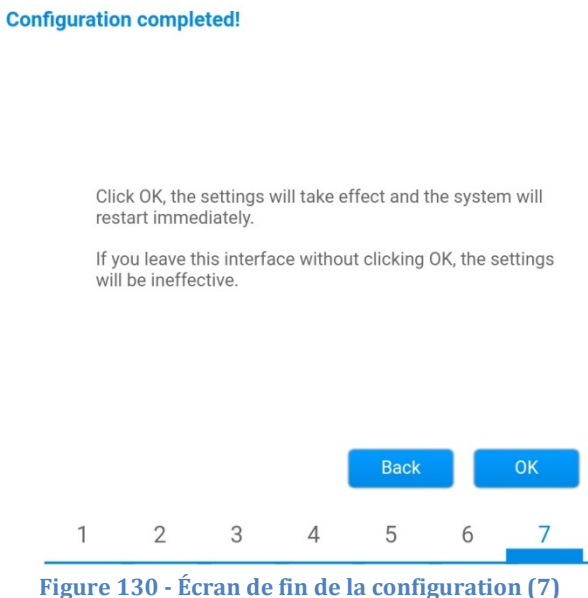

14)Si la procédure de configuration a abouti, la page suivante s'affichera.

Si cette page n'apparaît pas, essayer de mettre à jour la page du navigateur.

La page qui s'affiche invite à fermer manuellement la page ; fermer ainsi la page présente en arrière-plan ou utiliser la touche fermer du PC.

*Manuel de l'utilisateur 1PH HYD3000-HYD6000-ZSS Rév. 1.3 12/01/2024*
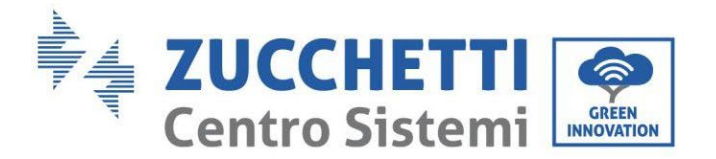

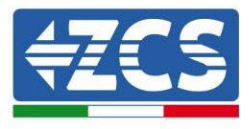

■ 中文 | ■ 新 English

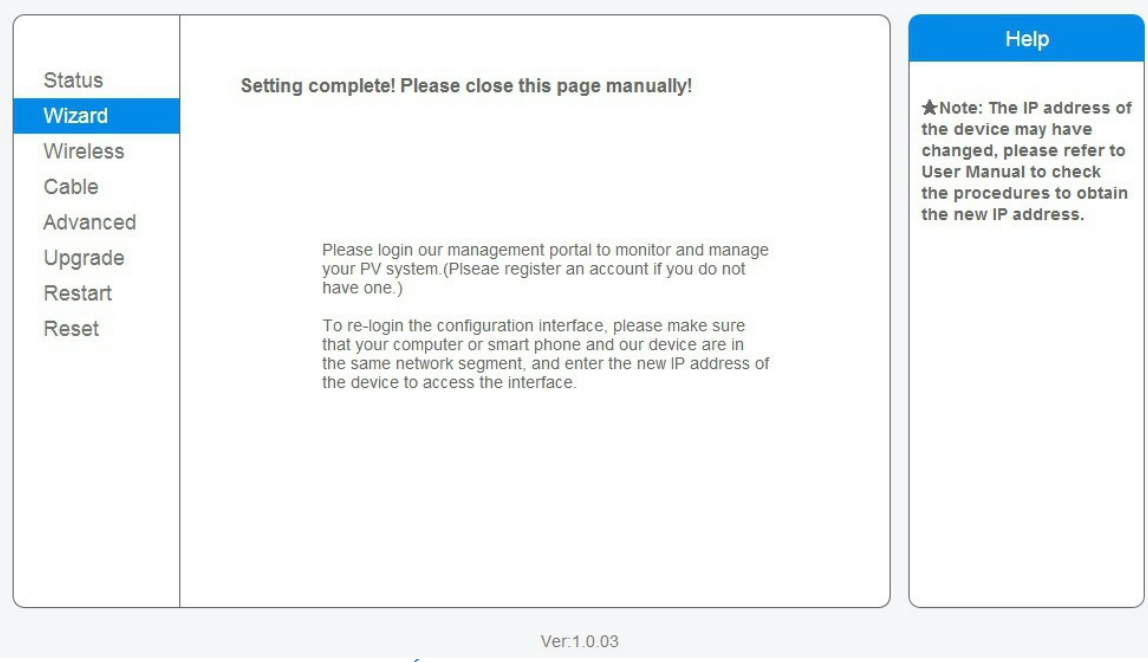

#### **Figure 131 - Écran de confirmation de la configuration**

#### **11.4.6. Vérification de la configuration correcte du datalogger**

Attendre deux minutes après avoir terminé la configuration du dispositif. Vérifier tout d'abord que la led LINK sur le dispositif est allumée et fixe.

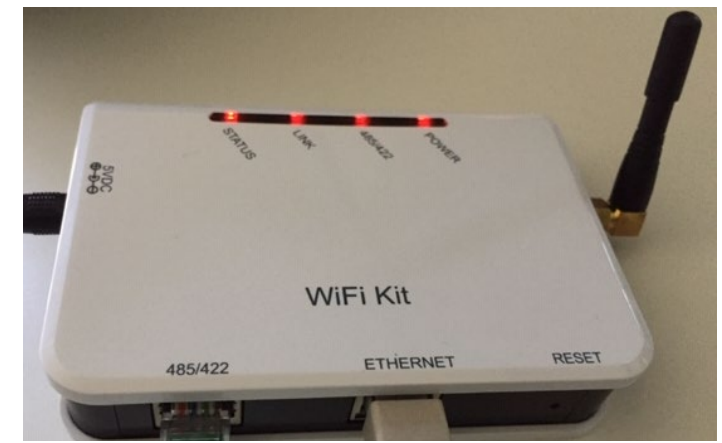

**Figure 132 – Led qui indiquent la configuration correcte du datalogger** 

Accéder à nouveau à l'adresse IP 10.10.100.254 en saisissant « admin », à la fois comme nom d'utilisateur et mot de passe. Une fois connecté, la page d'État s'affiche où il est possible de vérifier les informations suivantes :

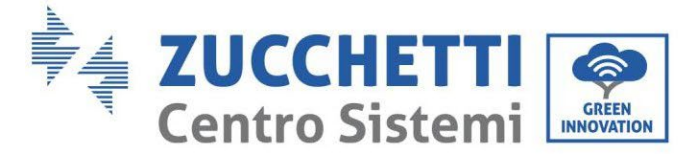

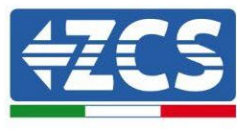

- Vérifier Wireless STA mode (si le datalogger a été configuré via Wi-Fi)
	- Router SSID > Nom du routeur
	- Signal Quality > différente de 0 %
	- IP address > différente de 0.0.0.0
- Vérifier Cable mode (si le datalogger a été configuré via câble Ethernet) - IP address > différente de 0.0.0.0
- Vérifier Remote server information
	- Remote server A > Pingable

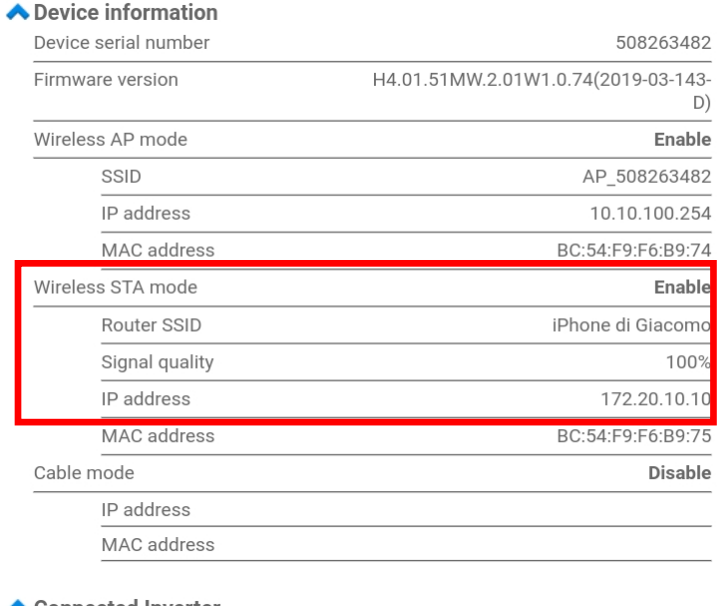

#### ◆ Connected Inverter

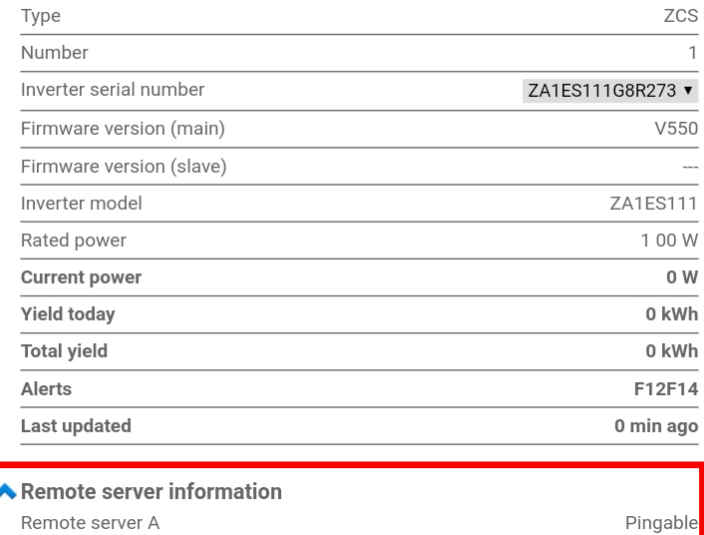

**Figure 133 - Écran principal d'État et vérification de la configuration correcte**

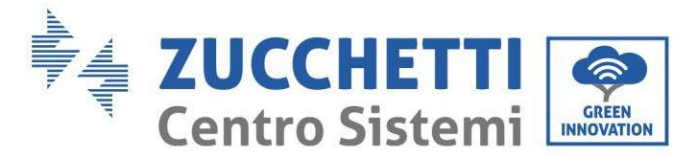

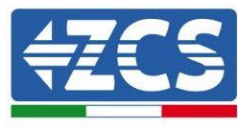

| Cable mode  | Enable            |
|-------------|-------------------|
| IP address  | 192.168.0.177     |
| MAC address | BC:54:F9:F6:B9:77 |

**Figure 134 - Écran principal d'État et vérification de la configuration correcte**

Si dans la page d'état, l'option Remote Server A indique encore « Unpingable » (non pingable), la configuration n'a pas abouti à cause, par exemple, d'une erreur de saisie du mot de passe du routeur ou de la déconnexion du dispositif en phase de connexion.

Dans ce cas, il faut réinitialiser le dispositif :

- Sélectionner la touche « Reset » dans la colonne de gauche
- Confirmer en appuyant sur la touche OK<br>- Fermer la page web et accéder de nouvea
- Fermer la page web et accéder de nouveau à la page d'état. À ce stade, il est possible de répéter la procédure de configuration.

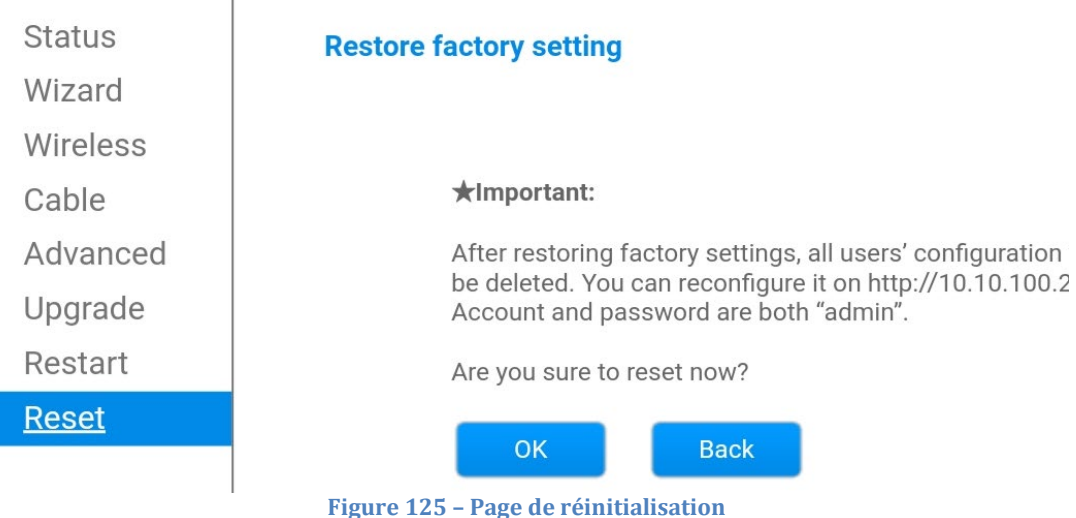

*Manuel de l'utilisateur 1PH HYD3000-HYD6000-ZSS Rév. 1.3 12/01/2024*

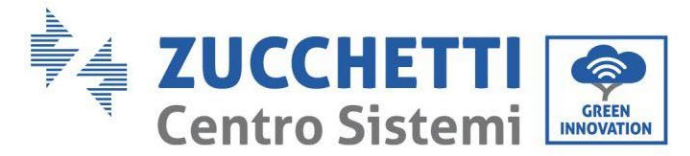

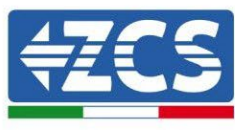

# **11.4.7. Dispositifs ZSM-RMS001/M200 et ZSM-RMS001/M1000**

**11.4.7.1. Description mécanique et interfaces datalogger**

**Dimensions mécaniques :** 127 x 134 x 52 mm **Indice de protection** IP20

Les ports utilisables sont les suivants :

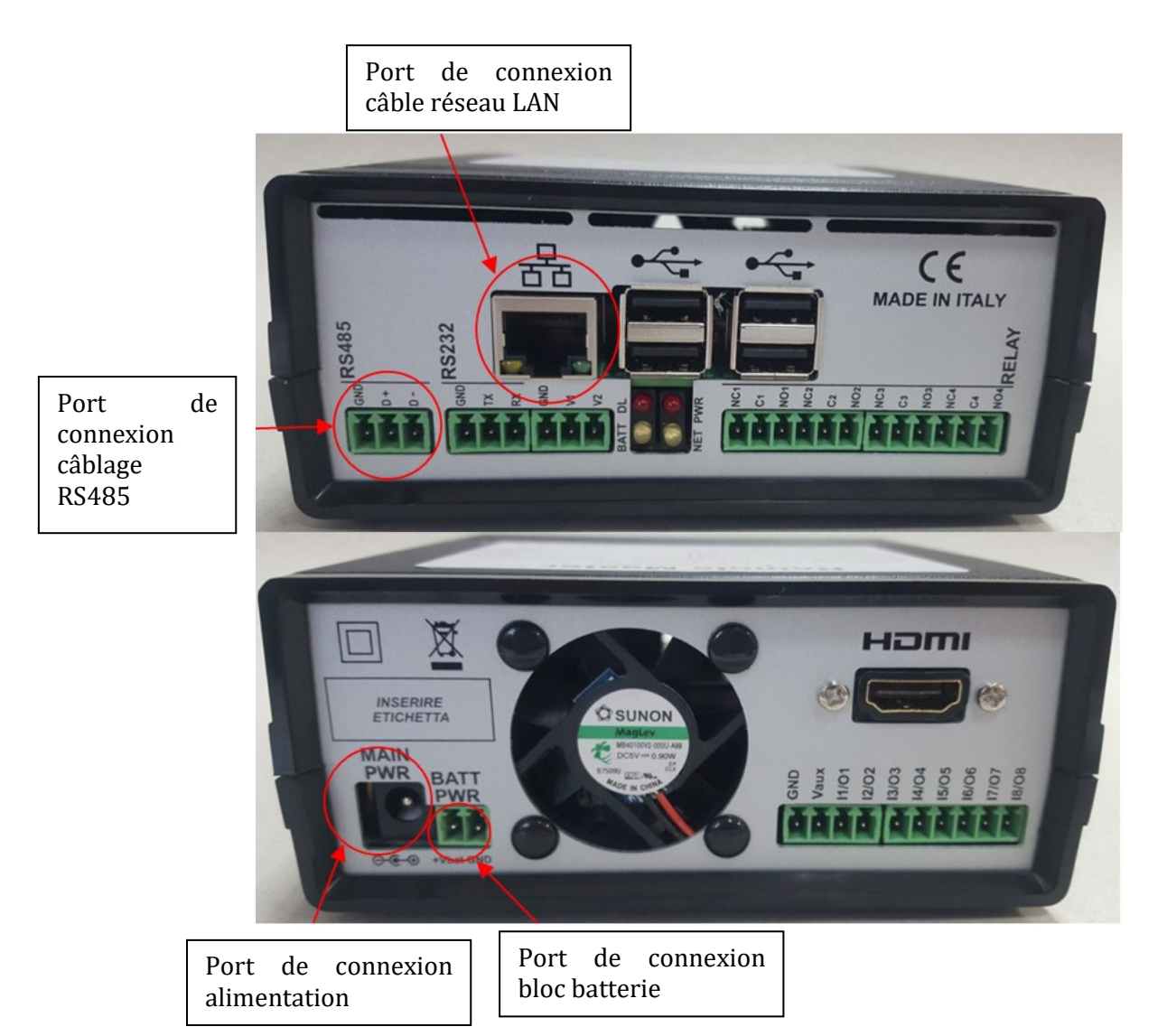

**Figure 135 : Vue arrière datalogger**

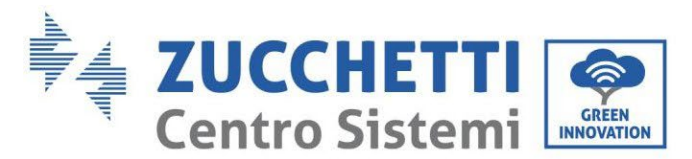

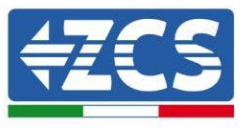

## **11.4.7.2. Connexion du datalogger avec les onduleurs**

Pour la connexion aux onduleurs il est prévu une communication série au moyen d'un câble RS485. Pour la connexion aux onduleurs, il n'est pas nécessaire de connecter le câble GND. Effectuer les connexions comme indiqué dans le tableau ci-dessous.

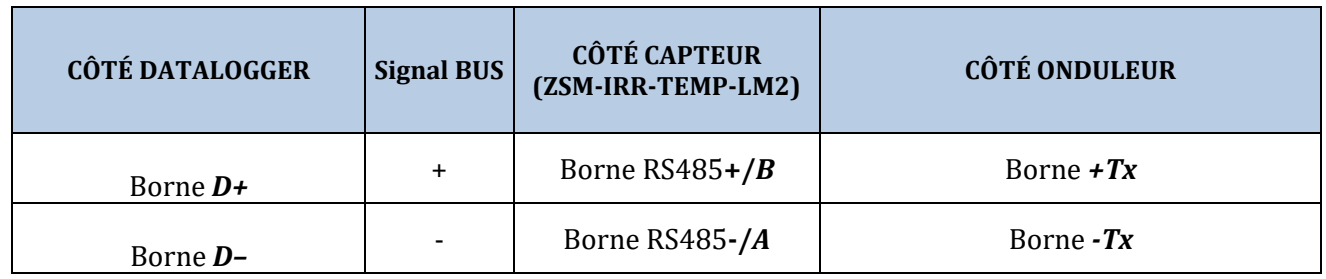

**Tableau 1 : Connexion du datalogger avec les onduleurs**

### **11.4.7.3. Connexion à internet via câble Ethernet**

Pour pouvoir afficher les données mesurées et élaborées par le datalogger dans le portail il faut se connecter à internet via le câble du réseau LAN et ouvrir les ports du routeur suivants :

- Ports pour la VPN : 22 et 1194
- Ports http: 80
- Ports DB : 3050
- Ports ftp: 20 et 21

La configuration de réseau local standard du dispositif est en DHCP et aucun port de communication ne doit être activé sur le routeur. Si l'on souhaite configurer une adresse de réseau fixe, celle-ci doit être fournie en phase de commande en même temps que l'adresse du dispositif passerelle.

### **11.4.7.4. Connexion de l'unité d'alimentation et du bloc batterie au datalogger**

Après avoir connecté le câble RS485 Half Duplex, il faut alimenter le datalogger en connectant le connecteur de l'unité d'alimentation fournie dans l'emballage à l'entrée MAIN PWR (12V DC - 1A).

Pour prévenir les éventuels vides de tension et/ou l'absence d'énergie électrique, il est opportun de connecter également le bloc batterie présent lui aussi dans l'emballage. Ce dernier doit être connecté aux entrées +V<sub>bat</sub> et GND du connecteur BATT PWR, respectivement positif et négatif (rouge à l'entrée +V<sub>bat</sub> et noir à l'entrée GND).

Le bloc batterie (ZSM-UPS-001) peut être acheté séparément.

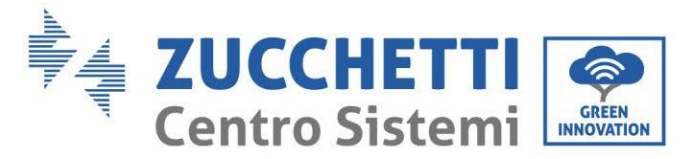

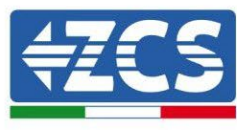

## **11.4.7.5. Connexion du capteur de rayonnement solaire et de la température de la cellule LM2-485 PRO au datalogger**

Pour une installation correcte, il faut connecter à la fois les câbles de signal du capteur et les câbles d'alimentation.

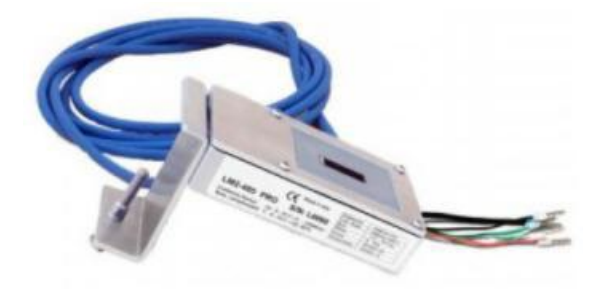

En particulier, pour les câbles de signal, il faut connecter le capteur, comme indiqué dans le tableau cidessous, en mode cascade avec les autres dispositifs du bus RS485.

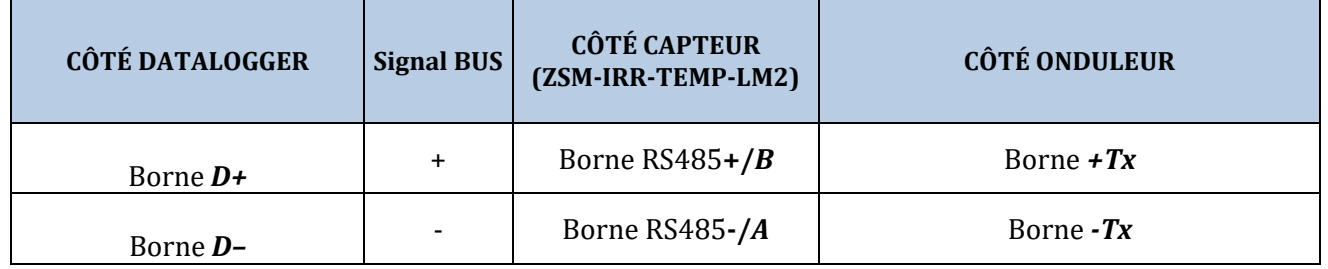

Pour l'alimentation du capteur, on pourra opter en revanche pour une connexion directe au datalogger, conformément au tableau ci-dessous, ou utiliser une alimentation extérieure +12 Vdc.

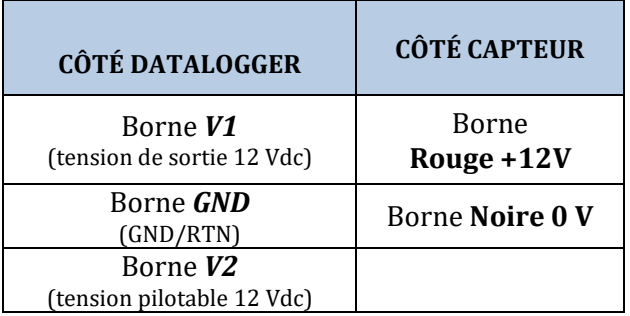

**Tableau 2 : Connexion électrique du capteur au datalogger (alimentation)**

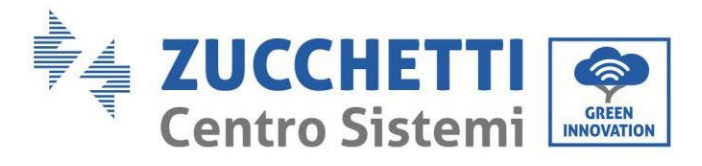

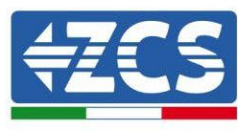

La stabilité de la communication est garantie en termes de signal et d'alimentation, jusqu'à 200 m, en utilisant le câble RS485 type Te.Co. 15166 (2x2x0,22+1x0,22)ST/PU.

Pour les distances plus longues, il est conseillé d'effectuer la connexion au datalogger côté signal, et la connexion à l'alimentation +12V via une unité d'alimentation extérieure.

#### **11.4.8. Configuration Datalogger**

Se connecter au site dlconfig.it et s'identifier en utilisant les données temporaires Nom d'utilisateur = admin et Mot de passe = admin.

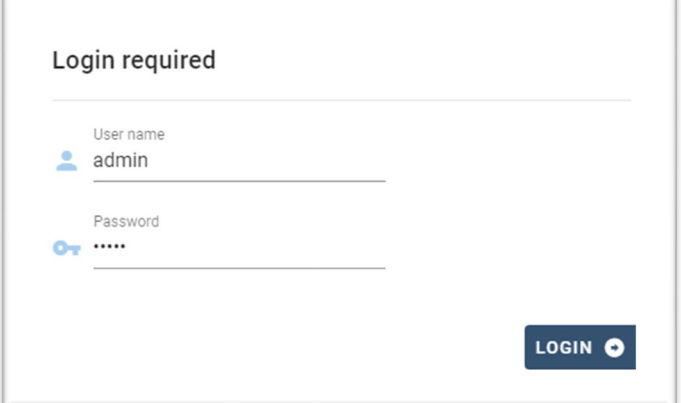

Dans la page suivante, saisir le numéro de série (S/N) du datalogger à configurer et appuyer sur la touche « SEARCH ».

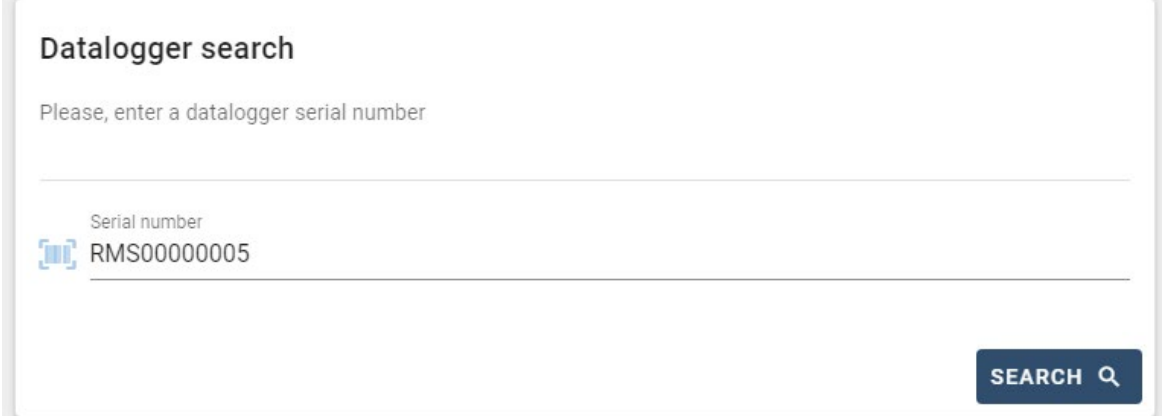

Ensuite, dans la page de configuration, il est possible de rechercher les dispositifs connectés au datalogger (onduleur, meter ou capteurs) en cliquant sur la touche +, comme sur la figure.

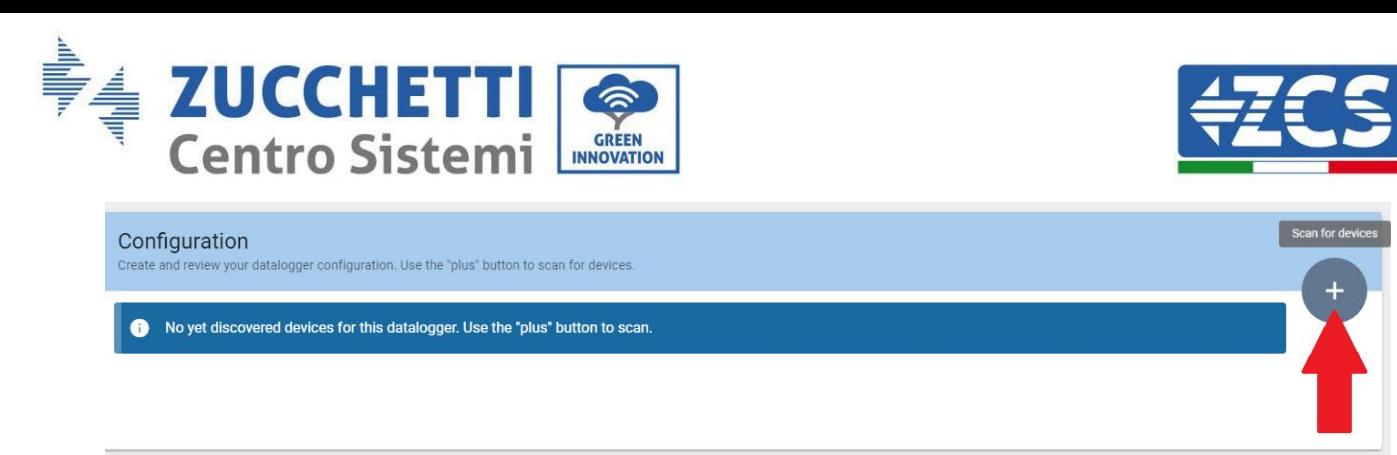

Une fenêtre s'affiche où, pour chaque type de dispositif connecté, il faut effectuer une recherche spécifique, après avoir indiqué la plage d'adresses associées à ces dispositifs.

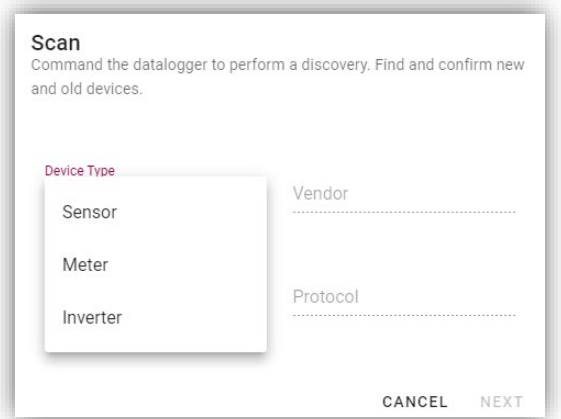

S'il y a un Meter parmi les dispositifs connectés au Datalogger en question, il faudra sélectionner le type d'interface de communication meter/datalogger et le protocole de communication correspondant.

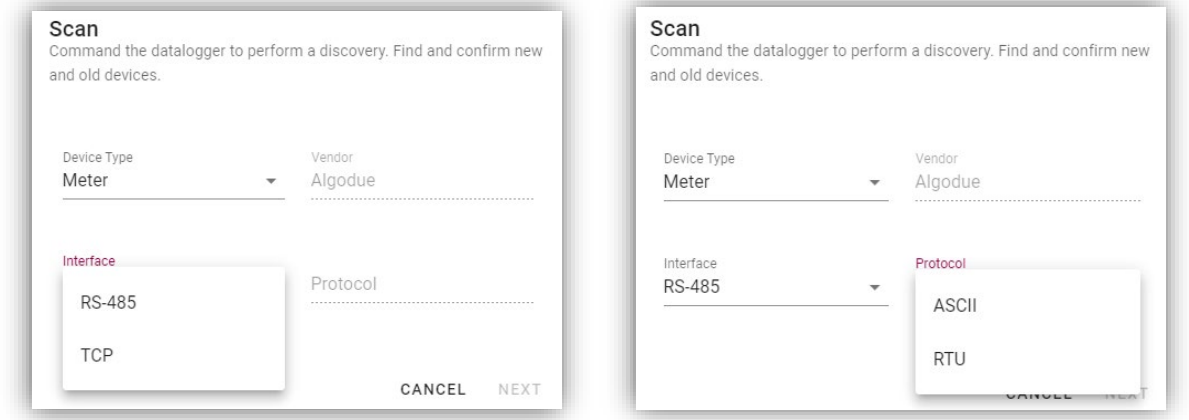

Une fois cette opération terminée, il faut mettre à jour la nouvelle configuration en appuyant sur la touche « confirm », qui permettra de sauvegarder définitivement les dispositifs associés au datalogger.

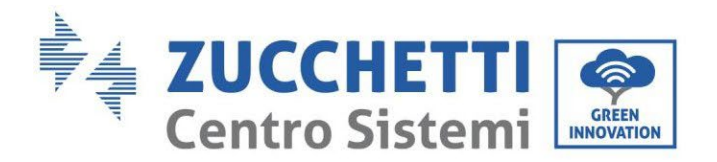

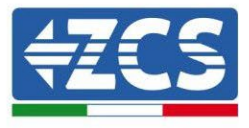

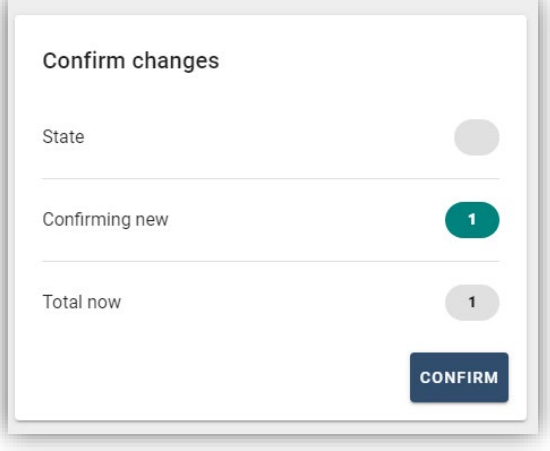

À partir de ce moment, le datalogger est correctement configuré (tous les dispositifs doivent être dans l'état « saved ») et par conséquent, le client pourra créer un nouveau système sur le portail ZCS Azzurro, auquel associer le datalogger ainsi que les dispositifs qui y sont connectés.

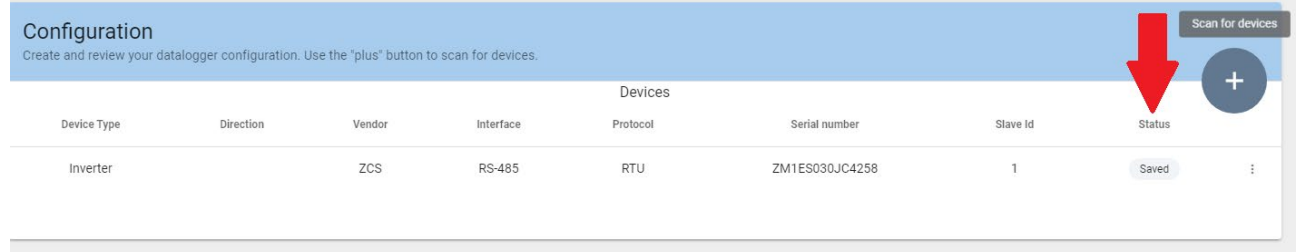

## **11.4.8.1. Configuration Datalogger sur le portail ZCS Azzurro**

Accéder au portail ZCS Azzurro [\(https://www.zcsazzurroportal.com\)](https://www.zcsazzurroportal.com/). Pour les nouveaux utilisateurs, cliquer sur « Sign up now » pour s'enregistrer sur le portail en saisissant l'e-mail, le nom d'utilisateur et le mot de passe de référence. Après avoir effectué la connexion au portail, cliquer sur la touche « panneau de configuration », sélectionner l'option « Créer champ avec Datalogger ». L'opération de « Création nouveau champ » ne sera possible que si l'utilisateur, selon ses privilèges, a la possibilité d'acquérir de nouveaux champs (au moment de l'enregistrement la limite est égale à 1, pour augmenter la limite il faut effectuer une mise à niveau).

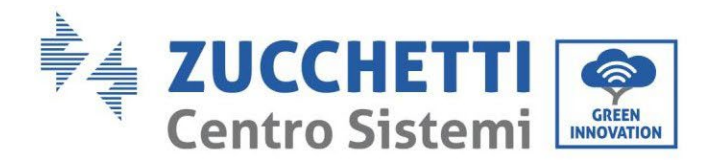

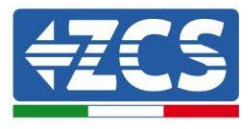

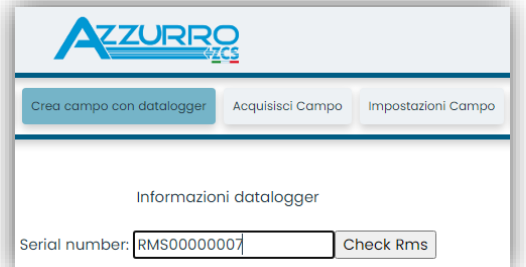

Saisir le numéro de série (S/N) du datalogger de référence et appuyer sur la touche « check RMS ». Si le datalogger a été configuré correctement, une page s'ouvre où saisir les informations relatives au champ à installer.

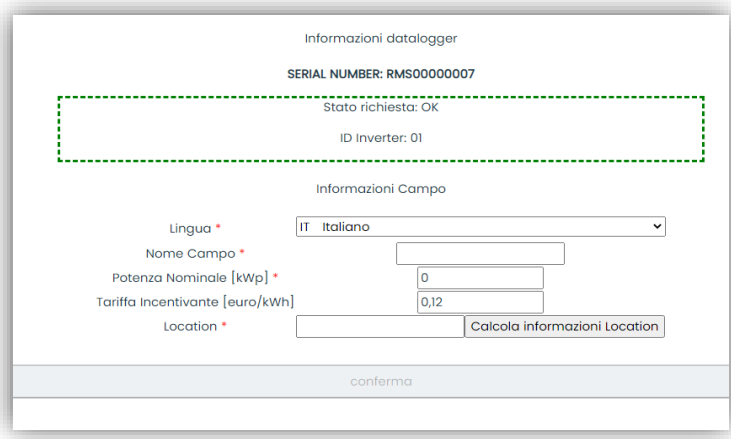

Après avoir indiqué l'« emplacement », là où se trouve le champ, il faut appuyer sur la touche « Calculer informations emplacement », pour permettre au système de trouver la latitude, la longitude et le fuseau horaire du système. À la fin, il faut appuyer sur « confirmer » pour terminer la configuration du champ. Il suffit d'attendre quelques minutes pour pouvoir observer le flux de données sur le portail ZCS Azzurro.

**ATTENTION : La donnée concernant l'emplacement est fondamentale pour le fonctionnement correct du datalogger dans le système ZCS. Il faut le définir avec le plus grand soin.** 

#### **11.4.8.2. Configuration de réseau**

Au moment de l'achat, le Datalogger est configuré en DHCP, c'est-à-dire en configuration dynamique. Toutefois, si l'on veut utiliser pour le Datalogger une configuration statique, il est possible d'accéder à la page internet en utilisant le lien RMSxxxxxxxx:8888, comme l'indique la figure (par ex. RMS00000007).

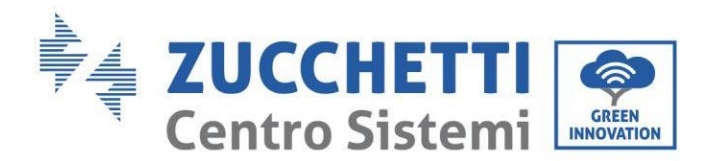

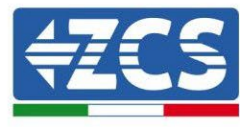

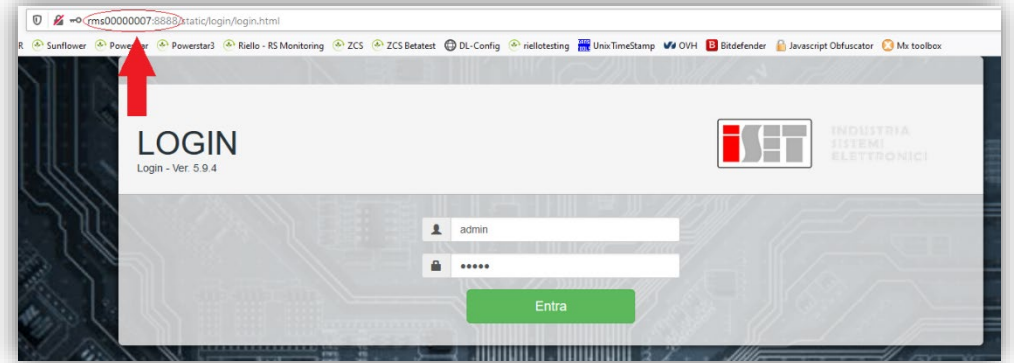

En saisissant les données d'identification nom d'utilisateur = admin et mot de passe = admin, il est possible de modifier la configuration, de dynamique à statique, en sélectionnant la fenêtre network (voir flèche bleue) puis l'option « STATIC » (voir flèche verte).

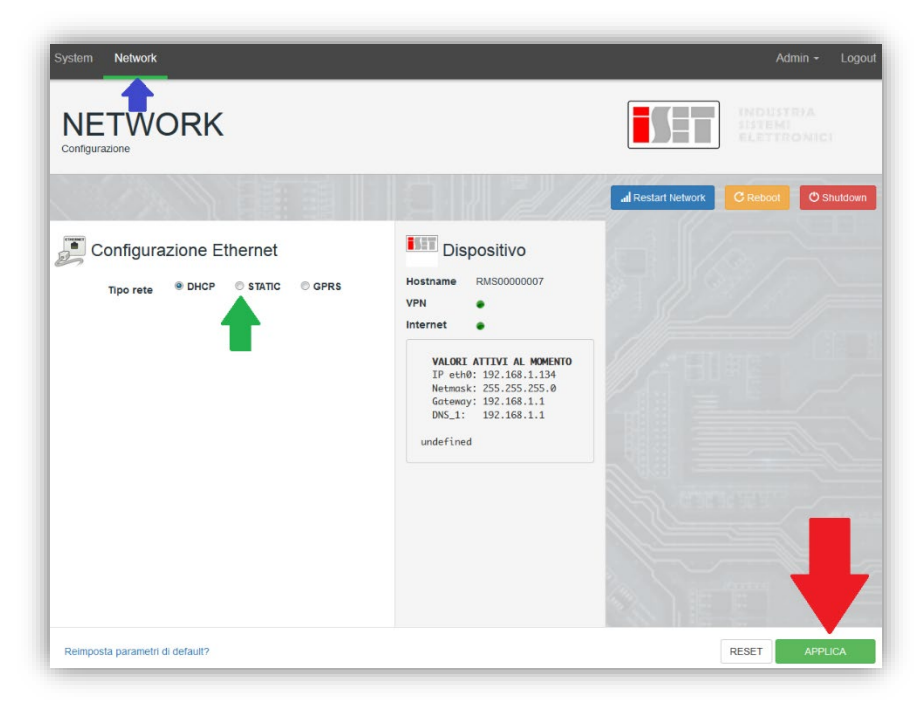

Pour terminer l'opération, cliquer sur la touche « Appliquer » (voir flèche rouge).

#### **11.4.9. Surveillance en mode local**

Grâce au datalogger, il sera possible d'obtenir un système de surveillance supplémentaire (*surveillance en mode local*), utilisable sur une page web en mode local (et donc fonctionnant même sans connexion à internet), pouvant être consulté depuis n'importe quel dispositif présent dans le même réseau local que le datalogger.

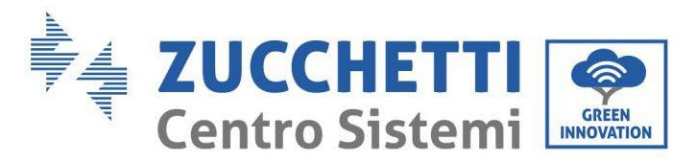

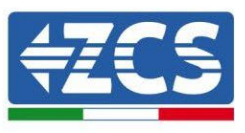

# **11.4.9.1. Conditions pour l'installation de la surveillance en mode local**

Pour que le système de surveillance soit installé en mode local, sur le datalogger, le client doit garantir que :

- Le datalogger est connecté en réseau local et à internet (la connexion à internet est nécessaire uniquement dans la phase d'installation et de configuration du système de surveillance en mode local).
- Une adresse statique est disponible (qu'il devra fournir), avec passerelle et masque de sous-réseau servant à afficher la page en mode local.

## **11.4.9.2. Caractéristiques de la surveillance en mode local**

Avec la surveillance en mode local, il est possible, en aval de l'installation et de la configuration, de contrôler les paramètres fondamentaux du système photovoltaïque, même en l'absence de connexion à internet, depuis n'importe quel dispositif relié au même réseau local.

En particulier, il est possible de contrôler les puissances et l'énergie des onduleurs et des systèmes de stockage au cours des 7 derniers jours. De plus, il est possible de visualiser les éventuelles alarmes et d'autres informations telles que la température, le pic de puissance quotidienne, le gain et l'économie de CO<sub>2</sub>. Ci-après un exemple de page de surveillance en mode local.

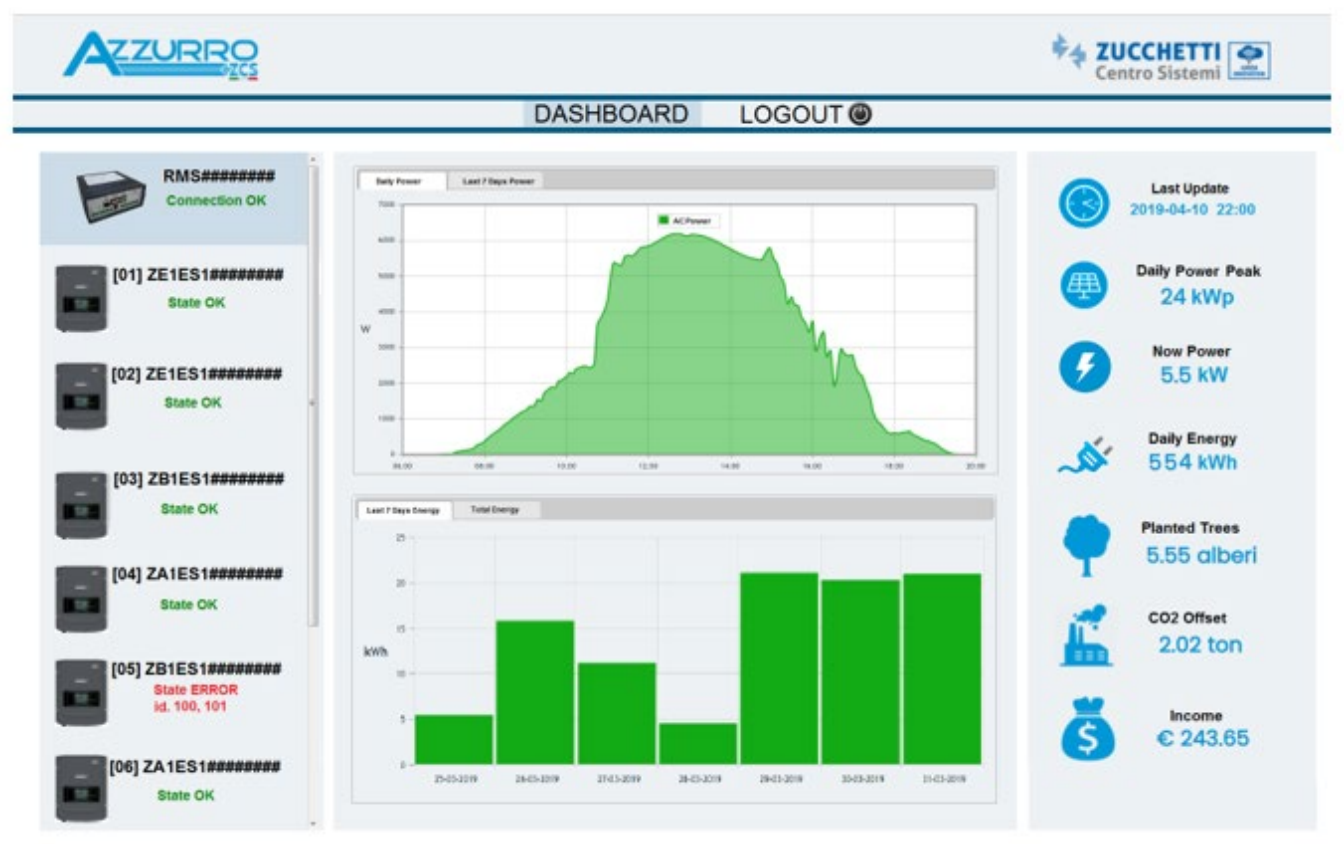

#### **Figure136 : Exemple de page de surveillance en mode local**

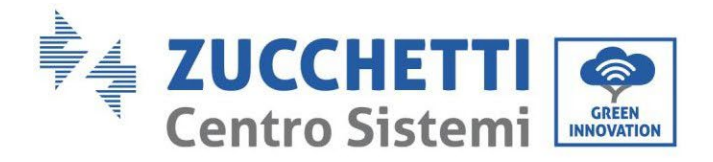

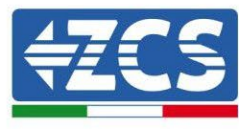

# **12. Termes et conditions de garantie**

Pour consulter les « Termes et conditions de garantie » offerts par ZCS Azzurro, se référer à la documentation présente à l'intérieur de la boîte du produit et à celle présente sur le site [www.zcsazzurro.com.](http://www.zcsazzurro.com/)

*Manuel de l'utilisateur 1PH HYD3000-HYD6000-ZSS Rév. 1.3 12/01/2024* 

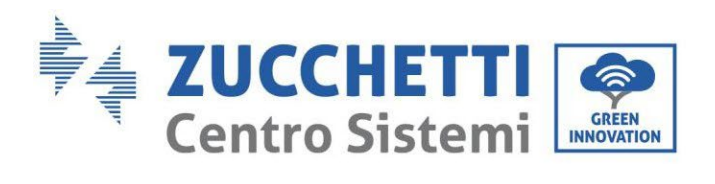

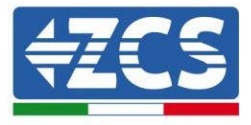

*Manuel de l'utilisateur 1PH HYD3000 -HYD6000 -ZSS Rév. 1. 3 12/0 1/202 4*

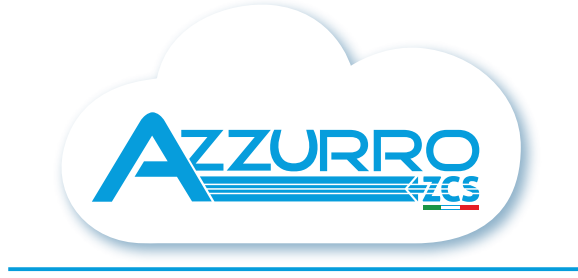

#### THE INVERTER THAT LOOKS AT THE FUTURE

## zcsazzurro.com

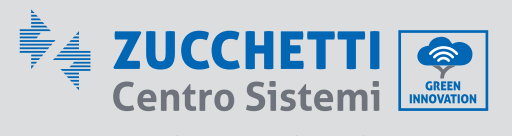

Zucchetti Centro Sistemi S.p.A. Green Innovation Division Palazzo dell'Innovazione - Via Lungarno, 167 52028 Terranuova Bracciolini - Arezzo, İtaly zcscompany.com

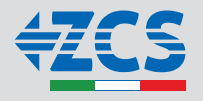